20151001

# 授業支援ソフトウェア EdCIÖSS

# Ver.12.00

インストール/操作ガイド

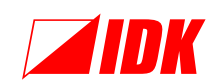

株式会社アイ・ディ・ケイ

#### マニュアルの著作権 (C) 2015 IDK Corporation 無断転載を禁ず。

この文書に書かれている情報は、予告なしに変更されることがあります。IDK Corporation はこの文書を改訂、または随時内容を変更する権利を持ち、そう いった改訂や変更をお客様に通知する責務を負いません。

この文書に記述されているソフトウェアは、国際著作権条約で保護されており、 ライセンス規約の下に提供されています。ライセンス契約書に記載されている 方法でのみ、このソフトウェアを使用することができ、バックアップを目的とする 場合に限ってバックアップを作成することができます。

商業的または特定の目的に適合することの保証を含むどのような暗黙的な保 証も、ライセンス契約書に明示的に記載されている保証条項に制限されます。

#### プログラムの著作権 (C) 1991-2015 NetSupport Ltd. 無断転載を禁ず。

#### 商標

NetSupport は NetSupport Ltd. の登録商標です。 Windows, Windows 2008/VISTA/Windows 7/Windows 8/8.1/Windows 10 は Microsoft Corporation の登録商標です。 その他の製品、商標、登録商標はそれらを所有する各社に帰属します。

#### ソフトウェアライセンス使用許諾契約書

EdClass ソフトウェアをインストールもしくはお使いになる前に本契約書をよくお読みください。本使用 許諾契約書は、お客様と IDK Corporation そして NetSupport Ltd 間で締結される法的な契約です。 本ライセンス契約の条項に同意されない場合は、本ソフトウェアを起動、アクティブ化または使用する ことはできません。

期間: 下記の解除条項における解除をしない限り、本ライセンスは永続的なものとします。

ライセンスの許諾: 該当するライセンス料の支払い、本契約の条項および条件によるお客様の順守 を条件に、NetSupport Ltd は、ここにお客様が取得したソフトウェアの指定されたバージョンを使用 する通常実施権、譲渡禁止の権利を許諾します。

使用: 本ソフトウェアは、該当する注文確認、製品請求書、ライセンス証明書または製品パッケージ に指定された数量の使用条件に基づきライヤンスされています。条件で指定された数だけデバイス にソフトウェアの追加を作成、インストールそして使用することができます。お客様は、本ソフトウェア がインストールされたデバイス数がお客様の取得したライセンス数を超えないための合理的なメカニ ズムを設ける必要があります。

サーバでの使用: 該当する注文確認、製品請求書、製品パッケージまたはライセンス証明書が定め た範囲内において、お客様はデバイスやマルチユーザーまたはネットワーク環境(「サーバでの使用」 という)内のサーバ上のソフトウェアを使用することができます。そのようなデバイスまたは座席がソ フトウェアに同時に接続している、または実際に使用するときに関係なく、ソフトウェアに随時接続す る各デバイスまたは「座席」には個別のライセンスが必要になります。接続して直接または同時(例え ば「マルチプレキシング」または「プーリング」ソフトウェアまたはハードウェア)にソフトウェアを使用す るデバイスや座席数を減少させるソフトウェアまたはハードウェアの使用は必要なライセンス数を減 らすことはありません。具体的には、マルチプレキシングまたはプーリングのソフトウェアまたはハー ドウェア(「フロントエンド」)に対し個別の接続数と同じ数のライセンス数を所持する必要があります。 ソフトウェアに接続できるデバイスまたは座席数が取得したライセンス数を超える場合、お客様はソ フトウェアの使用が取得したライセンスに指定された使用限度を超えないための合理的なメカニズム を設ける必要があります。

著作権: 本ソフトウェアは国際著作権保護法により保護されています。バックアップ目的以外製品を コピーすることはできません。ソフトウェアはお客様に使用許諾を与えているものであり販売したもの ではありません。

制限事項: すべてのコピーを保持しないことを条件に、オリジナルのコピーを販売または無償で譲渡 する場合を除き、お客様ならびに販売店は、本ライセンスを賃貸、リース、販売、または本ソフトウェ アを使用する権利を第三者に譲渡することはできません。NetSupport Ltd の書面による事前の承諾 がある場合を除き、ソフトウェアを変更、逆アセンブルまたはリバースエンジニアリングすることはでき ません。

限定保証: NetSupport Ltd は、購入日から 90 日の期間に対しソフトウェアが付属のマニュアルに 従って実質的に動作することを保証します。NetSupport の全責任およびお客様の救済手段は、a)欠 陥のあるソフトウェアの交換、または b)支払った価格の返金のいずれかとする。本救済手段は NetSupport の判断、許可された発行元からの購入証明書を条件とします。

特定の目的に対する品質または適合性のいかなる保証を含むすべての黙示的な保証は、明示的な 保証の条件に制限されています。いかなる場合においても、NetSupport Ltd は、これらの保証の不 履行、またはそのような損害の可能性について助言されているにも関わらずソフトウェアの使用に起 因するあらゆる種類の利益、データまたは情報の損失、または特別な、偶発的、必然的、間接的ま たはその他の同様の損害について責任を負いません。一部の国では、偶発的または間接的な損害 の制限または免責を許可しないため、上記の制限または免責がお客様に適用されない場合もありま す。

本保証は、お客様の法的権利には影響しません。そして国ごとに異なるその他の権利が認められる 場合があります。いかなる場合においても、NetSupport の最大の責任はエンドユーザー/ライセンシ ーが支払った価格を上限とします。

契約の解除: お客様は、いつでもプログラムと付属の書類そしてすべての形式のコピーを破棄する ことにより本ライセンスおよび本契約書を解除することができます。

お客様が本ライセンスのいずれかの条項の重大な違反を犯した場合、(改善される違反の場合) NetSupport Ltd からの書面による要求の受領後 30 日以内にこれを怠った場合、NetSupport はお 客様に書面で通知することにより本ライセンスを直ちに解除することができます。違反(そのような要 求には NetSupport の解除意思の警告を意味しています)を解決するために、これを実行いたします。 解除に際し、本ソフトウェアのオリジナルとすべての複製を破棄または NetSupport Ltd に返却し、こ れが実行されたことを宛ての書面にて確認します。

サポート: 本ソフトウェアのインストールで問題がある場合は、販売店に連絡してください。機能強化 やアップグレードの提供を含むサポートとメンテナンスを別途購入することができます。

準拠法: 本契約は、英国法に準拠するものとします。

# 目次

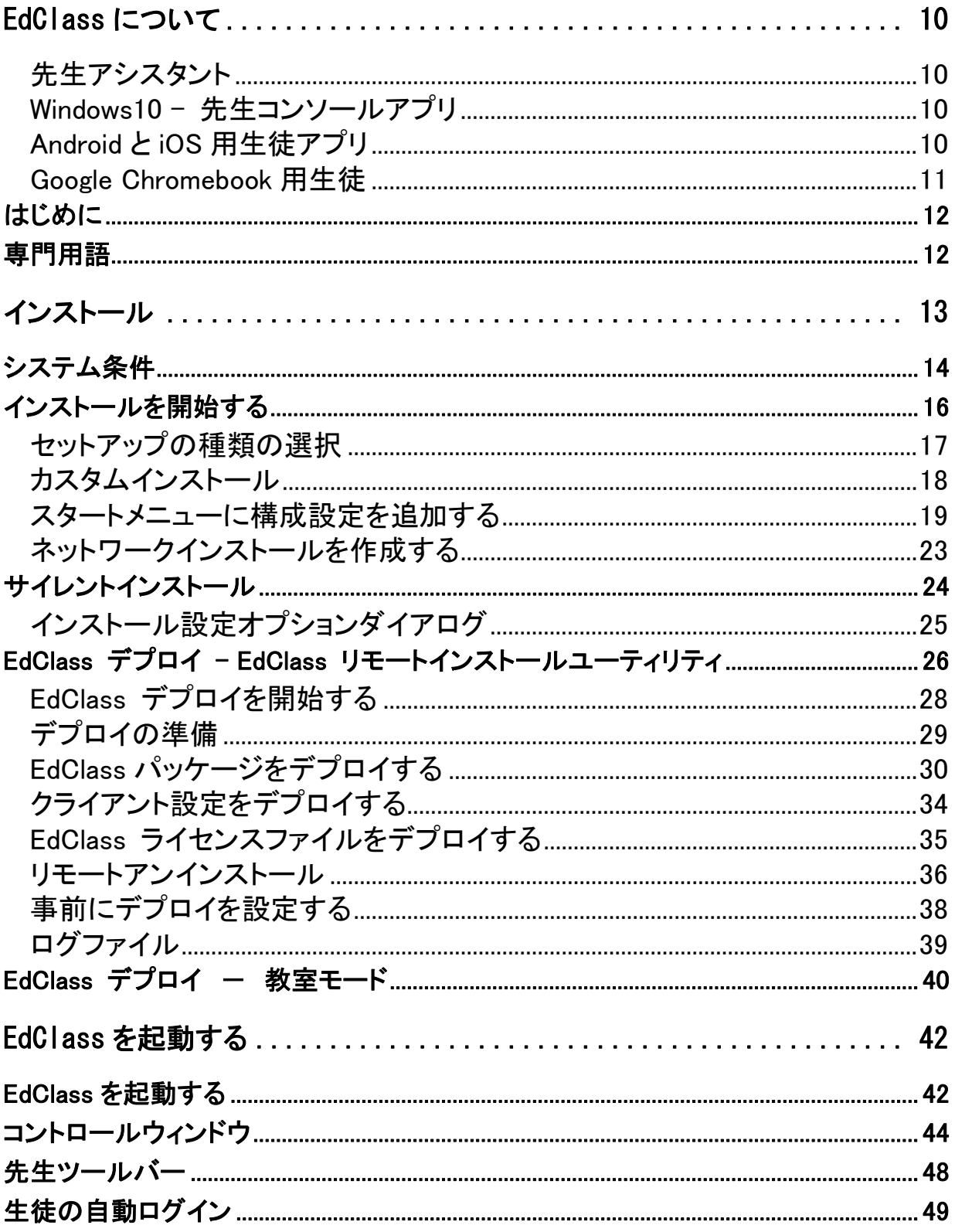

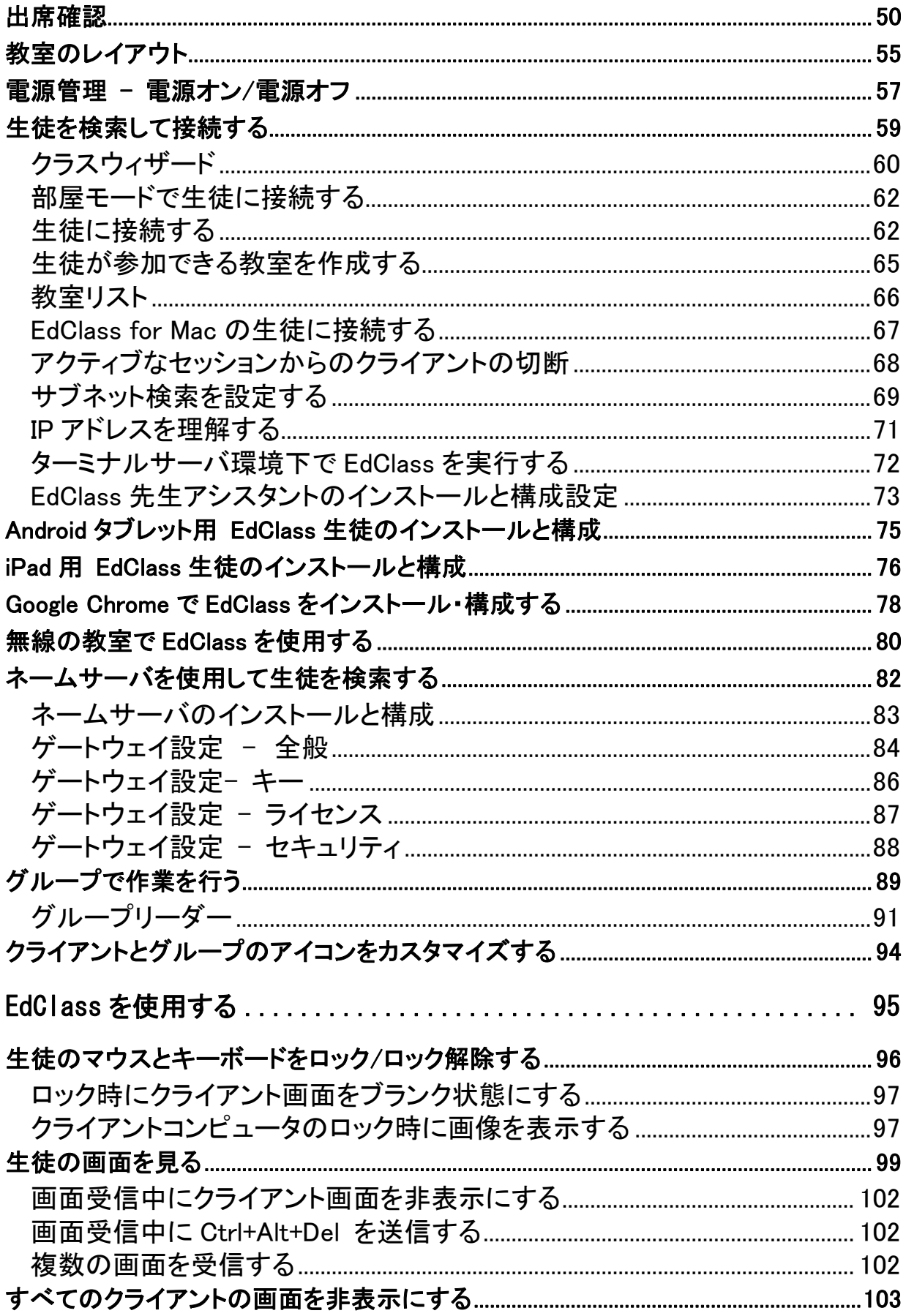

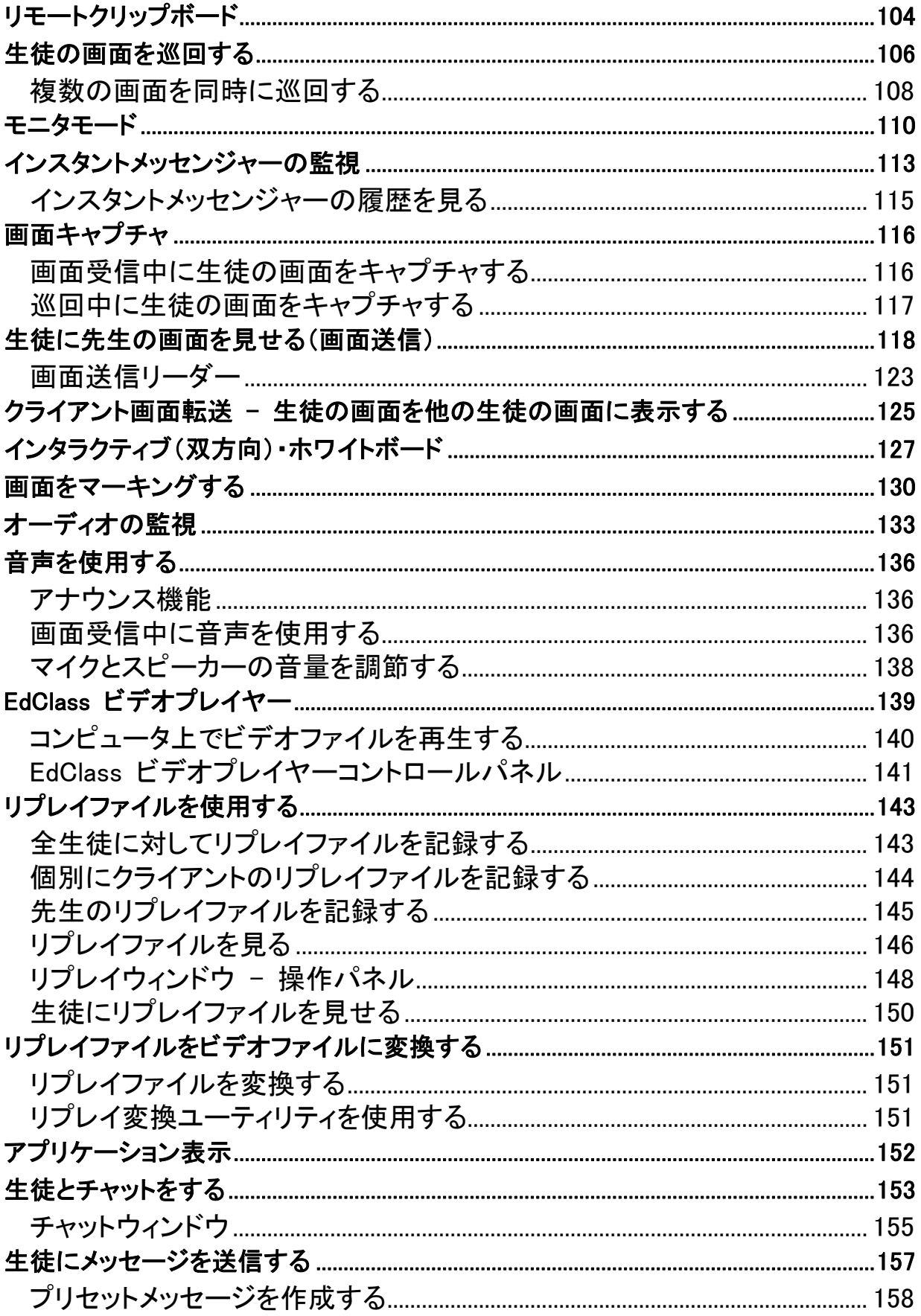

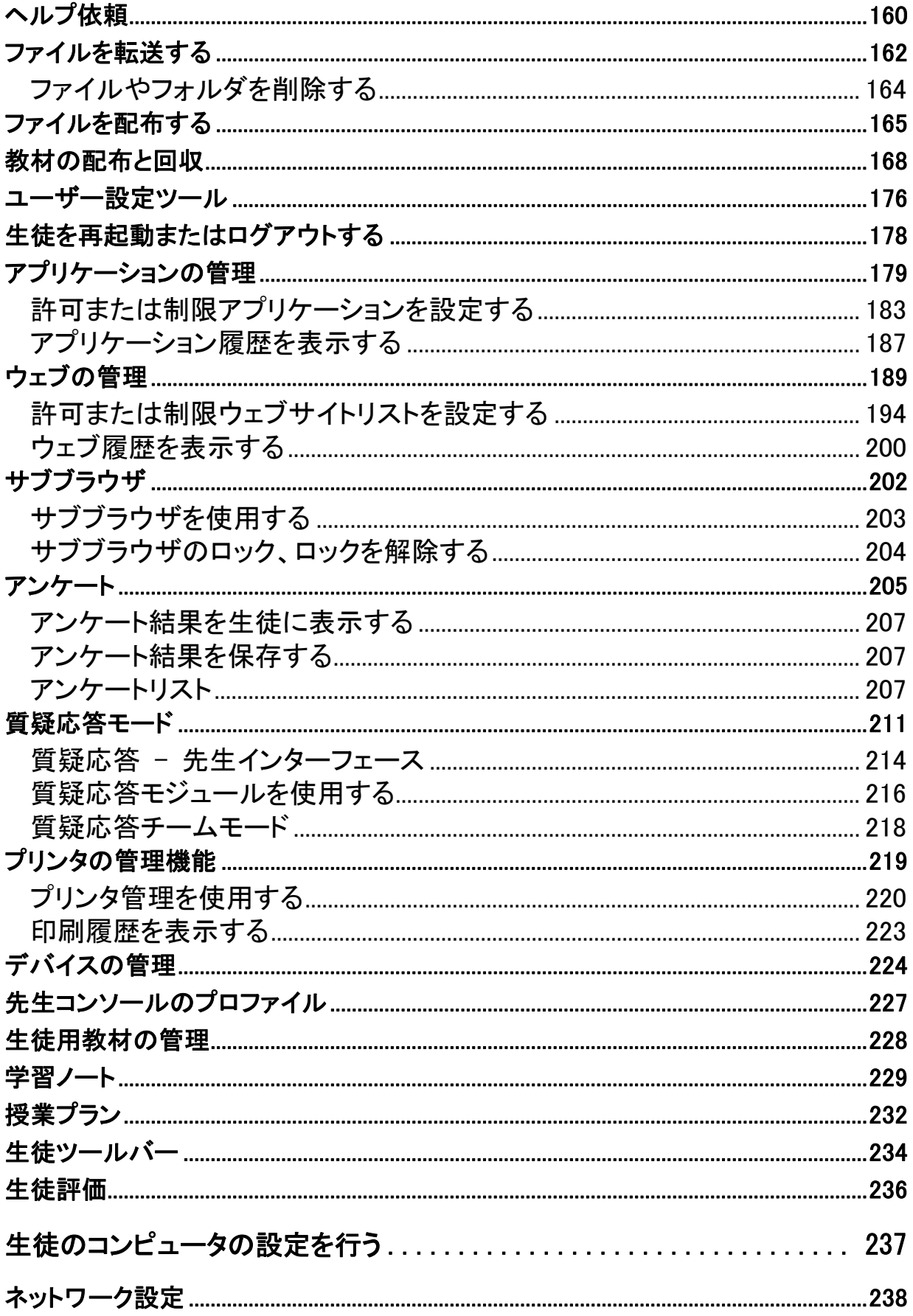

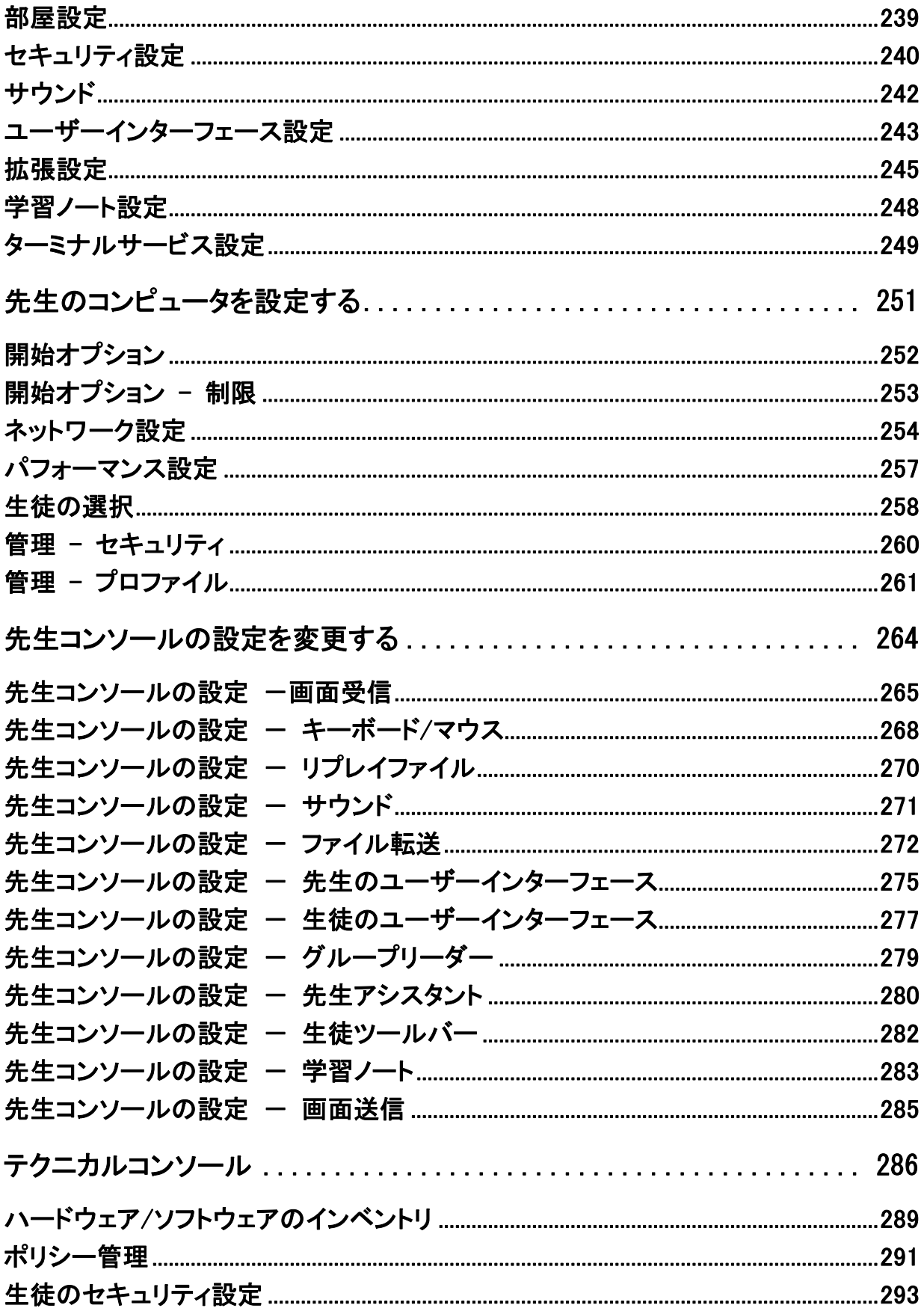

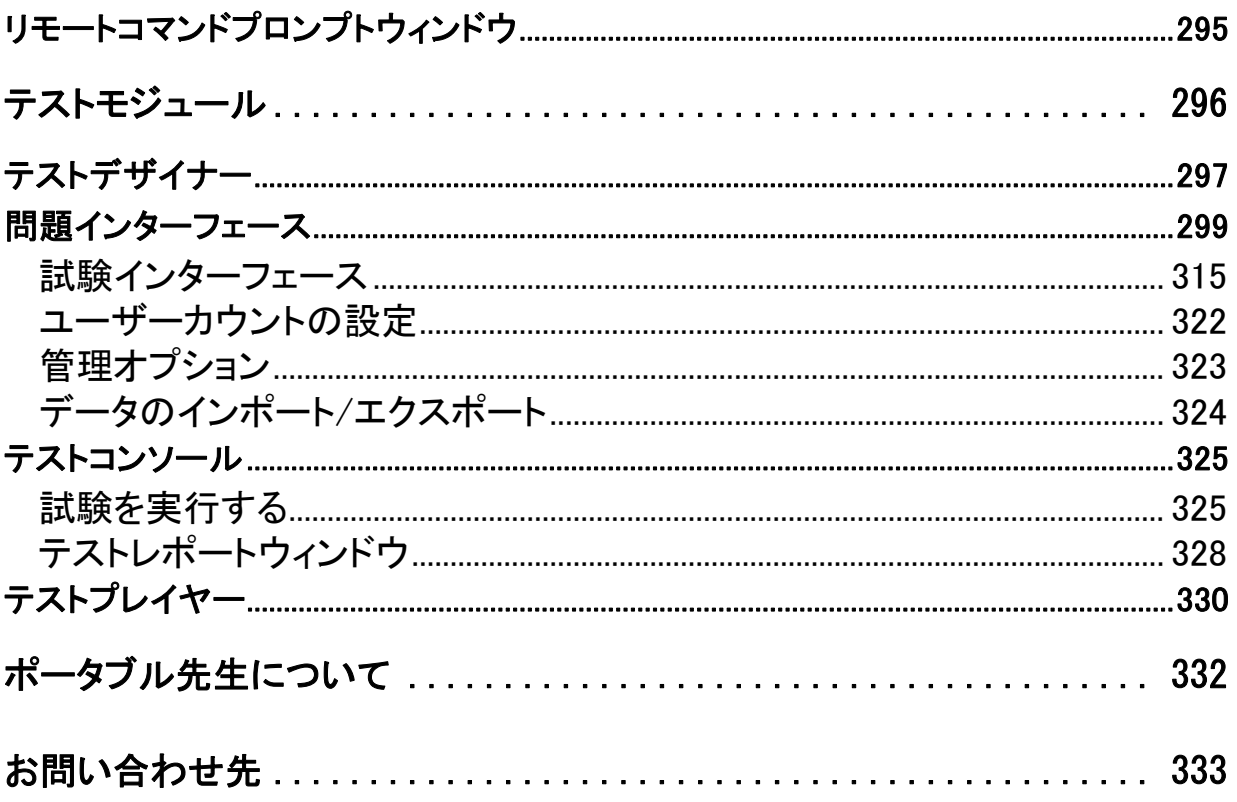

## <span id="page-11-0"></span>EdClass について

EdClass は、トップレベルクラスの授業支援ソフトウェアです。

教室全体やグループ単位で、または生徒一人に対してモニタリングや相互コミュニケ ーションを補助する機能を先生に提供します。

昨今の CAI 教室授業には様々な課題や要件が必須とされています。

EdClass は学習者の関心や焦点を常に維持できるように、学習者全員のパソコン画 面の一斉モニタリングや協同学習、授業内容の配信をする機能を提供します。 EdClass にはすべての機能が標準で含まれており、オプション機能はありません。

Edclass は Windows OS 上で動作します。また、有線、無線ネットワークの両方に対応 しています。近年、学校に多く導入されている仮想デスクトップ、シン/ゼロクライアン ト環境、ターミナルサーバ環境上でも動作します。

## <span id="page-11-1"></span>先生アシスタント

EdClass 先生アシスタントは、タブレットを使用して、教員機から離れていても生徒の 状況をモニタリングできる先生用ツールです。Apple、Android のアプリストアから無料 でダウンロード可能です。

iPod、iPhone、Android タブレットやスマートフォンにインストールしたアシスタントアプ リとデスクトップの先生プログラムとが連携することで、先生は教室中を動きながら、 学習者パソコンのモニタリングやキーボード・マウスロック、インターネット等の使用を 制限することが可能になります。

#### <span id="page-11-2"></span>Windows10 – 先生コンソールアプリ

従来のデスクトップ・アプリケーションの先生コンソールに加えて、Windows ストアアプ リ版の先生コンソールが使用可能です。タブレット端末向けに再設計された操作画面 で、EdClass 先生が更に簡単に使いやすくなります。

## <span id="page-11-3"></span>Android と iOS 用生徒アプリ

Android と iOS 用 EdClass 生徒用アプリは、現代の教室授業で増加しているモバイル 端末の使用に対応したアプリケーションです。AndroidタブレットやiOSデバイスにイン ストールすることで、デスクトップの先生プログラムから学習者タブレットを一元管理し、 授業に活用することが可能です。

## <span id="page-12-0"></span>Google Chromebook 用生徒

Google Chromebook 上で EdClass の機能を活用できます。Chrome OS が動作する生 徒の Chromebook に、EdClass の拡張機能をインストールすることができます。

## <span id="page-13-0"></span>はじめに

以下の規則が本マニュアル内で使用されています:

- ステップバイステップの説明で使用方法の題目の下に番号順の操作内容が表記 されています。
- タスクの操作方法が何通りか存在する場合は「または」のオプションで操作方法 を紹介しています。
- それぞれの説明に関してヒントや補足説明がある場合は「注意」と題し境界線の 下に説明を明記しています。
- メニューコマンドの項目は括弧で囲って順番に操作します。例: [クライアント][ブ ロードキャスト]

## <span id="page-13-1"></span>専門用語

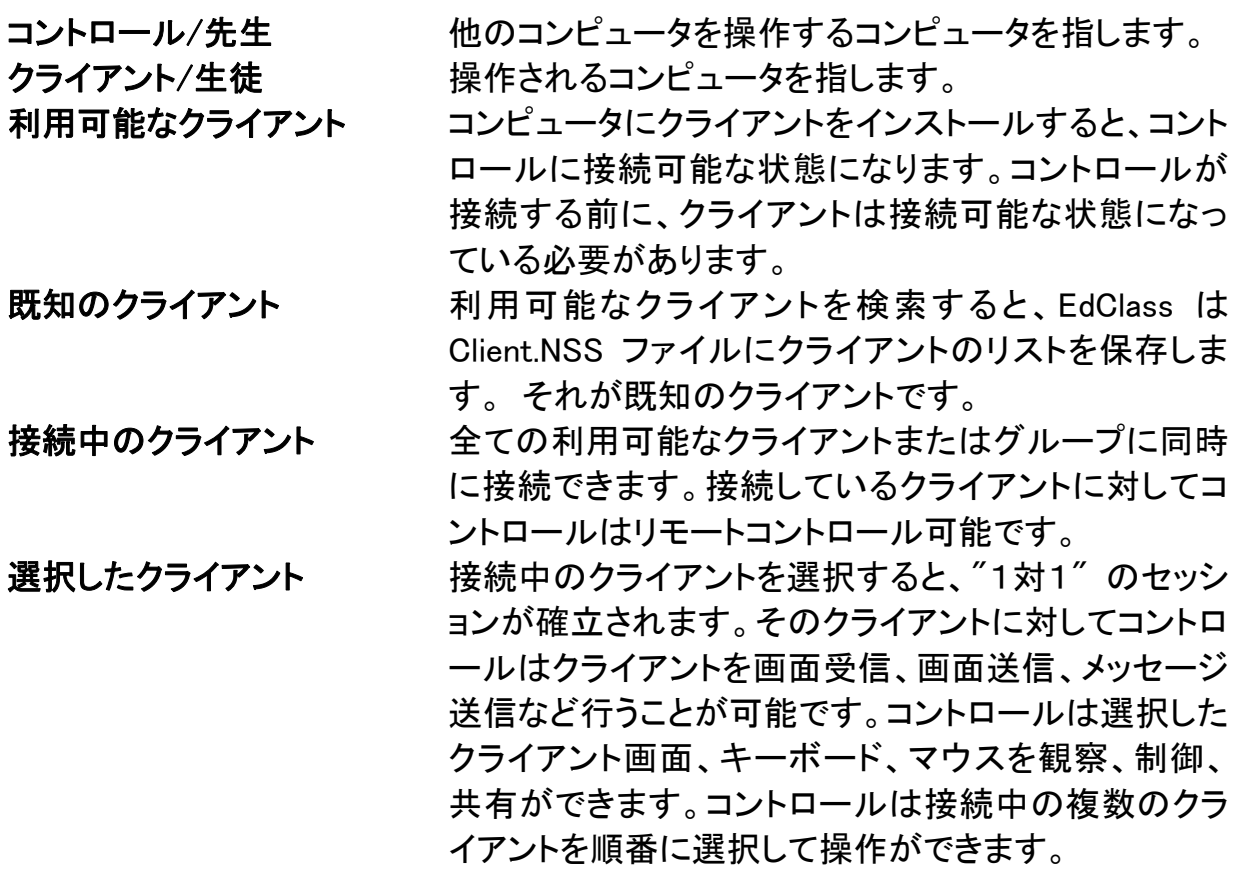

## <span id="page-14-0"></span>インストール

EdClass は、手順に従って操作するだけで、簡単にインストールでき、すぐにお使い いただくことができます。

最初に、各コンピュータにどのプログラムをインストールするかをご確認ください。

#### インストールする機能について

他のコンピュータに対して画面表示や、他のコンピュータからのリモート操作など、指 導を受けるためのコンピュータには、生徒のプログラムをインストールします。生徒の プログラムは、クライアントとも言います。

他のコンピュータに自分の画面を見せる、他のコンピュータを操作するなど、指導を するためのコンピュータには、先生と生徒の両方のプログラムをインストールします。 先生のプログラムは、コントロールとも言います。

また、管理者が教師に技術サポートを提供しながら、校内ネットワークの管理、維持 ができる「テクニカルコンソール」をインストールすることができます。

注意: 先生プログラムは、TCP/IP を使用するように設定されています。

#### 生徒(クライアント)に接続する最適な方法

部屋モードは、指定された部屋の中に常設しているクライアントに迅速かつ簡単に接 続する方法です。スタートアップウィザードで特定の部屋にパソコンを割り当てること ができ、授業の開始時に先生が接続したい教室名を指定します。「ローミング」の学 生には、あらかじめ定義した部屋に接続できるオプションがあります。

部屋設定は、生徒の構成設定で変更することが可能です。生徒が先生に接続する方 法はこの他に、検索モード、PC モード、ユーザーモードなどがあります。

これで、EdClass の先生(コントロール)と生徒(クライアント)のプログラムをインスト ールする準備が整いました。

## <span id="page-15-0"></span>システム条件

一部の EdClass の機能は特定のファイルやアプリケーションの状態に依存しています。 EdClass をインストールする前に、これらが利用可能であることをご確認下さい。

#### 全般

Internet Explorer 5 以降のバージョン

Windows Server 2008 R2/Vista/Windows 7/Windows 8/Windows 8.1/Windows 10 生徒プログラムのみ 50MB の空き容量 先生プログラムのみ 140MB の空き容量 テクニカルコンソールのみ 100MB の空き容量 すべてのプログラム 160MB の空き容量 TCP/IP

EdClass はターミナルサーバ、ゼロ/シンクライアント、仮想デスクトップ、共有リソース コンピューティング環境でも一部機能が動作可能です。また、Google Chromebook、 Android タブレットにて一部機能をサポートしています。

先生アシスタントアプリは、iOS 4.3 以降、Android OS 2.3 以降のデバイスをサポートし ています。

EdClass Student for Android は、Andrroid OS 4.0 以降のタブレット端末をサポートし ています。

EdClass Student for iOS は、iOS 6.0 以降のデバイスをサポートしています。

EdClass 先生コンソールは、モニターに 1024 × 768 以上の解像度が必要です。

#### タッチ操作対応

Windows 7, Windows 8/8.1, Windows 10 タッチ対応デバイスをサポートしています。

#### テストデザイナー

テストデザイナーは MDAC 2.1 もしくはそれ以降、及び COMCTL32.dll version 5.80 も しくはそれ以降のバージョンが必要です。EdClass のインストール中にこれらのファイ ルが存在するか確認します。存在しない場合は報告します。デプロイ機能でサイレン トインストールする場合は、ファイルが存在しなくても報告しません。

注意: プリンタの情報を先生のコンピュータへ送信可能にするために、インストーラ は生徒のコンピュータに以下の変更が適用されます。

Windows ファイアウォール

Windows Vista では「ファイルとプリンタの共有」が例外タブで有効になりま す。

ローカルセキュリティポリシー設定

Windows Vista でワークグループがコンピュータに接続した時、以下のロー カルポリシー設定がセットされます。

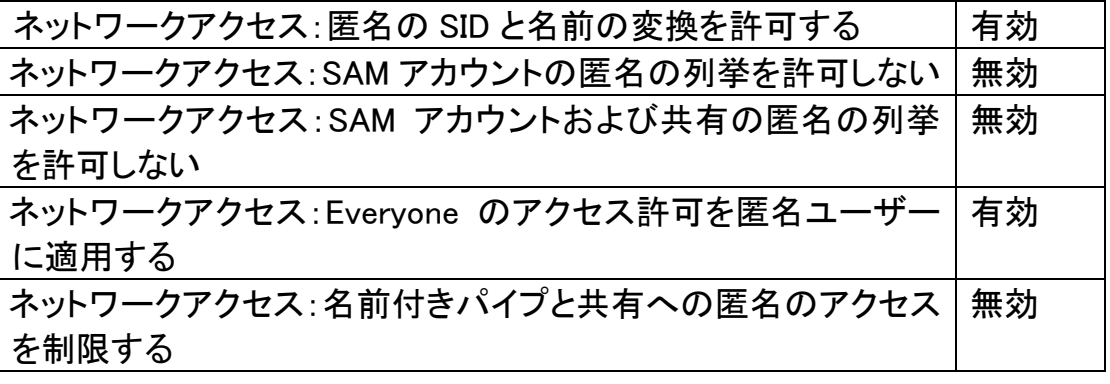

## <span id="page-17-0"></span>インストールを開始する

EdClass の CD をコンピュータに挿入すると自動起動します。自動起動しない場合は CD-ROM ドライブにアクセスして SETUP.EXE を実行してください。

SETUP.EXE のインストーラを選んでください。

Active Directory にデプロイを実行する必要がある場合は、MSI ファイルを使用して インストールする必要があります。

#### 注意:

- WindowsOS をアップグレードする場合は、OS をアップグレードする前に EdClass をアンインストールしてください。OS のアップグレード作業が完了した後、EdClass を再インストールしてください
- コンピュータまたはサーバにインストールする場合は、Administrator 権限でログ インしていることを必ず確認してください。
- EdClass を Windows 7、Windows 2008 Server R2、Windows 8、Windows 2012 Server にインストールする際、必要なサービスパックやホットフィックスがないとフ ィルタードライバーがインストールされない可能性があります。フィルタードライバ ー無しでもインストールを続行できますが、FTP のブロック機能やセーフサーチ機 能など、一部のインターネット制御機能が無効になります。また、インスタントメッ センジャー監視機能は使用できなくなります。

#### EdClass セットアッププログラム

セットアッププログラムが起動し、ようこそ画面が表示されます。次へをクリックしてく ださい。

#### EdClass ライセンス使用許諾書

EdClass ライセンス使用許諾書が表示されます。ライセンス使用許諾書を注意してお 読みいただいた上で、同意します を選択して次へ をクリックします。 ライセンス使用許諾に同意しない場合は、キャンセルをクリックしてください。EdClass はインストールされずに、終了をクリックしてインストールプログラムを終了します。

#### ライセンス情報

登録 を選択して EdClass 製品に同梱されているライセンス情報を入力します。

EdClass 評価版をインストールする場合は、30 日間体験版 を選択して次へをクリック してください。

## <span id="page-18-0"></span>セットアップの種類の選択

使用する機能に合わせて最適なセットアップの種類を選択します。

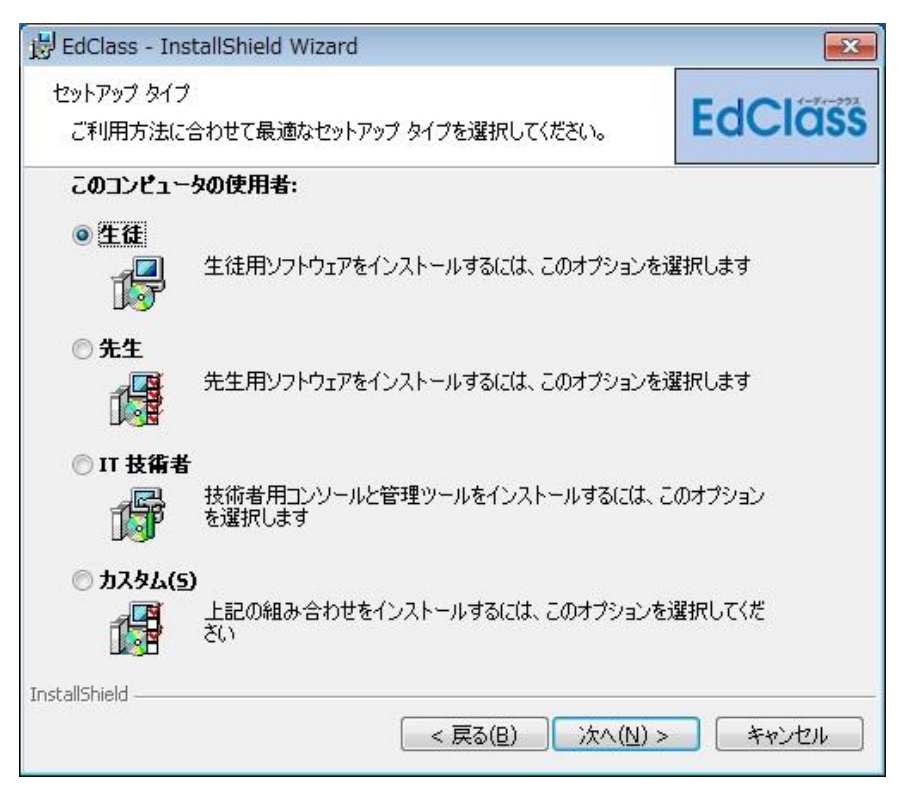

#### 生徒

生徒プログラムをインストールします。クライアントと呼ばれるこのコンポーネントをイ ンストールすることで、生徒は先生との通信を確立できます。

#### 先生

先生プログラムをインストールします。コントロールとも呼ばれるこのコンポーネントは、 生徒の画面を見たり、自分の画面を生徒に見せたりといった EdClass の様々な機能 を使用できます。

#### IT 技術者

ネットワークの管理、メンテナンスが可能な IT 技術者向けのツール、テクニカルコンソ ールをインストールします。

#### カスタム

上記の機能を選択してインストールします。

「次へ] をクリックし、選択されたセットアップの種類をインストールします。カスタムを 選択している場合は、カスタムインストール画面が表示されます。

## <span id="page-19-0"></span>カスタムインストール

コンピュータにインストールするコンポーネントを選択します。

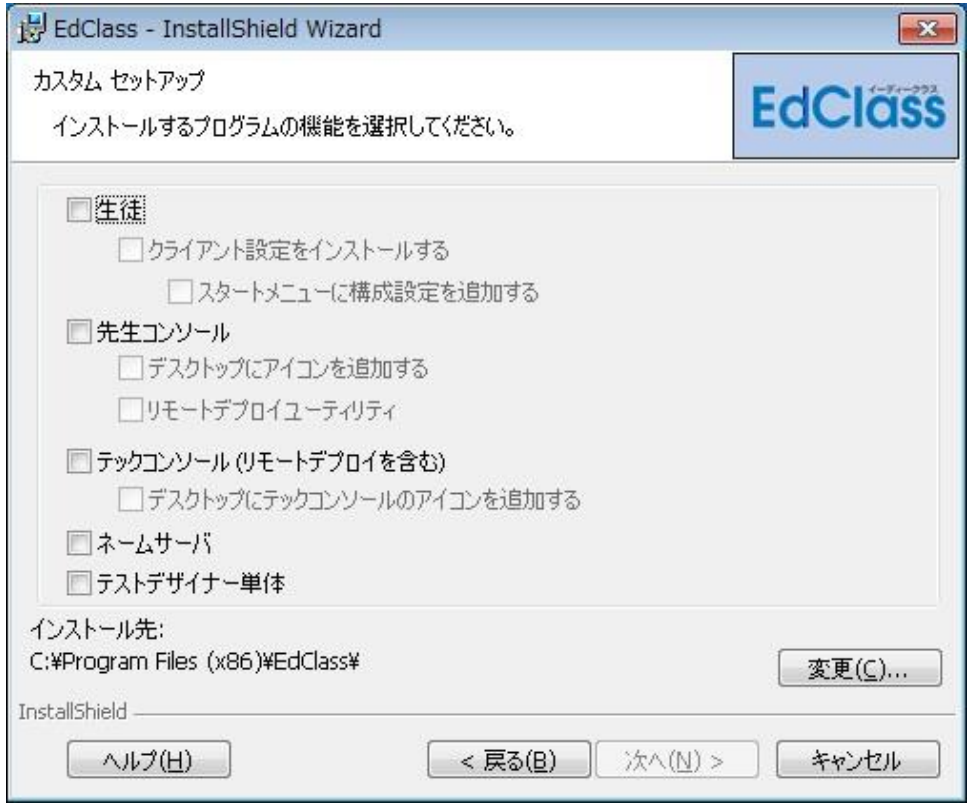

#### 生徒

クライアントとも呼ばれるこのプログラムをインストールするとコンピュータはリモート コントロールされます。このプログラムをインストールすることで、先生は生徒と通信 を確立することができます。生徒が使用可能な機能は先生と通信を行うための機能 に限られています。例:ヘルプ要求の送信など

#### クライアント設定をインストールする

EdClass のクライアント設定は、各コンピュータの生徒プログラムを設定する時に使用 します。例えば転送の設定、生徒の名前、セキュリティ設定などに使用されます。

生徒用プログラムを選択した場合も、クライアント設定をインストールするオプション があります。

設定プログラムをインストールせず、インストールの後のクライアント設定を使 用して生徒コンピュータを設定する場合は、このチェックを外してください。

#### <span id="page-20-0"></span>スタートメニューに構成設定を追加する

生徒コンピュータのスタートメニューに生徒の構成設定ショートカットを追加するかどう か選択します。生徒コンピュータに追加しておくことで、容易に設定を変更することが 可能ですが、生徒が勝手にアクセスして設定を変更してしまう可能性もあります。

注意: 先生プログラムをインストールした場合、生徒の構成設定も同時にインストー ルされます。

#### 先生コンソール

コントロールとも呼ばれるこのプログラムは、他のコンピュータをリモートコントロール するコンピュータにインストールします。先生は生徒の画面を見たり、自分の画面を 生徒に見せたりといった EdClass の様々な機能を使用することできます このプログラムをインストールすると、ポータブル先生フォルダも同時にインストール されます。これは、USB、メモリースティック、フラッシュドライブなどのポータブルデバ イスから先生プログラムを実行することが可能です。

注意: 他のコンピュータから先生のコンピュータを参照することを許容する場合は、 先生コンピュータに生徒用プログラムをインストールする必要があります。

#### デスクトップにアイコンを追加する

先生プログラムを簡単に起動できるように、アイコンをデスクトップに作成するかどう か選択します。

#### リモートデプロイユーティリティ

リモートデプロイユーティリティは、個々のコンピュータでのインストール作業を必要と せず、複数のコンピュータに EdClass のインストールが可能になります。

#### テックコンソール

このプログラムは、コンピュータを管理/維持しているワークステーション上にインスト ールして下さい。技術者とネットワーク管理者が主な EdClass の機能を使用できるよ うになります。

#### ネームサーバ

生徒コンピュータの場所を特定し、接続するための簡単で信頼ある方法を提供しま す。

#### リプレイ変換ユーティリティ

このユーティリティはリプレイファイルをビデオファイルに変換することが可能です。

注意: これは先生またはテックコンソールをインストールしている場合、デフォルトで インストールされます。

#### テストデザイナー単体

テストデザイナーは、画像、音声、動画で出題可能なテストをカスタマイズ作成できま す。

注意: 先生プログラムをインストールする場合、テストデザイナーはデフォルトでイ ンストールされます。

#### インストール先:

デフォルトでは、EdClass は C:¥Program Files¥EdClass フォルダにインストールされ ます。別のフォルダにインストールしたい場合は、[変更] をクリックします。

準備ができたら、「次へ」をクリックします。

#### 部屋の確認

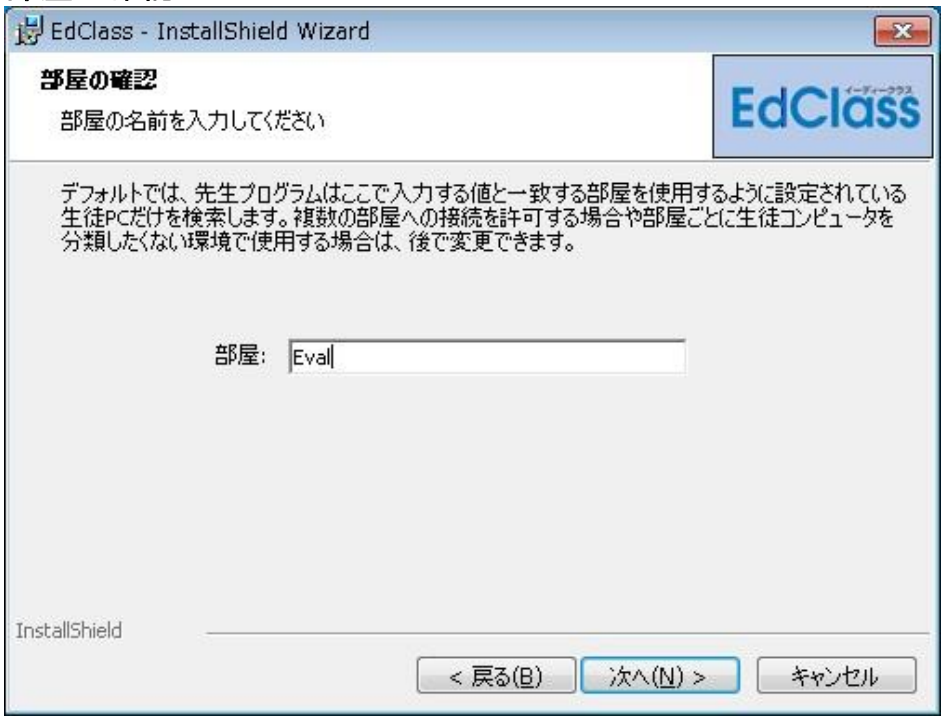

接続する部屋の名前を入力します。デフォルトでは [Eval] という名前が入力されて います。部屋の名前は先生コンソールの環境設定から変更することも可能です。

#### インストールの開始

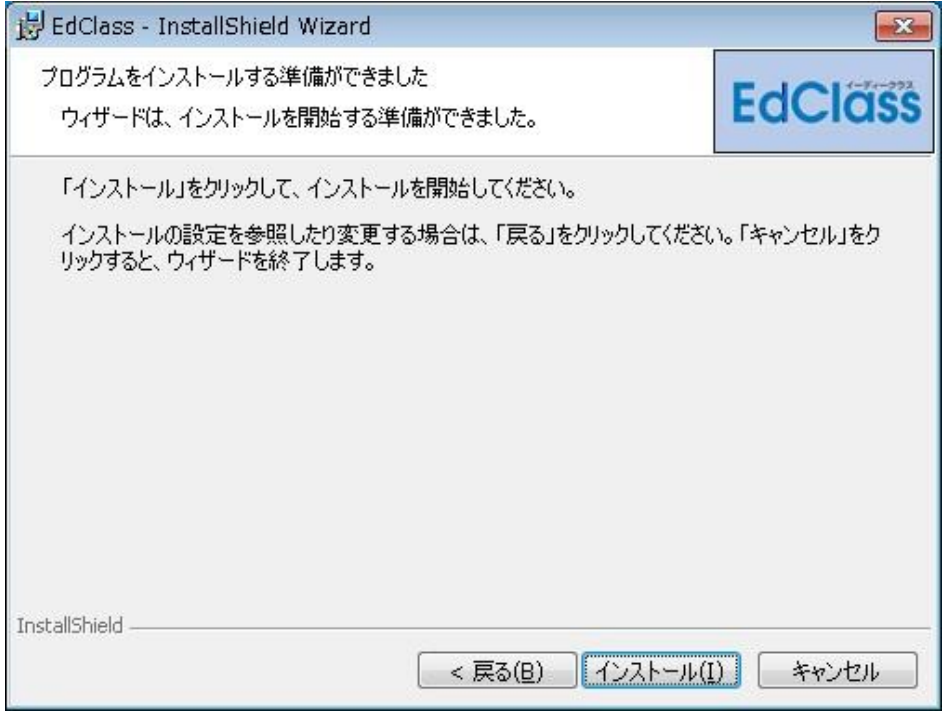

インストールを開始するには、インストール をクリックします。選択した内容を変更す る場合は、戻る をクリックします。インストールを中止する場合は、キャンセルをクリ ックします。

## 注意: クライアント(生徒)を選択した場合、Windows 初期化時にクライアントが起動 するように System.INI を変更します。EdClass はその他のドライバを置き換え ることはありません。

インストール完了

完了 をクリックしてセットアッププログラムを終了します。CD を取り除いてコンピュー タを再起動してください。

## 既に EdClass がインストールされている場合

コンピュータに EdClass がインストールされている場合は、下記の画面が表示されま す。

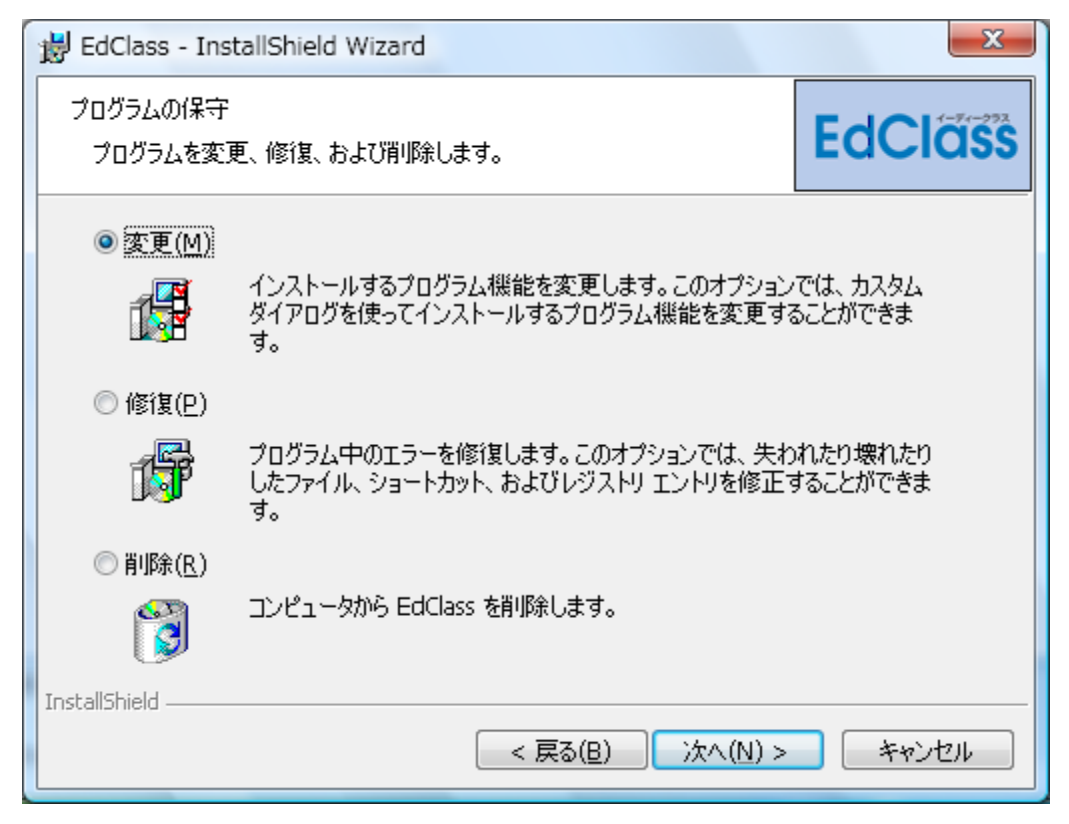

## 変更

インストールするプログラム機能を変更します。

修復

プログラム中のエラーを修復します。

 削除 コンピュータから EdClass を削除します。

いずれかを選択して次へ をクリックします。

#### <span id="page-24-0"></span>ネットワークインストールを作成する

ネットワーク接続された多くのコンピュータに EdClass をインストールする際に、イン ストールメディアやライセンスの詳細などを持ち運ばなくても、EdClass の配布用コピ ーを使用すれば、いつでも短時間でインストールすることができます。

配布用コピーにセットアップ項目などをあらかじめ設定しておけば、全てのコンピュー タに EdClass を全く同じ設定で確実にインストールすることができます。 作成した配布用コピーを使って、通常のインストールを行うことも、サイレントインスト ールを行うこともできます。

#### サーバ上に EdClass の配布用コピーを用意するには

- 1. インストール予定の全コンピュータがアクセスできるネットワーク上にフォルダを作 成します。
- 2. メディア(CD またはダウンロード)から SETUP.EXE ファイルをコピーします。
- 3. EdClass のインストール先フォルダにある NSM.LIC というファイルを、このフォルダ にコピーします。インストール実行時にフォルダにライセンスファイルが存在しない 場合は、評価版ライセンスで EdClass をインストールします。
- 4. EdClass のインストール先フォルダにある CLIENT32.INI というファイルを、このフォ ルダにコピーします。
- 注意: 設定情報が誤って書き換えられないように、ネットワークフォルダを読み取り 専用にしておくことをお勧めします。

#### EdClass をサーバから各コンピュータにインストールする

- 1. インストールを実行するコンピュータで、上記で作成した EdClass のセットアップフ ァイルがあるネットワークフォルダを開きます。
- 2. Setup.exe を実行します。
- 3. 本マニュアルの「インストールを開始する」の説明に従ってください。

## <span id="page-25-0"></span>サイレントインストール

サイレントインストールとはユーザーによる入力を必要としないインストール方法です。 複数のコンピュータにインストールする際に便利な方法です。

#### サイレントインストールを実行する

1. EdClass インストールファイルが含まれた EdClass の配布用コピーを作成します。

- 2. インストールのプロパティを決定するには、コマンドラインで EdClass プログラムフ ォルダから INSTCFG.EXE /S を実行します。 インストール設定オプションダイアロ グが表示されます。デフォルト名 NSS.ini というパラメータファイルに選択したプロ パティが保存されています。
- 3. [ファイル][保存]を選択して EdClass の配布コピーが存在するフォルダ に'NSS.ini' ファイルを保存します。
- 4. 選択したコンピュータでサイレントインストールを実行するには、配布コピーのある フォルダから、以下のように実行します:

msiexec /i "edclass.msi" /qn (MSI インストーラ)

setup /S /v/qn (setup.exe インストーラ)

注意: EdClass はアクティブディレクトリ経由でもインストールできます。ソフトウェア をインストールするにはグループポリシーオブジェクト(GPO)がコンピュータ アカウントを含んだ OU に適応されなければなりません。1 回のログオンでソ フトウェアインストールを適用にするのには、MMC 管理コンソールからグル ープポリシーオブジェクトエディタを追加して、ローカルコンピュータポリシー/ コンピュータの構成/管理用テンプレート/システム/ログオン の「コンピュー タの起動およびログオンで常にネットワークを待つ」を有効にする必要があり ます。この変更が適用されると Windows XP/2000 のマシンにログイン時に毎 回ネットワークが初期化されるのを待ってからユーザーをログオンさせます。 この変更がなければ、ソフトウェアのインストールを適用するために1回のロ グオンでは適用されない可能性があります。

## <span id="page-26-0"></span>インストール設定オプションダイアログ

サイレントインストールの実行または EdClass デプロイ使用時に、条件にあったインス トール内容にカスタマイズできます。EdClass プログラムフォルダから INSTCFG.EXE /S を実行してこのダイアログにアクセスします。インストールプロパティ一般タブでイ ンストールの値を指定します。情報はデフォルトパラメータファイルNSS.iniに保存され ます。

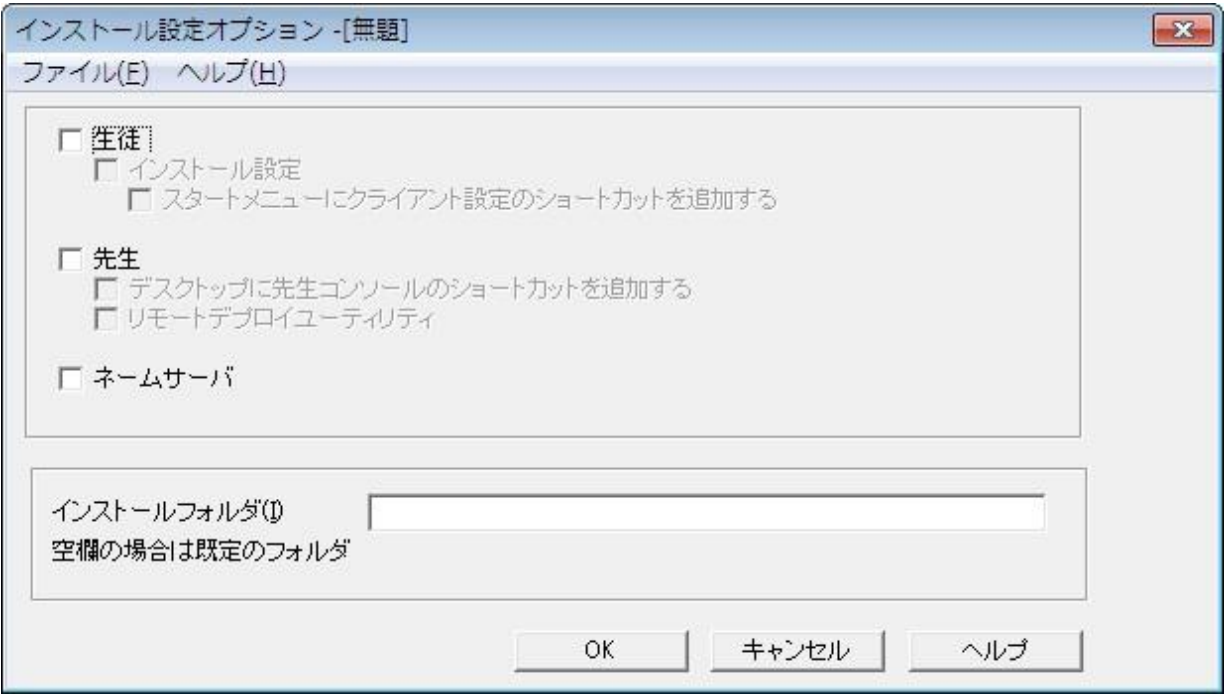

EdClass のどのコンポーネントをクライアントマシンにインストールするか、関連するボ ックスにチェックを入れます。

## インストールフォルダ

EdClass がインストールされるディレクトリを指定できます。 何も入力しない場合は、 デフォルトディレクトリ (¥Program Files¥EdClass)にインストールします。

## <span id="page-27-0"></span>EdClass デプロイ - EdClass リモートインストールユーティリティ

EdClass デプロイはネットワーク管理者が複数のコンピュータに EdClass のインストー ルと設定を行う機能です。

ネットワークビューアでデプロイ先のコンピュータを選択できます。

#### EdClass デプロイでできること:

- 一斉に複数のコンピュータに EdClass パッケージをリモートインストール
- 複数のコンピュータに特定のクライアント設定を作成して配布
- 複数のコンピュータに EdClass ライセンス情報を更新
- 一斉に複数のコンピュータに EdClass パッケージをリモートアンインストール

#### 注意:

- Windows Vista でのセキュリティ制限の増加により、デプロイ機能はドメインに参 加していない Windows Vista PC に対して使用することはできません。 ドメインに参加している Windows Vista コンピュータにデプロイする時には、コンソ ールユーザーがドメインにログオンしていなければならないか、または対象のコン ピュータのローカル管理者権限を持っているドメインアカウントがなくてはなりませ  $\mathcal{L}_{\mathcal{L}}$
- デプロイプロンプトユーザーオプションは Windows Vista に対応していません。

#### デプロイユーティリティをインストールする

EdClass インストール時にコンポーネントの組み合せを決定することができます。 EdClass デプロイをインストールするには、リモートデプロイユーティリティを他のコン ポーネントと一緒に選択してください。

EdClass デプロイは、現在以下のオペレーティングシステムに対応しています。

- Windows 2003
- Windows Vista
- Windows Server 2008/2008R2
- Windows 7
- Windows 8
- Windows Server 2012

#### 配布プラン

EdClass デプロイは素早く簡単なプロセスで、複数のコンピュータに EdClass パッケー ジをインストール可能にする強力なユーティリティです。このソフトウェアの使用にあ たり制限事項が無いように確認を行っておりますが、リモートコントロールやデスクト ップセキュリティなどの製品と競合がないか確認するために、小グループのクライア ントを対象にテストを行うことをお薦めします。加えて、セキュリティと保護の観点から デプロイを実行するユーザーは、デプロイ先のマシンに対して適切なアドミニストレー ター権限を持っている必要があります。

#### Windows XP 以降のオペレーティングシステムにデプロイをする

デプロイを実行するには、 デプロイするパッケージを転送するために、リモートマシン の Admin\$ share にアクセスしなくてはなりません。デフォルトでは Admin\$ share への アクセス許可はありません。

#### ネットワークアクセスを有効にするには:

- 1. 管理ツールで [ローカルセキュリティポリシー] を選択します。
- 2. [セキュリティ設定][ローカルポリシー][セキュリティオプション]を選択します。
- 3. 「ネットワークアクセス:ローカルアカウントの共有とセキュリティモデル]を選択しま す。
- 4. [クラッシック ローカルユーザーがローカルユーザーとして認証する]にこのポリ シーを設定します。

Admin\$Share が有効になり、通常通りにデプロイを行うことができます。

## <span id="page-29-0"></span>EdClass デプロイを開始する

- 1. EdClass プログラムグループから EdClass デプロイを選択します。
- 2. EdClass デプロイメインウィンドウが表示されます。

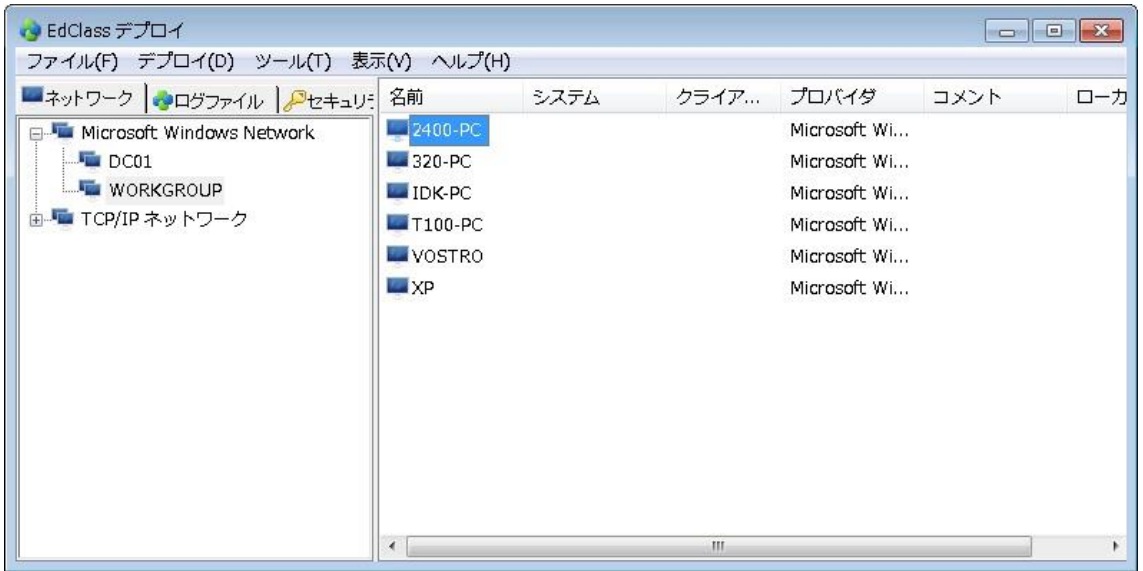

## デプロイメインウィンドウは次のセクションに分かれています:

#### メニューバー

メニューバーにはデプロイを行うための様々なツールや設定ユーティリティにアクセス するためのメニューで構成されています。

#### 左ウィンドウ

ネットワーク,ログファイル,セキュリティの 3 つのタブで構成されています。

#### ネットワークタブ

デプロイルーチンで選択する利用可能なネットワーク, ドメイン, ワークグループをツ リーで表示します。

#### ログファイルタブ

過去のデプロイ履歴をツリーで表示します。

#### 右ウィンドウ

ネットワークタブを選択した状態で、選択したネットワーク/ドメイン上に存在するコン ピュータのマシン名、プラットフォーム、一般情報を表示します。

ログファイルタブは種類別にカテゴリ分けして過去のデプロイを表示します。

セキュリティタブは選択したネットワーク/ドメイン上に存在する各コンピュータの情報 を表示します。マシン名だけでなく、IP アドレス、EdClass クライアントインストール済み の有無、バージョン、パスワードで保護されているか、ユーザー承認が必要かどうか も確認することができます。この情報をもとにどのコンピュータをデプロイの対象また は対象外にするか事前に決定できます。すでに EdClass のクライアントがインストー ルされているなら、除外することが可能です。

#### <span id="page-30-0"></span>デプロイの準備

#### デプロイ先を選択する

- 1. メインウィンドウから [ネットワーク] タブを選択します。
- 2. 利用可能なネットワーク、ドメイン、コンピュータの一覧が左ウィンドウに表示され ます。+または-をクリックしてツリーを展開または縮小します。
	- 注意: ツリーにアドレス範囲を追加することで特定の IP 範囲にデプロイするこ ともできます。メニューバーから[ツール][IP ドメインの追加]を選択しま す。
- 3. グループをハイライトします。
- 4. 選択したグループに所属するコンピュータの名前が右ウィンドウに表示されます。
- 5. デプロイ先のコンピュータを選択します。(CTRL+クリックまたは SHIFT+クリックで 複数選択が可能です。)コンピュータ名を右クリックするとプロパティを表示するこ とができます。

## デプロイの選択

#### 選択:

- EdClass パッケージ
- クライアント設定
- EdClass ライセンスファイル
- EdClass アンインストール

注意: デプロイをすぐに行わず、上記のプロパティを事前に設定することもできます。 詳しくはデプロイを事前に設定する を参照してください。

## <span id="page-31-0"></span>EdClass パッケージをデプロイする

コンピュータを選択した状態で、

- 1. デプロイメニューから[デプロイ][EdClass パッケージ]を選択します。 または、 選択したコンピュータを右クリックして[デプロイ] -[EdClass パッケージ] を選択し ます。
- 2. デプロイ概要ダイアログが表示されます。

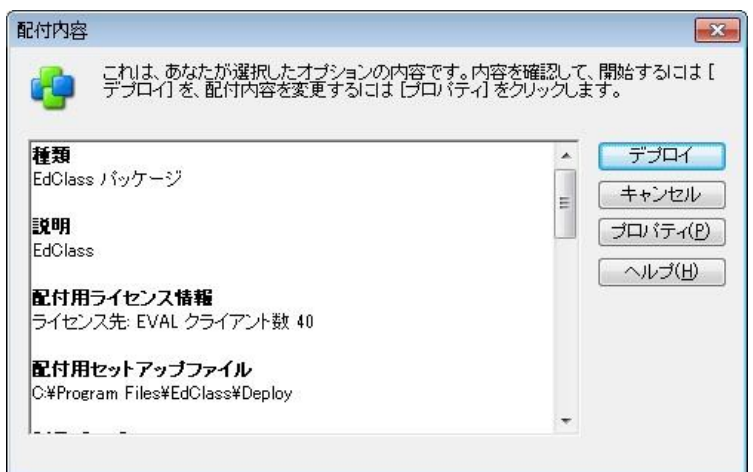

このダイアログにデプロイに選択したオプションの概要が表示されます。初めて デプロイを行う時は、必要な情報が入力されていないためテキストが赤く表示さ れています。デプロイの内容を入力または変更するには、プロパティをクリックし ます。

3. インストールプロパティダイアログが表示されます。

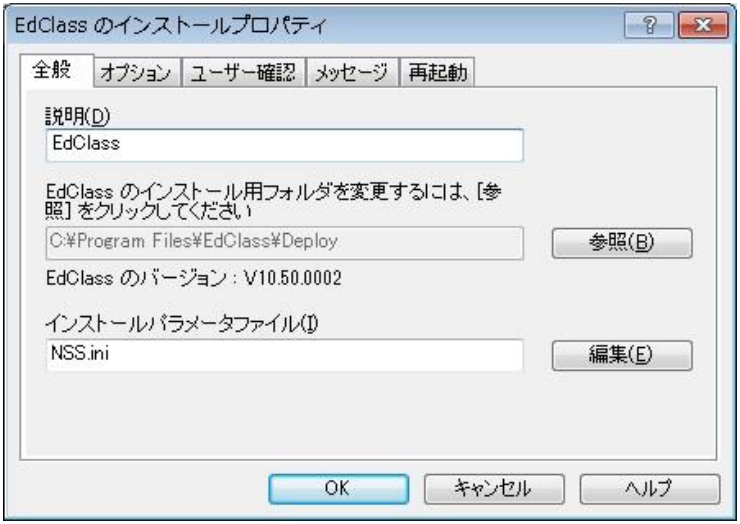

4. 5 つのタブを順番に選択してデプロイのプロパティを入力します。

#### 全般タブ

デプロイする EdClass パッケージとインストールするコンポーネントを指定しま す。

デプロイするパッケージの詳細を入力します。空欄の場合は、パッケージ名/バ ージョンが使用されます。

参照をクリックしてインストールする EdClass パッケージのあるフォルダを選択し ます。EdClass の配布用コピーが存在するフォルダが理想的です。(ネットワーク インストールを作成する を参照してください。)

編集をクリックしてインストールするコンポーネントを指定します。インストール設 定オプションダイアログが表示されます。(詳しくはインストール設定オプションダ イアログを参照してください。)

注意: EdClass デプロイでコンピュータを再起動する為、コンピュータの再起動 ボックスにはチェックをしないでください。これはサイレントインストール実 行時にのみ関連があります。

このダイアログが完了したら、[ファイル][保存]を選択して EdClass の配布用コピ ーが存在するフォルダに NSS.ini を保存します。

インストールプロパティダイアログに戻る場合は[ファイル][完了]を選択します。

#### オプションタブ

ネットワークとセキュリティタブの情報を元に、どのマシンに EdClass が既にインス トールされているかを特定します。そして次のいずれかを選択します:

- [EdClass が既に動作中のコンピュータは無視する] にチェックをすると、該 当するコンピュータをスキップします。
- 「システムを現在のバージョンに更新する]にチェックをすると、最新のバー ジョンにコンピュータを更新します。
- [再起動後、クライアントの起動を確認する] にチェックをすると、デプロイ後 にクライアントの起動を確認します。このオプションを実行するにはデプロイ 後に自動的にマシンが再起動することを確認してください。再起動タブを参 照してください。

#### ユーザー確認タブ

デプロイ実行時にコンピュータが使用中の場合も考えられます。次のどれかを選 択してください:

- EdClass を今すぐインストールする デプロイ先のコンピュータにはプロンプト 画面が何も表示されません。
- EdClass のインストールを通知する ユーザーにプロンプト画面が表示されイ ンストールを開始するには OK をクリックします。ユーザーはキャンセルできま せん。
- EdClass のインストールをユーザーが選択する ユーザーは EdClass インス トールを延期できます。ユーザーがインストールを延期できる回数を指定しま す。ユーザーが延期を選択した場合、1 時間おきもしくはコンピュータの再起 動時にプロンプト画面が再表示されます。

#### メッセージタブ

インストール中に各コンピュータにカスタムメッセージを表示することができます。

#### 再起動タブ

- コンピュータの再起動を案内する デプロイ完了後、都合の良い時にコンピュ ータを再起動するように案内するメッセージが表示されます。上記の注意が適 用されている場合は選択しないでください。
- コンピュータの再起動を指示する インストール後にコンピュータを再起動す るように指示するメッセージが表示されます。
- 自動的に再起動する デプロイ完了時に、ユーザーにマシンが再起動の案内 するメッセージが表示されます。再起動開始までの残りの秒数を表示するタイ ムバーが表示されます。
- ログオンしていない場合は自動的に再起動する デプロイ先のコンピュータが ログオンされていない場合、自動的に再起動を開始します。
- 注意:クライアントの起動の確認をするようにした場合、オプションタブを参照して、 すぐに再起動するようにコンピュータを強制するオプションが選択されてい なくてはなりません。

5つのタブ全てが完了したら、OK をクリックしてデプロイサマリーダイアログに戻り ます。選択した内容を確認することができます。必要に応じて編集もできます。

5. デプロイ をクリックしてインストールを開始します。進行ダイアログが表示され、各 コンピュータでのデプロイをモニタできます。

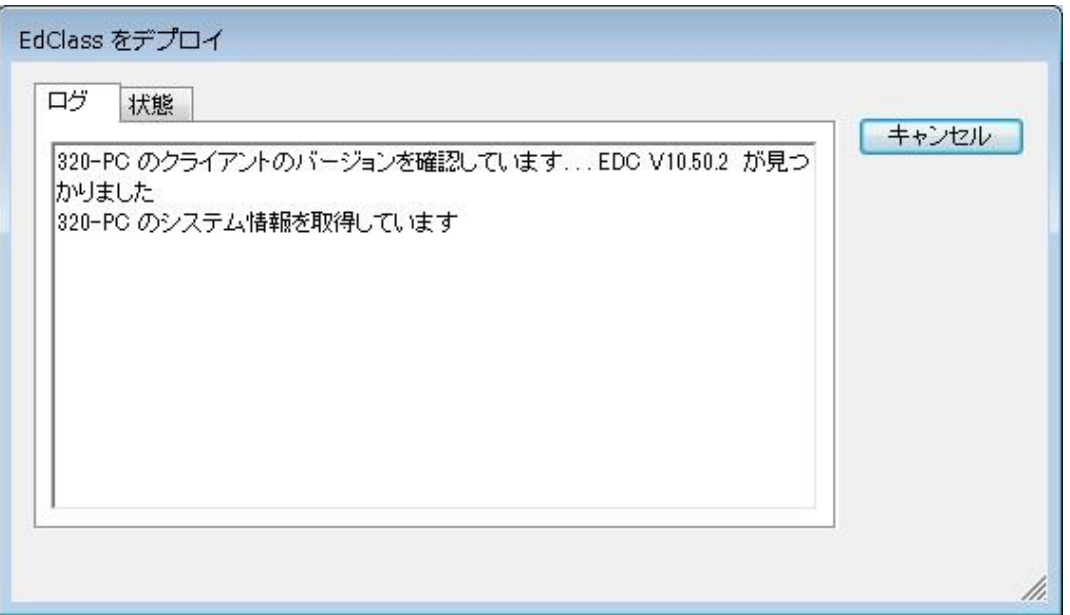

ダイアログタブには 2 つのタブがあります: ログタブ 各コンピュータのデプロイがモニタできます。

状態タブ 各コンピュータのデプロイの処理状況をモニタできます。

6. インストールが完了したら、[閉じる] をクリックしてデプロイメインウィンドウに戻り ます。

## <span id="page-35-0"></span>クライアント設定をデプロイする

EdClass デプロイを使用して、特定のクライアント設定を含むクライアント設定ファイ ルをリモートでデプロイすることができます。

- 1. デプロイ先のコンピュータを選択します。
- 2. メニューから[デプロイ][クライアント設定]を選択します。 または 選択中のコンピュータを右クリックして [デプロイ] – [クライアント設定] を選びま す。
- 3. デプロイ概要ダイアログが表示されます。
- 4. プロパティをクリックすると、クライアント設定ダイアログが表示されます。
- 5. 参照をクリックしてデプロイする設定ファイルが保存されているフォルダを指定しま す。デフォルトの設定ファイルは CLIENT32.INI です。(EdClass インストールフォル ダ内にあります)
- 6. 編集をクリックしてクライアント設定を起動し設定ファイルの変更を行います。
- 7. 新しいクライアント設定を有効にするため、クライアントサービスが自動的に再起 動されます。すぐに再起動を行わない場合は[クライアントサービスの再起動] の チェックを外してください。
- 8. OK をクリックしてデプロイ概要ダイアログに戻ります。ファイル名をクリックして設 定ファイルの内容を確認できます。
- 9. [デプロイ] をクリックします。デプロイの進行ダイアログが表示され、デプロイの進 行情況をモニタできます。
- 10. 完了したら[閉じる] をクリックします。
# EdClass ライセンスファイルをデプロイする

ライセンスファイル は EdClass パッケージのインストール時に各コンピュータに配布 されます。ですが、その後追加ライセンスの購入などの理由でライセンス情報をアッ プデートする必要性が出てくるかもしれません。EdClass デプロイ機能を使えば遠隔 地から複数のクライアント上のライセンスファイルを更新することができます。

- 1. デプロイ先のコンピュータを選択します。
- 2. [デプロイ][EdClass ライセンスファイル]を選択します。 または 選択したコンピュータを右クリックしてデプロイ - EdClass ライセンスファイル]を 選びます。
- 3. デプロイ概要ダイアログが表示されます。
- 4. [プロパティ] をクリックしてライセンスファイルのダイアログを表示します。
- 5. 参照をクリックしてライセンスファイルが保存されているフォルダを指定します。デ フォルトのファイルは NSM.LIC です。(EdClass インストールディレクトリにありま す)
- 6. 新しい設定を有効にするため、クライアントサービスが自動的に再起動されます。 すぐに再起動を行わない場合は[クライアントサービスの再起動]のチェックをはず してください。
- 7. OK をクリックしてデプロイ概要ダイアログに戻ります。ファイル名をクリックしてライ センスファイルの内容を見ることができます。
- 8. デプロイをクリックします。デプロイの進行状況が表示されます。
- 9. 完了後、[閉じる] をクリックします。

## リモートアンインストール

EdClass デプロイ機能を使って遠隔地から EdClass をアンインストールすることができ ます。

- 1. デプロイ先のコンピュータを選択します。
- 2. [デプロイ][EdClass アンインストール]を選択します。 または 選択したワークステーションを右クリックして [デプロイ] - [EdClass アンインスト ール] を選びます。
- 3. デプロイ概要ダイアログが表示されます。
- 4. [プロパティ] をクリックしてデプロイの詳細を入力します。EdClass アンインストー ルダイアログが表示されます。

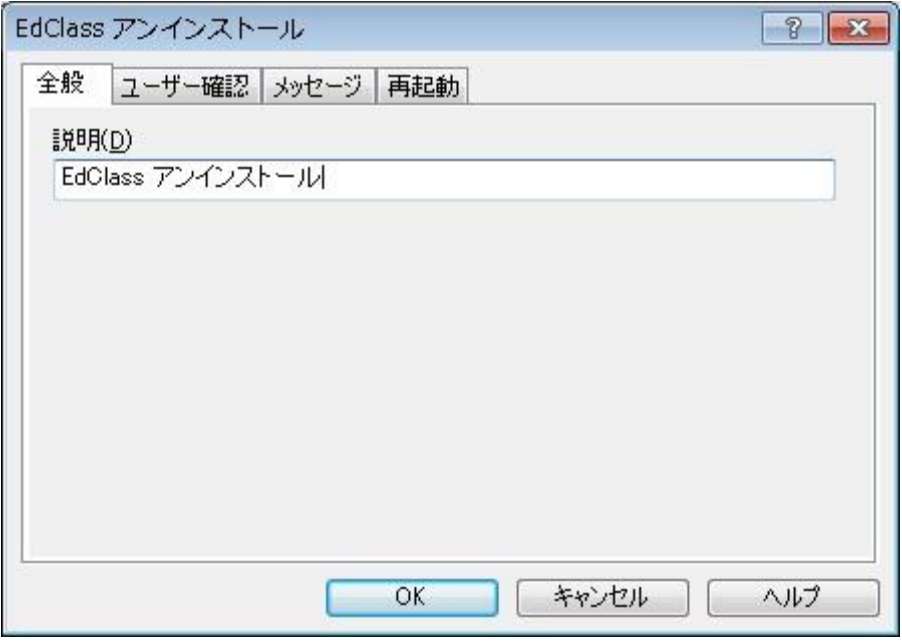

5. 4 つのタブを順番に選択してプロパティを入力します。

#### 全般タブ

アンインストールするパッケージの内容を入力します。

#### ユーザー確認タブ

デプロイ実行時にコンピュータが使用中の場合も考えられます。次のどれかを選 択してください。

- EdClass を今すぐアンインストールする デプロイ先のコンピュータには何もプロンプト画面が表示されません。
- EdClass のアンインストールを通知する ユーザーにプロンプト画面が表示されアンインストールを開始するにはOKをク リックする必要があります。ユーザーはキャンセルすることはできません。
- EdClass のアンインストールをユーザーが選択する ユーザーがアンインストールを延期できる回数を指定します。ユーザーが延期 を選択した場合、マシン再起動時にプロンプト画面が表示されます。

メッセージタブ

アンインストール中にコンピュータに表示するメッセージをカスタマイズできます。

#### 再起動タブ

全ての EdClass ファイルを完全に削除するには、コンピュータを再起動する必要 があります。

- コンピュータの再起動を指示する プロセスを完了するにはコンピュータを再起動するようにメッセージが表示され ます。
- 自動的に再起動する デプロイの完了に、コンピュータ再起動のメッセージが表示されます。再起動 開始までの残り時間をタイムバーで表示します。
- ログインしていない場合は、自動的に再起動する デプロイ先のコンピュータがログインされていない場合は、自動的に再起動を 開始します。
- 6. すべてのタブでの設定が終了したら OK をクリックしてデプロイ概要ダイアログに 戻ります。設定事項を確認し、必要であれば設定を変更してください。
- 7. デプロイをクリックしてアンインストールを開始します。各コンピュータ上でのアンイ ンストール処理の進行状況をモニタすることができます。
- 8. 完了したら [閉じる] をクリックします。

# 事前にデプロイを設定する

EdClass デプロイでは事前に設定を入力しておき、都合のよい時に処理を実行する ことができます。

注意: デプロイ先のワークステーションはデプロイを実行するときに随時選択しま す。

### 将来のデプロイ用に設定を準備するには

- 1. デプロイメインウィンドウのメニューから「デプロイ」「設定]を選択します。
- 2. デプロイリスト ダイアログが表示されます。デプロイオプションを選択します。 (EdClass パッケージ、クライアント設定、EdClass ライセンスファイル、EdClass アン インストール)
- 3. プロパティをクリックして必要な設定事項を入力します。
- 4. 入力が完了したら閉じる をクリックしてデプロイメインウィンドウに戻ります。

## デプロイの実行

- 1. デプロイ先のワークステーションを選択します。詳しくはデプロイの準備を参照し てください。
- 2. メインウィンドウのメニューから [デプロイ] をクリックします。 または 選択したワークステーションを右クリックしてデプロイを選択します。
- 3. デプロイオプションを選択します。
- 4. デプロイ概要ダイアログが表示されます。あらかじめ設定した選択内容が表示さ れます。必要に応じて設定を変更してください。
- 5. [デプロイ] をクリックしてデプロイを開始します。

## ログファイル

EdClass デプロイでは、パッケージのインストール、クライアント設定のダウンロード、 ライセンスファイルのダウンロード、パッケージのアンインストールといったデプロイ処 理についての情報がログファイルに記録されます。以前のデプロイ処理について知り たい時などに大変便利です。

## ログファイルを見る

1. EdClass デプロイ メインウィンドウからログファイルタブを選択します。

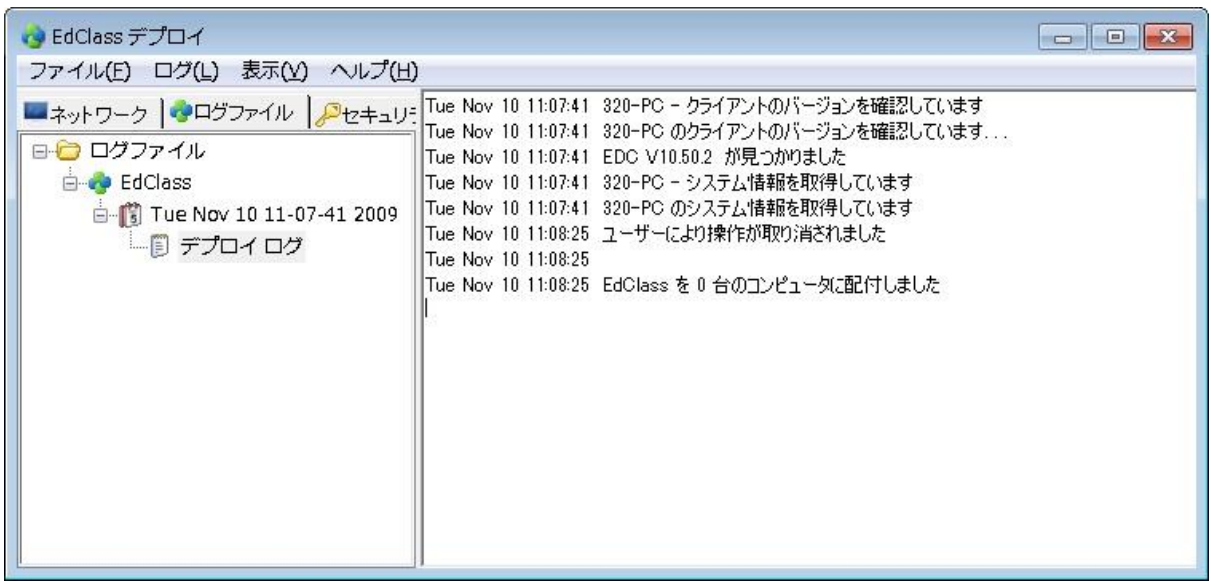

- 2. メインウィンドウの左ウィンドウでツリーを展開、または縮小してデプロイの種類、 日時、デプロイ先のコンピュータの詳細を確認できます。
- 3. 左ウィンドウから項目を選択するとデプロイの履歴が右ウィンドウに表示されま す。

### ログファイルを印刷する

- 1. ツリービューからログファイルを選択します。
- 2. デプロイメインウィンドウのメニューから[ログ][印刷]を選択します。

### ログファイルを削除する

- 1. ツリーでログファイルを選択します。
- 2. デプロイメインウィンドウのメニューから[ログ][削除]を選択します。

# EdClass デプロイ ー 教室モード

EdClass には、特定の教室に対するコンピュータの割り当てや、それらのコンピュータ に生徒用ソフトウェアのデプロイを簡単に行う方法があります。 先生は授業開始時 に必要な教室を指定して、その教室にあるすべてのコンピュータに接続できます。

#### 注意:

- 生徒用ソフトウェアを異なるネットワークに位置するコンピュータにデプロイしたい 場合や、その他の高度なデプロイオプションを使用したい場合は、EdClass デプロ イユーティリティを使用してください。EdClass デプロイユーティリティを使用するに は、先生のスタートアップウィザードに表示される、「ネットワーク」をクリックする か、もしくはスタートメニューから[すべてのプログラム][EdClass][EdClass デプロ イ]を選択してください。
- 教室モードでデプロイを行うには、先生コンピュータ、デプロイ先コンピュータ両方 に、共通の管理者権限が必要です。また、デプロイ先コンピュータの Windows ファ イアウォールを無効にする必要があります。
- 1. EdClass 先生のスタートアップウィザードで、[教室] ボタンをクリックします。

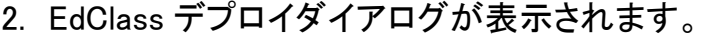

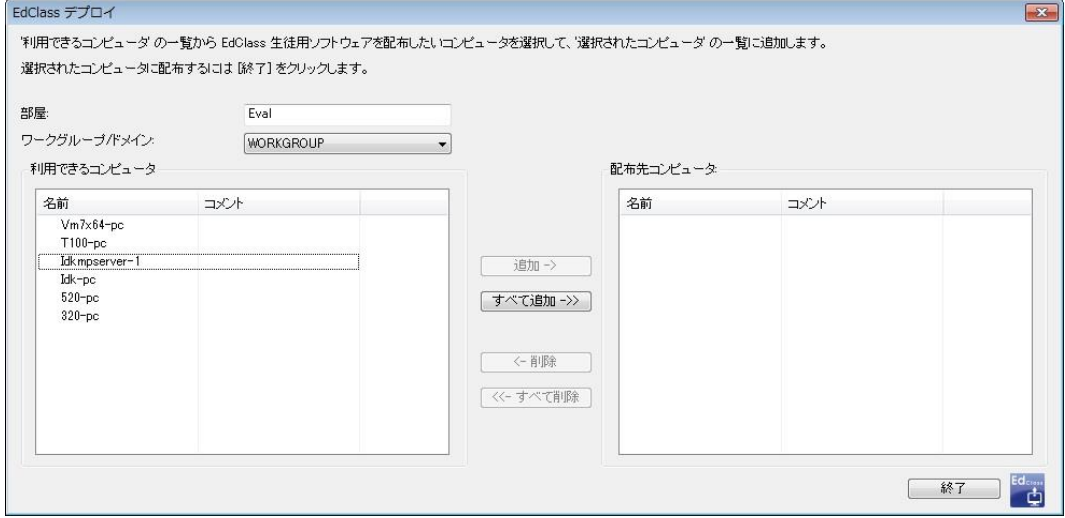

- 3. 部屋の入力欄に、生徒に割り当てる教室名を入力します。
- 4. ドロップダウンリストに利用可能なドメインとワークグループが表示されます。ドロ ップダウンリストから [Add a new IP range] を選択すると、IP アドレスの範囲を指 定してデプロイを行うことも可能です。
- 5. ワークグループ/ドメインを選択すると、左のリストに利用可能なコンピュータが表 示されます。
- 6. 生徒プログラムをデプロイするコンピュータを選択し、[追加 ->] ボタンをクリック します。配布先コンピュータに選択したコンピュータが移動します。
- 7. インストールを開始するには、[終了] ボタンを押します。ダイアログが表示され、 それぞれのコンピュータのインストール状況が確認できます。
- 8. 指定したコンピュータに生徒プログラムを配布し、特定の教室に生徒を割り当てら れます。
- 注意: 先生の環境設定から EdClass デプロイを実行できます。ウィンドウ上部のメニ ューバーから[スクール][環境設定][ネットワーク設定]を選択し、 [デプロイ] ボタンをクリックします。

# EdClass を起動する

このセクションでは EdClass の起動方法を紹介します。

EdClass では、他のコンピュータを操作するコンピュータのことをコントロールまたは先 生と呼び、操作されるコンピュータのことをクライアントまたは生徒と呼びます。

注意: このセクションは EdClass を既にインストールされていることを前提としていま す。まだインストールをしていない場合は、インストールの項目を参照してくだ さい。

## EdClass を起動する

クライアントプログラムをインストールすると Windows 起動時に自動的にクライアント が起動します。

EdClass コントロールプログラムを起動するには、EdClass 先生のアイコンをダブルク リックするか[スタート]メニューから[プログラム][EdClass][EdClass 先生コンソール]を 選択します。

注意: Windows 8 では、先生とテクニカルコンソールアイコンのみがスタート画面に 表示されます。右クリック→画面下部にあるすべてのアプリを選択することで、 他の EdClass コンポーネントにアクセスできます。他の EdClass コンポーネント をスタート画面に表示させたい場合は、項目を右クリックして「スタート画面に 表示する」を選択します。

EdClass を起動すると、ようこそウィザードが表示されます。そこから、教室をクリック すると現在の教室内の新しいコンピュータに生徒用ソフトウェアを配布できます。ネッ トワーク越しに生徒用ソフトウェアを配布する、または上級オプションが必要な場合は、 [ネットワーク] をクリックします。先生プログラムだけを開始するには、[開始] をクリ ックするとクラスウィザードが表示されます。

注意: インストール中に「タブレット生徒のみ」のライセンスの種類を選択した場合、 EdClass 先生コンソールはタブレット生徒用に適した機能が表示されます。

注意: 先生の設定で起動時に接続するクライアントを指定できます、コントロールウ ィンドウのメニューから {スクール}{環境設定}{生徒の選択} を選びます。

EdClass の便利なオプション、授業プランは授業の焦点を事前に計画できる機能です。 便利なクラスウィザードがスタートアップ時に表示され、手順を案内します。これは必 要に応じて無効にすることができます。

先生プログラムを起動すると、EdClass は指定した生徒をネットワーク検索します。検 索中は検索メッセージが表示されます。接続できないコンピュータには、警告アイコン が表示されます。マウスカーソルをアイコン上に重ねることで、接続が失敗した理由 を表示できます。

生徒が検索されて接続されると、先生コンソールのメインウィンドウが開き、に生徒の アイコンが表示されます。 [F11] を押すと生徒の縮小画面を全画面表示できます。

標準ビューで現在の授業の詳細を入力、または変更することが可能です。このペイン は、 ◎ ボタンをクリックして最小化できます。

注意: テクニカルコンソールが先生のワークステーションに自動的に接続しないよう にするには、先生に EdClass クライアントがインストールされていることを確 認し、クライアント設定で「ユーザー確認を有効にする」を設定してください。 接続開始前に必ず接続確認が必要になります。

# コントロールウィンドウ

コントロールウィンドウの主な役割: -

- コントロールを設定する
- 生徒のコンピュータに接続する
- クライアント情報を管理する
- 操作する生徒のコンピュータを選択する
- 実行する操作を選択する

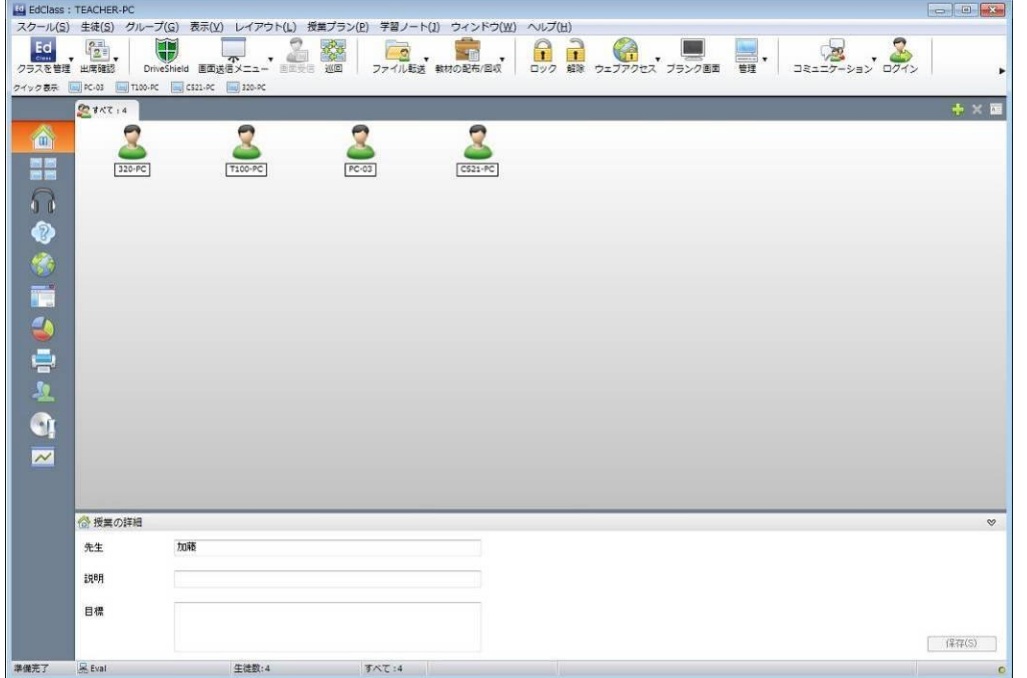

### タイトルバー

EdClass : TEACHER-PC

コントロールウィンドウを操作していることを意味し、EdClass コントロールコンピュータ の名前が表示されます。

#### メニューバー

スクール(S) 生徒(S) グループ(G) 表示(V) インスタントメッセンジャー(I) レイアウト(L) 授業プラン(P) 学習ノート(J) ウィンドウ(W) ヘルプ(H)

メニューバーは豊富なツールや設定項目にアクセスできるメニューの集まりで構成さ れています。これらのメニューは一緒に操作をする生徒を選択するだけでなく、グル ープに生徒をまとめて、管理する際にも使用します。

#### ツールバー

使用頻度の高い機能へのショートカットで構成されています。アイコン上にマウスポイ ンタを重ねると、その機能の簡単な説明を表示します。画面送信、ビデオ表示、リプ レイ表示などの似た機能は、使い易いように同じツールバーアイコンにグループ化さ れます。好みに応じて、個々のアイコンとしてこれらを追加することもできます。

ツールバーをカスタマイズするには[表示][ツールバー][ユーザー設定]を選択するか、 ツールバーを右クリックしてユーザー設定を選択します。

#### クイック表示バー

クイック表示 | IDK-01

クイックビューバーを使って、接続中の生徒のビューウィンドウを表示することができ ます。生徒名のボタンをクリックすると、その生徒のビューウィンドウが表示されます。 また、生徒のビューウィンドウが表示されているときに、その生徒名のボタンをクリッ クすると、生徒のビューウィンドウは閉じます。

クイック表示バーを表示/非表示するには[表示][ツールバー - クイック表示]を選択 します。

レッスンバー ◎ 3 自習時間を設定します

開始時のレッスンを管理するためのツールを提供します。進行バーは現在のアクティ ビティと残り時間を先生に案内します。

レッスンバーを表示/非表示するには[表示][ツールバー – 授業プラン]を選択しま す。

#### グループバー

**O f** x ( x + 2 **C** Year 4 + 2 **C** Year 7 + 1

クライアントのグループを定義しない限り、「すべて」というグループがツールバーに 表示されます。定義すると、グループ名とメンバー数が表示され、グループツールア イコンがアクティブになります。グループ追加、削除、グループプロパティの変更が可 能です。

グループを選択した状態で、メニューにある[グループ][ユーザー設定]を選択するか、 または[グループ][プロパティ]を選択することで、生徒グループの名前やアイコンイメ

**BUDGER AND STREET** 

ージなどのプロパティを変更できます。

グループバーを表示/非表示するには[表示][ツールバー - グループバー]を選択し ます。

一覧表示

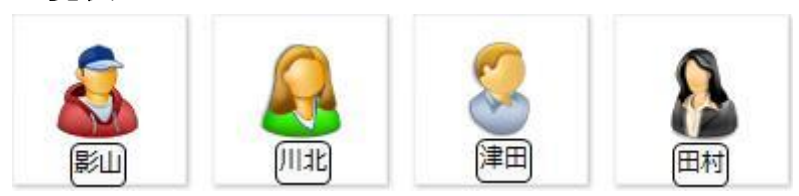

現在接続中の生徒またはグループが表示されます。コントロールウィンドウの「表示] メニューから大きいアイコン、小さいアイコン、一覧、詳細のいずれかに表示モードを 変更できます。

コンピュータ名の代わりに、選択した名前でクライアントを表示することができます。ま た、生徒アイコンの外観を変更することも可能です。[クライアント][プロパティ][詳細タ ブ]でクライアントの表示名を設定します。

コントロールウィンドウのメニューから [生徒][ユーザー設定] または [生徒][プロパ ティ] を選択して、表示名やアイコン画像などのクライアントプロパティを変更できま す。

注意: 生徒名は出席確認機能を使ってカスタマイズすることも可能です。

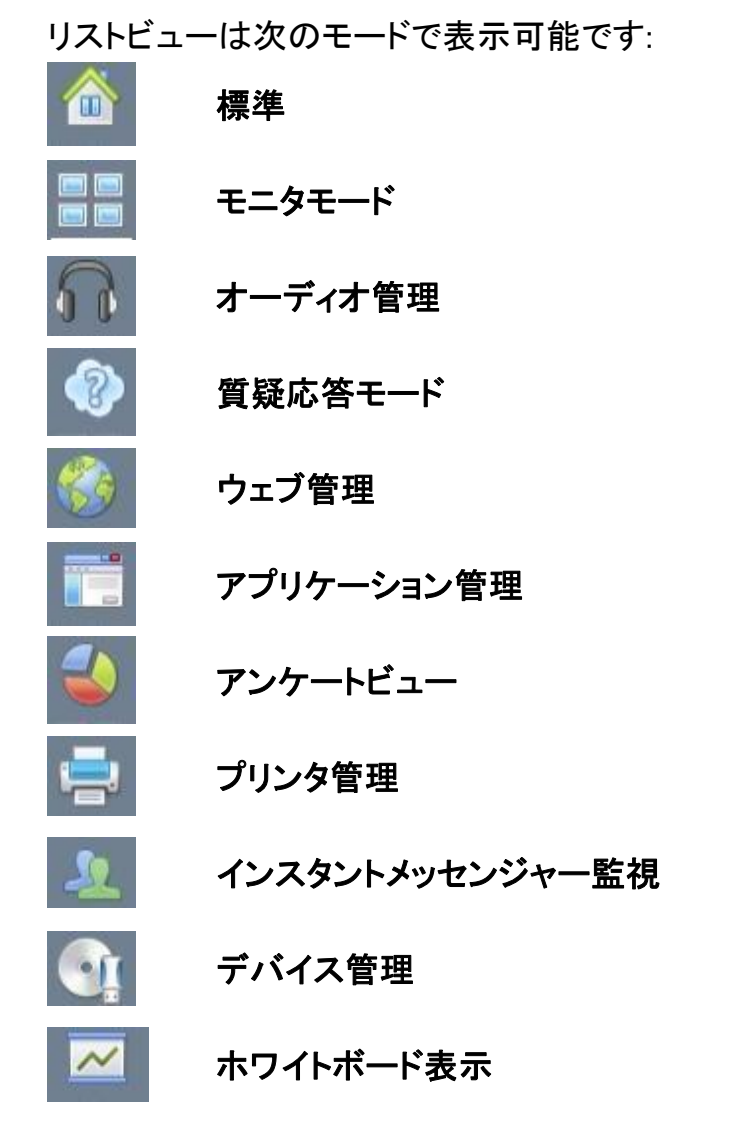

モードを切り換えるにはウィンドウ左側のそれぞれのアイコンをクリックするか、メニュ ーから[表示][標準/モニタ/オーディオ/ウェブ/アプリケーション/アンケート/印刷/イ ンスタントメッセンジャー/デバイス/ホワイトボード]を選択します。デフォルトの表示モ ードはノーマルビューです。

注意: [F11] を押すと生徒の縮小画面を全画面表示できます。

## ステータスバー

ウィンドウの下部にステータスバーを表示します。コントロールの状態、接続中の生 徒数、フォルダ内のアイテム数が表示されます。学習ノートが有効な時は、学習ノート の現在の状態が表示されます。

ステータスバーを有効/無効にするには、[表示][ステータスバー]を選びます。

先生ツールバー

先生ツールバーは先生に授業中の内容を知らせるだけでなく、先生プログラム を最小化しても EdClass の主要機能にアクセスできます。先生は、関連するア イコンをクリックするだけで、チャット、メッセージ、アナウンス、画面送信、生徒 のロックとロック解除、生徒画面のブランク表示、インターネットアクセスの全面 禁止が行えます。

先生プログラムを最大化すると先生ツールバーが消え、適用している設定がコ ントロールウィンドウ内に表示されます。

先生ツールバーを無効にしたい場合は、コントロールウィンドウのメニューから [表示][現在の設定 – ユーザーインターフェース]を選択して、最小化時に先生 ツールバーを表示のチェックを外します。

注意: 生徒機で起動可能な生徒ツールバーもあります。授業中の各機能の状態 が確認できます。

# 生徒の自動ログイン

授業の開始時間を節約するために、生徒たちを自動的にログインさせることが可能 です。

生徒の自動ログイン

- 1. ログインさせる生徒コンピュータを選択します。
- 2. コントロールウィンドウのメニューから[生徒][電源管理][ログイン]を選択します。 または

ツールバーの管理アイコンをクリックして、ログインを選択します。

3. ログインダイアログが表示されます。

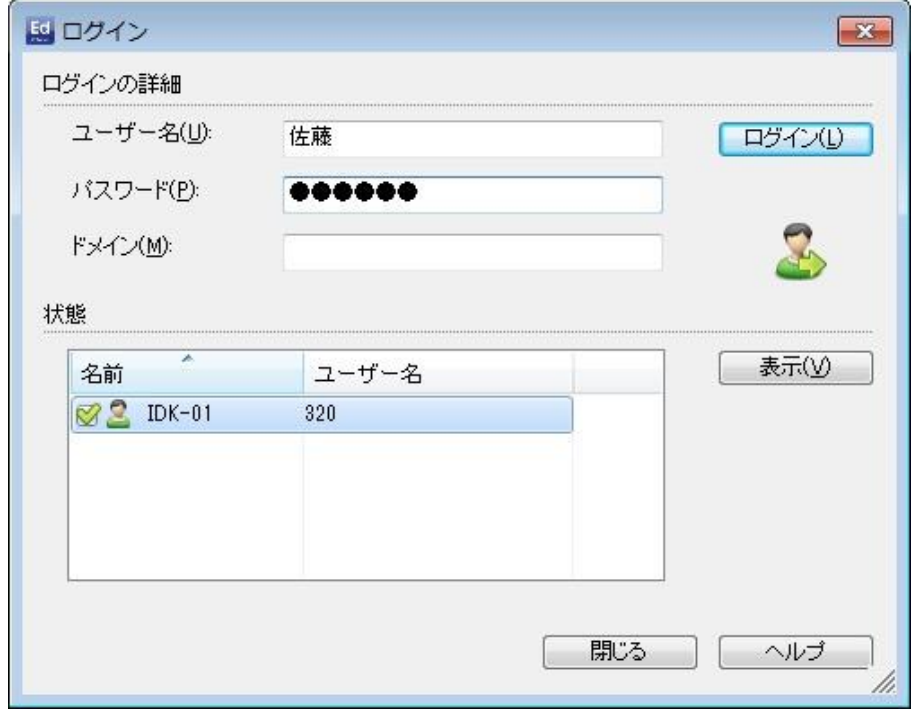

- 4. ユーザー名、パスワード、ドメインを入力し [ログイン] をクリックします。ログイン に成功すると、ユーザー名が表示されます。
- 5. このダイアログから生徒の画面を表示することもできます。生徒を選択し、左の [表示] をクリックして下さい。
- 6. 完了したら、[閉じる] をクリックします。

# 出席確認

デフォルトでは EdClass はコントロールウィンドウにクライアントコンピュータのコンピュ ータ名を表示します。出席確認機能では、実際の生徒名の表示を表示したり、追加 情報を生徒に入力させたりすることが可能です。

注意: クライアントプロパティの詳細タブ を編集してクライアントコンピュータの名前 を変更することも可能です。

## 生徒にログインダイアログを表示する:

- 1. 特定の生徒の情報が必要な場合は、コントロールウィンドウの該当するクライアン トアイコンを選択します。また、何もアイコンを選択していない場合は、接続してい るすべての生徒に入力要求をします。
- 2. コントロールウィンドウのメニューから [スクール][出席確認] を選択します。 または

ツールバーの出席確認アイコンをクリックします。

- 3. 利用可能なオプションからサインインを選択します。
- 4. 出席確認ダイアログが表示されます。先生は生徒が入力する情報を選択できま す。
- 注意: 出席確認はクラスウィザードで出席確認の作成にチェックをした場合も表示 されます。

#### 出席確認ダイアログ

このダイアログは生徒が入力する登録フォームを作成します。生徒の名前を選択す ることで先生は画面表示やチャットオプションを使って生徒を補助することができま す。

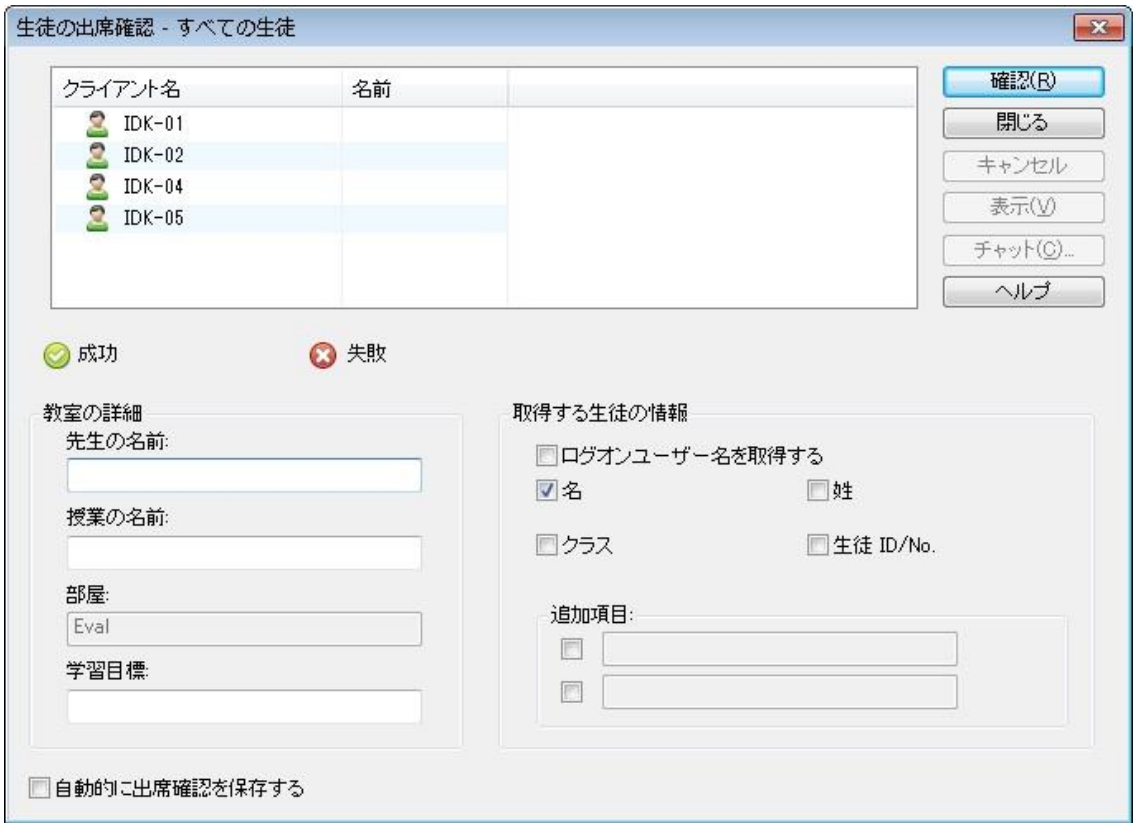

#### 教室の詳細

生徒に送信する登録フォームに先生名、授業名、教室名を含めることができます。

注意: 教室モードにて生徒と接続している場合、部屋の項目はスタートアップ時に 指定した教室名となり、変更はできません。

#### 取得する生徒の情報

生徒が入力する内容を選択します。フォームにフィールドを 2 つ追加することもできま す。

注意: 「ログオンユーザー名を取得する」を選択した場合、名前と名字はグレイアウ トになり、生徒名は自動的にログイン名をデフォルトにします。

## 自動的に出席確認を保存する

出席確認の詳細はレポートで確認できますが、コントロールが切断するとその内容は 消えてしまします。レポートのコピーを保存したい場合は、このオプションにチェックを します。ファイル名、保存先、ファイルフォーマット(CSV,HTML, XML)を入力します。

[確認] をクリックして生徒にフォームを送信します。生徒の進行状況をモニタリング できます。全生徒がサインインしたら [閉じる] をクリックします。コントロールウィンド ウのクライアントアイコンが登録した名前で表示されます。

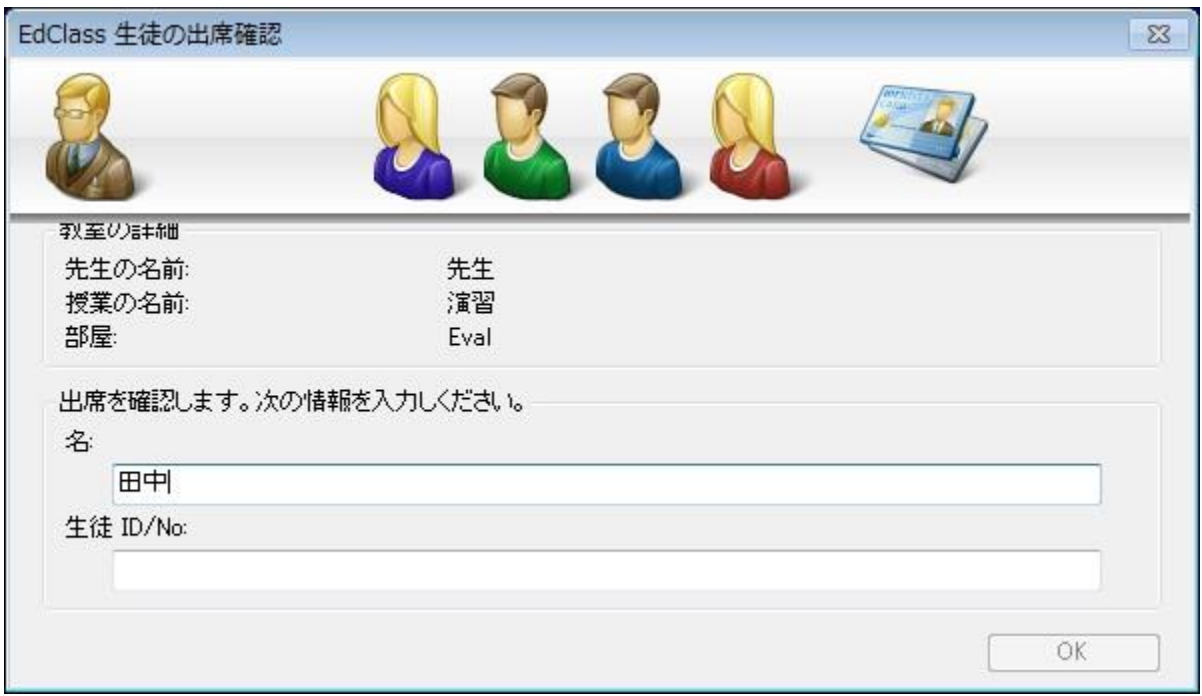

サインアウト

サインアウトオプションを使用することで授業終了時にクライアント名をリセットするこ とができます。

1. コントロールウィンドウのメニューから「スクール】「出席確認」を選択します。 または

ツールバーの出席確認アイコンをクリックします。

2. 利用可能なオプションから [サインアウト] を選択します。生徒の登録を解除する ことを確認します。

#### 出席確認レポート

出席確認の詳細はレポート形式で確認することが可能です。コントロールが切断する と、この内容は失われますので注意が必要です。

1. コントロールウィンドウのメニューから [スクール][出席確認] を選択します。 または

ツールバーの出席確認アイコンをクリックします。

2. 利用可能なオプションから [出席確認レポート] を選択します。

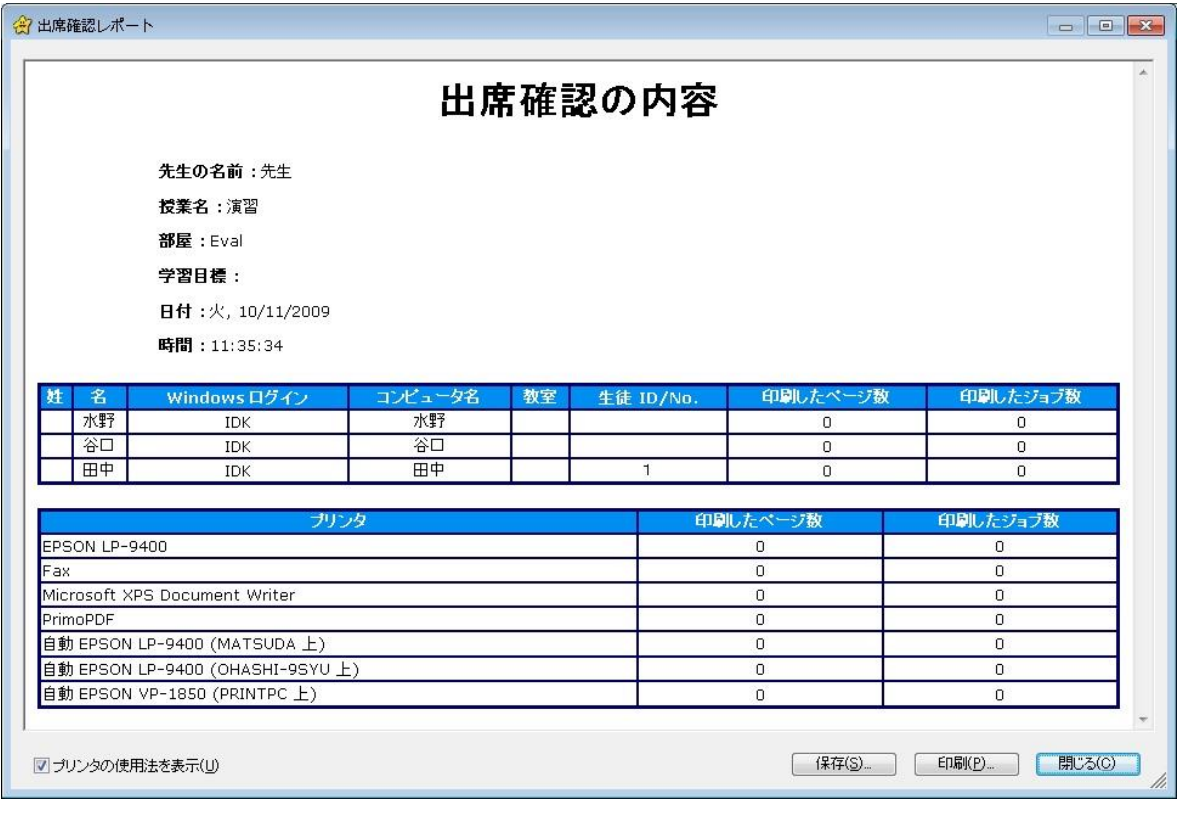

#### 注意:

- レポートのコピーを保存したい場合は、出席確認画面で[自動的に出席確認を保 存する]が選択されていることを確認してください。レポートは CSV,HTML または XML フォーマットで保存されます。
- 出席確認アイコンをクリックして「クイック印刷] をクリックすることで、レポートを 素早く印刷することが可能です。

## 生徒のログイン名を表示する

出席確認時に生徒に名前を入力させずに生徒のログイン名をデフォルトにすること ができます。

- 1. コントロールウィンドウのメニューから[表示][現在の設定 ユーザーインターフェ ース]を選択します。
- 2. [生徒のユーザー名を表示する] にチェックを入れます。
- 3. OK をクリックします。

## 生徒のログイン名を保存する

生徒のログイン名を保存することが可能です。

- 1. メニューから[表示][現在の設定 ユーザーインターフェース]を選択します。
- 2. [生徒のユーザーログイン名を記憶する] にチェックをします。
- 3. [OK] をクリックします。

# 教室のレイアウト

コントロールウィンドウのリストに表示される生徒のアイコンをドラッグして、実際の教 室の配置に合わせて変更できます。グループがある場合は、グループ別にレイアウト を作成して保存できます。

部屋モードを使用する場合は、教室レイアウトが選択した部屋に対して自動的に保 存されます。先生を開始し部屋を選択すると、レイアウトが自動的に読み込まれま す。

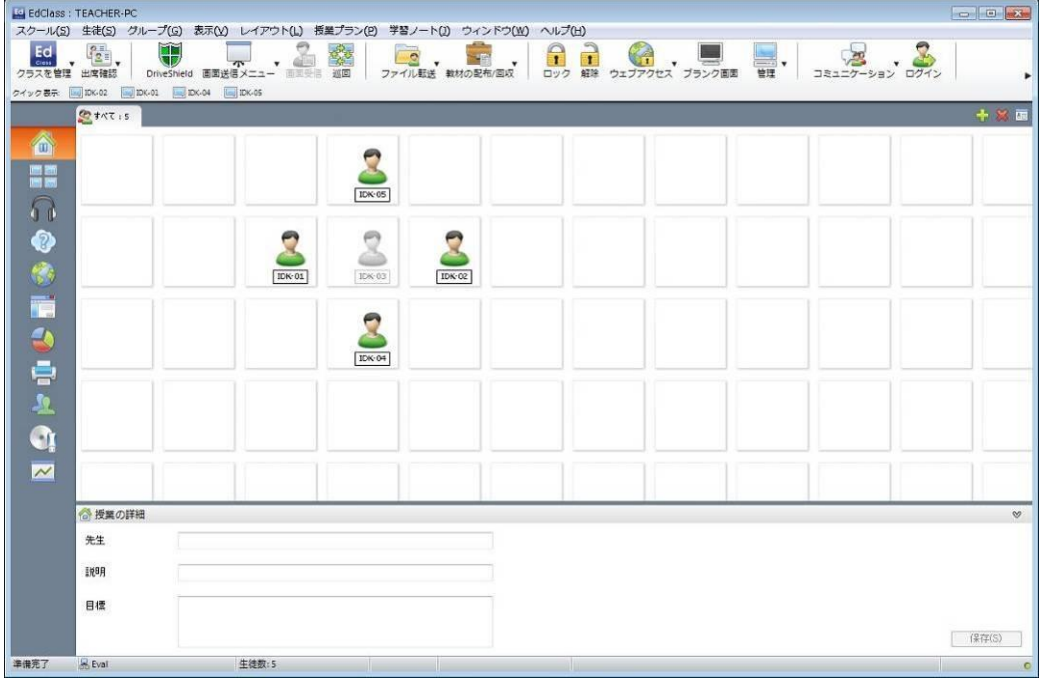

## レイアウトを変更する

1. 生徒のアイコンを選択し、好きな位置にドラッグします。

### レイアウトを固定する

- 1. 生徒のアイコンを、好きな位置に配置します。
- 2. コントロールウィンドウのメニューから、[レイアウト][レイアウト固定]を選択します。
- 3. 生徒のアイコンが固定され、移動できないようになります。

注意: コントロールウィンドウのメニューから、[レイアウト][レイアウト印刷]を 選択すると、現在のレイアウトを印刷できます。

#### 背景を設定する

リストのクライアントアイコンの位置を変更するだけでなく、背景に画像を設定して、レ イアウトを強調することが可能です。

注意: 背景レイアウトは BMP、PNG と透過画像に対応しています。

### 背景を設定するには

- 1. コントロールウィンドウのメニューより、[レイアウトー背景設定] を選択します。
- 2. 背景の選択ダイアログが表示されます。

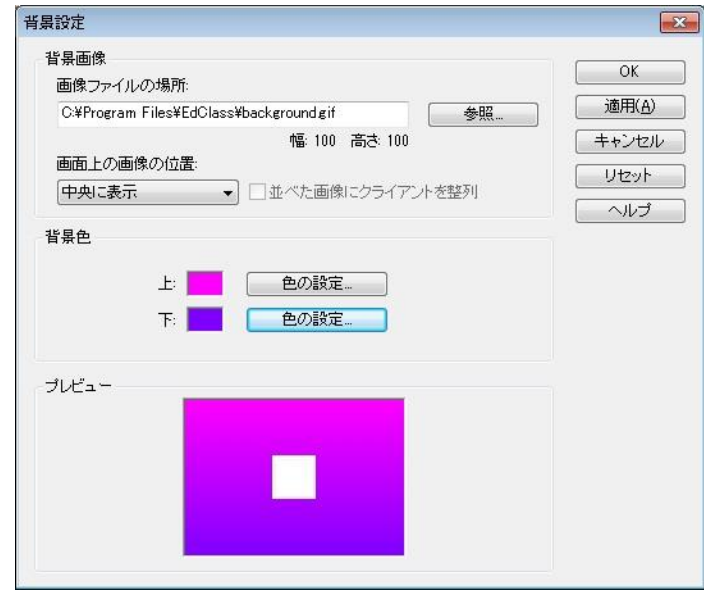

- 3. 使用する画像の保存先を選択します。デフォルト BMP ファイルは EdClass のプロ グラムフォルダに保存されています。選択した画像をプレビューできます。
- 4. 画像表示の位置を選択します。並べて表示を選択すると画像の中央に生徒アイ コンを配置させることもできます。
- 5. 必要に応じて背景色を選択します。
- 6. OK をクリックしてコントロールウィンドウに背景を追加します。
- 7. 既存のレイアウトに背景を追加する場合、[レイアウトー上書き保存]を選択します。 新しくレイアウトを作成するには、「レイアウトー名前を付けて保存]を選択します。

現在の背景を消去したい場合は、[レイアウト-背景のクリア]を選択します。

# 電源管理 - 電源オン/電源オフ

コンピュータの消費電力が大きければ大きいほど発熱量も多くなり、パフォーマンス の低下につながります。新しくて高速なプロセッサほど消費電力が大きく、冷却が重 要な課題となります。省エネルギーに関する意識は近年の間に大きな問題へと成長 してきました。

EdClass の電源管理機能を活用し、ハードウェアとソフトウェアによるシステムの消費 電力を最小限にすることができます。ハードウェアが全く使われていないか、ほとんど 使われていないときは電源を落とし、必要なときにいつでも使える状態を保ちながら、 不要な消費電力を削減できます。

## クライアントの電源オン

生徒コンピュータの電源を入れるには、コンピュータのネットワークアダプタが Wake-on-LAN 機能を備えており、BIOS も Wake-on-LAN 機能に対応している必要が あります。(詳細は、お使いのネットワークアダプタおよび BIOS のマニュアルを参照し てください) また、生徒が「生徒リスト」に登録されている必要があります。生徒コンピ ュータのネットワークアダプタに Wake-on-LAN パケットを送信し、電源をオンにしま す。

## EdClass クライアントの電源をオンにするには

- 1. 電源を入れたいクライアントアイコンを選択します。
- 2. コントロールウィンドウのメニューから「クライアント]「電源管理-電源オン]を選択 します。

または

コントロールツールバーの [管理] アイコンをクリックして [電源オン] を選択しま す。

3. 生徒コンピュータの電源がオンになります。

### 生徒の電源を切る

EdClass では Windows の電源管理(APM)機能を使って生徒の電源を切ることができ ます。コンピュータの ATX マザーボードと ATX 電源が APM に対応している必要が あります。

コントロールは EdClass 電源管理機能を使ってリモートでクライアントコンピュータの 電源をオフにすることができます。

#### EdClass クライアントの電源をオフにするには

- 1. クライアントコンピュータのアプリケーションが全て終了していることを確認します。
- 2. 雷源をオフにしたいクライアントアイコンを選択します。
- 3. メニューから [生徒][電源管理-電源オフ] を選択します。 または ツールバーの [管理] アイコンをクリックして [電源オフ] を選択します。 または

ツールバーに [電源オフ] アイコンがある場合は、それをクリックします。

4. 生徒の電源がオフになります。

## 生徒を検索して接続する

クラスウィザードは、先生プログラムの起動時に表示され、クライアントの接続方法を 選択することが可能です。また、コントロールウィンドウのメニューから「スクール】「環 境設定][生徒の選択] を選び、設定を変更することも可能です。

次の方法が指定できます:

#### 部屋モード

特定の教室のクライアントに接続する。

#### PC モード

PC 名で生徒コンピュータの固定リストに接続します。

#### ユーザーモード

ログオン名による固定リストに接続します。

#### 検索モード

ネットワークを検索し、特定の PC 名のクライアントに接続します。

#### クラスを公開

クラスを作成し生徒がクラスに接続できるようになります。

注意: クラスを公開は、先生の構成設定で選択する場合のみ使用可能です。

デフォルトの接続モードは「部屋モード」です。

#### 注意:

- クライアントが見つからない場合は、指定したネットワークを検索するように EdClass を設定していない可能性があります。詳しくは EdClass のサブネット検索 の設定 を参照してください。
- ネームサーバ/ゲートウェイが設定されている場合、先生プログラムは、ネットワ ーク検索を実行するのではなく、ここで登録された詳細を使用します。

 接続できないコンピュータには警告アイコンが表示されます。アイコン上にマウス カーソルを重ねることで、接続が失敗した理由を表示できます。

## クラスウィザード

クラスウィザードでは授業の一般的なプロパティを入力し、生徒の場所と接続方法を 選択します。様々な接続方法を使用して複数のクラスを作成することができます。必 要なクラスを授業開始時に読み込むことができ、生徒コンピュータに素早く接続でき ます。

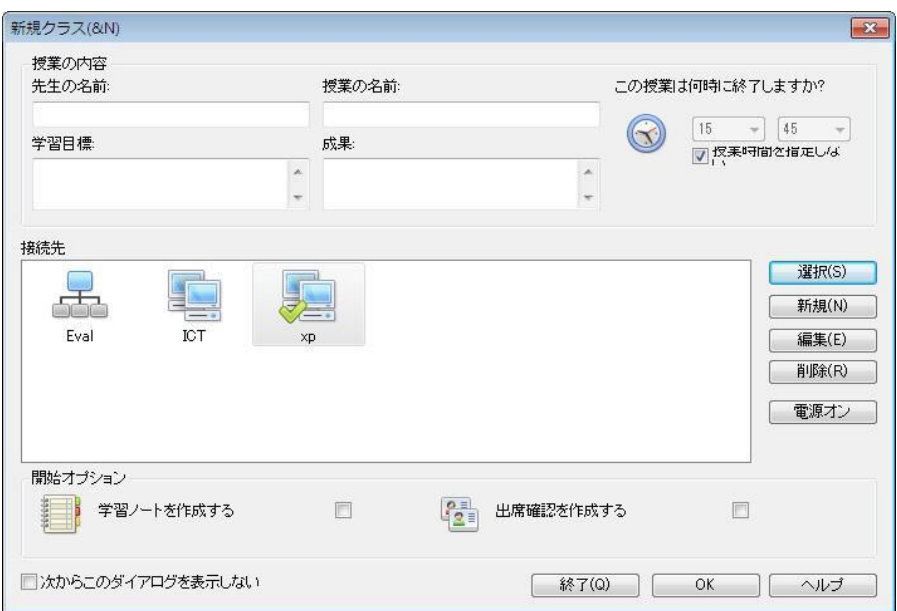

## 授業の内容

先生の名前、授業名、授業の目標とせいかを入力するオプションがあります。これら の詳細を入力すると、出席確認の一部として構成されます。

### 授業の終了時間

授業の終了時間を入力します。授業が進行中の間はタイマーが表示されます。[授業 時間を指定しない] のチェックを有効にすると、時間を気にせずに授業が行えます。

### 接続先

生徒の場所や接続方法を選択します。

クラスの接続先を作成するには、「新規」をクリックします。接続モードの選択画面が 表示されます。

クラスの接続方法を定義することで、クラスウィザード上に表示され選択できるように なります。接続先をクリックして、「選択」をクリックします。現在の接続先は緑のチェッ クマークで表示されます。

既存の接続先を編集するには、クラスを選択して「編集」をクリックします。接続方法 に関するダイアログが表示され、接続先の編集ができます。

#### 電源オン

部屋モードまたは PC モードで接続しているすべてのコンピュータの電源をオンにしま す。

#### 開始オプション

#### 学習ノートを作成する

授業開始と同時に学習ノートを開始します。

#### 出席確認を作成する

授業開始前に生徒に自分たちの名前でログインするように要求します。先生コンソー ル上には PC 名の代わりに生徒名が表示されます。

### 次からこのダイアログを表示しない

このボックスのチェックを有効にすると、EdClass 先生コンソール起動時にクラスウィ ザードを表示しません。

注意: 開始時に再度クラスウィザードを表示させるには、構成設定の開始オプション にて、クラスウィザードの表示オプションを変更してください。

授業を開始するには [OK] をクリックします。先生は、選択した接続方法を使用して 生徒を検索し接続します。生徒に自分たちの名前を登録するように要求している場合 は、出席確認ダイアログが表示されます。

### 部屋モードで生徒に接続する

部屋モードを使用すると、特定の教室の生徒に簡単に接続することが可能です。予 め教室を定義することで、先生は授業の開始時に接続したい教室を選択するだけで 生徒と接続できます。

教室の設定は、生徒の"EdClass 生徒の構成設定" で行います。

注意: モバイルコンピュータを使用する生徒は、タスクバーにある生徒アイコンから 入室する教室を手動で設定できます。生徒アイコンが隠れている場合は、 setroom.exe を起動することでも入室が可能です。このファイルは生徒の c:¥Program Files¥Edclass の中にあります。

## 生徒に接続する

- 1. コントロールウィンドウのメニューから、「スクール】「環境設定] を選択します。
- 2. [生徒の選択] を選択します。
- 3. [部屋の生徒に接続する] をクリックし、生徒が割り当てられている教室名を入力 します。
- 4. モバイルコンピュータを使用する生徒を確認したい場合は、[モバイルの生徒を確 認する] にチェックを入れます。
- 5. 先生プログラムの起動時に、教室名を入力したい場合は、[開始時に入力する] にチェックを入れます。
- 6. [OK] をクリックします。
- 7. [はい] をクリックして、先生の設定を再起動します。
- 8. 生徒を検索し、コントロールウィンドウに生徒のアイコンが表示されます。
- 注意: 接続ができない生徒には、警告のアイコンが表示されます。警告アイコ ンの上にマウスカーソルを置くと、接続が失敗した原因が表示されま す。

### 検索モードを使用して生徒に接続する

検索モードは、ローカルネットワークを検索して検索条件に一致するすべての生徒に 接続することができます。

- 1. クラスウィザードにて「新規」をクリックします。
- 2. 検索モード を選択します。
- 3. 接続したいクライアント名の最初の数文字を入力します。例えば、Class1と入力す るとクライアント名が Class1で始まるコンピュータに接続します。すべての生徒を 検索する場合は空白のままにします。
- 4. [OK] をクリックします。
- 5. クラスウィザードに新しい接続先クラスが表示されます。OK をクリックします。
- 6. 見つかった全クライアントに接続し、コントロールウィンドウにアイコンを表示しま す。

#### PC モードを使用して生徒に接続する

PC モードを使用することで、コンピュータ名で生徒コンピュータに接続することができ ます。PC モードを使用して生徒に接続する場合、生徒は固定リストに登録されます。 固定リストとは、ネットワーク上で見つかった接続可能な生徒の一覧です。

- 1. クラスウィザードにて「新規」をクリックします。
- 2. PC モード をクリックします。クラス作成ダイアログが表示されます。

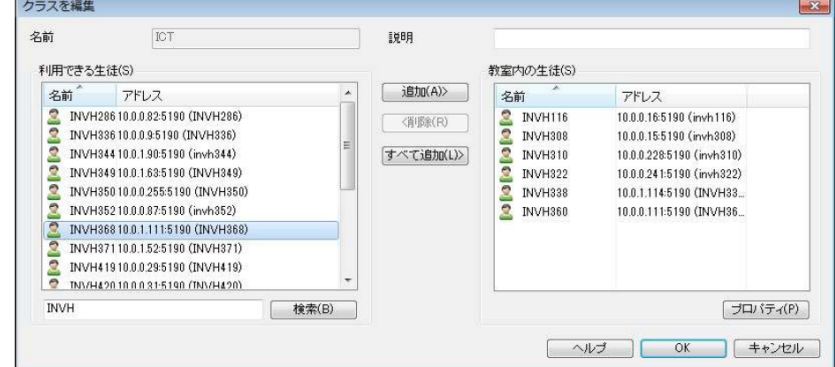

- 3. クラスの名前と説明を入力します。
- 4. テキストボックス内に生徒のコンピュータ名の先頭文字を入力します。(すべての コンピュータを検索する場合は空白のまま)
- 5. [検索]ボタンをクリックします。
- 6. 該当する生徒機が[接続できる生徒]リストに表示されます。
- 7. リストから生徒を選択し、[追加]ボタンをクリックします。
- 8. [ OK ]ボタンをクリックします。
- 9. クラスウィザードに新しい接続先クラスが表示されます。OK をクリックします。
- 10. 先生は選択した生徒に接続し、コントロールウィンドウ内にアイコンを表示します。 これらの生徒は PC の固定リストに追加されます。

#### リストからクライアントを削除する

1. コントロールウィンドウのメニューから [スクール][クラスを管理 – クラスを変更] を選択します。 または

ツールバーの「クラスを管理」アイコンをクリックして「クラスを変更」を選択します。

- 2. 生徒リストの編集 ダイアログが表示されます。
- 3. 生徒リストから生徒アイコンを選択します。
- 4. [削除] をクリックします。
- 5. 生徒リストから除外され、選択できる生徒に移動します。
- 6. [OK] をクリックします。
- 7. コントロールウィンドウからクライアントアイコンが削除されます。

注意: 削除したクライアントに再接続するには、再度検索してリストに追加する必要 があります。

#### ユーザーモードを使用して生徒に接続する

ユーザーモードは、生徒のログオンユーザー名で固定リストに接続することができま す。ユーザーモードを使用して生徒に接続する場合、生徒は固定リストに登録されま す。

- 1. クラスウィザードで「新規」をクリックします。
- 2. ユーザーモードをクリックします。クラス作成ダイアログが表示されます。
- 3. クラスの名前と説明を入力します。
- 4. 1 行に1つずつ生徒のログオン名を入力します。
- 5. [ OK ]ボタンをクリックします。
- 6. クラスウィザードに新しい接続先クラスが表示されます。OK をクリックします。
- 7. 先生は生徒を検索して接続し、コントロールウィンドウ内にアイコンを表示します。 これらの生徒はユーザーの固定リストに追加されます。

#### ユーザーの固定リストの生徒を変更するには

1. コントロールウィンドウのドロップダウンメニューから{スクール}{クラスを管理 -クラスを変更}を選択します。 または

ツールバーの「クラスを管理」アイコンをクリックして「クラスを変更」を選びます。

- 2. クラスを変更ダイアログが表示されます。
- 3. 削除またはリストに必要な生徒のログオン名を追加します。
- 4. OK をクリックします。

## 生徒が参加できる教室を作成する

先生がネットワークを検索して生徒のコンピュータを見つける方法が生徒との接続を 確立する代表的な方法です。 しかし、接続した生徒がいない場合や、生徒自身が特 定の先生コンソールに接続したい場合があるかもしれません。

そこで「教室」を作成することにより生徒から先生に接続することが可能になります。

#### 注意:

- この機能は TCP/IP 接続のみに有効です。
- Windows Vista 以降のオペレーティングシステムが動作している先生コンピュータ は、生徒からの教室参加リクエストを受け付けることができません。

#### 教室を作成する

- 1. コントロールウィンドウのメニューから「スクール】「環境設定]「生徒の選択」 タブを 選択し接続方法を変更します。
- 2. [生徒が参加できる教室を公開する] を選択します。
- 3. 先生名 と 授業名 を入力します。生徒が接続しようとした時、生徒の画面に入力 した内容が表示されます。
- 4. [OK] をクリックします。
- 5. 設定をすぐに有効にする場合は [はい] をクリックします。
- 6. 「教室」ダイアログが表示され、接続してきた生徒の一覧が確認できます。
- 7. [開始] をクリックします。
- 8. 教室 ダイアログが表示されます。生徒が教室に接続すると、その生徒の名前が 確認できます。
- 9. 全ての生徒が接続したら [完了] をクリックします。接続している生徒とリモートコ ントロールを開始することができます。

#### 教室に参加する

EdClass 生徒プログラムがインストールされているコンピュータはネットワーク上の「教 室」を検索できます。

- 1. 生徒のタスクトレイの EdClass クライアントアイコンをクリックします。
- 2. クライアントメニューより [コマンド][教室を検索] を選択します。
- 3. [教室参加] ダイアログが表示され、同時にネットワーク上のクラスを検索します。
- 4. クラスを指定して [参加] をクリックします。
- 5. 接続が完了するとダイアログが閉じます。接続中の生徒一覧が先生に表示されま す。

### 教室リスト

EdClass では教室リストを作成できるようになっています。素早く簡単に異なるクラス のリストを保存できます。教室リストは授業開始時に開くことができ、生徒機に素早く 接続します。

PC モード、ユーザーモードまたはクラス公開を使用すると、教室リストは自動的に作 成されます。EdClass 先生コンソールの環境設定で、これらのモードを 切り替えることができます。

注意: コマンドライン機能は先生プログラム以外でクラスリストを作成するために使 用することができます。「クラスリストプロセッサー」は外部ソースから提供され るデータをベースにあらかじめ教室リストを作成する機能です。プログラムフォ ルダに classlistprocessor.exe と classlistprocessordocumentation.txt が同 時にインストールされます。

### 教室リストを終了するには

- 1. コントロールウィンドウのドロップダウンメニューから「クラスを管理 スクー ル】「教室の終了」 を選択します。 または ツールバーの管理アイコンをクリックしクラスを終了を選択します。
- 2. 実行中の教室が終了し、クラスウィザードが表示されます。

注意:

- 先生コンソールに教室リストフォルダへの書き込み許可がない場合は、新規教室 リストの作成や既存の編集はできません。
- 以下のレジストリキーを使い、場所を指定することで教室リストの保存先を指定 することができます。 **Files¥Classlist** [HKEY LOCAL MACHINE¥SOFTWARE¥Productive Computer Insight\PCICTL\ConfigList\Standard]  $"$ Files $*\text{\texttt{YC}}$ lasslist $"$ ="C: $*\text{\texttt{YT}}$ emp"

# EdClass for Mac の生徒に接続する

EdClass for Mac は Mac 教室を支援するための教室管理ツールです。EdClass 先生コ ンソールは、必要に応じて EdClass for Mac の生徒に接続することが可能です。

EdClass 先生コンソールを起動する前に、EdClass のプログラムフォルダ ( C:¥Program Files¥EdClass¥ )に EdClass for Mac のライセンスファイル NSA.LIC をコピーします。

これにより、EdClass 先生コンソールは EdClass for Mac の生徒への接続が許可され ます。ライセンス数の制限が各製品に適用されます。

注意: EdClass for Mac の生徒は、EdClass for Mac で使用できる機能のみが動作し ます。

詳しくは、www.idk.co.jp/products/netsupport/ の EdClass for Mac の情報をご確認 下さい。

## アクティブなセッションからのクライアントの切断

アクティブなセッション中に、生徒がコンピュータを再起動し、接続が切断されてしまう 場合があります。生徒が切断された場合、切断メッセージが表示されるようになって いますが、設定で無効にすることが可能です。

#### 切断メッセージを無効にする

- 1. コントロールウィンドウのメニューの[表示]から[現在の設定]を選び [ユーザーイ ンターフェース] を選択します。
- 2. [サイレント切断] にチェックをいれます。次回から生徒が切断されてもメッセージ は表示されません。
- 注意: 生徒に自動的に再接続するには、先生のユーザーインターフェース設定の [自動的に生徒を再接続する] オプションが選択されている必要があります。

## サブネット検索を設定する

お使いのネットワークが複数の TCP/IP サブネットから構成されている場合は、クライ アント検索時に追加サブネットを使用するように EdClass を設定する必要があります。

リモート IP サブネット上を検索できるように EdClass を設定する前に、IP アドレスの構 成と IP ブロードキャストアドレスとは何かを理解しておくと便利です。詳しくは「IP アド レスを理解する」を参照して下さい。

#### EdClass コントロールが IP サブネットを検索できるように設定する

- 1. コントロールウィンドウのメニューから [スクール][環境設定] を選択します。
- 2. 設定オプションから [ネットワーク設定] を選択します。
- 3. 検索の項目にある、[設定] をクリックします。
- 4. TCP/IP クライアント検索ダイアログが表示されます。
- 5. 追加をクリックして検索したいネットワークのブロードキャストアドレスを入力しま す。

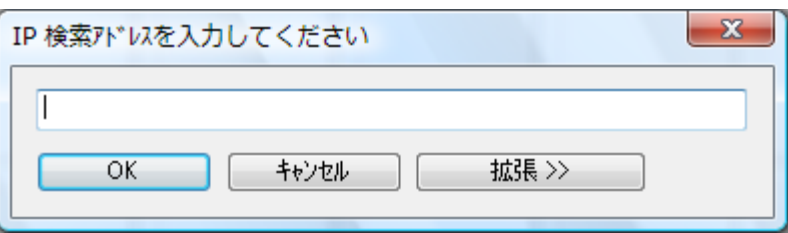

または、EdClass でブロードキャストアドレスを計算するには、拡張 をクリックして ターゲットの IP アドレスに続いてサブネットマスクを入力するか、アドレス範囲を 入力してください。

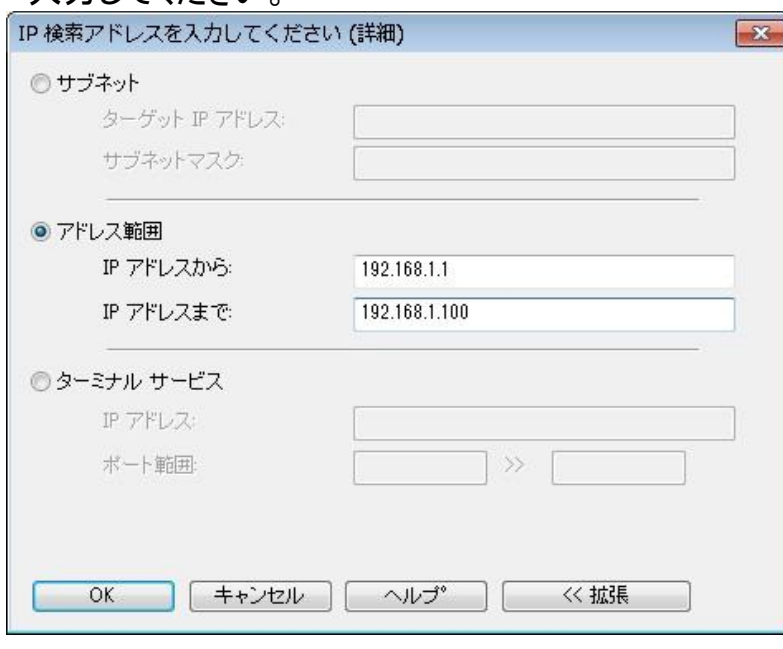

6. OK をクリックします。

#### 注意:

- リモートサブネットのアドレスを追加する時は、ローカルサブネットのブロードキャ ストアドレスも表示されていることを必ず確認してください。表示されていない場合 は、ブラウズ時にコントロールはローカルクライアントを検索しません。
- お使いのネットワークルーターによっては WAN 接続のブロードキャストパケットを 遮断してしまう場合があります。この場合は、コントロールが正しく設定されてい てもリモートサブネットを検索することはできません。
### IP アドレスを理解する

IP アドレスは 4 バイトで構成され、各バイトは 0 または 1 の値を持つ 8 個のビットで構 成されています。そのため、IP アドレスは 0.0.0.0 から 255.255.255.255 までのどれか となります。

IP アドレスはデバイスが存在するネットワークを表すネットワークアドレスと、デバイス そのものを指すホストアドレスで構成されます。

サブネットマスクは、何ビットをネットワークアドレスに使用するかを定義する 4 バイト の数値です。サブネットマスクの各ビットのうち、1になっているビットは、IP アドレスの 対応するビットがネットワークアドレスの一部であることを表します。

例えば、IP アドレスが 10.10.2.21 で、サブネットマスクが 255.255.255.0 のときは、以下 のようになります

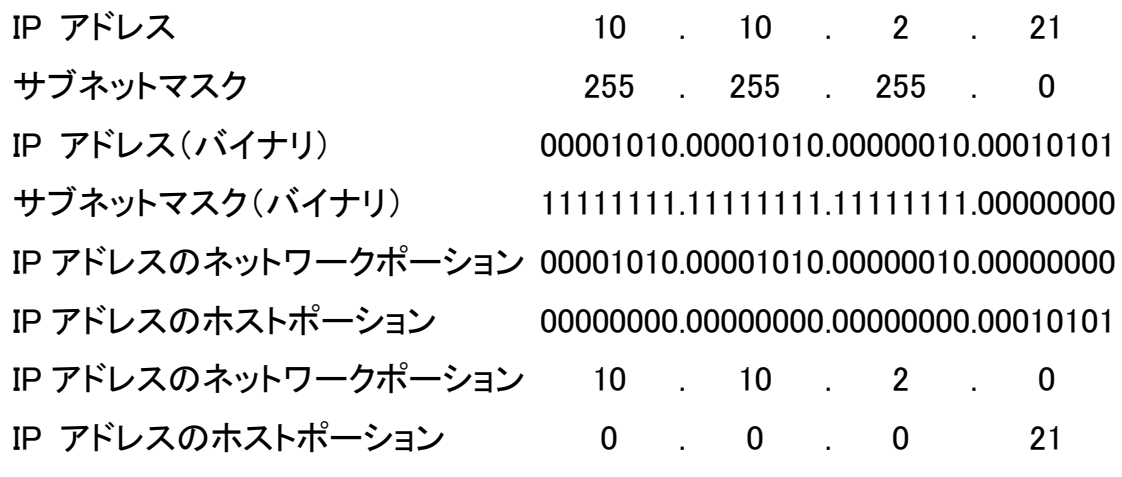

したがって、IP パケットを 10.10.2.21 に送信すると、実際にはネットワーク 10.10.2.0 上 のデバイス 21 にパケットが送信されます。

上の例では、ネットワーク 10.10.2.0 には 256(0 から 255)のホストアドレスが存在でき ますが、そのうちの 0 と 255 は予約されています。全てのビットが0に設定されている ホストアドレスはネットワークアドレス、全てのビットが1に設定されているホストアドレ スはブロードキャストアドレスとなります。

IP アドレスが 10.10.2.0 のネットワークでは;

10.10.2.0 がネットワークアドレスで

10.10.2.255 がブロードキャストアドレスになります。

ネットワークのブロードキャストアドレスに IP パケットを送信すると、その IP ネットワー ク上の全てのデバイスがそのパケットを受信します。

EdClass コントロールがリモート IP サブネットを検索できるように設定する際には、こ の IP ネットワークのブロードキャストアドレスを使用します。

### ターミナルサーバ環境下で EdClass を実行する

EdClass コントロールはターミナルサーバ環境下のクライアントに接続することが可 能です。

注意: ターミナルサーバやその他のシンクライアントは、ネームサーバを使用して設 定ができません。

- 1. コントロールウィンドウのメニューから「スクール][環境設定]を選択します。
- 2. 設定オプションから ネットワーク設定 を選択します。
- 3. 検索の項目の中にある、設定をクリックします。TCP/IP クライアント検索ダイアロ グが表示されます。既存のブロードキャストアドレスの詳細が表示され、ターミナ ルサーバの条件をリストに追加できます。追加をクリックします。
- 4. IP 検索アドレスを入力します。ターミナルサーバのアドレス範囲を入力する場合は、 拡張をクリックします。

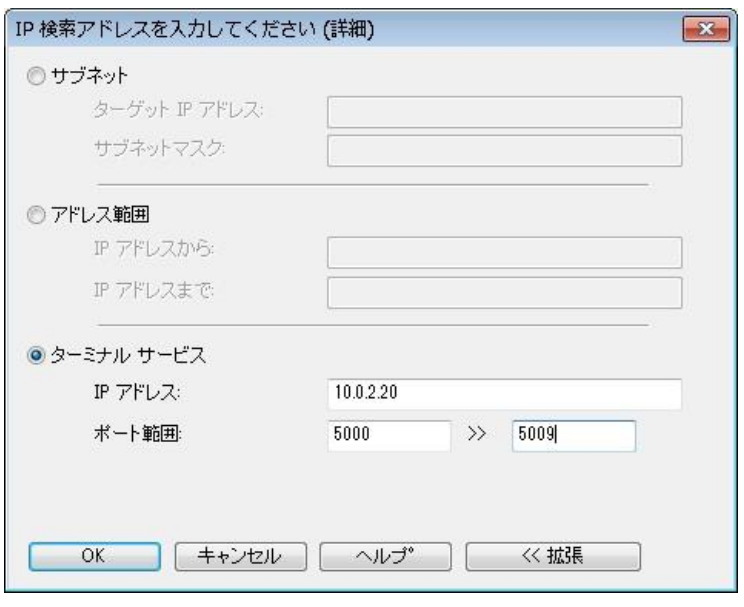

- 5. 拡張検索ダイアログでターミナルサーバの IP アドレスとターミナルサーバクライア ントに割り当てられるポート番号の範囲を入力します。OK をクリックするとアドレス の一覧に追加されます。
- 6. 新しい TCP/IP 設定を許可する場合は OK をクリックします。変更をすぐに適用す るには、はい をクリックします。
- 7. これでターミナルサーバクライアントを検索できるようになります。

## EdClass 先生アシスタントのインストールと構成設定

EdClass 先生アシスタントは、先生がコンピュータから離れた場所で、生徒の様子をモ ニタリングできる理想的なツールです。Apple および Android App ストアから無料でダ ウンロード可能で、iPad、iPhone、iPod Touch、Android フォン、Android タブレットで動 作します。

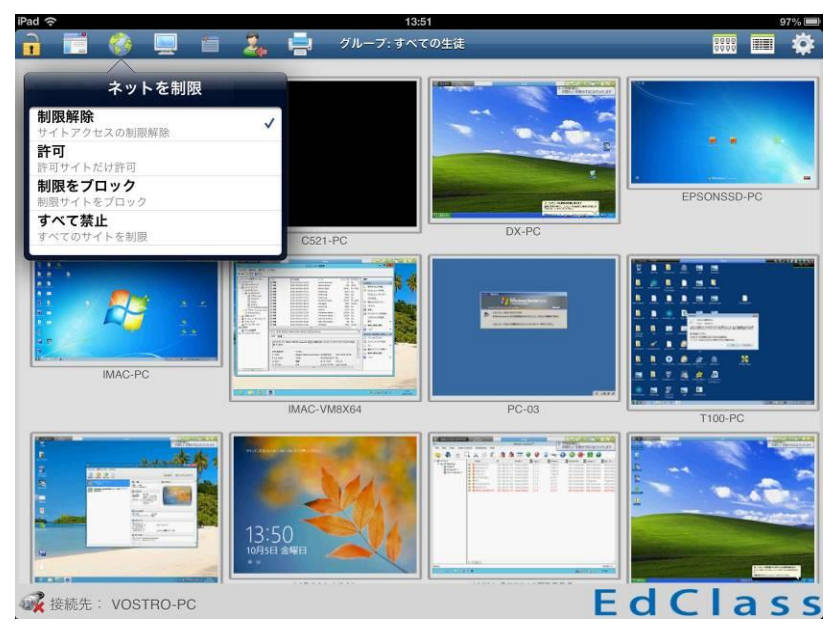

### EdClass 先生アシスタントに接続するために EdClass 先生を設定する

開始時の EdClass 先生アシスタント接続を設定します。ここから先生アシスタントから の接続を認証するためのパスワードを設定できます。

- 1. コントロールウィンドウのメニューから「表示][現在の設定 先生アシスタント] を選びます。
- 2. 先生アシスタント構成設定ダイアログが表示されます。
- 3. 先生アシスタントで表示される先生の名前を入力します。
- 4. 接続認証用の接続ポートとパスワードを入力します。
- 5. 先生アシスタントを自動的に認証または手動で認証するか決定します。
- 6. [OK] をクリックします。

### EdClass 先生アシスタントをインストールする

- 1. Apple App ストアまたはGoogle Play ストアからEdClass先生アシスタントをダウン ロードします。
- 2. ホームページ上のアシスタントアイコンをタップします。
- 3. 接続したい EdClass 先生コンソールの IP アドレスを入力します。
- 4. パスワードを入力します。これは EdClass 先生コンソールで設定します。
- 5. デフォルトのポートは 37777 です。これは変更可能ですが、EdClass 先生コンソー ルで変更する必要があります。
- 注意: EdClass 先生アシスタントからの最初の接続を認証するには、EdClass 先生コ ンソールが必要になります。
- 先生アシスタントサービスが開始され、接続が許可されると、先生アシスタントツール バーアイコンが **に** ( ) に変化します。

### タブレット端末でサポートされている機能

- iPad と Android タブレットに対応
- モニタモード(ズーム機能付)
- キーボード・マウスロック
- アプリケーションの制限/許可
- インターネットブラウザの制限/許可
- 画面ブラックアウト
- プリセットメッセージの送信
- プリンタ使用禁止
- 生徒をログオフ
- グループの選択
- 生徒の詳細情報表示
- 生徒のヘルプ要求の通知
- 現在のアプリケーション/ウェブサイトを表示

### スマートフォンでサポートされている機能

- iPhone と Android スマートフォンに対応
- キーボード・マウスロック
- アプリケーションの制限/許可
- インターネットブラウザの制限/許可
- 画面ブラックアウト
- プリセットメッセージの送信
- プリンタ使用禁止
- 生徒をログオフ

# Android タブレット用 EdClass 生徒のインストールと構成

コンピュータ教育の効果を最大限に高めるために、Android 端末で EdClass の一部機 能が利用可能です。

Android 用 EdClass 生徒は Android タブレットにインストールできます。先生のデスク トップからは、各 Android 生徒端末に接続し、相互にやりとりが可能になります。 Android 用生徒アプリは Google Play ストアから無料で入手可能です。

### Android 用生徒のセットアップと設定

パスワードと教室名を各デバイスに事前に設定するか、または先生コンソールから各 Android 端末に対して設定を送信することができます。

- 1. コントロールのドロップダウンウィンドウから{スクール}{タブレット 生徒設定の 適用}を選択します。
- 2. 設定を送信したい生徒を選択します。
- 3. 変更をクリックします。生徒の設定変更ダイアログが表示されます。
- 4. 必要なオプションを設定して保存をクリックします。
- 5. Android デバイス側で既にパスワードが設定されている場合は、それを入力しま す。
- 6. 送信をクリックします。
- 7. 部屋モードで Android の生徒を検索することができるようになります。

EdClass のインストール時に「タブレット生徒のみ」のライセンスの種類を選択した場 合、先生コンソールはタブレット生徒用にサポートされている機能だけを表示します。

### Android でサポートされている機能:

- 生徒の登録
- 授業目標の表示
- 先生からのメッセージ受信
- 生徒から先生へのヘルプ依頼
- グループまたは1対1のチャット
- アンケート実施
- 生徒の Android 端末をロック/ロック解除
- 画面ブラックアウト
- 先生画面を Android 端末へ送信
- 先生コンソール上に生徒画面を一覧で表示\*
- 先生コンソール上に生徒画面を拡大表示\*
- 牛徒を評価
- Wifi/バッテリーの状態表示
- 生徒端末で指定 URL を開く
- 質疑応答モード
- ファイル転送
- スタートアップ起動

\*これらの機能はメーカーによりサポートされた Andoroid タブレットのみ使用可能

## iPad 用 EdClass 生徒のインストールと構成

コンピュータ教育の効果を最大限に高めるために、iPad で EdClass の一部機能が利 用可能です。先生のデスクトップからは、各生徒用 iPad に接続し、相互にやりとりが 可能になります。

iPad 用生徒アプリは、iOS v6.0 以降に対応し、iTunes ストアから無料でダウンロード できます。

#### iPad 用生徒のセットアップと設定

パスワードと教室名を各デバイスに事前に設定するか、または先生コンソールから各 iPad 端末に対して設定を送信することができます。

- 1. コントロールのドロップダウンウィンドウから{スクール}{タブレット 生徒設定の 適用}を選択します。
- 2. 設定を送信したい生徒を選択します。
- 3. 変更をクリックします。生徒の設定変更ダイアログが表示されます。
- 4. 必要なオプションを設定して保存をクリックします。
- 5. iPad 側で既にパスワードが設定されている場合は、それを入力します。
- 6. 送信をクリックします。
- 7. 部屋モードで iPad の生徒を検索することができるようになります。

EdClass のインストール時に「タブレット生徒のみ」のライセンスの種類を選択した場 合、先生コンソールはタブレット生徒用にサポートされている機能だけを表示します。

iPad でサポートされている機能:

- 生徒の登録
- 授業目標の表示
- 先生からのメッセージ受信
- 生徒から先生へのヘルプ依頼
- グループまたは1対1のチャット
- アンケート実施
- 先生画面を iPad へ送信
- バッテリーの状態表示

## タブレット用のライセンス

EdClass 先生に接続する各タブレット端末は、ライセンスが必要です。タブレット端末 のライセンスは、通常の EdClass ライセンスと共通になります。 通常 PC とタブレット端末を合わせた台数分の EdClass ライセンスをご購入ください。

# Google Chrome で EdClass をインストール・構成する

Google Chromebook 環境で EdClass の機能を利用することが可能です。

EdClass の生徒 app は、Google Chrome OS が動作している各生徒機にインストール できます。先生のデスクトップから各生徒に接続し、生徒の情況確認や共同作業を行 うことが可能です。

### Chrome Student に接続するように EdClass を設定する

Chromebook の生徒に接続するためには、ネームサーバをインストールして、EdClass を設定する必要があります。

- 1. 先生コンソールのメニューから [スクール][環境設定] を選択します。
- 2. ネットワーク設定を選び、「Chromebook を含める」を選択します。
- 3. [設定] をクリックします。
- 4. ゲートウェイのアドレス、ポート番号、セキュリティキーを入力します。これはネー ムサーバで設定されたものと同一でなければなりません。
- 5. [OK] をクリックします。
- 6. 部屋モードまたは生徒一覧の編集を使用して Chromebook の生徒を検索できる ようになります。

### Chromebook で EdClass の生徒をインストール・設定する

- 1. Google Chrome ストア: https://chrome.google.com/webstore にアクセスし、EdClass Chrome 拡張をダウンロードします。
- 2. 「拡張」設定ページにアクセスするために chrome://settings/extensions をアドレスバーに入力します。
- 3. Google Chrome 拡張用 EdClass 生徒の場所を指定し、オプションをクリックしま す。
- 4. ゲートウェイのアドレスとネームサーバのポート番号を入力します。
- 5. どの部屋に生徒を割り当てるか決定します。
- 6. 任意で、この生徒を識別する名前を入力します。
- 7. 保存をクリックします。

### Google Chromebook に含まれる機能

- 1つの画面で各生徒機の鮮明な縮小画面を表示
- 各生徒に簡易アンケートを実施し、リアルタイムで結果を表示
- 各生徒機にメッセージを送信
- 未認証のウェブサイトを遮断
- 許可されたウェブサイトのみ表示
- すべてのインターネットのアクセスを遮断
- 生徒の Chromebook のウェブサイトを開く
- Chromebook のウェブサイトを閉じる。
- FTP アクセスを遮断
- 生徒が現在閲覧しているウェブサイトの詳細を確認
- 各授業のはじめに生徒に登録を依頼
- モバイルの生徒の管理をするための生徒をグループ化する 3 種類のモード

### Google Chrome のライセンス

ネームサーバに接続する各 Google Chrome デバイスは、ライセンスを取得する必要 があります。Google Chrome デバイスのライセンスは、通常の EdClass ライセンスと共 通になります。

通常 PC と Google Chrome デバイスを合わせた台数分の EdClass ライセンスをご購 入ください。

## 無線の教室で EdClass を使用する

無線ネットワークは干渉を受けやすい為、有線ネットワーク程の信頼性が高くないこ とが一般的に認識されています。加えて、無線アクセスポイントに多数のデバイスを 同時接続するとそれぞれに割り当てられた帯域に悪影響を及ぼします。

最適化されていない無線環境で EdClass を使用する場合、パフォーマンスの低下や 先生コンソールから生徒デバイスが頻繁に切断する可能性があります。 EdClass は、信頼できない無線ネットワークの影響を制限するために高度な技術を使 用しています。

#### 無線環境で使用するために EdClass を最適化する

教室内のデバイス間で信頼性の高い無線接続を確立するために、先生コンソールに 無線ネットワークのパフォーマンスを最適化するための設定があります。

学校が利用可能なネットワーク帯域の量は限られています。生徒の画面を表示する、 ファイルを配布する、または先生の画面を同時に配信することは、この帯域を消費す ることになります。

EdClass には、ネットワーク上で送信されるデータ量を減らしパフォーマンスを向上さ せるための構成設定オプションがあります。

無線環境では、環境設定のパフォーマンスセクションで両方のオプションが選択され ていることが推奨されます:

減色 – 一斉配信時の画面受信ウィンドウ、縮小画面、先生の画面を 256 色に制限 します。

低帯域モード – 転送される映像フレーム数が毎秒約 5 フレームに制限されます。

さらに、先生コンソールのネットワーク設定セクションで次のオプションが有効になっ ていることが推奨されます:

画面送信の一斉送信を有効にする – 複数の生徒に先生の画面を一斉送信または ファイルを配布するときに、このオプションを有効にすると画面データやファイルがす べてのマシンに同時に送信されるようになります。

最後に、無線アクセスポイントがデータを配信する速度と一致するように先生コンソ ールがネットワーク上でデータを送信する速度を減少させることでパフォーマンスを向 上させることができます。ネットワーク上のデータ送信が速すぎると、パケットが失わ れることになり、生徒がデータを再要求し追加のトラフィックがネットワークに発生する 原因になります。

無線環境の場合、次のオプションが設定されていることを推奨します:

無線ネットワーク – 無線環境で最高のパフォーマンスを得るために EdClass を最適 化するには、このオプションを選択します。

最大スループット – このオプションは、先生コンソールが接続した生徒のデバイスに データを送信する速度を微調整する機能を提供します。

## ネームサーバを使用して生徒を検索する

EdClass においてネームサーバまたはゲートウェイはオプションでインストールできる プログラムです。簡単で信頼度の高い方法で、LAN やワイヤレス LAN 環境の生徒を 検索して接続することが可能です。

従来の接続方法では難しい、教室間をモバイルコンピュータで移動する生徒を検索 するときに役立ちます。

一度設定すると、生徒は起動時にネームサーバに接続して、サーバに IP アドレスを 登録します。先生が生徒を検索する時、UDP で生徒を検索するのではなく、ネームサ ーバの検索が実行されます。 先生プログラムは、ネームサーバに登録された IP アド レスを使用します。

ネームサーバを使う利点:

- 生徒の検索にネットワークを検索する必要がありません。
- 生徒の検索時間を短縮します。
- 先生の設定でブロードキャスト範囲の設定や管理を減らします。
- ワイヤレス LAN 環境の、より信頼度の高い接続方法です。先生は、接続を確立 する時に IP アドレスを使用します。 生徒のモバイルコンピュータがアクセスポイ ントを変更し、 新しい IP アドレスが割り当てられるという問題を回避します。
- 異なるサブネットにある生徒も、追加検索アドレスを定義することなく公開された 教室に参加することができます。

ネームサーバを使用するための基本条件:

- 全ての先生と生徒にアクセス可能なコンピュータにインストールする必要がありま す。
- 静的 IP アドレスが割り振られている必要があります。
- 先生と生徒は、ネームサーバを使用するための設定が必要です。
- ネームサーバ、先生、生徒は、一致するネームサーバセキュリティキーを設定す る必要があります。

### ネームサーバのインストールと構成

「ネームサーバ」または「ゲートウェイ」は、先生と生徒双方からアクセスできるコンピ ュータで動作するように構成します。 従って、静的な IP アドレスを持たせる必要があ ります。 ネームサーバは、単体でも他の EdClass プログラムと一緒でもインストール が可能です。

EdClass のインストールを実行する時には、カスタムセットアップ画面からネームサー バを選択します。 サーバ(ゲートウェイ)のプロパティを設定する必要があります。 イ ンストールの最後に、ゲートウェイ設定ダイアログが表示されます。またはインストー ル後に、タスクトレイにあるゲートウェイアイコンを右クリックしてダイアログを表示す ることも可能です。

注意: ゲートウェイアイコンをタスクトレイに表示するには、スタートメニューから[す べてのプログラム][スタートアップ][EdClass ネームサーバコンソール]を選択 します。

ゲートウェイ/ネームサーバは、ゲートウェイコンピュータの IP アドレスとセキュリティ キーが必要です。 先生と生徒に同じ情報を入力しなければなりません。これにより それぞれのプログラム間の接続が有効になります。

日的のネームサーバを使用するように先生と生徒の接続オプションを設定すると、生 徒が起動するたびに現在の IP アドレスをサーバに登録します。 先生は、スタートアップ時に設定された方法で生徒を検索しますが、UDP でネットワ ーク検索をせずに、ネームサーバから条件に一致する生徒を検出します。

注意: 教室モードや教室公開モードでネームサーバを使用して生徒に接続する場 合は、先生と生徒の両方にネームサーバ設定を設定する必要があります。

## ゲートウェイ設定 – 全般

設定ダイアログを使用し、ゲートウェイ(ネームサーバ)のプロパティを設定します。

インストールの最後にダイアログが表示されます。タスクバーにEdClass ゲートウェイ のアイコンアイコンから設定画面を開くこともできます。アイコンを右クリックして、 [ゲ ートウェイ設定] を選択します。ゲートウェイコンソールからダイアログにアクセスする には、メニューから [ファイル][ゲートウェイ設定] を選択します。または、EdClass の プログラムフォルダから Pcigwcfg.exe から起動することもできます。

注意: タスクバーにゲートウェイアイコンを表示するには、「スタート][プログラム][ス タートアップ][EdClass ネームサーバコンソール] を選択します。

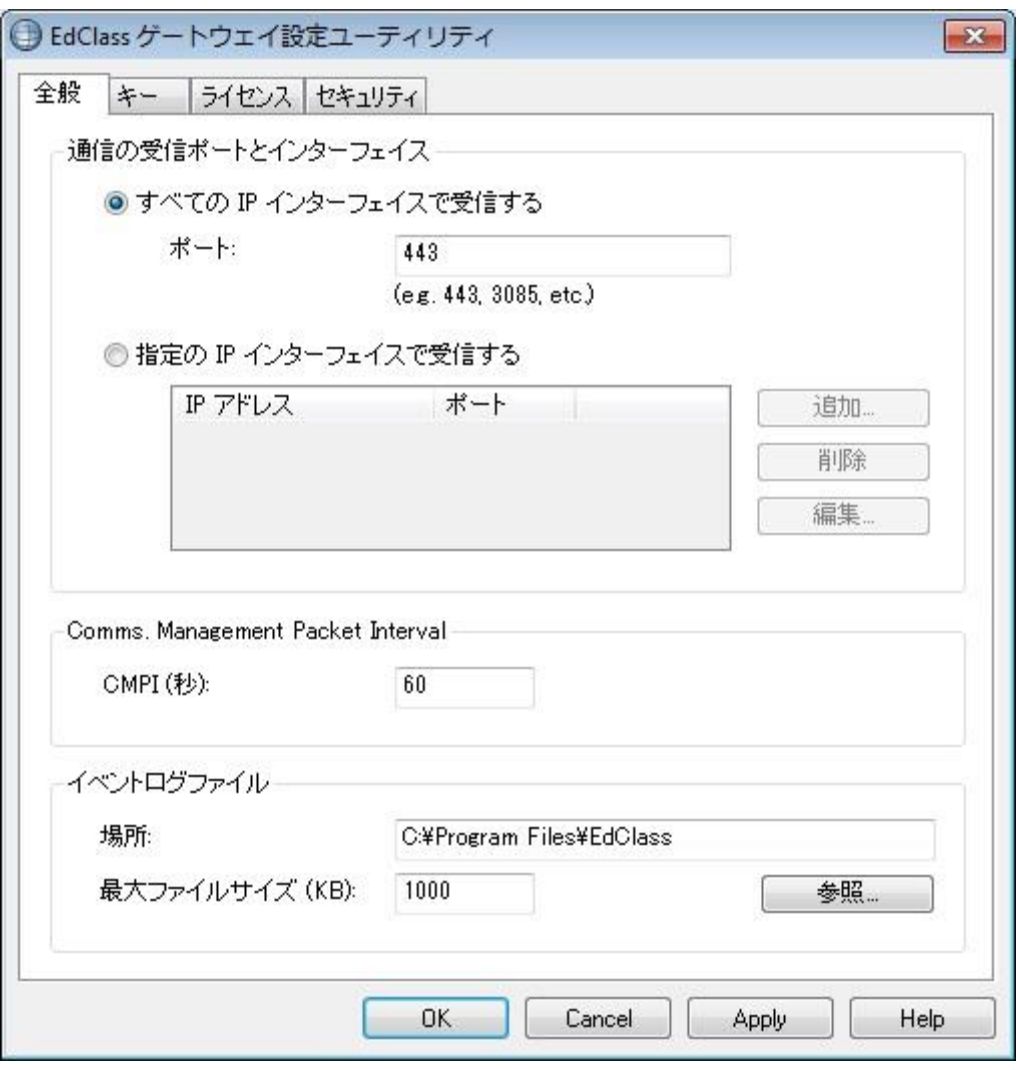

### 通信の受信ポートとインターフェース

#### 全ての IP インターフェースで受信する

ネームサーバをインストールするとデフォルトでローカル IP アドレスを使用して 443 ポ ートで通信を行います。

#### 特定の IP インターフェースで受信する

ゲートウェイのコンピュータに複数のネットワークカードがインストールされている場合、 特定の IP アドレスを追加することができます。追加をクリックしてアドレスを入力してく ださい。

注意: ゲートウェイコンピュータのIP アドレスとキーは先生と生徒で設定する必要が あります。

#### Comms. Management Packet Interval

#### CMPI (secs:)

ゲートウェイ接続を設定した際、生徒はゲートウェイに定期的に通信して接続を確認 します。 デフォルトでは、ネットワークパケットは 60 秒間隔で送られます。必要に応じ て変更できます。

#### イベントログファイル

アクティブセッション中のゲートウェイの動作は、デフォルトで GW001.LOG というテキ ストファイルにログが記録されます。ゲートウェイ経由でどのコントロールとクライアン トが接続している確認ができます。

#### 場所:

デフォルトでログファイルは C:\program files\EdClass\GW001.log に保存されます。パ スを指定する場合は、参照を選択してください。

#### 最大ファイルサイズ(KB):

ログファイルが非常に大きくなったとき、最大ファイルサイズを指定してこれを管理で きます。 最大値に到達すると、既存の情報は新しい記録に上書きされます。

注意: ログファイルの設定を変更した場合、Gateway32 サービスを再起動する必要 があります。

## ゲートウェイ設定– キー

セキュリティキーを使用してネームサーバのアクセスを保護します。

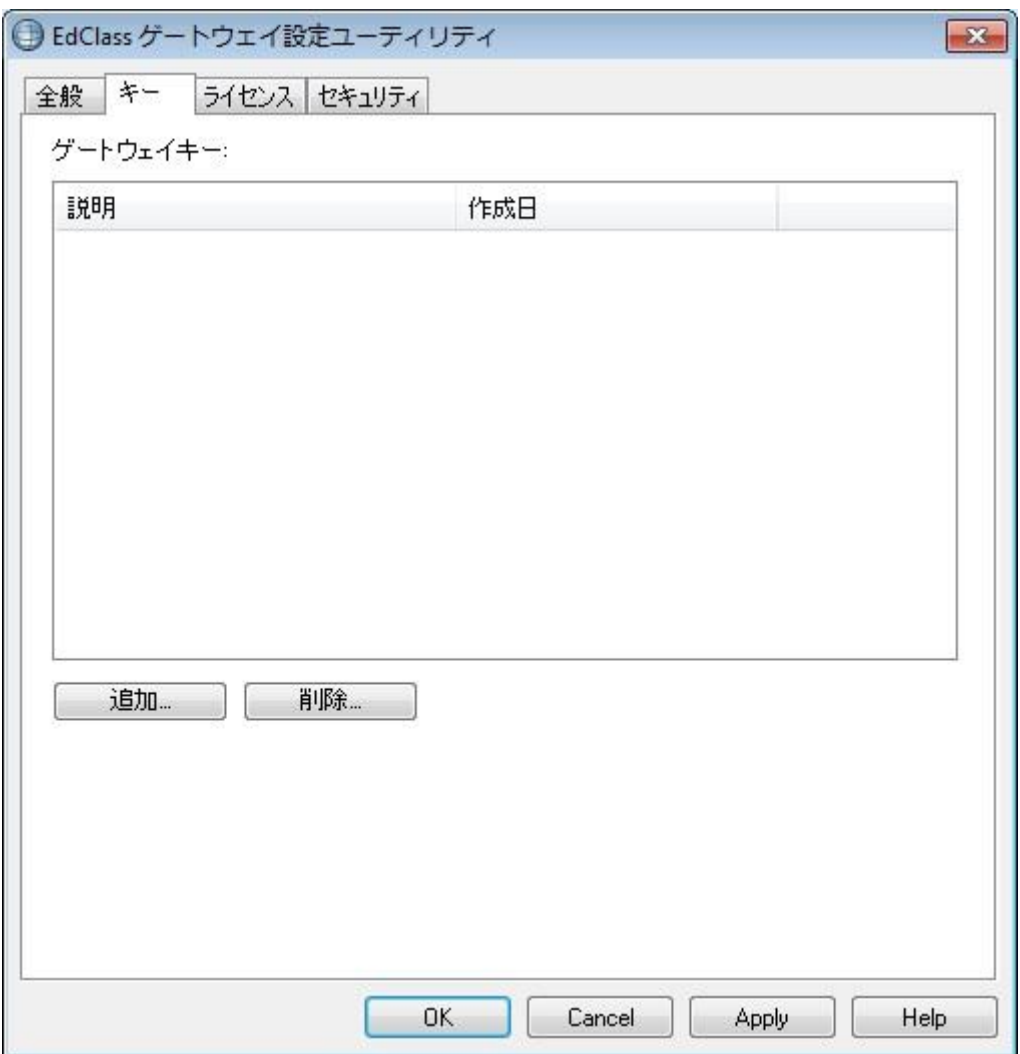

ゲートウェイは、ゲートウェイキーが指定されていない先生または生徒のコンピュータ からの接続を拒否します。先生と生徒にはゲートウェイと完全に一致するキーを設定 する必要があります。ゲートウェイは複数のキーに対応できます。最低でもキーを1 つ指定してください。

キーを設定するには、[追加] を選択してください。また、8 文字以上でキーを設定して ください。

## ゲートウェイ設定 – ライセンス

EdClass フォルダに保存されているすべてのライセンスを表示します。インターネット 接続が無い場合は、ここにあるライセンスを手動で認証することが可能です。

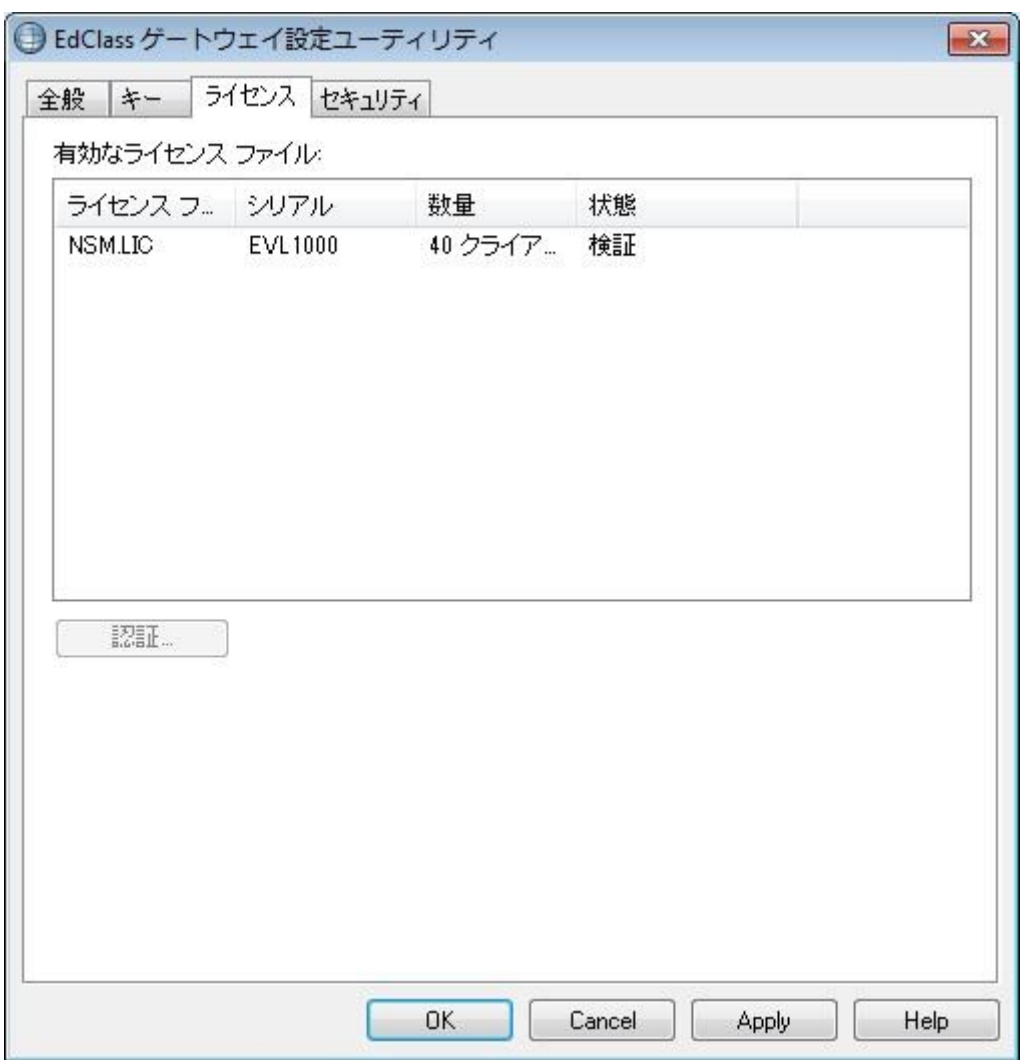

認証コードが必要になります。[認証] ボタンを押して、コードを入力します。ネームサ ーバの再起動を促されます。

### 注意: インターネット接続が利用できる場合は、自動的にライセンスの認証を取得 します。ネームサーバの再起動は必要ありません。

## ゲートウェイ設定 – セキュリティ

EdClass ゲートウェイは、リモートコンピュータからの通信を暗号化することが可能で す。

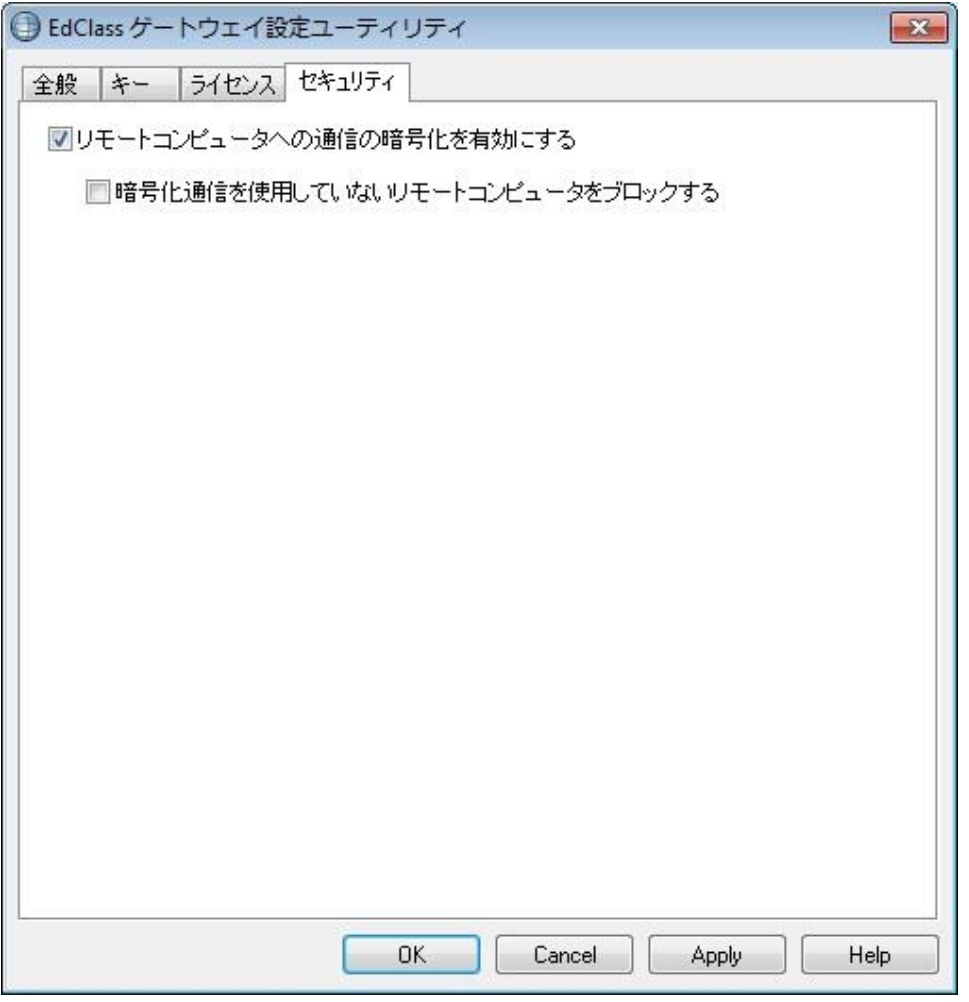

#### リモートコンピュータへの通信の暗号化を有効にする

有効にすると、接続処理のすべての通信が暗号化されます。

## 注意: リモートコンピュータ(コントロールまたはクライアント)は、バージョン 10.61 以 上が動作している必要があります。

### 暗号化通信を使用していないリモートコンピュータをブロックする

古いバージョンのコントロールまたはクライアントプログラムは、強化された暗号化を サポートしていません。このオプションを選択すると、これをサポートしていないコント ロールまたはクライアントのバージョンが動作しているリモートコンピュータからの接 続をブロックします。

# グループで作業を行う

EdClass では、生徒をグループにまとめて管理できます。

グループに所属する生徒全員に対して、以下の各操作を一度にまとめて行うことが できます。

- 画面送信
- ファイル配布
- 巡回
- アプリケーション実行
- メッセージ送信
- キーボードとマウスのロック/解除
- マルチメディア機能
- 教材の配布/回収
- チャット

### グループを作成する

- 1. コントロールのメニューから[グループ][新規作成]を選択します または グループバーのグループ追加アイコンをクリックします。 または 選択したクライアントアイコンを右クリックして [グループに追加] を選択し「新規 作成] を選びます。
- 2. グループウィザードが表示され指示に従いグループ名や説明を入力するだけで 簡単に作成できます。

作成したグループは簡単にアクセスできるようにグループバーにタブが表示されま す。

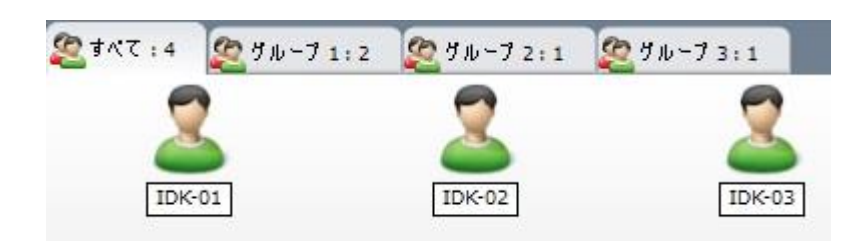

### 生徒をランダムにグループ化する

- 1. コントロールウィンドウのメニューから [グループ][ランダムグループ] を選択しま す。
- 2. ダイアログが表示されます。
- 3. グループ化の方法を選択します。ランダムの場合は、グループ数を入力します。 生徒がグループを選択する場合は、グループ名を入力します。 生徒はリストからグループを選ぶことができます。 [OK] をクリックします。
- 4. 新しく作成されたグループがグループバーにタブとして表示されます。

注意: コントロールウィンドウのメニューから「グループ」「グループ化解除]を選択 すると、生徒のグループ化を解除することが可能です。

## グループのメンバーを変更する

- 1. コントロールウィンドウのメニューから[グループ][プロパティ]を選択します。 または グループバーのプロパティアイコンをクリックします。 または コントロールウィンドウのプロパティアイコンをクリックします。
- 2. メンバータブを選んで削除または追加するクライアントを選択します。
- 3. グループメンバーが確定したら OK をクリックします。

または

1. 選択したクライアントアイコンを右クリックしてグループから削除を選択します。

## グループリーダー

生徒がグループで作業をするときに、先生はグループ内の生徒を「グループリーダー」 に指名することができます。グループリーダーに任命された生徒はグループを制御で き、先生に代わって多くの作業を実行できるようになります。グループリーダー実行中 でも先生は全ての操作に関する権限を持ち、いつでもグループリーダーを解任できま す。

グループリーダーの機能を選択するには、コントロールウィンドウのメニューから[表 示][現在の設定ーグループリーダー]を選択して設定します。

すべてを表示モードで、グループリーダーとそのグループの生徒のリンクが確認でき るグループリーダー接続が表示されます。この機能を有効にしたい場合は、[グルー プリーダーの接続を表示する] にチェックを入れます。

デフォルトでは全てのグループリーダー機能が有効になっています。ボックスのチェッ クを外して機能を無効にできます。

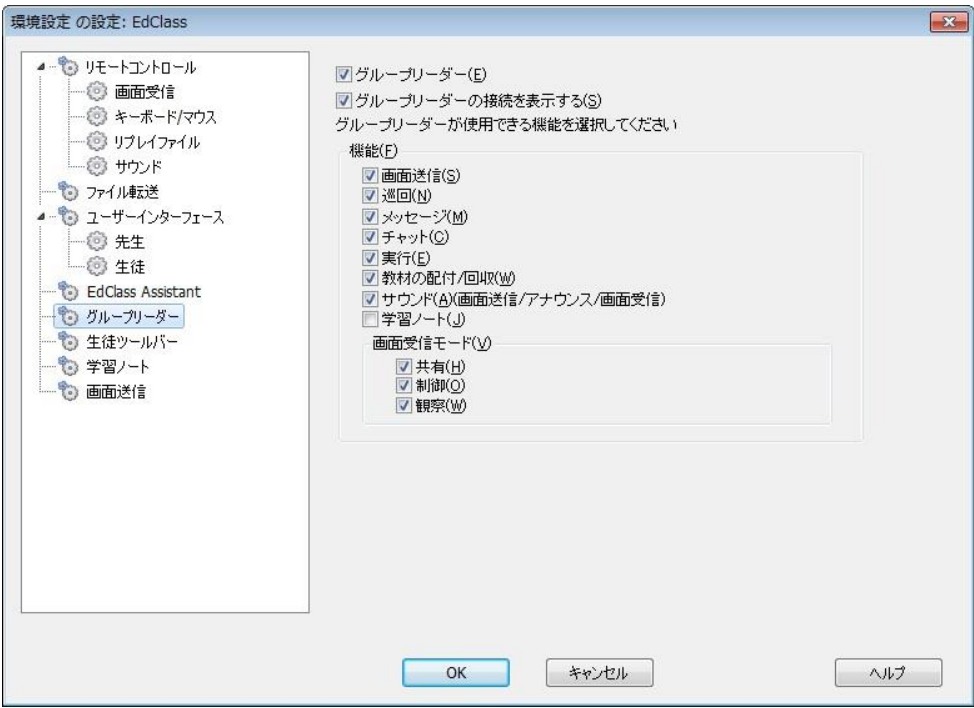

### グループリーダーを指名する

- 1. グループバーでグループを選択します。
- 2. グループリーダーに指名する生徒を選択します。
- 3. コントロールウィンドウのメニューより[生徒][グループリーダー]を選択します。 または

任命する生徒アイコンを右クリックしてグループリーダーを選びます。

コントロールウィンドウ内では、グループリーダーのクライアントアイコンがハイライト 表示されます。グループリーダーから生徒までのリンクが確認できる接続バーも表示 されます。

コントロールウィンドウのメニューから[表示][現在の設定 – グループリーダー]を選 択し、[グループリーダーの接続を表示する]を有効にします。

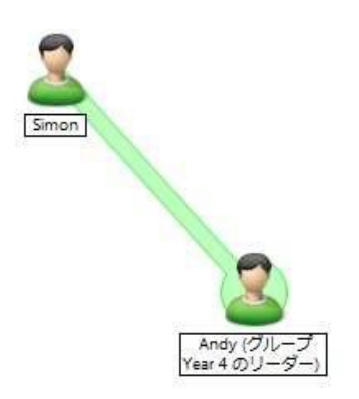

グループリーダーに指定された生徒には、メッセージが表示されます。生徒は、グル ープリーダーコントロールを今すぐ実行するか、タスクバーに表示されるグループリー ダーアイコン、または、生徒ツールバーに表示される [グループリーダー] アイコンを クリックして後で実行するか選択することができます。

#### 注意:

- 生徒は複数のグループに所属できますが、グループリーダーになれるのは1グル ープのみです。
- メンバーが既に別グループのリーダーであっても各グループでグループリーダー を設定することができます。
- 先生にはグループリーダーを含む生徒全員の画面が表示されます。

### グループリーダーを保留にする

グループリーダー実行中に、先生はグループリーダーが行っている作業を邪魔せず に、他のタスクを実行したい場合があるかもしれません。各グループリーダーを個々 に削除や指定をせずに、必要に応じてグループリーダーの一時停止、再指定するこ とができます。

- 1. コントロールウィンドウのメニューから「スクール】「グループリーダーの中断]を選択 します。
- 2. 全グループリーダーが停止状態になります。

### グループリーダーを再開する

- 1. コントロールウィンドウのメニューから[スクール][グループリーダーの中断]を選択 します。
- 2. 全グループリーダーの停止が解除されます。

### グループリーダーを解除する

メインコントロールはいつでもクライアントのグループリーダー権を解除することがで きます。

- 1. グループリーダーが所属するグループを選択します。
- 2. クライアントアイコンを右クリックしてグループリーダーを選択します。 または コントロールウィンドウのメニューから[生徒][グループリーダー]を選択します。

クライアントにグループリーダー解除のメッセージが表示されます。

# クライアントとグループのアイコンをカスタマイズする

コントロールウィンドウに表示されるクライアントとグループのアイコンイメージは、各 個人でカスタマイズが可能です。また、コンピュータ名かログオンユーザー名にイメー ジを適用させることもできます。

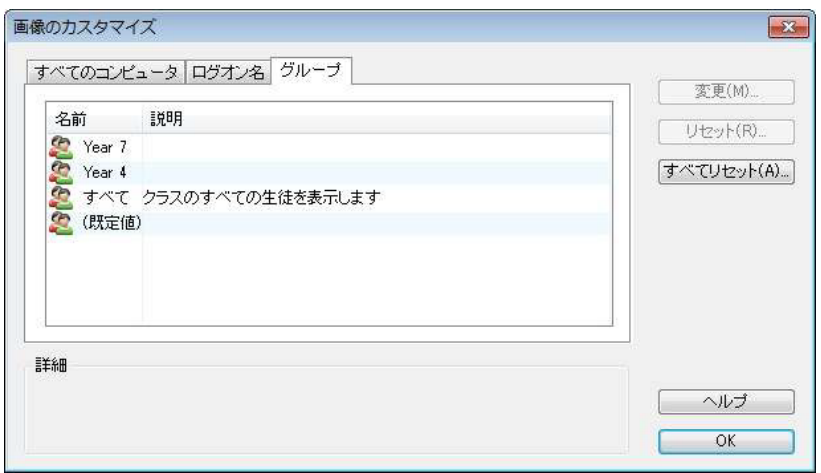

- 1. [生徒][ユーザー設定] または、[グループ][ユーザー設定] を、コントロールウィン ドウのメニューから選択します。
- 2. 画像のカスタマイズウィンドウが表示されます。タブを選択して下さい。

すべてのコンピュータ 選択されたイメージを適用します。

- ログオン名 生徒がどのコンピュータでログオンしても、ログオンユーザー 名でイメージを割り当てることができます。このオプションはコ ンピュータ名を優先します。
- グループ 各グループにイメージを適用することができます。
- 3. クライアント名かグループを選択し、変更をクリックします。ログオンユーザー名を 使用する場合は、[追加] をクリックして生徒のログオン名を入力して下さい。
- 4. アイコンイメージを選択し、[参照] をクリックします。Edclass フォルダ内の既定の ライブラリ(\*.ncl)か、自分の好きな画像を選択することが可能です。
- 5. 完了したら OK をクリックします。

注意: 個々のクライアントとグループのアイコンは、プロパティからも変更することが 可能です。コントロールウィンドウのメニューから[クライアント][プロパティ]の [詳細]タブか、[グループ][プロパティ]を選択します。

# EdClass を使用する

## この章では…

コントロールユーザーが利用可能な豊富な機能の使い方を解説します。リモート コントロールの始め方からエンドユーザーのデスクトップのモニタや操作の管理 方法までを解説します。

# 生徒のマウスとキーボードをロック/ロック解除する

画面送信を実行するとクライアントのマウスとキーボードは自動的にロックされます が、それ以外の場合でもクライアントのマウスとキーボードをロックすることが可能で す。ただし、ロック/ロック解除ができるのは接続中のクライアントに対してのみ有効で す。

コントロールウィンドウのメニューから[表示][現在の設定 - ユーザーインターフェー ス]を選択することで、キーボードとマウスを別々にロックする設定が可能です。

### クライアントをロックする

- 1. ロックしたい生徒またはグループを選択します。
- 2. コントロールウィンドウのメニューから[クライアント][キーボード/マウスのロック]を 選択します。
	- または

ツールバーから[ロック]を選択します。

または

選択したクライアントのアイコンを右クリックして[キーボード/マウスのロック]を選 択します。

3. デフォルトではマウスとキーボードのロックを通知する画像がクライアントコンピュ ータに表示されます。

### クライアントのロックを解除する

1. コントロールウィンドウのメニューから[生徒][キーボード/マウスの解除]を選択し ます。

または

ツールバーから [解除] を選択します。

または

選択したクライアントアイコンを右クリックして[キーボード/マウスの解除]を選択し ます。

## ロック時にクライアント画面をブランク状態にする

- 1. コントロールウィンドウのメニューから[表示][現在の設定 ユーザーインターフェ ース – 生徒]を選択します。
- 2. [キーボードとマウスをロック中はブランク画面にする] をチェックします。
- 3. [OK] をクリックします。
- 4. ロックしたい生徒またはグループを選択します。
- 5. コントロールウィンドウのメニューから[クライアント][キーボード/マウスのロック]を 選択します。 または ツールバーからロックアイコンをクリックします。

#### 注意:

- ロック状態のクライアントを画面受信すると、ブランク画面の設定は無効になりま す。受信中にクライアント画面をブランクにするには、受信ウィンドウのメニューか ら「生徒」「ブランク画面」を選択してください。
- 「表示][現在の設定 ユーザーインターフェース]を選択して、ブランク画面と、画 像を表示のオプションを無効にすると、クライアント画面をロックした時に「このマ シンはコントロールユーザーによってロックされています」という内容のフラッシュ イメージを表示することができます。

## クライアントコンピュータのロック時に画像を表示する

ロック時に生徒の画面上に画像を表示させることができます。クライアントのキーボー ドとマウスがロックされると、デフォルト画像"nss\_lock\_image.jpg"が画面に表示されま す。

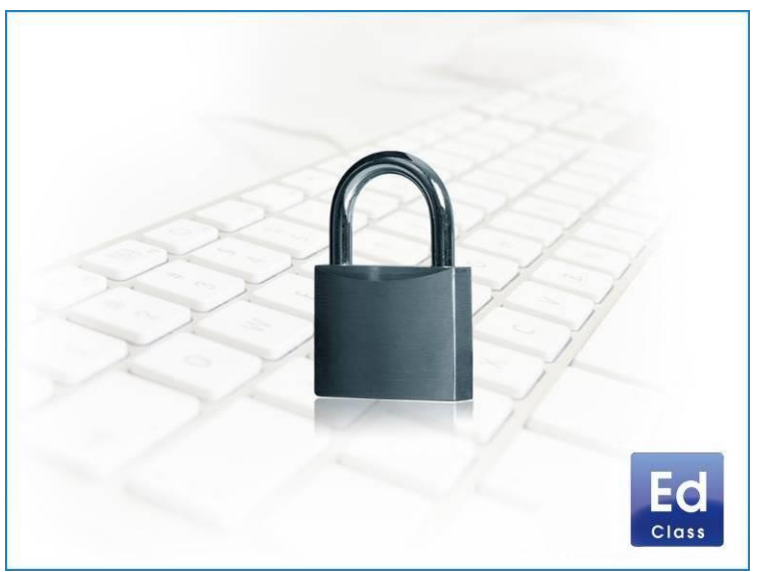

- 1. コントロールウィンドウのメニューから[表示][現在の設定 ユーザーインターフェ ース – 生徒]を選択します。
- 2. [キーボードとマウスのロック中は画像を表示する] を選択します。
- 3. [OK] をクリックします。
- 4. ロックしたいクライアントまたはグループを選択します。
- 5. コントロールウィンドウのメニューから [生徒][キーボード/マウスのロック] を選択 します。
	- または

ツールバーからロックアイコンをクリックします。

#### 注意:

- ロック中のクライアント画面を受信すると、クライアント画面に画像を表示は無効 になります。
- 画像ファイルがクライアントコンピュータ上にない場合は、フラッシュメッセージ「こ のマシンはコントロールユーザーによってロックされています」が表示されます。

クライアント設定を使って画像を変更することができます。

- 1. EdClass 生徒の構成設定で [拡張] を選択します。
- 2. イメージオプションのイメージファイルに既定のファイルが表示されます。
- 3. 参照 をクリックしてファイルを選択して開く をクリックします。
- 4. 画像ファイルに新しいファイルを表示します。
- 5. [OK] をクリックします。

注意: クライアントコンピュータ上にない画像ファイルを表示したい場合は、接続中 の全クライアントコンピュータに対し EdClass デプロイ機能を使って設定ファ イルを配布してください。

## 生徒の画面を見る

生徒に接続すると、その生徒の画面を先生で見ながらリモートコントロールできるよう になります。この状態を画面受信といい、生徒の画面が表示されるウィンドウを画面 受信ウィンドウといいます。複数の生徒の画面受信ウィンドウを同時に表示すること ができます。

注意: 必要に応じて、見られていることを知らせるメッセージをクライアントコンピュ ータ上に表示できます。本マニュアルの生徒のコンピュータの設定を行う を 参照してください。

クイックビューバーは接続中のクライアントを素早く簡単に見ることができます。クライ アントに接続すると、コントロールウィンドウのクイックビューバー上にクライアント名 の付いたボタンが表示されます。ボタンをクリックするとクライアント画面を受信できま す。画面受信中にボタンをクリックするとビューウィンドウを閉じます。

### クライアント画面を受信するには

1. リストビュー内のクライアントアイコンをダブルクリックします。 または アイコンを選択した状態でコントロールウィンドウのメニューから[生徒]-[画面受 信]を選択します。 または コントロールツールバーの画面受信アイコンをクリックします。 または クライアントアイコンを右クリックして、画面受信を選択します。 または クイックビューバーのクライアント名をクリックします。

2. コントロールに受信ウィンドウが表示されます。ナビゲーションパネルを使用して、 簡単に生徒の画面表示をスクロールすることができます。ナビゲーションパネル は、ビュー画面のメニューウィンドウから[表示][ナビゲーション]を選ぶことによっ て有効/無効を設定できます。

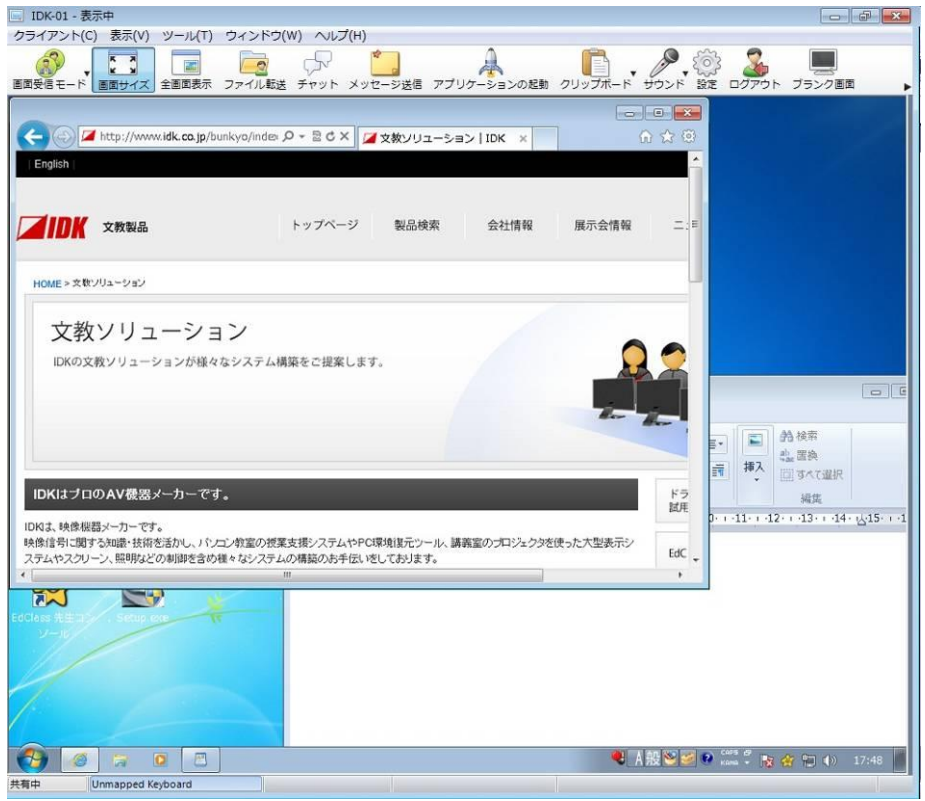

#### 注意:

- 画面受信のパフォーマンスを確保するために、生徒のアクティブデスクトップが オフになっていることを確認してください。
- クライアントがマルチディスプレイを使用している場合、ツールバー下部に表示さ れているタブをクリックすると、デスクトップ画面を切り換えることが可能です。

### ビューを終了してコントロールウィンドウに戻る

1. ビューウィンドウのメニューから [クライアント][閉じる] を選択します。

#### 3つのモードでクライアント画面を受信できます:

- 共有 クライアントの画面がコントロールとクライアント両方に表示されます。 コントロールとクライアントともにキーボード入力とマウス操作を行えま す。
- 観察 クライアントの画面がコントロールとクライアント両方に表示されます。 クライアントだけがキーボード入力とマウス操作を行えます。コントロー ルは一切の操作を行えません。
- 制御 クライアントの画面がコントロールとクライアント両方に表示されます。 コントロールだけがキーボード入力とマウス操作を行えます。クライア ントは一切の操作を行えません。

### 画面受信モードを変更するには

1. クライアントの画面受信中にツールバーの画面受信アイコンをクリックし、共有、 観察、制御を選択します。

または

画面受信ウィンドウのメニューから [クライアント][共有/観察/制御] を選択しま す。

### その他の画面受信ウィンドウオプション:

### 画面サイズ

生徒の画面解像度が先生の画面解像度より大きい場合、先生のビューウィンドウに 合わせて画面サイズを調整できます。[表示] メニューの [画面サイズ] をクリック するか、ツールバーの [画面サイズ] アイコンをクリックします。

### 全画面表示

コントロールの画面領域いっぱいにクライアント画面を全画面表示できます。全画面 表示で画面受信中はフローティングツールバーが表示されます。ショートカットキー (通常は、 <CTRL>+<左 SHIFT>+<右 SHIFT>) を押すことでコントロールウィンドウに 戻る事ができます。また、<PAUSE>+<ALT>キーを押すと、メニューが表示されます。

## 画面受信中にクライアント画面を非表示にする

リモートコントロール中に、セキュリティの理由から作業状況を生徒に見せたくない場 合は、次の手順で生徒の画面を非表示にすることができます。

- 1. ビューウィンドウのメニューより[クライアント][ブランク画面]を選びます。
- 2. 生徒の画面が非表示になります。
- 3. 画面を戻すにはビューウィンドウのメニューから「クライアント】「ブランク画面]を選 択します。

## 画面受信中に Ctrl+Alt+Del を送信する

画面受信中のコンピュータに対して Ctrl+Alt+Delete を送信することができます。

1. "Ctrl+Alt+Esc" キーを同時に押します。

または

- 1. 画面受信ウィンドウのメニューから[クライアント][Ctrl+Alt+Delete 送信]を選択しま す。
- 2. [はい] をクリックするとクライアントに Ctrl+Alt+Delete が送信されます。

### 同時に複数の画面を受信する

EdClass では複数のクライアントを同時に画面受信できます。それぞれがウィンドウで 表示されコントロール画面に収まるように各ビューウィンドウを調整することも可能で す。

## 複数の画面を受信する

- 1. コントロールウィンドウのメニューまたはビューウィンドウメニューから[ウィンド ウ][並べて表示]を選択し、ビューウィンドウ を選択します。
- 2. コントロール画面上に選択した全ウィンドウが並んで表示されます。クライアント画 面を元のサイズで表示する場合は、各クライアントのビューウィンドウのツールバ ーで 画面サイズ を選択します。

注意: デフォルトで画面サイズが設定されています。通常の解像度で画面を表示す る場合は画面サイズをオフにしてください。

# すべてのクライアントの画面を非表示にする

リモートコントロール中に、セキュリティの理由から作業状況を生徒に見せたくない場 合は、次の手順で生徒の画面を非表示にすることができます。

### すべてのクライアントの画面を非表示にするには

- 1. コントロールウィンドウのメニューから[スクール][ブランク画面]を選択します。
- 2. 各クライアントアイコンにロックマークが表示されます。
- 3. 画面を元に戻すには、上の手順を繰り返し行います。

## リモートクリップボード

ビュー中にコントロールとクライアントコンピュータ間でクリップボードの内容をコピー できます。

ビューウィンドウツールバーのクリップボードアイコンには次のオプションがあります。

### クリップボード送信

コントロールからクライアントにコピーする時に使用します。「編集]「切り取り/貼り付 け] メニューオプションをお使いください。

#### クリップボード復元

クライアントからコントロールにコピーする時に使用します。[編集][切り取り/貼り付 け] メニューオプションをお使いください。

#### 自動

ショートカットキー(Ctrl+C&Ctrl+V)を使って自動的にコントロールとクライアントコン ピュータのクリップボードにコピーします。

### コントロールからクライアントコンピュータにクリップボードの内容を送信する

- 1. クライアントを画面受信します。
- 2. クライアントとコントロールコンピュータでアプリケーションを開きます。
- 3. コントロール側でアプリケーションから必要なデータを選択してコピーします。 自動が有効になっている場合は、Ctrl+C を使うとクリップボードに直接データをコ ピーします。

または

[編集][切り取り/貼り付け] を使用する場合は、クライアントのビューウィンドウに 戻ってビューウィンドウのクリップボードアイコンをクリックしてクリップボード送信を 選択します。

4. クライアント側のアプリケーションにデータを貼り付けるには、クライアントアプリケ ーションのメニューから [編集] を選択して貼り付けを選びます。 または

ショートカットキー(Ctrl+V)を使ってデータを貼り付けます。

## クライアントからコントロールコンピュータにクリップボードの内容を送信する

- 1. クライアントを画面受信します。
- 2. クライアントとコントロールコンピュータでアプリケーションを開きます。
- 3. クライアント側でアプリケーションから必要なデータをコピーします。ショートカット キーではなくメニューオプションを使用する場合は、ツールバーからクリップボード – クリップボード復元を選択します。
- 4. コントロールのアプリケーションに戻ってメニューオプションかショートカットキー (Ctrl+V)を使ってデータを貼り付けます。

## 生徒の画面を巡回する

巡回機能を使って、接続中の生徒を巡回し、先生の巡回ウィンドウに順番に画面を 表示できます。複数の生徒の画面を同時に表示することもできますがウィンドウが小 さいため画面が見にくい場合があります。

1 つの巡回ウィンドウで複数の生徒画面を表示することもできます。

### クライアントの画面を巡回する

- 1. コントロールウィンドウのメニューより [グループ][巡回] を選択します。
- 2. 巡回ダイアログが表示されます。

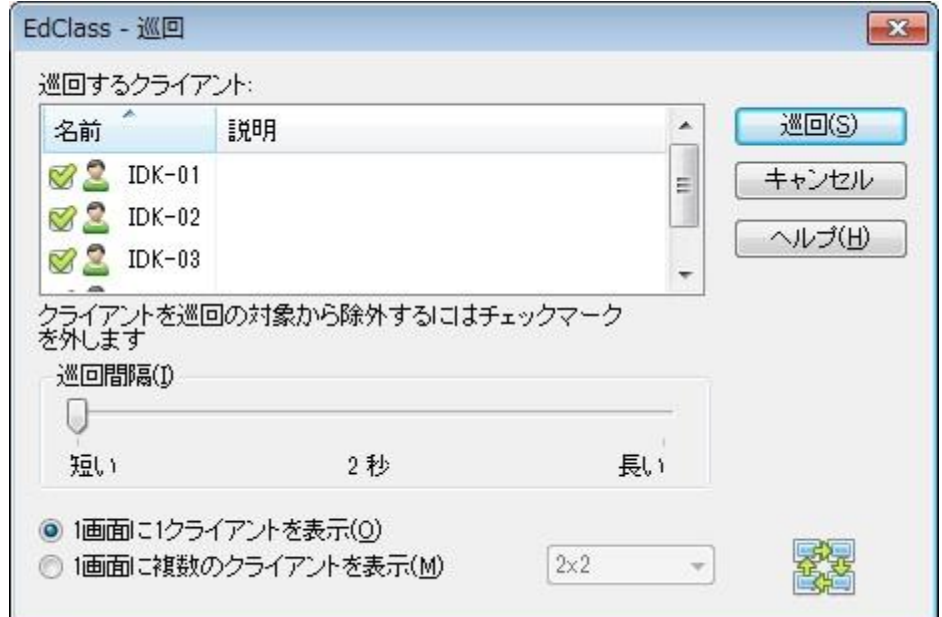

3. 巡回対象の生徒にチェックマークを入れます。

注意: 特定のクライアントから巡回を開始したい場合は、巡回ダイアログでその生 徒アイコンを選択します。

- 4. 巡回間隔を選択します。
- 5. [1 画面に 1 クライアントを表示] を選択します。
- 6. [巡回] をクリックします。
- 7. 巡回ウィンドウ が表示され、最初のクライアント画面から順に表示します。終了す るまで、選択したクライアント画面を巡回表示します。
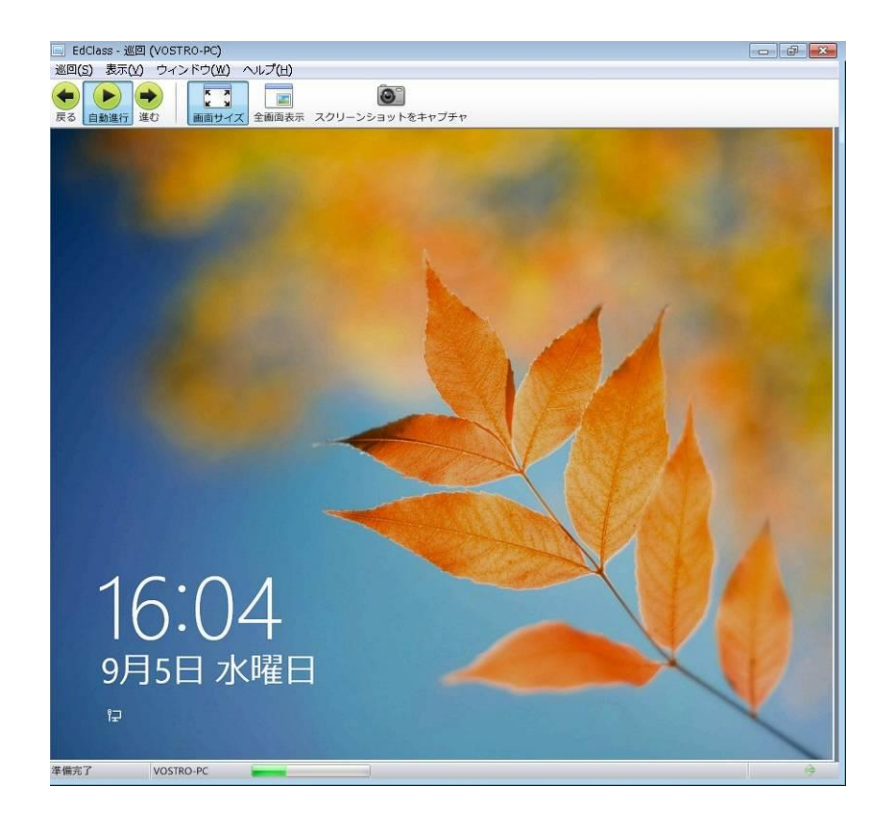

# シングルクライアント巡回ウィンドウのツールバーボタン: - 戻る、オート、進む

巡回ウィンドウツールバーで自動切り換えのタイミングをオン/オフできます。または 各クライアントの前後に移動することもできます。戻るボタンは直前に巡回したクライ アント画面を表示し、進むボタンはその次のクライアントを表示します。

## 画面サイズ

コントロールよりもクライアントの解像度が高い場合は、画面サイズを選択して表示ウ ィンドウ内に収まるように画面のサイズを変更します。

#### 全画面表示

全画面表示で巡回する場合は、巡回フローティングツールバーを使って操作を行い ます。

## キャプチャ

表示中のクライアントビューウィンドウのスナップショットを撮影できます。その画面内 容をファイルに名前を付けて保存することができます。

## 巡回を終了するには

1. 巡回ウィンドウのメニューから [巡回][閉じる] を選択します。

## 複数の画面を同時に巡回する

1 画面で複数の生徒画面を同時に巡回可能です。

1. コントロールウィンドウのメニューから [グループ][巡回] を選択します。 または

コントロールツールバーから巡回ボタンを選択します。

- 2. 巡回ダイアログが表示されます。
- 3. 巡回対象の生徒をチェックして選択します。
- 4. [1画面に複数のクライアントを表示] を選択します。
- 5. 巡回ウィンドウに表示するクライアント画面数を選択します。
- 6. 4 台以上のクライアント画面を巡回する場合は、巡回間隔を設定します。
- 7. [巡回] をクリックします。
- 8. 巡回ウィンドウ が表示されます。

注意: 巡回ウィンドウに表示されている画面数より多いクライアント画面を巡回する 場合は、戻る、オート、進むボタンを使って複数の巡回ウィンドウを切り換え るこが可能です。

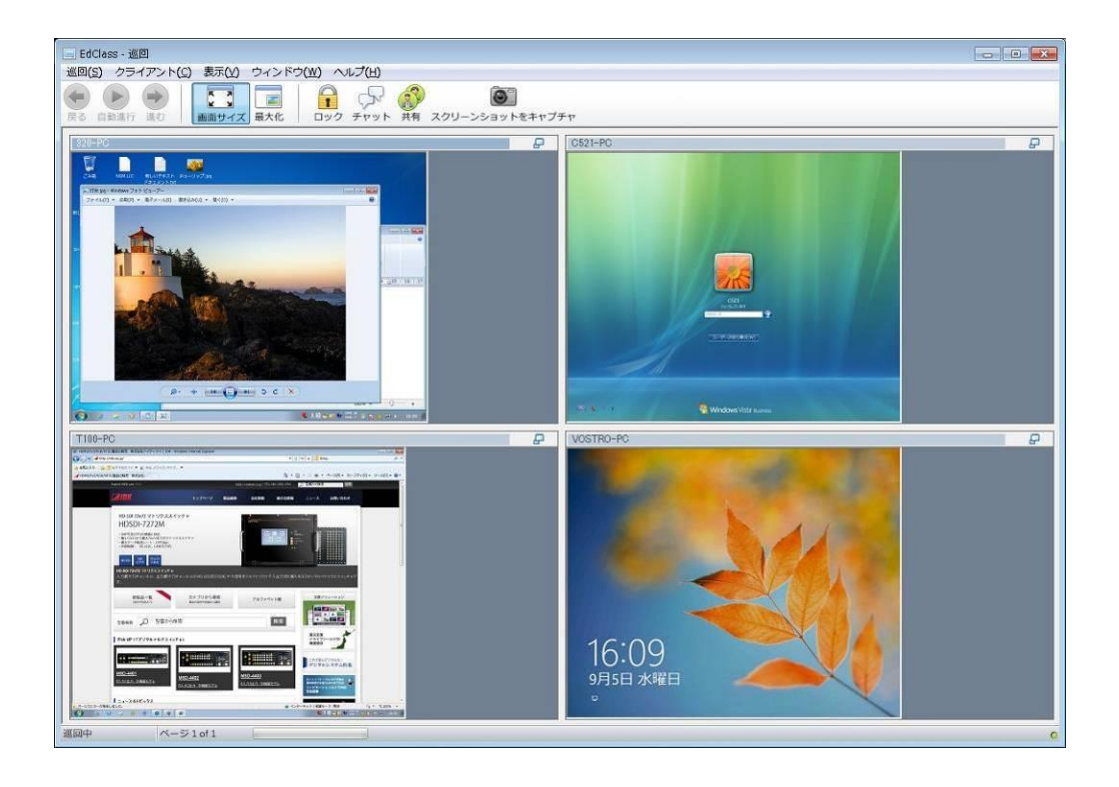

マルチクライアント巡回ウィンドウのツールバーボタン:

## 戻る、オート、進む

巡回ウィンドウツールバーで自動切り換えのタイミングをオン/オフできます。または 各クライアントの前後に移動することもできます。戻るボタンは直前に巡回したクライ アント画面を表示し、進むボタンはその次のクライアントを表示します。

## 画面サイズ

コントロールよりもクライアントの解像度が高い場合は、画面合わせを選択して表示 ウィンドウ内に収まるように画面のサイズを変更します。

## 最大化

クライアントビューウィンドウを拡大します。このボタンはクライアントビューウィンドウ を選択しない限りグレイ表示になっています。クライアントビューウィンドウを最大化す るには、最大化ボタンをクリックするかクライアントビューウィンドウの右上角のボック スをクリックします。

## ロック

選択したクライアントのキーボードとマウスをロックします。

## チャット

クライアントとコントロール間でチャットを開始します。

## 共有

共有モードでクライアント画面を受信します。

## キャプチャ

表示中のクライアントビューウィンドウのスナップショットを撮影できます。その画面内 容をファイルに名前を付けて保存することができます。

## 巡回を終了するには

巡回ウィンドウのメニューから「巡回][閉じる] を選択します。

# モニタモード

モニタモードでは同時に複数の生徒画面を表示することが可能です。

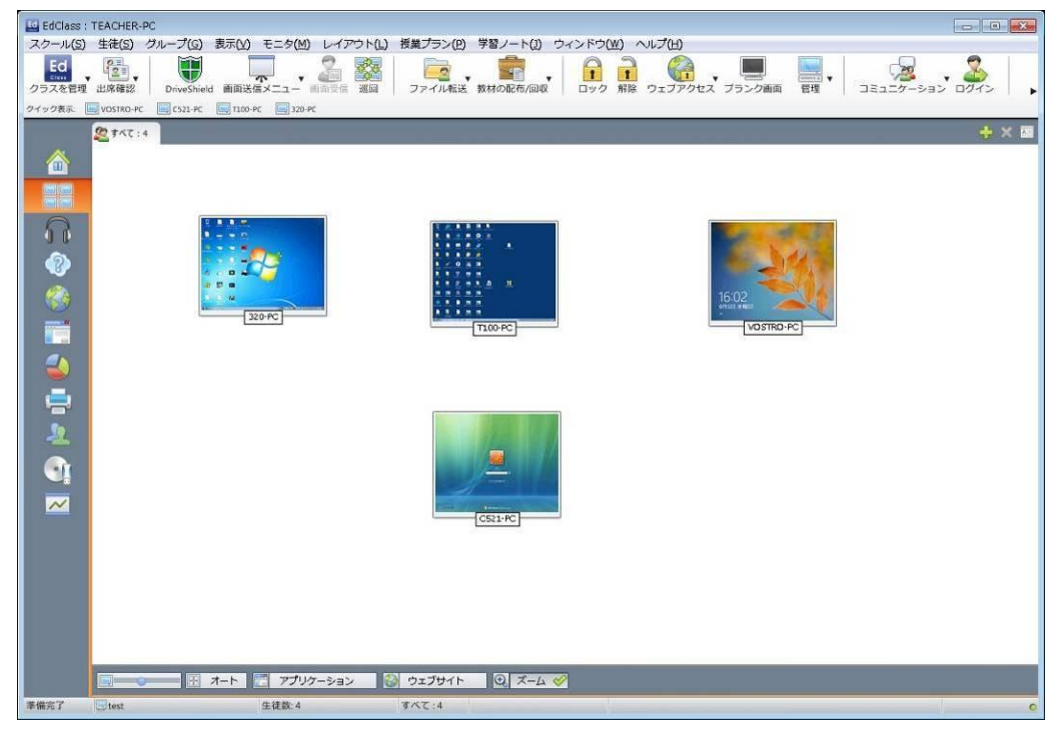

接続中の各生徒の画面を便利なサムネイル表示で先生に表示するので、素早く生 徒の行動をモニタできます。モニタモード中でも先生はそのまま画面受信、チャット、 ファイル転送といった機能にアクセスできます。

1. コントロールウィンドウのメニューから [表示][モニタ] を選択します。 または コントロールウィンドウ左側のモニタモードのアイコンをクリックします。

リストビューに各生徒のサムネイルが表示されます。サムネイルにマウスを重ねると 画面を拡大することができます。サムネイルをダブルクリックすると選択した生徒画面 を受信します。また右クリックするとクライアント機能を選択することができます。例え ば、複数のサムネイルを選択して生徒をチャットに招待することができます。

注意: ズーム機能のオン/オフ切り換えるには、コントロールウィンドウのメニューか ら [モニタ][ズーム] を選択するか、生徒ウィンドウのズームアイコンをクリッ クします。

モニタモードには以下のツールがあります:

## 縮小画面のサイズのカスタマイズ

状況に応じて生徒サムネイルのサイズ変更ができます。多数の生徒コンピュータに 接続している時に便利です。

1. コントロールウィンドウのメニューから「モニタ」「大きさ」を選択します。 または コントロールウィンドウの下部のボタンで、大きさ アイコンをクリックします。 2. オプションからお好みのサイズを選択します。

## 縮小画面の自動サイズ調整

ウィンドウに収まるように表示中の縮小画面のサイズを自動的に調整します。

1. コントロールウィンドウのメニューから [モニタ][オート] を選択します。 または コントロールウィンドウの下部のボタンでオートアイコンをクリックします。

注意: F11 キーを押すと、縮小画面を全画面表示できます。

## 縮小画面のリフレッシュ間隔を変更

サムネイルの更新間隔を調整することができます。

- 1. コントロールウィンドウのメニューから [モニタ][更新] を選択します。
- 2. オプションから更新間隔を選択します。

## アクティブなアプリケーションを表示

有効にすると、サムネイルの左上にアイコンが表示され、生徒のコンピュータでアクテ ィブになっているアプリケーションを確認できます。さらに、許可/制限アプリケーショ ンリストを作成している場合、緑(許可)または、赤(制限)の境界線がサムネイルの周 りに表示されアプリケーションの不正使用の警告をします。

1. コントロールウィンドウのメニューから [モニタ][アプリケーションの表示] を選択し ます。 または

コントロールウィンドウ下部の [アプリケーション] アイコンをクリックします。

## アクティブなウェブを表示

各サムネイルの右下に生徒が閲覧しているサイトがわかるようにアイコンを表示しま す。許可/制限サイトリストを作成している場合は、緑(許可)または、赤(制限)の境 界線がサムネイルの周りに表示され、インターネットの不正使用を警告します。

1. コントロールウィンドウのメニューから [モニタ][ウェブサイトの表示] を選択しま す。

または

コントロールウィンドウ下部の[ウェブサイト]アイコンをクリックします。

#### ヘルプ依頼の表示

有効にすると、生徒がヘルプ要請を行った生徒をハイライトで表示します。該当する 縮小画面の右下にマークが点滅します。

表示/非表示にするには、コントロールウィンドウのメニューから [モニタ][ヘルプ依頼 の表示] を選択します。

# インスタントメッセンジャーの監視

EdClass は、アプリケーションコントロール機能を拡張し、メッセンジャーの監視が可能 になりました。教室内で動作しているメッセンジャーアプリケーションの使用を禁止す る機能に加え、メッセンジャーアプリケーションをリアルタイムに監視することができ、 先生がチャットの監視も行えます。

#### 注意:

- メッセンジャーの監視は、次のインスタントメッセンジャーをサポートします。 Yahoo Messenger 8 かそれ以降、Windows Messenger 4.0 かそれ以降、Windows Live Messenger 8.1、なお、日本語版 Yahoo Messenger には対応していません。
- コントロールウィンドウのメニューの[スクール][環境設定][開始オプション] から、 スタートアップ時のインスタントメッセンジャーの制限を設定できます。
- 1. メニューの[表示][インスタントメッセンジャー]を選択するか、コントロールウィンド ウの左サイドバーにあるインスタントメッセンジャーのアイコンをクリックします。

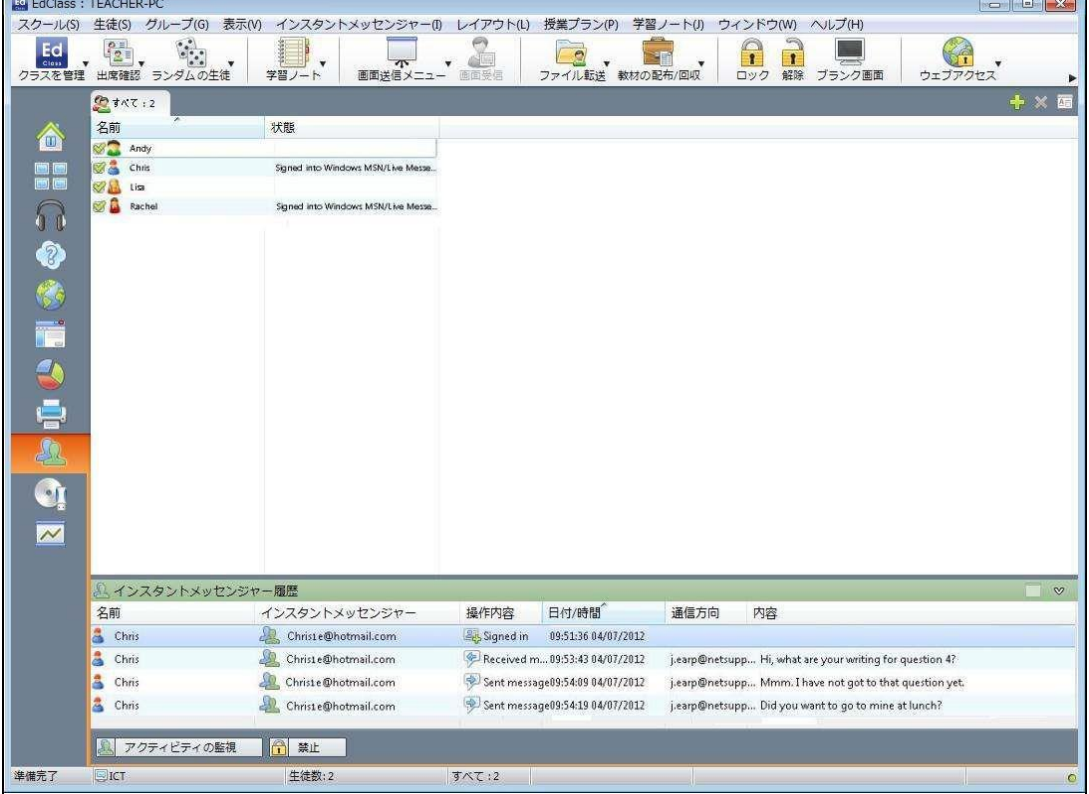

### 生徒のインスタントメッセンジャーの使用状況を確認

リスト表示では、生徒のアイコンは数種類の方法で表示可能です。[表示] [大きいア イコン/詳細]を選択するか、または、リスト表示の空白部分を右クリックし、オプショ ンを選択して生徒アイコンのレイアウトを変更します。

「大きいアイコン」のレイアウトでは、生徒がインスタントメッセンジャーにサインしてい ることを表示するアイコンが、生徒アイコンの隣に表示されます。「詳細」レイアウトの 場合、各生徒のメッセンジャーのステータスが表示されます。

インスタントメッセンジャーの使用状況をフィルタすることが可能です。コントロール画 面のメニューから、「インスタントメッセンジャー][フィルター][サインインの表示/サイ ンアウトの表示/メッセージの表示/ファイル転送の表示] を選択します。

## インスタントメッセンジャーをモニタする

1. コントロールのメニューから、[インスタントメッセンジャー][モニタ] を選択します。 または、

コントロールの下にある、モニタアイコンをクリックします。

2. 生徒のインスタントメッセンジャーをモニタできます。

#### インスタントメッセンジャーの禁止

- 1. コントロール画面のメニューから、[インスタントメッセンジャー][禁止] を選択しま す。または、コントロール画面の下の、禁止アイコンをクリックします。
- 2. 生徒のメッセンジャーのステータスが、禁止として表示されます。

#### インスタントメッセンジャーの履歴をクリアする

リスト表示からインスタントメッセンジャーデータを削除します。 このデータは削除さ れず、インスタントメッセンジャー履歴で参照することができます。

1. コントロール画面のメニューから [インスタントメッセンジャー][ウィンドウのクリア] を選択します。

または、リスト表示にある「リストをクリア」アイコンをクリックします。

2. インスタントメッセンジャーデータはリスト表示からクリアされます。

# インスタントメッセンジャーの履歴を見る

メッセンジャー監視の機能により、接続された生徒のメッセンジャーを監視することが できます。必要に応じて保存、または印刷することができます。

- 1. コントロール画面のメニューから「インスタントメッセンジャーⅡ履歴]を選択しま す。
- 2. インスタントメッセンジャーの履歴ダイアログが表示されます。 現在接続されている生徒のインスタントメッセンジャーの詳細を表示します。

## 履歴を表示

リストに、選択した生徒 または すべての生徒を表示します。

#### 更新

リストを見ている間、更新ボタンを押すと表示を更新できます。

#### 保存

テキストファイルに表示された項目を保存することができます。

出力

CSV ファイルとしてデータをエクスポートします。

## 印刷

表示内容を印刷します。

## 閉じる

履歴画面を終了します。

# 画面キャプチャ

画面受信中または巡回中の生徒画面のスナップショットを撮影し、ファイルに 保存することができます。生徒名、日付、時間と製品名が画面情報に記録され ます。

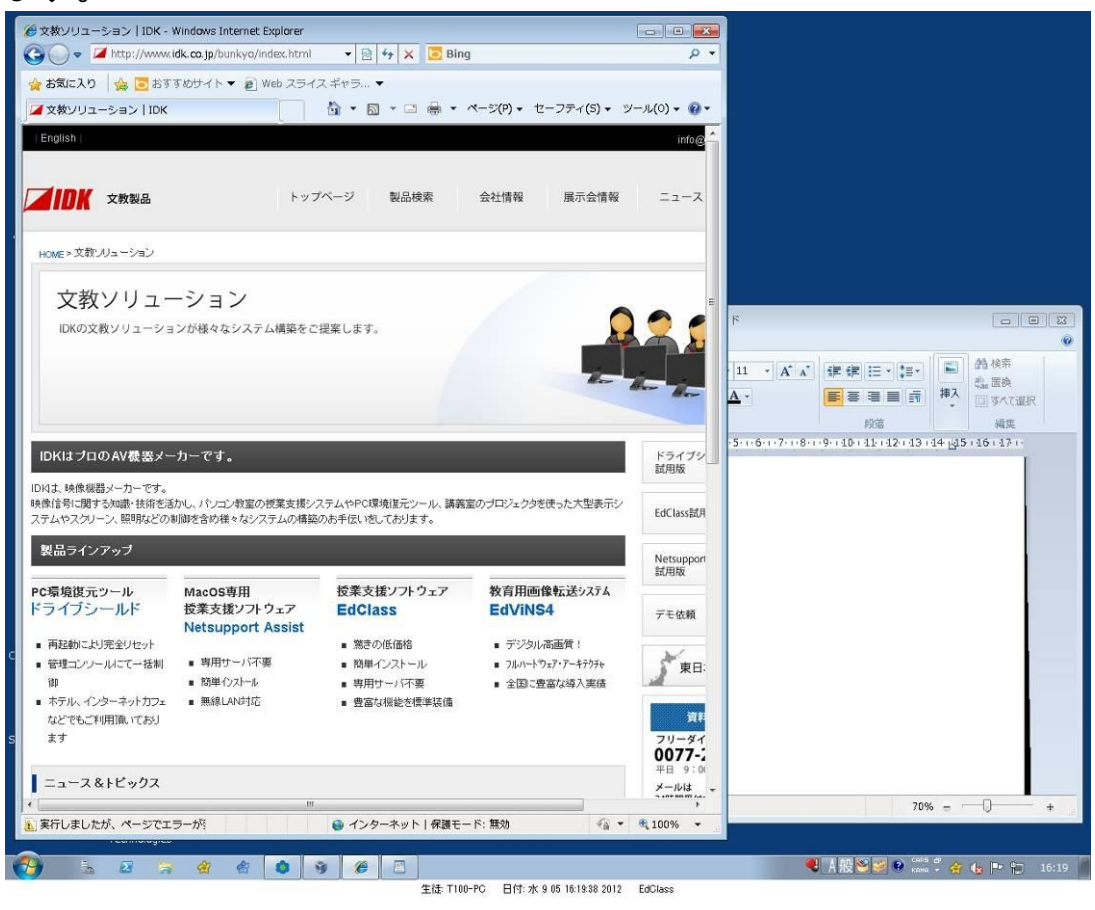

## 画面受信中に生徒の画面をキャプチャする

1. 生徒画面を表示し、[ツール][画面キャプチャ] を選択して画面の内容を撮 影します。 または

ツールバーの[キャプチャ] アイコンをクリックします。

- 2. 名前を付けて保存ダイアログが表示されます。
- 3. ファイル名を入力します。
- 4. BMP, PNG, JPG ファイルの 3 つの形式から1つを選択します。
- 5. 保存をクリックします。

# 巡回中に生徒の画面をキャプチャする

1. 生徒画面を巡回中に、画面の内容をキャプチャするには「表示】「画面キャ プチャ] を選択します。 または ツールバーの[キャプチャ] アイコンをクリックします。

#### 注意:

- 複数の生徒を巡回している場合は、アクティブ状態の生徒画面が画面キャ プチャされます。
- 巡回中(1度に1生徒)でキャプチャを行う場合は、画面キャプチャ作業が完 了するまでオート巡回が一時的に停止します。完了するとオート巡回は自 動的に有効になり次の生徒の画面を巡回します。
- 2. 名前を付けて保存ダイアログが表示されます。
- 3. ファイル名を入力します。
- 4. BMP, PNG, JPG の 3 つの形式から 1 つを選択します。
- 5. 保存をクリックします。

## 生徒に先生の画面を見せる(画面送信)

画面送信機能は、選択したクライアントまたはグループに対して自分の画面上に情 報を表示することで、学習のキーポイントを強調することができます。また保存してあ るリプレイファイルや動画、コントロールで実行中のアプリケーションなどを見せること もできます。

画面送信中に、先生は生徒を画面送信リーダーに指定して画面送信を引き継がせる ことができます。

注意: 生徒にコントロール画面を送信する時、画面情報は順番に各クライアントに 送信されます。ネットワーク帯域が限られているネットワーク環境の場合また は大多数のコンピュータに画面送信を行っている場合、パフォーマンスに影 響があります。このような状況の場合、EdClass の画面の一斉送信機能を有 効にします。これにより一斉に全コンピュータに画面情報を送信するようにな ります。

EdClass で発生するネットワークトラフィック量は減少しますが、ネットワーク に追加ブロードキャストパケットが発生します。この機能を使用するまえにネ ットワーク管理者と相談することをお薦めします。

画面の「スクリーンキャプチャ」を学習ノートに含めるには、画面送信実行中に Print Screen ボタンをクリックするか、タスクバーの画面送信アイコンを右クリックします。画 像にコメントを添えることも可能です。

#### コントロール画面を生徒に見せる

- 1. コントロールツールバーの [画面送信メニュー] アイコンをクリックして [画面送 信] を選択します。
- 2. すべての接続している生徒に先生画面が表示されます。
	- 注意: コントロールウィンドウのメニューから「表示】「現在の設定 画面送信1 を選択することで、画面送信セッションのプロパティを設定できます。

または

1. コントロールウィンドウのメニューから「生徒][画面表示 - 画面送信] を選択しま す。

または

選択したクライアントアイコンを右クリックして画面送信を選択します。

2. [画面送信] ダイアログ が表示されます。

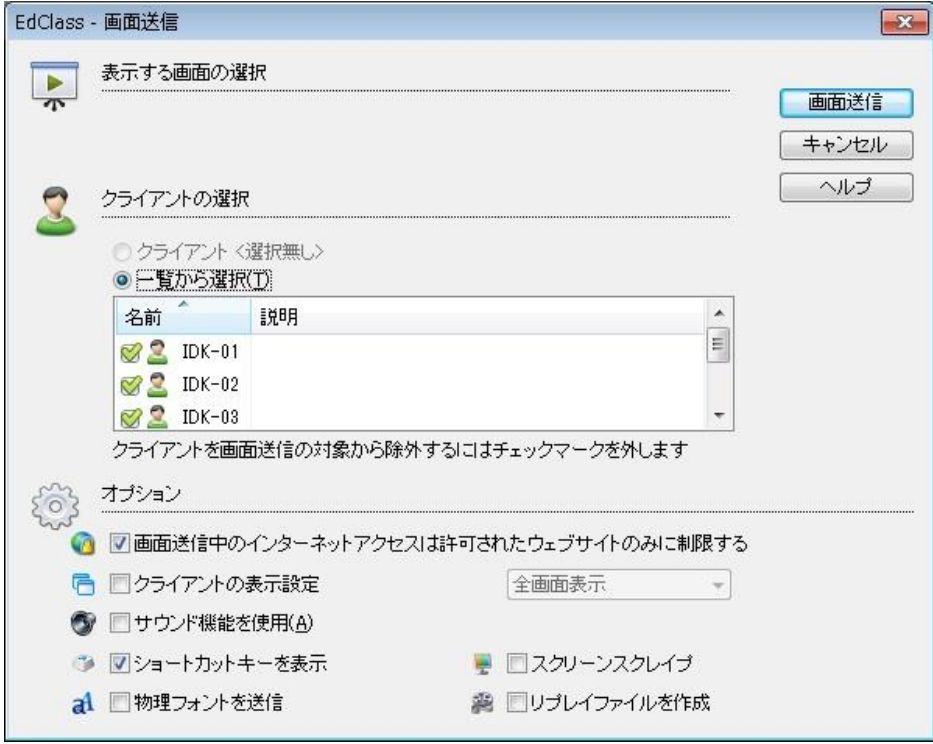

このダイアログでは、先生の画面を見せる生徒の選択とそれに関連するプロパティを 設定します。

## 表示する画面の選択

先生がマルチモニタを使用している場合、リストから表示させるモニタを選択できます。 またはデスクトップ全体 を選択して表示することもできます。 現在の画面がどれかわからない場合は、[認識] をクリックします。

## クライアントの選択

単体のクライアントか、一覧から選択します。

## オプション

#### 画面送信中のインターネットアクセスは許可されたウェブサイトのみに制限する

画面送信中に不適切なウェブサイトが生徒に表示されてしまうのを防止するために、 許可サイトリストのウェブサイトにしかアクセスできなくなります。

## クライアントの表示設定

全画面表示、ウィンドウ表示またはウィンドウ最大化のいずれかでクライアントに画 面送信をすることができます。ウィンドウやウィンドウサイズ最大化で画面送信をして いる場合はクライアントのマウスとキーボードはロックされません。

#### サウンド機能を使用

音声機能を有効にします。クライアント 1 台に対して画面送信している場合、コントロ ールとクライアントは会話することができます。複数に画面送信している場合はコント ロールのみがアナウンス機能を使用できます。

### ショートカットキーを表示

画面送信中に先生が行った全てのショートカットキー操作を生徒は確認することがで きます。先生が使用したキーの組み合わせ、例 CTRL+V などが先生と生徒の画面の バルーン内に表示されます。

#### 注意:

<ALT+V+T> など複数のキーの組み合わせを使用する場合、1 度に 2 つのキーしか 表示できません。

#### 物理フォントを送信

情報共有時に送信するデータ量を減少させるため、EdClass は参照用のフォント情報 を送信します。ターゲットのコンピュータは送られた情報と一致するように内部フォント マッピングを参照します。大抵の場合は同じフォントが利用できますが、該当しない場 合はフル情報を送信することができます。このボックスにチェックをして有効にしま す。

## スクリーンスクレイプ

EdClass が推奨する最も効果的な方法は、画面受信するコンピュータのビデオドライ バにフッキングして画面データをキャプチャする方法です。しかし、他の特定のアプリ ケーションがこのドライバをバイパスにしている場合、この方法が使用できない状況 があります。その様な状況では画面のスナップショットを撮影するために スクリーン スクレイプ モードを有効にします。これによりネットワークに影響を与えますが、クラ イアント画面を正確に再現することができます。

## リプレイファイルを作成

生徒が後で再生できるように、画面送信のセッションをリプレイファイルに録画して保 存することができます。

## 画面送信を終了する

- 1. タスクバーの画面送信アイコンをダブルクリックします。
- 2. 画面送信ダイアログを表示します。

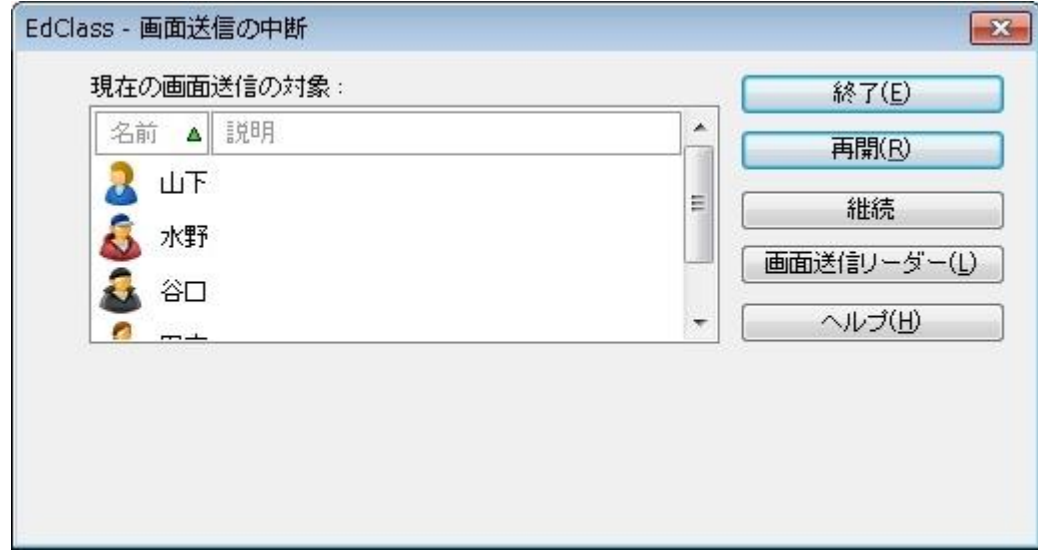

3. 終了をクリックします。

または

- 1. タスクバーの画面送信アイコンを右クリックします。
- 2. [終了] をクリックします。

または

1. <Ctrl + Alt + End> キーを押します。

## 画面送信中にバックグラウンドでコントロールが作業できるようにする

- 1. タスクバーの画面送信アイコンをダブルクリックします。
- 2. 画面送信ダイアログが表示されます。
- 3. [継続] をクリックします。
- 4. コントロールウィンドウが表示されタイトルバーに一時停止と表示されます。作業 内容をクライアントに見せることなくコントロールコンピュータを引き続き使用でき ます。クライアント画面には中断前の送信画面が表示されます。

#### 一時停止から画面送信を再開する

1. タスクバーの再開ボタンをダブルクリックします。

- または
- 1. コントロールウィンドウのメニューから [生徒][再開] をクリックします。
- 2. クライアントには、コントロールの現在表示している画面が表示されます。

## 一時停止中に画面送信を終了する

- 1. コントロールウィンドウのメニューから[生徒][画面送信 終了]を選択します。
- 2. クライアントは自身の画面に戻ります。

## 一時停止中に画面送信リーダーを設定するには

画面送信を一時停止している状態で、コントロールは選択中のクライアントの1人を 画面送信リーダーに指定することができます。操作を引き継ぐクライアントのマウスや キーボードのロックを解除します。コントロールは画面送信を引き続き実行し、場合に よっては終了することもできます。

次の画面送信リーダーを参照してください。

## 画面送信リーダー

クラスでコントロール画面の送信を行っている場合、操作をクライアントに引き継いで ほしい場合があります。先生は選択した生徒を画面送信リーダーに指定することがで きます。画面送信リーダーのマウスとキーボードのロックが解除され、コントロールに 代わって操作を続けることができます。

先生は画面送信リーダーと同時に相互操作でき、画面送信の一時停止、終了を行う ことができます。

## 画面送信リーダーを指定する

- 1. 通常のように、画面送信を開始してコントロール画面を生徒に見せます。
- 2. タスクバーの画面送信アイコンをダブルクリックします。
- 3. 画面送信ダイアログが表示され、画面送信が一時停止します。生徒には先生の 画面が表示されたままになります。
- 4. [画面送信リーダー] をクリックします。
- 5. 画面送信リーダーダイアログが表示されます。

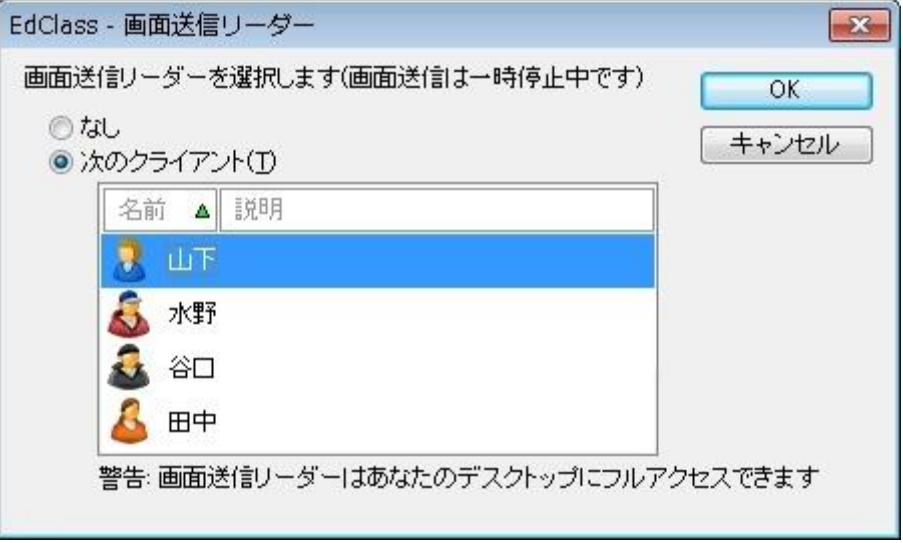

# 注意: タスクバーまたはシステムトレイの EdClass 画面送信のアイコンを右クリッ クし、コンテキストメニューの[画面送信リーダー] をクリックしても画面送信 リーダーを作成できます。

6. [次のクライアント]を選択し、画面送信リーダーにしたいクライアントを選択しま す。

- 7. OK をクリックします。
- 8. 選択したクライアントに"あなたが画面送信リーダーです"というメッセージが表示 されます。
- 9. 再開をクリックして画面送信を再開します。

画面送信リーダーとコントロールは一緒に画面送信を進行させることができます。

注意: 画面送信リーダーは先生のデスクトップの前機能を使用できるようになり ます。

# クライアント画面転送 - 生徒の画面を他の生徒の画面に表示する

コントロールの画面を接続中の複数のクライアントに見せることができます。またクラ イアント画面を他の接続中のクライアントに見せることもできます。

## 生徒の画面を転送する

- 1. 他のクライアントに画面送信したいクライアントを選択します。
- 2. メニューから [生徒][画面表示 画面転送] を選択します。 または コントロールツールバーの画面送信メニューアイコンをクリックして、[画面転送] を選択します。 または

クライアントアイコンを右クリックして [画面転送] を選択します。

3. 画面転送ダイアログが表示されます。

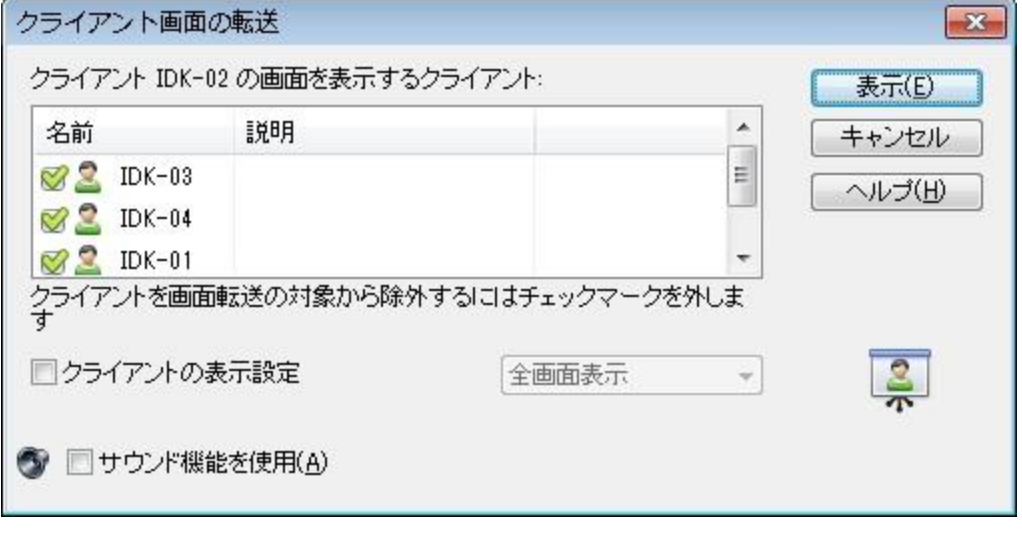

- 4. 画面を転送する生徒を選択します。
- 5. クライアントでの画面送信モードの設定をします。(全画面表示、ウィンドウ表示、 ウィンドウ最大化)
- 6. [表示] をクリックして画面送信を開始します。
- 7. 選択した生徒の画面が先生と他の生徒に表示されます。先生コンソールと画面転 送中の生徒はマウスとキーボードでの操作が可能です。
- 注意: 画面送信メニューアイコンをクリックし画面転送のリストから画面を見せたい 生徒を選び、画面転送をクリックすると他の生徒に特定の生徒の画面を見せ ることもできます。

## 先生コンソールの画面送信モードを切り換える

生徒画面転送中は、画面送信として見せている生徒の画面が全画面表示モードで表 示されます。好みに応じてウィンドウ表示モードへの切り換えができます。ツールバー が表示され、各種の機能を実行できます。

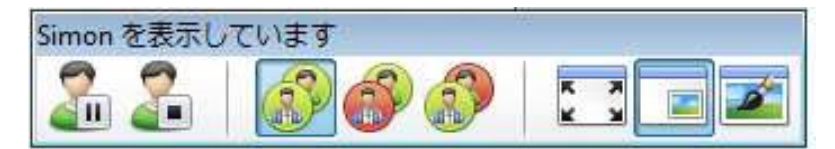

## 全画面表示とウィンドウモードを切り換える

1. ツールバーから全画面表示を選択します。 または メニューから [表示][全画面表示] を選択します。

#### 注意:

- フルスクリーンモードではフローティングツールバーが表示されます。
- ウィンドウモードに戻るにはフローティングツールバーの全画面表示ボタ ンをクリックするか <CTRL>+<左 SHIFT>+<右 SHIFT> のホットキーを使用しま す。

## 生徒画面表示を中断(一時停止)、終了

中断中は先生または画面表示する生徒はバックグランドで準備することができます。 画面転送が再開されるまで他の生徒画面には直前の転送画面が表示されます。

## 生徒画面表示を中断(一時停止)する

- 1. ツールバーまたはフローティングツールバーから中断を選択します。
- 2. 一時停止中は、先生と画面転送中の生徒はバックグラウンドで操作ができます。 他の生徒画面は停止しています。
- 3. 画面送信を再開するには、[再開] をクリックします。

## 生徒画面表示を終了する

1. ウィンドウのツールバーまたはフローティングツールバーから[終了] を選択しま す。

# インタラクティブ(双方向)・ホワイトボード

全画面表示のインタラクティブ・ホワイトボードが使用できます。先生は EdClass のマ ーキングツールを使って画面を強調、または選択したグループの生徒に結果を見せ ることができます。

注意: 学習ノートにホワイトボードの画像を追加したい場合は、コントロールウィンド ウ下部のファイルアイコンをクリックして学習ノートに追加を選択してくださ い。

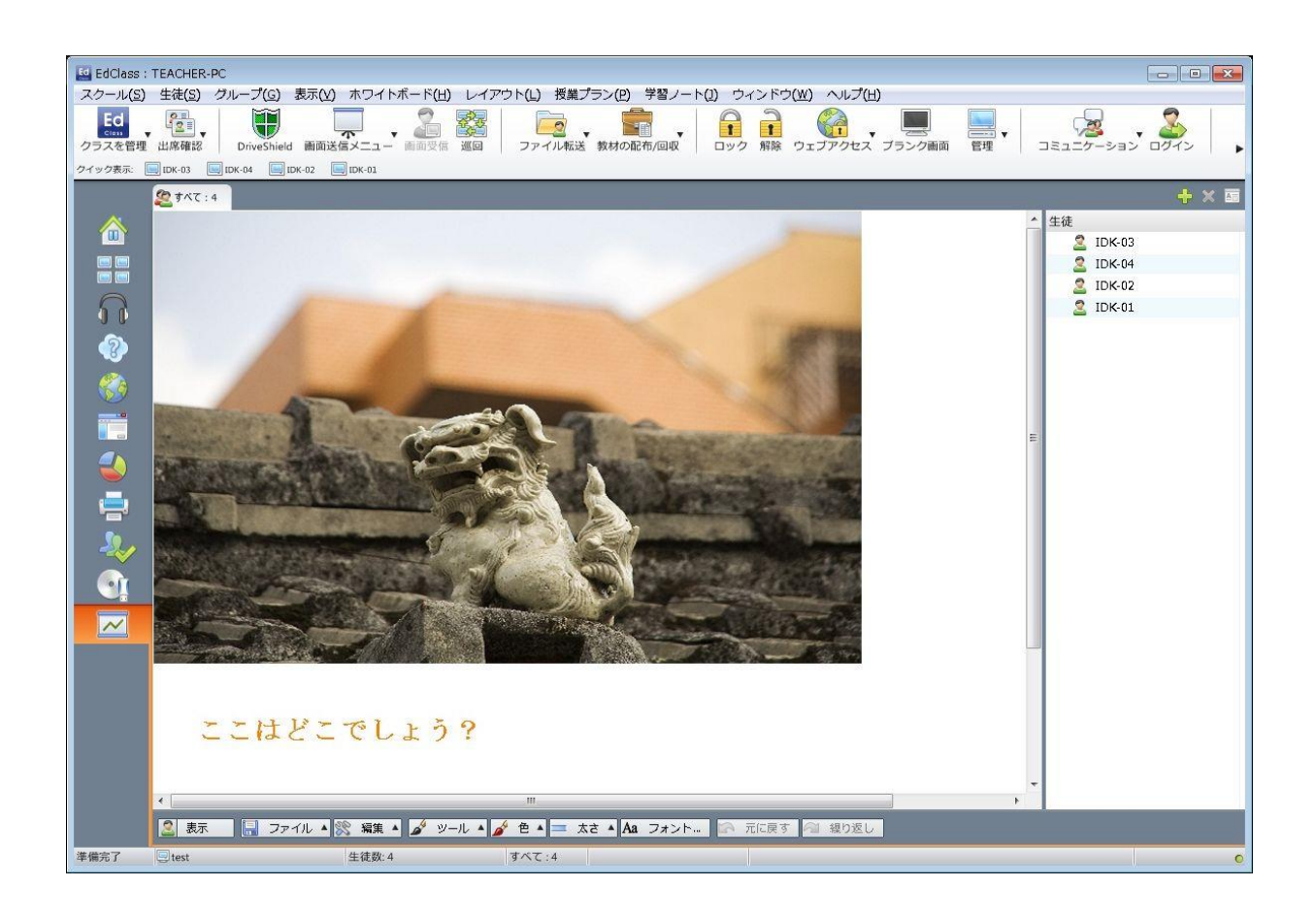

- 1. ホワイトボードモードに切り換えるには、コントロールウィンドウのメニューから [表示][ホワイトボード] を選択します。 または コントロールウィンドウの左側のホワイトボードアイコンをクリックします。
- 2. 様々な マーカーツール を使って画面を強調、または保存してある画像等を追加 します。コントロールウィンドウのメニューから [ ホワイトボード ] を選択します。 または コントロールウィンドウ下部の該当するアイコンを選択します。

3. ホワイトボードの内容を保存することができます。「ホワイトボード][ファイル - ホ ワイトボードを保存] を選択します。 または コントロールウィンドウ下部の [ファイル] アイコンをクリックします。

## 生徒にホワイトボードを表示する

- 1. 保存してあるホワイトボードの画像を表示するには、[ホワイトボード][ファイル 画像を開く] を選択します。 または コントロールウィンドウ下部の [編集] アイコンから [画像を挿入] を選択します。 2. グループバーからホワイトボードを表示させる生徒のグループを選択します。
- 
- 3. コントロールウィンドウのメニューから [ホワイトボード][ホワイトボードを表示] を 選択します。
- 4. 選択した生徒の画面にホワイトボードの内容が表示されます。先生はリアルタイ ムでホワイトボードにマーキングができます。
- 5. 生徒画面からホワイトボードを削除するには、メニューから「ホワイトボード】「ホワ イトボードを表示] を選択します。 または コントロールツールバー下部の [表示] アイコンを選択します。

## ホワイトボードリーダー

生徒はホワイトボードを見ている時は、自分たちで画面に描き込みすることはできま せんが、先生が生徒を「ホワイトボードリーダー」 に指定することにより,選択したコン ピュータでマーカーオプションが使用可能になります。先生は生徒リスト内の生徒アイ コンを選択することで、他の生徒に操作を切り換えることができます。

- 1. 生徒リストから生徒を選択します。
- 2. コントロールウィンドウのメニューから [ホワイトボード][リーダーに指名] を選択し ます。
	- または

生徒リストのアイコンを右クリックして「リーダーに指名] を選択します。

3. 生徒はホワイトボードに書き込めるツールを使うことができます。

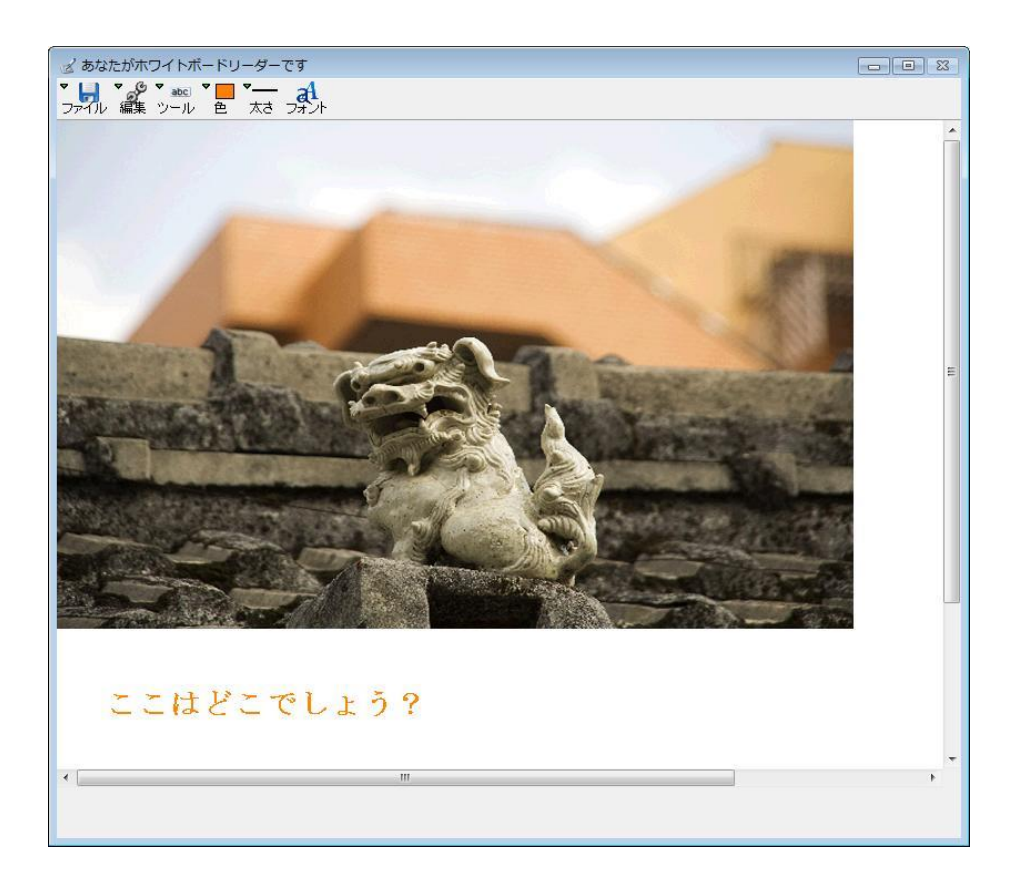

- 4. 先生は生徒リストで他の生徒を選択して手順2. を繰り返して別の生徒に切り換え ることができます。
- 注意: ホワイトボードのツールバーから[ファイル][学習ノートに追加]を選択すれば、 ホワイトボードリーダーはホワイトボードの画像を自分達の学習ノートに保存 できます。

# 画面をマーキングする

画面送信、画面転送、画面受信機能には学習ポイントを強調するための便利なマー カーツールがあります。

注意: マーキングツールは、先生プログラム以外でも使用することができます。例 えば、プロジェクターに表示させる場合に便利です。「スタート][すべてのプ ログラム][EdClass マーカー] から使用できます。

#### 送信画面をマーキングするには

コントロール画面を表示中に先生は特定の箇所に生徒を注目させたい場合があるか もしれません。マーカーツールは画面の関連する部分を強調することができます。

- 1. 画面送信中に、画面送信アイコンを右クリックしてマーカー表示を選択します。 または
	- マーカーアイコンをダブルクリックします。
- 2. マーカーツールバーが表示されます。
- 3. ツール、色などを選択してマウスを使ってコントロール画面に描き込みを行いま す。

注意:

- マーキング中の画面を生徒に見せたくない場合は一時停止をクリックします。バ ックグラウンドで作業を行うことができます。画面送信を再開するには [ 再開 ] をクリックし、生徒の画面を更新します。
- 学習ノートに画面送信のスクリーンショットを収録するには、マーカーオプションの メニュ ー か ら 「 学 習 ノ ー ト に 送 る 」 を 選 ぶ か 、ショ ー ト カ ッ ト キ ー 「CTRL+ALT+PrintScreen」を使用します。また、画像に添えるコメントを追加する こともできます。

#### 画面受信中の画面をマーキングする

画面受信中に先生は生徒画面にマーカーツールを使って特定の箇所を強調すること ができます。共有、観察モードではクライアントもマーキングツールバーを使用するこ とができます。コントロールはマーカー、チャット、ファイル転送などのビューウィンドウ オプションを引き続き使用することができます。

- 1. クライアント画面を受信します。
- 2. 画面受信ウィンドウのメニューから [ツール][マーカー] を選択します。 または 画面受信ウィンドウツールバーのマーカーアイコンをクリックします。
- 3. マーカーツールバーが表示されます。

### 画面転送中の生徒画面をマーキングする

画面転送中の生徒画面上でマーキングすることができます。モードによって、コントロ ールまたは画面転送中のクライアントの両方がマーカーオプションを使用することが できます。

- 1. クライアント画面を他の生徒に転送します。
- 2. 画面転送ウィンドウのメニューから [ツール][マーカー] を選択します。 または 画面転送ウィンドウのツールバーのマーカーアイコンをクリックします。
- 3. マーカーツールバーが表示されます。
- 注意: マーキング中の画面を生徒に見せたくない場合は [一時停止] をクリックしま す。先生または画面転送中の生徒はバックグラウンドで作業を行うことができ ます。画面送信を再開するには [ 再開 ] をクリックし、生徒の画面を更新し ます。

マーカーツールバー

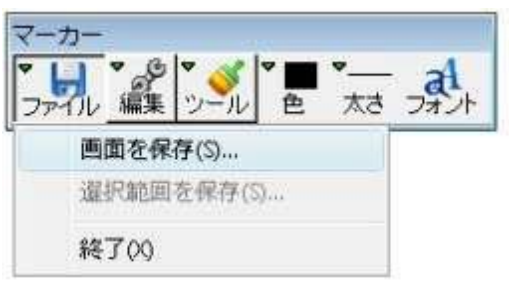

# オプション

# ファイル

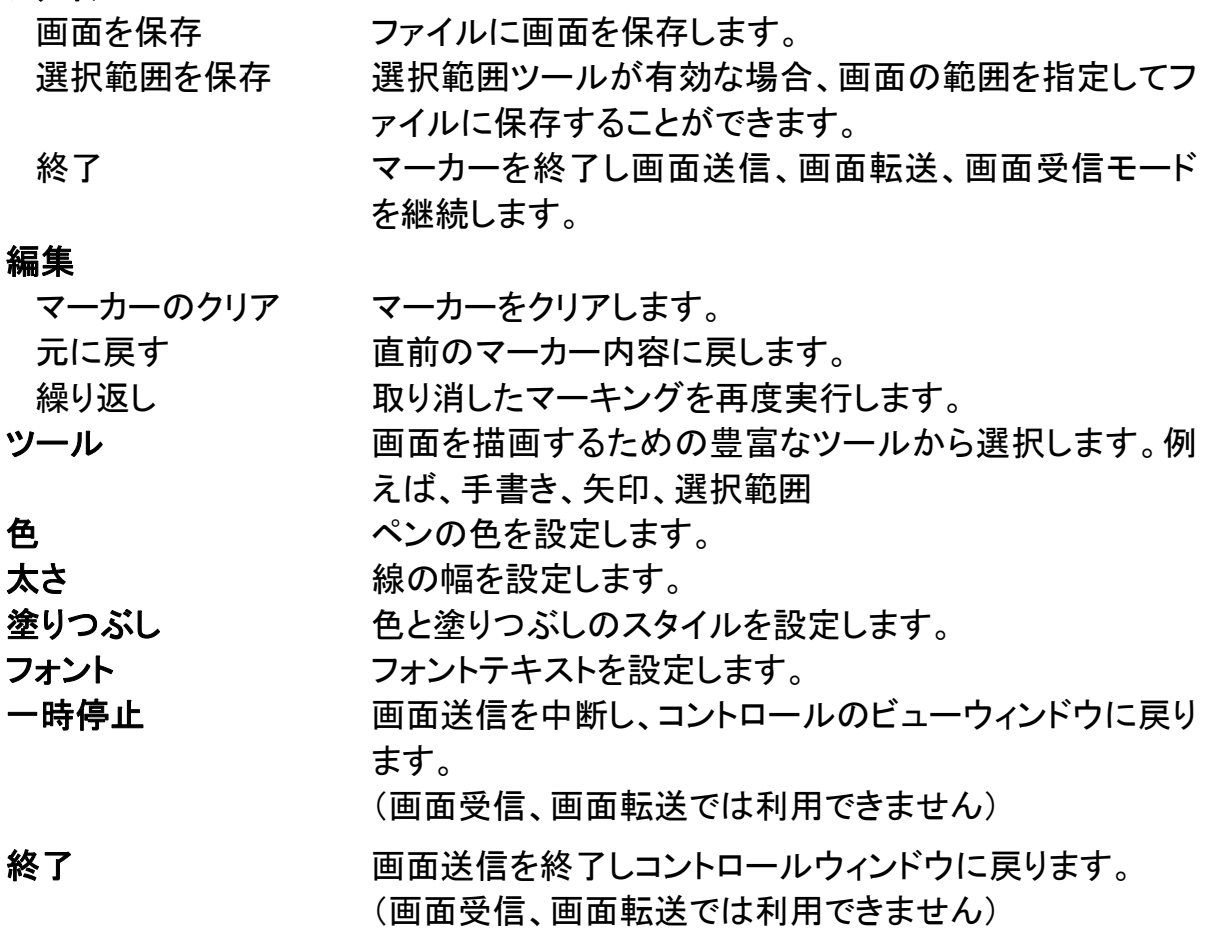

# オーディオの監視

すべての生徒で再生されているオーディオを、先生にて監視できます。 生徒で使用されているマイク、スピーカー、ヘッドフォンを感知します。 生徒を選択(1 台)して、コンピュータ上で再生されたオーディオを聴くことができます。 また、使用していたオーディオを録音し、生徒に再生することも可能です。

注意:生徒ツールバーが有効になっている場合は、オーディオの監視や録音がされ ている時に、ツールバーに表示されます。

1. コントロールウィンドウのメニューから[表示][オーディオ]を選択、またはコントロー ルウィンドウ左側のオーディオアイコンを選択します。

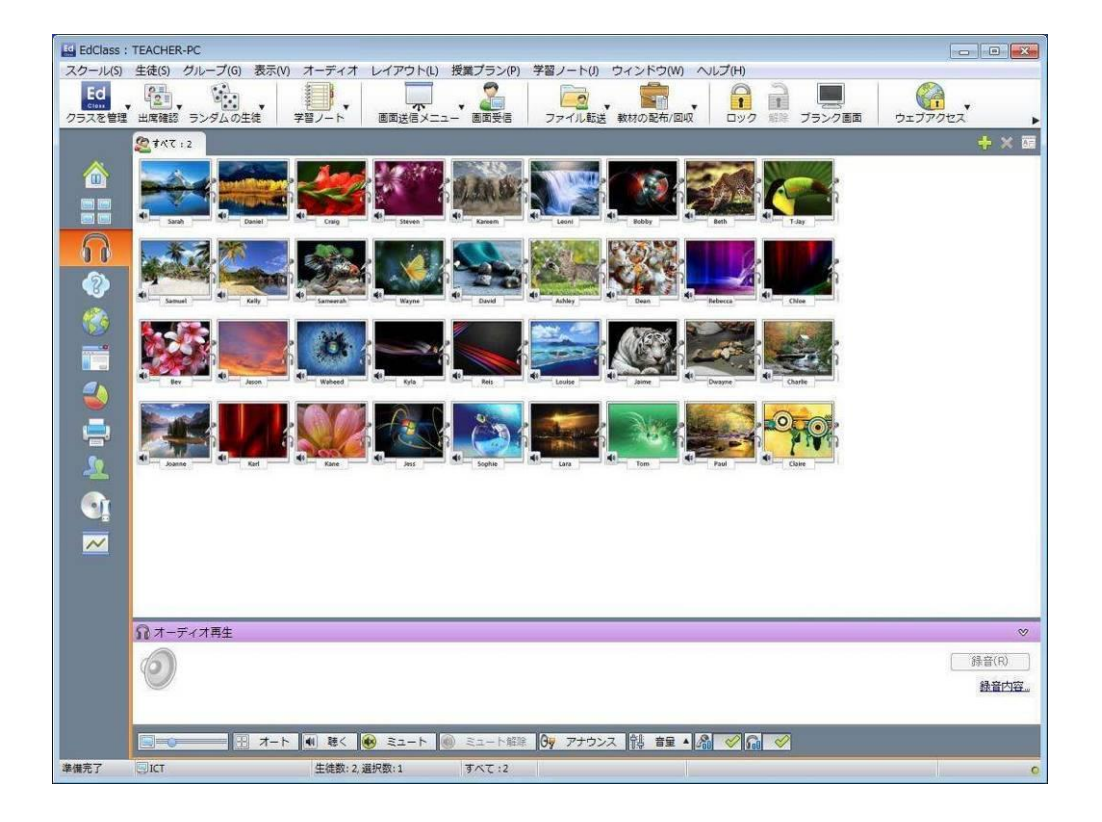

接続されている生徒の縮小画面が表示され、その上に有効になっているマイクやヘ ッドフォンのアイコンが表示されます。

### 注意:

- 生徒サムネイルからマイクやヘッドフォンのアイコンを消すには、コントロールウ ィンドウの下にあるマイク、もしくはヘッドフォンのアイコンをクリックし、チェックを 外します。
- コントロールウィンドウのメニューから、「スクール][環境設定][開始オプション]を 選択することで、EdClass 起動時にオーディオモニタリングの設定ができます。

## 生徒のオーディオを聴く

- 1. 視聴したい生徒のサムネイルを選択します。
- 2. コントロールウィンドウのメニューから [オーディオ][生徒を聴く] を選択します。 もしくは、 生徒サムネイル上にある、視聴アイコン を選択するか、コントロールウィンドウの 下にある、[聴く] ボタンを押すことでも可能です。
- 3. 生徒を視聴中は、オーディオ再生ウィンドウに、使用中のアプリケーションと視聴 している時間が表示されます。
- 4. 視聴を停止するには、視聴している生徒サムネイル上にある、停止アイコン をク リックします。

## オーディオを録音する

- 1. オーディオの視聴中に、オーディオ再生ウィンドウにある、[録音] ボタンを押しま す。
- 2. オーディオ再生ウィンドウに録音中のオーディオが表示されます。
- 3. 録音を停止し、保存するには、オーディオ再生ウィンドウにある [停止] ボタンを 押します。

注意: 録音したオーディオファイルにアクセスするには、オーディオ再生ウィンドウ にある、[録音内容] のリンクをクリックします。

## 音量の制御

先生、生徒両方の音量を制御できます。

- 1. コントロールウィンドウの下にある、[音量] のアイコンをクリックします。
- 2. 音量を調節します。ここで音声のミュートや、生徒の音量を固定することが可能で す。また、オーディオの視聴中、オーディオ再生ウィンドウに表示されるスライドバ ーでも調節が可能です。

もしくは

1. オーディオを聞いている時に音量を調節するには、オーディオ再生ウィンドウのバ ーを使用します。

## 生徒をミュートする

生徒のオーディオをミュートにすることが可能です。

1. コントロールウィンドウのメニューから [オーディオ][ミュート] を選択します。 もしくは、

 コントロールウィンドウの下にある、[ミュート] のアイコンをクリックします。 または、

- 1. コントロールウィンドウの下にある、[ミュート] のアイコンをクリックします。
- 2. ミュートオプションを選択します。
- 注意: デフォルトでは、マウス/キーボードをロックしたときやブランク画面のときに生 徒側のサウンドはミュートされます。このオプションは、生徒のユーザーインタ ーフェース設定で無効にすることができます。

## サムネイルサイズのカスタマイズ

生徒のサムネイルをそれぞれの環境設定に合わせてサイズ変更します。特に大勢 の生徒と通信する場合に効果的です。

- 1. コントロールウィンドウの下にある、[大きさ]のアイコンをクリックします。
- 2. スライドバーを動かし、サイズを調節します。

## 生徒サムネイルの自動サイズ調整

コントロールウィンドウの下にある、[オート]のアイコンをクリックすることで、表示中の サムネイルのサイズを、ウィンドウに収まるように自動的に調整します。

# 音声を使用する

EdClass では画面受信中か画面送信中にマイク、ヘッドフォンまたはスピーカーを使 って接続中のクライアントと音声会話が可能です。コンピュータが音声機能に対応し ている場合に限り、EdClass の音声機能をお使いいただけます。

## アナウンス機能

選択した全生徒のヘッドフォンまたはスピーカーに音声アナウンスを送信することが できます。先生の声は聞こえますが話すことはできません。

## アナウンスを行う

- 1. コントロールウィンドウのメニューから [生徒][アナウンス] を選択します。 または ツールバーの [アナウンス] アイコンをクリックします。 または コントロールツールバーのコミュニケーションアイコンのドロップダウン矢印をクリッ クし、[アナウンス] を選びます。 または オーディオ表示内のコントロールウィンドウ下部にある [アナウンス] アイコンをク リックします。
- 2. アナウンスダイアログボックスが表示されアナウンス対象/対象外のクライアントを 選択し、アナウンスをクリックします。
- 3. ダイアログボックスが表示されアナウンス中になります。アナウンスが済んだら OK をクリックします。

## 画面受信中に音声を使用する

クライアント画面を受信中に、双方向で音声会話を行うことができます。

- 1. ビューウィンドウのツールバーのサウンドボタンをクリックします。
- 2. 次の音声オプションが表示されます。次のことが実行できます。
	- 音声のオン/オフ
	- コントロールまたはクライアントのみが話す
	- マイクの感度の設定
	- 音質の選択
- ミュートツールバーボタンはスピーカーとマイクのオン/オフを切り換えます。

## 画面送信中に音声を使用する

クライアントに画面送信中に、双方向で音声会話を行うことができます。

- 1. 画面送信設定ダイアログでサウンド機能のチェックボックスを選択します。
- 2. コントロールは画面送信中の 1 クライアントと会話ができます。複数のクライアント に画面送信をしている場合、コントロールはアナウンス機能を使用することができ ます。

コントロール設定の「サウンド」オプションで設定したサウンド設定がこれらのセッショ ン中に適用されます。

## マイクとスピーカーの音量を調節する

コンピュータに合わせて聞き取りやすいように調整します。ただし、音質を高く するほど、送信されるデータ量が多くなることに注意してください。処理速度の 遅いコンピュータで音質をあまり重視すると、画面更新が遅くなる恐れがありま す。

## ボリュームコントロールにアクセスする

1. タスクバーのスピーカーアイコンを右クリックします。

## 音質などの他のオプションを変更するには、次のどれかを行います

## 一般的な方法 (全クライアントのデフォルト設定を変更します)

1. コントロールウィンドウのメニューから[表示][現在の設定 – サウンド]を選 択します。

## 個々のクライアントの設定(画面送信または画面受信中)

- 1. クライアント画面を受信している状態で
- 2. ビューウィンドウのメニューから [表示][クライアントの設定 サウンド] を 選択します。
- 3. 音声設定ダイアログが表示されます。次のプロパティの設定が可能です。

## ボリューム

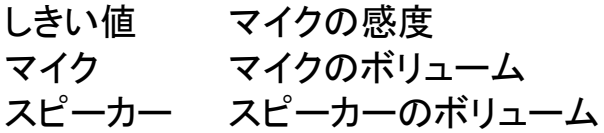

## 適用

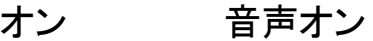

- オフ 音声オフ
- 話すだけ コントロールの音声を話すだけに設定する
- 聞くだけ コントロールの音声を聞くだけに設定する

# EdClass ビデオプレイヤー

EdClass は音声とリモートコントロールに対応したマルチメディア機能を備えていま す。

ビデオプレイヤーはローカルコンピュータでビデオファイルを再生できるだけでなく、 音声機能と併用して EdClass のリモートコントロールを使用すれば、複数のコンピュー タに一斉にトレーニングやデモンストレーションを効果的に行うことができます。

標準ビデオファイル(avi や mpg など)に対応しています。各クライアントコンピュータの ローカルにてビデオプレイヤーを実行し、ビデオファイルはローカルまたはネットワー クドライブからアクセス可能です。ビデオファイルがローカルに保存されている場合、 再生、停止、一時停止、パケットの同期等のプレイヤーを操作するデータが送信され るだけなのでネットワークへの影響は最小限にとどまります。各クライアントマシンが ネットワークドライブからビデオファイルを再生する場合、ネットワークに負担がかか る可能性があります。

最適なパフォーマンスを実現するために、各コンピュータのローカルフォルダにビデオ ファイルを保存してください。ファイル配布機能を使ってビデオファイルを配布できま す。

## その他、以下の要素もパフォーマンスに影響を及ぼします:

- ファイルにアクセスするクライアント数
- **ネットワークのスピード。例:10/100MB**
- ビデオファイルのサイズ
- クライアントコンピュータのメモリ量やスペック
- 他のネットワークトラフィック

#### 注意:

- 再生させるビデオファイルが生徒コンピュータにない場合は、EdClass が自動的 に生徒コンピュータにビデオファイルを送信します。
- サーバにあるビデオファイルを生徒で再生するためには、生徒からサーバのドラ イブやファイルにアクセスするための権限が必要になります。
- コンピュータのグラフィックカードや画面の解像度の設定が表示クオリティに影 響します。

## コンピュータ上でビデオファイルを再生する

- 1. コントロールウィンドウのメニューから「生徒】「画面送信 ビデオ表示] を 選択します。 または リストビューのクライアントアイコンを右クリックして ビデオ表示 を選択しま す。 または コントロールツールバーの画面送信メニューアイコンをクリックして、ビデオ 表示を選択します。
- 2. ビデオ表示ダイアログが表示されます。

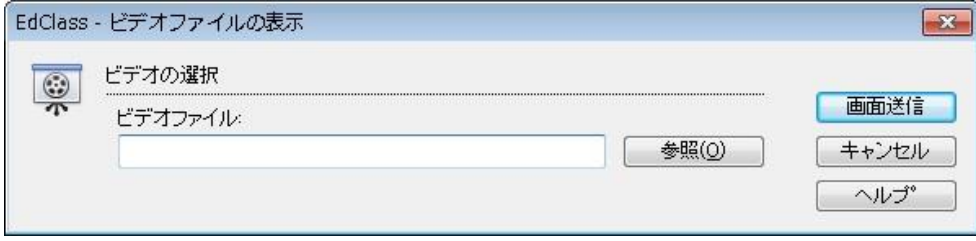

画面送信するビデオファイルとクライアントを選択することができます。ビデ オファイル欄にビデオファイルを入力します。[参照] を選択してファイルを参 照できます。

- 3. [画面送信] をクリックします。
- 4. クライアントコンピュータでビデオファイルが存在するかどうか確認を行いま す。存在しない場合は、生徒コンピュータに自動的にファイルがコピーされ ます。
- 5. ビデオファイルを起動すると、再生、停止、一時停止などのオプションを使う ことができます。

注意:ビデオ実行中、クライアントコンピュータはロック状態になります。

# EdClass ビデオプレイヤーコントロールパネル

オーディオ&ビジュアル機器と同じような間隔でビデオプレイヤーコントロールパネル を操作していただけます。ツールバーのコマンドも同じアクションを実行します。詳細 は以下の説明を参照してください。

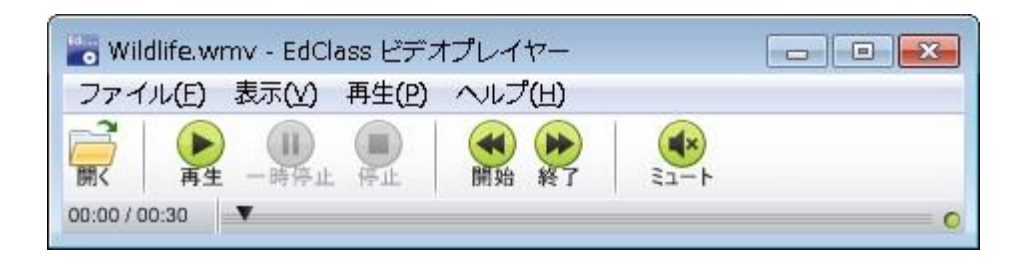

## ファイルメニュー

開く

ビデオファイルを選択し読み込むことができます。

## 閉じる

ビデオファイルを閉じます。

## 終了

ビデオプレイヤーを終了します。

## 表示メニュー

テキスト

ビデオツールバーのテキストを表示/非表示にします。

ツールバー

ビデオツールバーを表示/非表示にします。

## ステータスバー

ビデオプレイヤーのステータスバーを表示/非表示にします。

## ビデオのサイズ

ビデオ画面をサイズ変更します。

## 再生メニュー

## 再生

ビデオファイルを再生します。

## 停止

ビデオファイルを停止します。

### 一時停止

クライアントのビデオ画面をブランクにしてコントロールコンピュータのビデオファイル を一時停止します。

## 最初

ビデオファイルの最初に戻ります。

## 最後

ビデオファイルの最後に早送りします。

#### ミュート

生徒がビデオを見ている間ヘッドフォンを使用していない場合、各コンピュータから聞 こえる音が迷惑かもしれません。このオプションでクライアントコンピュータの音声をオ フにします。しかし先生のコンピュータの音声はそのままです。

ヘルプメニュー - オンラインヘルプとバージョン情報にアクセスできます。
# リプレイファイルを使用する

先生が生徒のコンピュータをリモートコントロール時に行った全ての画面、キーボード、 マウス操作を記録します。加えて音声設定がされている PC では音声を記録すること も可能です。

内容はファイルに保存され、先生のパソコンで再生でき、また他の生徒に見せること が可能です。

リプレイ機能は、すべてまたは個々の生徒のパソコンで録画するように構成を設定す ることができます。先生のパソコンでのローカルの操作も録画することができます。

有効にすると、画面受信セッションが開くと、すぐに操作内容が録画されます。画面受 信セッションを閉じると録画を停止し、その時点で保存されたリプレイファイルを再生 できるようになります。

画面送信機能も、クライアントにデモンストレーションを再生するために記録可能で す。

リプレイファイルはデフォルトで .rpf ファイルとして保存されますが、リプレイ変換ユー ティリティを使用することで、AVI/WMV ファイルに変換が可能です。また、解像度やオ ーディオ品質、開始、終了時間の変更などの編集も可能です。

注意: リプレイファイルは画面イメージを保存するため、ファイル容量が大きくなりま す。定期的にファイルを削除してファイル管理を行うことをお薦めします。

## 全生徒に対してリプレイファイルを記録する

リモートコントロールを行う全生徒に対してリプレイファイルを作成する手順を案内し ます。

- 1. コントロールウィンドウのメニューから [表示][現在の設定 リプレイファイル] を 選択します。
- 2. 「リプレイファイルを録画する」チェックボックスを有効にします。画面受信ウィンド ウを開く度にリプレイファイルを作成します。
- 3. サウンドを含める 画面、マウス、キーボードの操作に加えて、コンピュータの音声が有効な場合、 同時に記録することが可能です。有効にする場合はこのボックスにチェックをしま す。

4. ファイルにはクライアント名を使用する

リプレイファイルを確認できるように、ファイル名にクライアント名と記録した日時 を付けることができます。またこのボックスのチェックを外すことで、00000001.rpf のような連続した名前を付けることができます。

- 5. フォルダ リプレイファイルの保存先を指定します。
- 6. [OK] をクリックします。

## 個別にクライアントのリプレイファイルを記録する

選択したクライアントのリプレイファイルを作成する手順を紹介します。

- 1. 生徒の画面を受信します。
- 2. 画面受信ウィンドウのメニューから「表示】「クライアントの設定- リプレイファイル] を選択します。

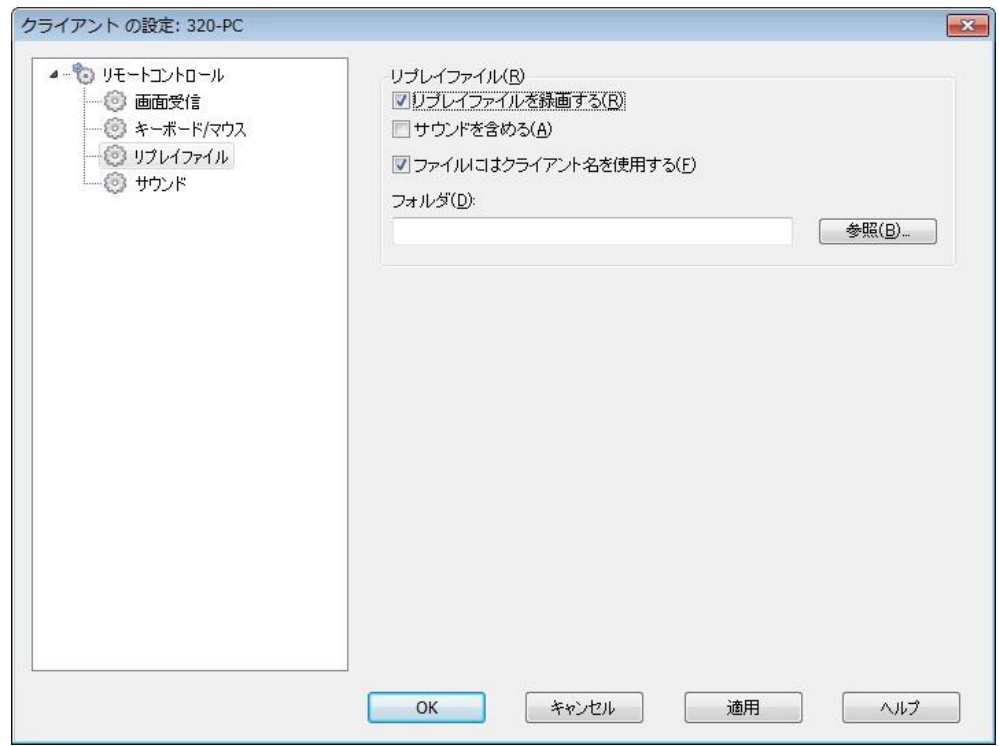

- 3. 「リプレイファイルを録画する」のチェックボックスを有効にします。この生徒のコン ピュータでビューウィンドウを開く度にリプレイファイルを作成します。
- 4. サウンドを含める 画面、マウス、キーボードの操作に加えて、コンピュータの音声が有効な場合、 一緒に記録することが可能です。有効にする場合はこのボックスにチェックをしま す。

5. ファイルにはクライアント名を使用する

リプレイファイルを確認できるように、ファイル名にクライアント名と記録した日時 を付けることができます。またこのボックスのチェックを外すことで、00000001.rpf のような連続した名前を付けることができます。

6. フォルダ

リプレイファイルの保存先を指定します。

- 7. [OK] をクリックします。すぐに記録を開始します。画面受信を終了すると記録をス トップします。
- 8. 他の生徒コンピュータにも1-7の手順を繰り返します。

# 先生のリプレイファイルを記録する

先生の操作を記録して生徒に見せることが可能です。

- 1. コントロールウィンドウのメニューから [スクール][リプレイファイル] を選択 します。ローカルの操作を記録するダイアログが表示されます。
- 2. リプレイファイルダイアログが表示されます。既存のリプレイファイルが一覧 表示されます。

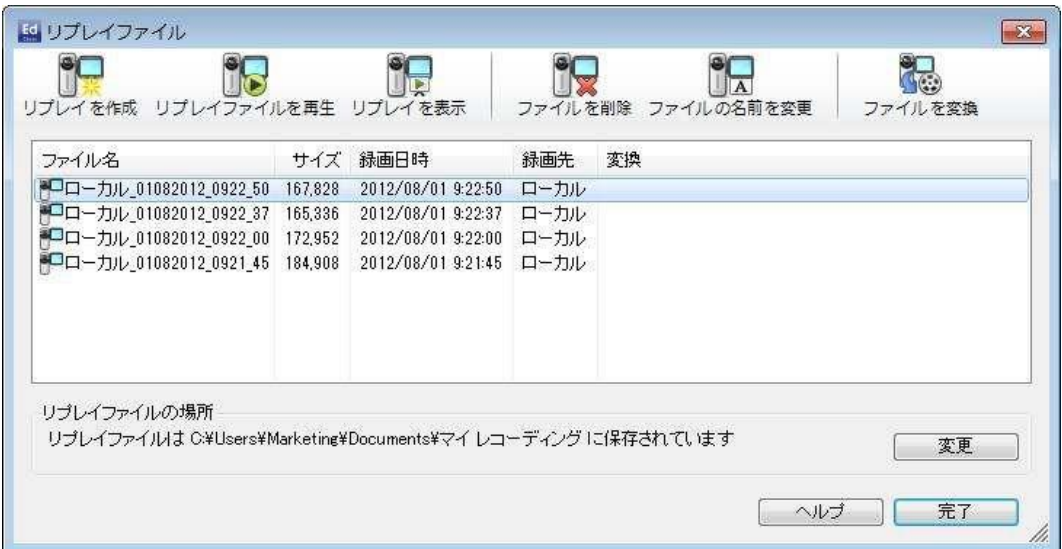

- 3. リプレイファイルの保存場所を指定するには変更をクリックします。
- 4. 録画を開始するには [リプレイを作成] をクリックします。 記録アイコンがタ スクバーに表示されます。
- 5. 記録アイコンをダブルクリックすると記録を停止します。
- 6. デフォルトでは、ファイル名は「ローカル」と録画日時が先頭に付けられます。 デフォルト名を上書きすることでファイル名を変更することができます。
- 7. リプレイファイルが一覧に表示されます。

# リプレイファイルを見る

リプレイファイルは先生が見たり、生徒に見せたりできます。 EdClass クライアントには、ローカルでファイルを再生できるオプションがありま す。

## 先生で再生する

- 1. コントロールウィンドウのメニューから [スクール][リプレイファイル] を選択 します。
	- または
	- ツールバーのリプレイアイコンをクリックします。
- 2. リプレイファイルを選択して [リプレイファイルを再生] をクリックします。
- 3. リプレイウィンドウが開き、ファイルの再生を開始します。

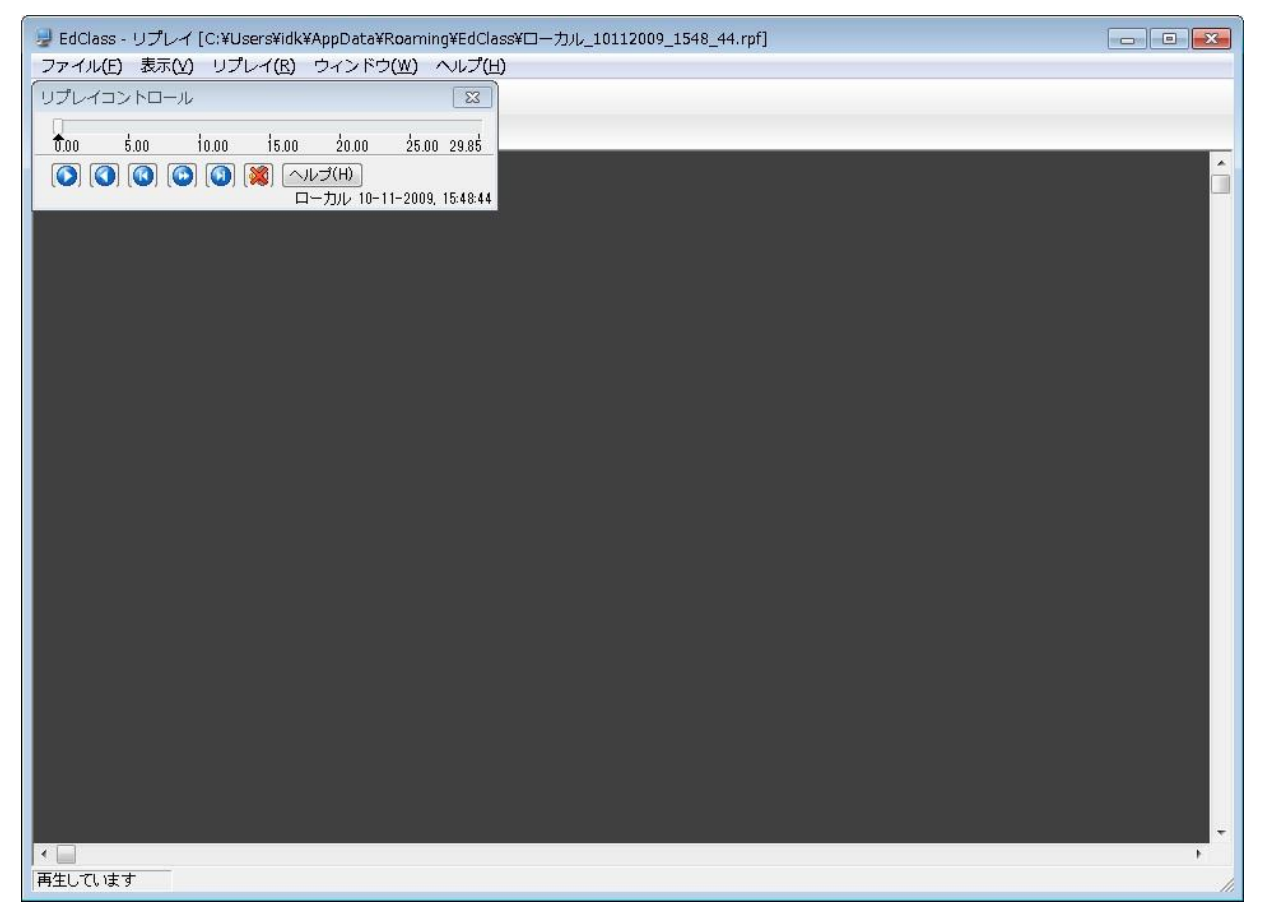

# 4. ウィンドウを閉じるには [ファイル][閉じる] を選択します。

# 生徒で再生する

1. タスクトレイの EdClass クライアントアイコンを右クリックして [再生] を選択 します。

または

クライアントアイコンをダブルクリックして、メニューから [コマンド][再生] を 選択します。

- 2. リプレイファイルの保存してあるディレクトリを指定します。
- 3. ファイルを選択します。
- 4. 「開く」をクリックします。リプレイウィンドウが表示されます。操作パネルを使 ってファイルを再生、停止します。

# リプレイウィンドウ – 操作パネル

全画面表示モードでリプレイファイルを表示する場合、操作パネルが表示されます。 操作パネルには、リプレイファイルの現在位置を示す再生時間インデックスが含まれ、 再生しているファイルの情報を表示します。

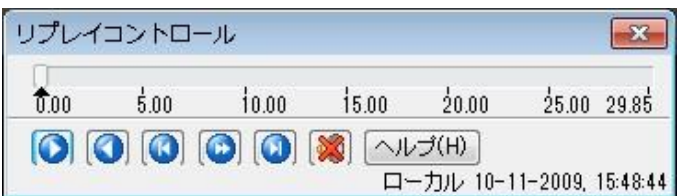

## 各サブメニューと利用できる機能:

### 停止と再生

停止ボタンはリプレイファイルを再生時に表示され、再生ボタンはファイルを停止する と表示されます。最後まで再生されるかリプレイマーカーに到達するまでファイルを再 生します。

### 最初

ファイルを既に再生している場合は、始めからファイルの再生を開始し、それ以外は、 ファイルの始めまでリプレイマーカーを移動します。

#### バック

前のマーカーにリプレイインデックスを移動します。クライアントで沢山のアクティビテ ィを記録した時にマーカーが追加されます。

## ステップ

次のフレームにリプレイインデックスを事前に移動します。このボタンを押しつづける とリプレイファイルを早送りします。

## スキップ

次のマーカーにリプレイインデックスを移動します。ない場合はファイルの最後まで移 動します。

## ミュート

リプレイファイルの音声オン/オフを切り換えます。

## その他の情報

タイムインデックスがコントローラの右側に時:分:秒のフォーマットで表示されます。 記録したクライアント名、日時がウィンドウの下部に表示されます。

## リプレイマーカー

リプレイファイルのタイムフレーム内の好きな場所にマーカーを設定できます。タイム インデックスの下にある小さい▲マークで表示されます。このマーカーを、再生を停止 したい位置にドラッグします。マーカーに到達するとリプレイが停止します。再生を押 せば続きを再生できます。

## 生徒にリプレイファイルを見せる

EdClass の画面送信機能を使って、先生はリプレイファイルを接続中の生徒に見せる ことができます。

- 1. コントロールツールバーの画面送信メニューアイコンをクリックし、「リプレイ表示」 を選択します。 または コントロールウィンドウのメニューから [生徒][画面送信 - リプレイ表示] を選択 します。
	- または

コントロールウィンドウのメニューから[スクール][リプレイファイル] を選択し、[リプ レイを表示] を選びます。

2. 設定ダイアログが表示されます。

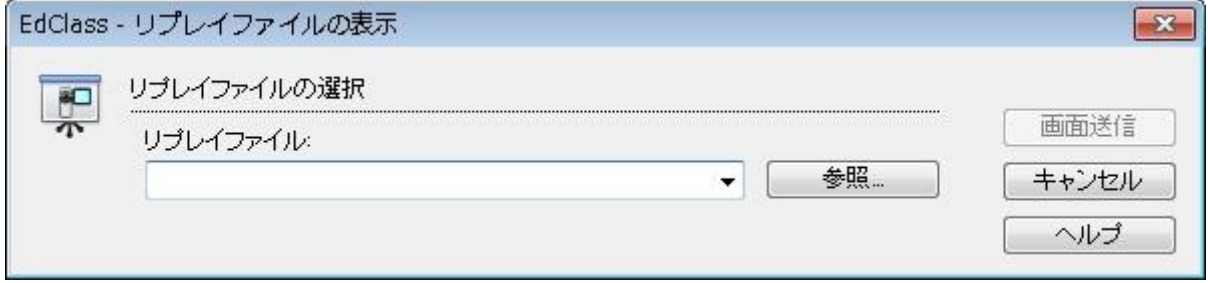

- 3. 参照をクリックし、リプレイファイルを選択します。
- 4. 画面送信をクリックします。
- 5. リプレイウィンドウが表示され選択した生徒にリプレイファイルを再生します。
- 6. リプレイウィンドウツールバーの完了をクリックして画面送信を終了します。

# リプレイファイルをビデオファイルに変換する

EdClass のリプレイファイルは、EdClass 以外の様々なメディアプレイヤーで再生でき るように、WMV や AVI 形式のビデオファイルに変換することが可能です。

# リプレイファイルを変換する

- 1. コントロールウィンドウから [スクール][リプレイファイル] を選びます。
- 2. リプレイファイルダイアログが表示されます。
- 3. 変換するリプレイファイルを選び、[ファイルを変換] をクリックします。

## リプレイ変換ユーティリティを使用する

リプレイファイル変換ユーティリティを使用することで、ビデオ解像度、音声品質、ビデ オの開始終了点などの高度なオプションを利用してリプレイファイルを変換することが 可能です。

- 注意: EdClass 先生またはテクニカルコンソールをインストールすると、リプレイ変換 ユーティリティはデフォルトでインストールされます。ユーティリティを単独でイ ンストールすることも可能です。
- 1. [スタート][プログラム][EdClass][EdClass リプレイ変換ユーティリティ] を選択しま す。

注意: Windows 8 の場合は、スタート画面にて右クリックし、画面下の「すべての アプリ」を選択し、「EdClass リプレイ」アイコンをクリックしてください。

- 2. リプレイ変換ユーティリティが表示されます。
- 3. リプレイファイルを参照し、プロパティを設定します。
- 4. エンコード開始をクリックします。

# アプリケーション表示

画面送信機能は、生徒に先生の画面を表示することができます。先生が複数のアプ リケーションを起動している場合は、選択したアプリケーションのみ画面送信すること ができます。

- 1. コントロールのメニューから [生徒][アプリケーション表示] を選択します。 または コントロールツールバーの画面送信メニューをクリックして、[アプリケーション] 表 示 を選択します。 または 選択したクライアントアイコンを右クリックして「アプリケーション表示]を選択しま す。
- 2. アプリケーションの表示ダイアログが表示されます。

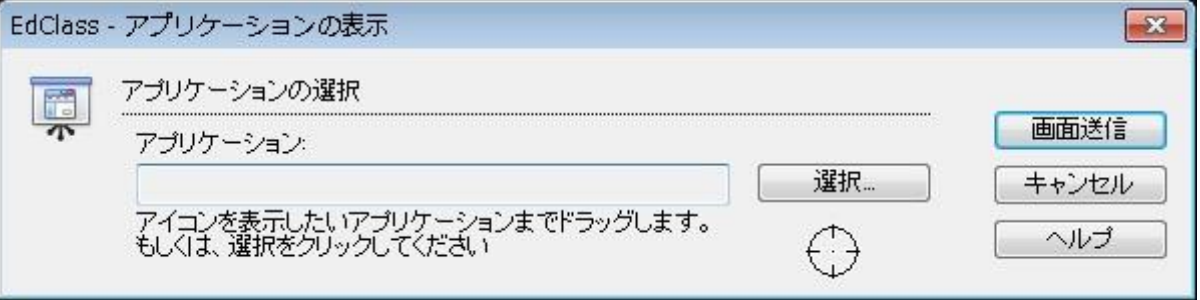

3. コントロールデスクトップ上のアプリケーションにアイコンをドラッグして放します。 (デスクトップ上にマウスを動かすと選択したアプリケーションの周りにピンク色の 枠線が表示されます。)

または

選択をクリックして、アプリケーションを選択して下さい。

- 注意: 先生がマルチモニタの場合、選択したアプリケーションがどちらであるか 確認するオプションがあります。どれが正しい画面か分からない場合は、 確認をクリックします。モニタ1台しか認識されない場合は、デスクトップ全 体を選択します。
- 4. 画面送信をクリックします。

# 生徒とチャットをする

EdClass ではテキストウィンドウ形式で接続中のクライアントとチャットができます。

- 1. チャットしたい生徒またはグループをリストビューより選択します。選択しなかった 場合は、接続中の全生徒が対象となります。
- 2. コントロールのメニューから [生徒][チャット] を選択します。 または コントロールツールバーの [コミュニケーション] をクリックして [チャット] を選択 します。 または 生徒アイコンを右クリックして [チャット] を選択します。
- 3. チャットダイアログが表示されます。

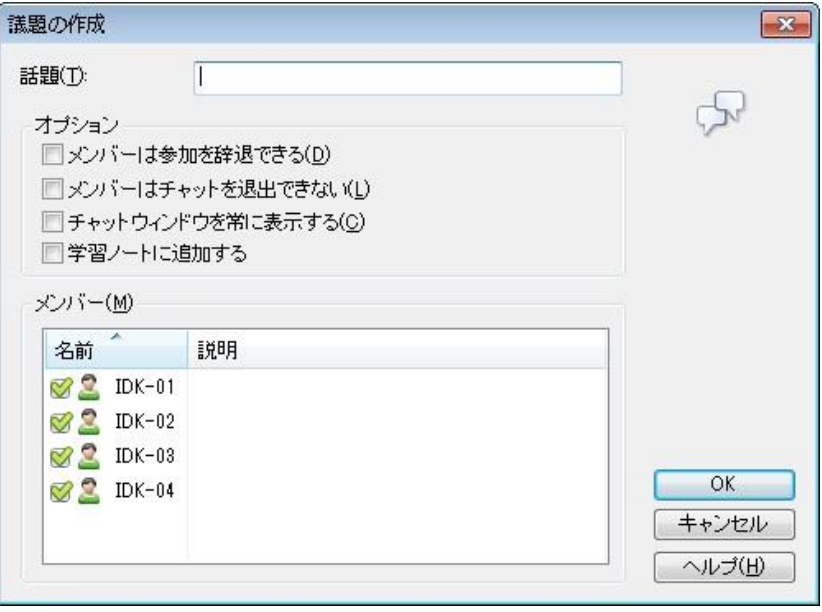

チャットダイアログには次のオプションがあります:

## 話題

チャット中に会話するタイトルまたは説明を入力します。生徒マシンに表示される チャットウィンドウに表示されます。空欄にすると、コントロール名が表示されま す。

## メンバー

チャットからクライアントを除外するには、生徒名の隣のチェックマークを外しま す。

## オプション

### メンバーは参加を辞退できる

チェックをすると、チャットに詳細しているクライアントマシンにメッセージが表示さ れます。参加か辞退を選択します。

#### メンバーはチャットを退出できない

チェックをすると、チャットを辞退するクライアントのオプションは削除されます。

### チャットウィンドウを常に表示する

チェックをすると、チャット中はクライアントのデスクトップ上にチャットウィンドウが 表示され続けます。メンバーはウィンドウサイズを変更できません。 どの生徒がチャットに含まれているかを確認し、適用すべき追加のオプションを選 択したら、OK をクリックしチャットを開始します。

## 学習ノートに追加する

チェックすると、チャット終了時に学習ノートへチャットの内容が記録されます。

4. コントロールとクライアントコンピュータにチャットウィンドウが表示されます。

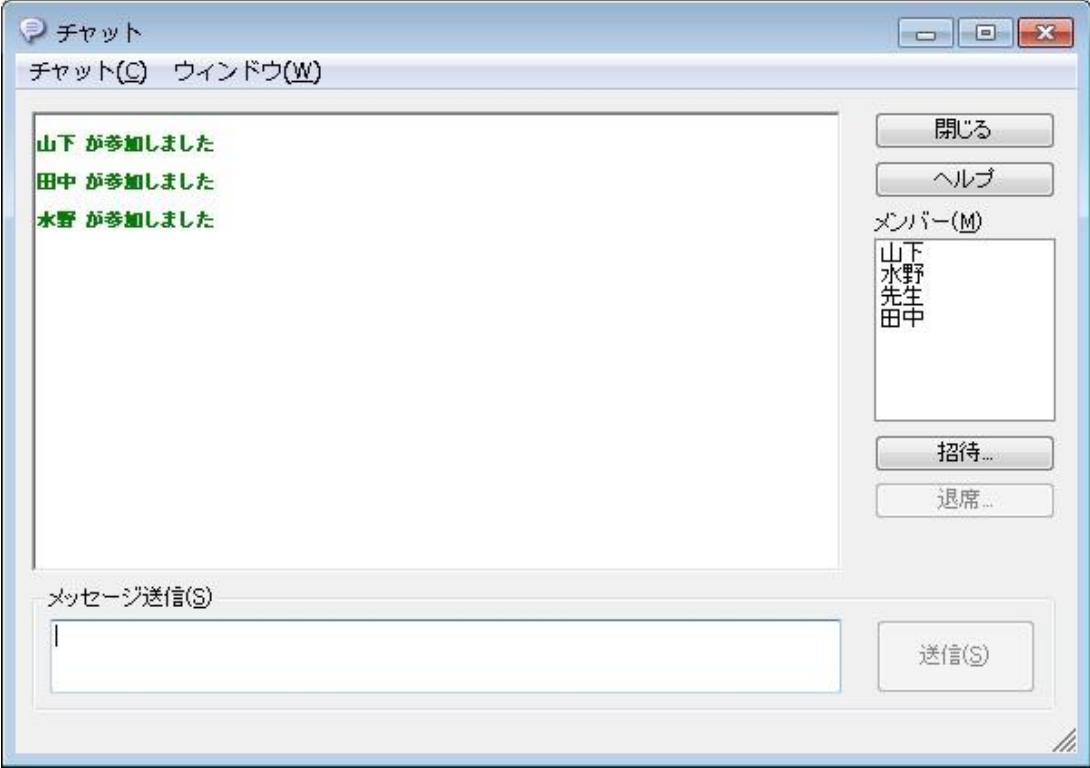

## チャットウィンドウ

参加メンバーにこのウィンドウが表示されチャットの進行の一覧が表示されます。コン トロールまたはグループリーダーのみがクライアントを追加したり削除したりできま す。

チャットダイアログでオプションを無効にしない限り、クライアントはチャットの退席を選 択できます。

## チャットウィンドウでは次のオプションが利用できます:

#### チャットメニュー

チャットの内容は参照用に保存できます。

名前を付けて保存を選択してファイルを作成するかコピーを選択してチャットの内容 を他のアプリケーションまたはファイルに保存できます。

各自のメッセージは、128 文字に制限されています。ロングメッセージの自動送信に チェックを入れると、上限に達したメッセージを自動的に送信することができます。

学習ノートに追加するを選択すると、チャットの内容を生徒の学習ノートに保存ができ ます。

#### ウィンドウメニュー

コントロールだけにウィンドウメニューがあります。このメニューで画面を開いたりタイ ル表示したりできます。

#### チャット進行

チャットウィンドウのメインです。これはチャットセッションの進行を記録しています。参 加、退室した生徒の詳細やメンバーによって送られたメッセージを管理します。

#### メッセージ送信

ここに内容を入力します。メッセージを入力して送信 をクリックするか、エンターキー を押します。各自のメッセージは、128 文字に制限されています。 文字数の上限に達するとメッセージを自動的に送信することができます。チャットウィ ンドウのメニューから[チャット][ロングメッセージの自動送信]を選択します。

注意: メッセージに(顔アイコン)を含めることが可能です。

## 閉じる

チャットを終了します。

## メンバー

チャットに参加しているメンバーがここに表示されます。先生はチャットセッションから 生徒を追加したり削除したりできます。クライアントが自分達でチャットを退出するオ プションもあります。

#### 招待

チャットダイアログはチャットセッションの対象クライアントを選択する時に使用します。 チャットが進行中にクライアントを追加するには、招待をクリックします。メンバー追加 ダイアログが表示されるのでクライアントを選択して追加をクリックします。履歴の送 信にチェックをすることで新メンバーにチャットの内容を送信することができます。

注意: チャットから除外、または退出したクライアントを再度招待することが可能で す。

#### 退席

チャットからクライアントを除外するには、メンバーリストでクライアントを選択して退席 を選択します。退席させたクライアントを再び招待することも可能です。

#### 注意:

- 生徒はクライアントメインウィンドウを開いて「コマンド][チャット] を選択すること でチャットを開始できます。
- デフォルトでは、生徒は先生に対してのみチャットが可能ですが、コントロールウ ィンドウのメニューから [表示][現在の設定 – ユーザーインターフェース – 生 徒] を選択して [生徒同士のチャットを許可する] にチェックすることで、生徒間 でのチャットが可能になります。

#### 画面受信中に生徒とチャットをする

- 1. ビューウィンドウのメニューから [ツール][チャット] を選択します。
- 2. チャットウィンドウがコントロールとクライアントのコンピュータに表示されます。

#### チャットを終了するには

1. チャットウィンドウのメニューから [閉じる] を選択します。

# 生徒にメッセージを送信する

ネットワーク上の個別の生徒、特定のグループの生徒、あるいは生徒全員にメッセー ジを送信できます。定期的に決まったメッセージを送信する場合、最大 4 件までメッセ ージを事前に保存することができます。

## メッセージを送信する

- 1. メッセージを送信したい生徒を選択します。
- 2. 右クリックして [メッセージ][メッセージ] を選択します。
	- または

コントロールウィンドウのメニューから[生徒][メッセージ – メッセージ] を選択しま す。

または

コントロールツールバーのコミュニケーションアイコンをクリックして [メッセージ] を選択します。

または

ツールバーにメッセージアイコンが表示されている場合は、それをクリックします。

3. メッセージダイアログボックスが表示されます。接続中の全生徒、または選択中の 生徒にメッセージを送信するか選択します。メッセージを入力し、生徒の画面にメ ッセージを表示する時間を設定します。空欄にした場合は、生徒が閉じるまでメッ セージは表示されます。

注意: 学習ノートが既に開始している場合は、メッセージを学習ノートに追加する オプションがあります。

4. [送信] をクリックします。メッセージがクライアント画面に表示されます。ダイアロ グを生徒が閉じるか一定時間が過ぎるまでメッセージは表示され続けます。

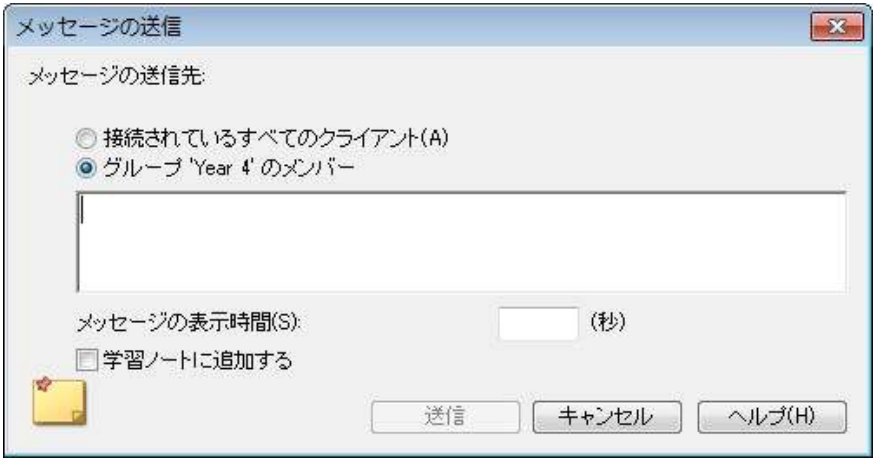

## クイックメッセージを送信するには

- 1. ツールバーのコミュニケーションアイコンをクリックします。
- 2. クイックメッセージのメッセージを入力し送信をクリックします。
- 3. メッセージは接続しているすべての生徒に送信されます。

## 画面受信中にメッセージを送信する

- 1. 画面受信ウィンドウのメニューから「クライアント][メッセージ] を選択します。 または ツールバーのメッセージ送信アイコンをクリックします。
- 2. メッセージ送信ダイアログが表示されます。
- 3. メッセージを入力します。
- 4. 送信をクリックします。

メッセージは先生が受信中の生徒の画面に表示され、生徒が OK をクリックす るまで表示されます。

## プリセットメッセージを作成する

よく使用する 4 つのメッセージを登録することができ、生徒にすばやくメッセージを送 信することが可能です。

1. コントロールウィンドウツールバーのコミュニケーションから、プリセットメッセージ の編集 をクリックします。 または、 メニューから、[生徒][メッセージ][プリセットメッセージの作成] をクリックします。 または 生徒を右クリックし、[メッセージ][メッセージの登録] をクリックします。

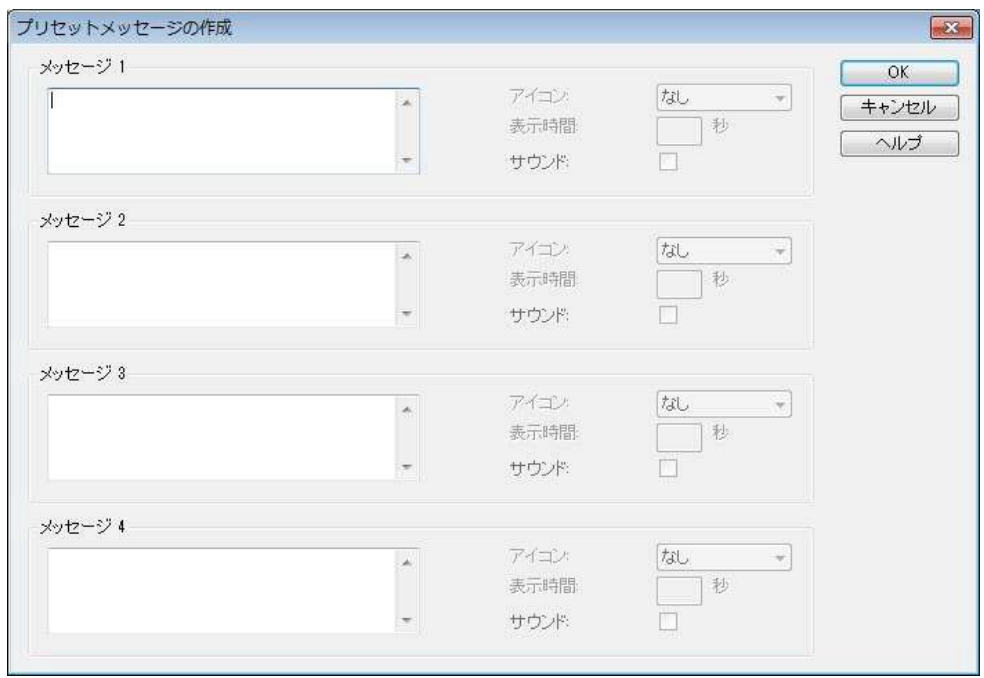

- 2. メッセージを入力します。
- 3. それぞれのメッセージに追加のオプションを設定します。
	- メッセージの表示時間を指定します。
	- メッセージの横に表示されるアイコンを選択します。案内・質問・警告・禁止等 のメッセージの種類を素早く認識できます。
	- 生徒のマシンで音声を再生させてメッセージを強調することも可能です。
- 4. 完了したら、[OK] をクリックします。

## 事前に登録したメッセージを送信する

- 1. 生徒アイコンを選択します。
- 2. 右クリックでメッセージを選択します。 または、 メニューから、[生徒][メッセージ]を選択します。 または、

ツールバーのコミュニケーションアイコンをクリックします。

3. 事前に登録されたメッセージが表示されるので、必要な項目をクリックし、生徒に 送信します。

または、

新しいメッセージを作成するには、プリセットメッセージを選択します。

# ヘルプ依頼

EdClass ではクライアントがコントロールにヘルプを要求することができます。クライア ントメニューからヘルプ依頼を選択(サイレントモードまたはクライアントアイコンが非 表示の場合を除く)するかクライアント設定で設定したホットキーを押します。

へルプを要求する

1. ホットキー(通常は<ALT>+<左 SHIFT>+<右 SHIFT>)を押します。 または

生徒ツールバーのヘルプ依頼アイコンをクリックします。

2. ヘルプ依頼ダイアログが開きます。名前とメッセージを入力して下さい。

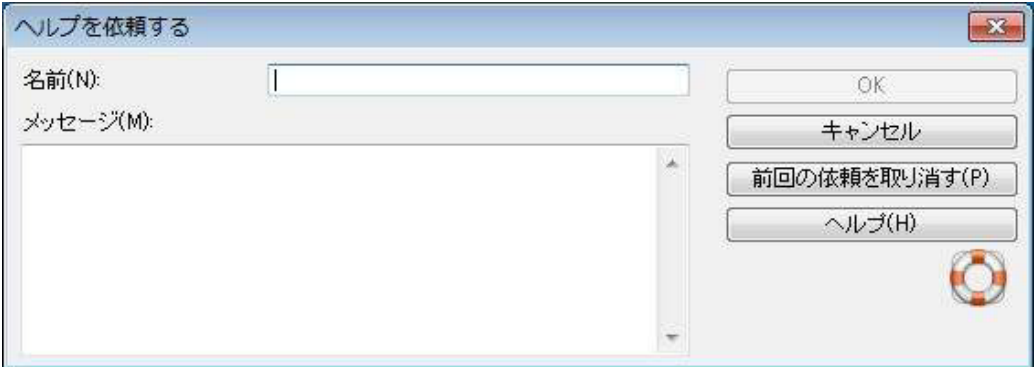

- 3. OK をクリックします。
- 4. ヘルプ依頼が接続中の先生コンソールに送信されます。

注意: 課題が終了したときや、緊急のヘルプが必要なときに、生徒は先生にアラー トを送信することができます。生徒ツールバーのヘルプ依頼をクリックし、アラートリス トからオプションを選び、[警告] をクリックします。生徒ツールバーは選択したアラー トによって色が変化します。先生側の生徒アイコンの色が変化し、先生に通知しま す。

先生が担当の技術者またはネットワーク管理者に直接チャットまたはメッセージを送 信して、支援を依頼することができます。サポート依頼アイコンがコントロールウィンド ウのツールバーに表示されます。テックコンソールでこの機能が有効になっている必 要があります。詳しい内容は、技術者またはネットワーク管理者にご相談ください。

生徒がヘルプ依頼を送信すると、先生画面にメッセージが表示されます。生徒アイコ ンの隣にヘルプ要請アイコンが表示されるので先生は一目でヘルプが必要な生徒を 確認することができます。ヘルプ依頼を消去するまで表示されます。

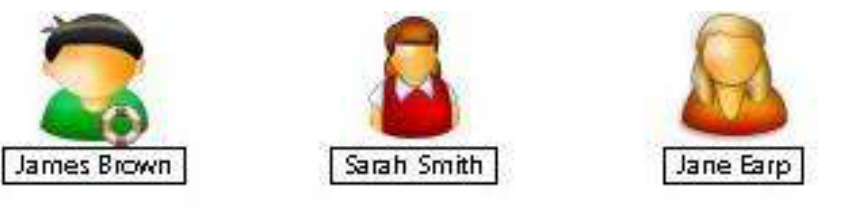

### ヘルプ依頼の内容を確認する

1. コントロールウィンドウのメニューから [スクール][ヘルプ依頼] を選択します。 または

ツールバーのヘルプ依頼アイコンをクリックします。

- 2. ヘルプ依頼ウィンドウが開き、一覧が表示されます。最後にクライアントに接続し た時から保留になっているヘルプ依頼がある場合、コントロールが開始されるとヘ ルプ依頼ウィンドウが開きます。
- 3. ツールバーの [画面受信] または [チャット] ボタンをクリックして、クライアントの ヘルプ依頼に応答できます。
- 注意: 生徒が先生にアラートを発信した場合、先生側の生徒アイコンの色が変化し、 課題完了は緑、ヘルプ依頼はオレンジ、緊急のヘルプは赤などのアラートを 先生に通知します。先生の環境設定でこれらのアラートをオフにすることが できます。

# ファイルを転送する

コントロール、クライアント間でファイルを転送することができます。

注意: コントロールウィンドウのメニューから [表示][現在の設定 - ファイル転送] を選択してファイル転送を設定することができます。

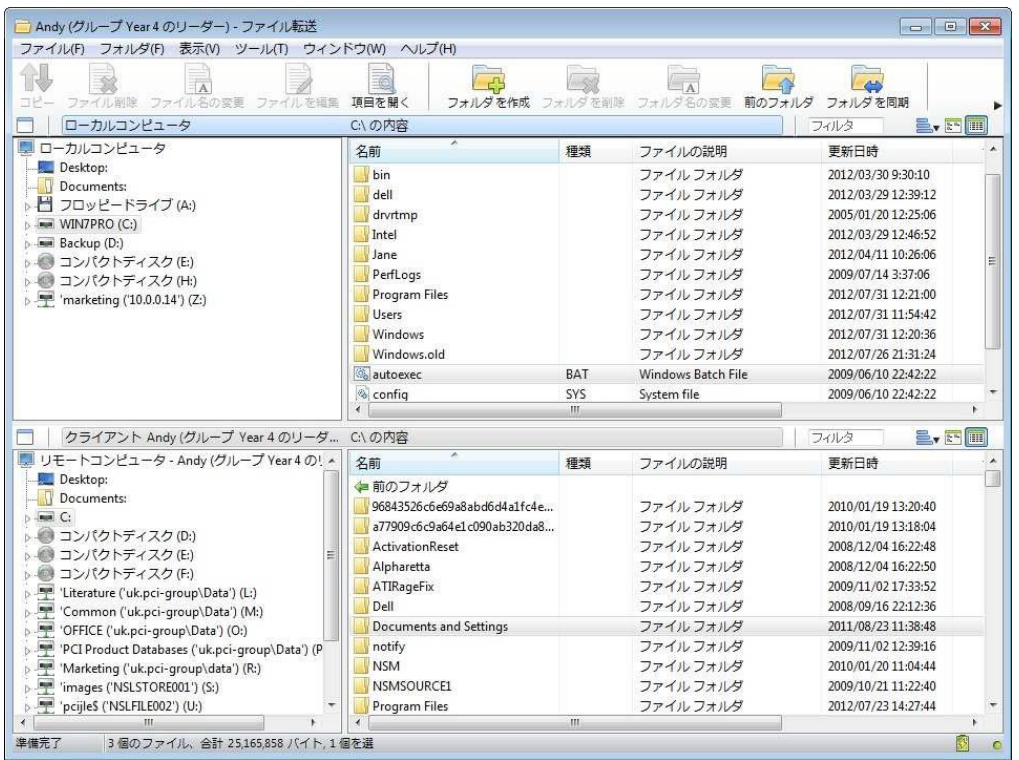

コントロールのディレクトリとファイルはウィンドウの上半分に表示されます。クライア ントのディレクトリとファイルはウィンドウの下半分に表示されます。

## 先生から生徒にファイルやフォルダをコピーする

- 1. リストビューでクライアントを選択します。
- 2. ツールバーのファイル転送アイコンをクリックしてファイル転送を選択します。 または

コントロールウィンドウのメニューから [生徒][ファイル転送] を選択します。 または

選択中のクライアントを右クリックして [ファイル転送] を選択します。 または

クライアント画面を受信している場合は、画面受信ウィンドウのツールバーのファ イル転送アイコンを選択します。

3. ファイル転送ウィンドウが表示されます。

4. ツリービューからコピー先のドライブまたはフォルダを選択します。

注意: ファイル転送画面のトップに、生徒が開いているフォルダのパスを表示し、 素早く選択することができます。(Windows Vista 以降のみ)

- 5. コントロールからクライアントにコピーするファイルを選択します。
- 6. ツールバーのコピーボタンをクリックします。
- 7. 設定ダイアログが表示されたら、「はい」をクリックします。
- 8.

注意: 先生機のリストから生徒機のリストのドライブやフォルダへファイルやフォル ダをドラッグ&ドロップしてコピーすることもできます。

## 生徒から先生にファイルやフォルダをコピーする

- 1. リストビューでクライアントを選択します。
- 2. ツールバーのファイル転送アイコンをクリックしてファイル転送を選択します。 または コントロールウィンドウのメニューから [生徒][ファイル転送] を選択します。 または 選択中のクライアントを右クリックして [ファイル転送] を選択します。 または クライアント画面を受信している場合は、画面受信ウィンドウのツールバーのファ
- 3. ファイル転送ウィンドウが開きます。

イル転送アイコンを選択します。

- 4. ツリービューからコピー先のドライブまたはディレクトリを選択します。
- 5. クライアントのツリーからコントロールにコピーするファイルを選択します。
- 6. ツールバーのコピーボタンをクリックします。
- 7. 設定ダイアログが表示されたら、「はい」をクリックします。

## クライアント間でファイルを転送する

EdClass のファイル転送を使って、2 クライアント間でファイルやディレクトリのコピーが 可能です。クライアントに接続してそれぞれのファイル転送ウィンドウを表示します。

ファイル転送ウィンドウを見やすいように配置して、ファイルまたはフォルダをドラッグ &ドロップします。

ディレクトリツリーの上部にある最大化ボタンをクリックするか水平サイズバーを動か せば、クライアントのファイルやフォルダを詳しく見ることができます。

## ファイルやフォルダを削除する

ファイル転送ウィンドウを使ってコントロールまたはクライアントからファイルやフォル ダを削除することができます。

## ファイルを削除するには

- 1. 削除したいファイルを選びます。
- 2. ツールバーの「削除」ボタンをクリックします。
- 3. 確認ダイアログが表示されたら、「はい」をクリックします。

## フォルダを削除するには

- 1. 削除したいフォルダを選びます。
- 2. ツールバーの「削除」ボタンをクリックします。
- 3. 「フォルダの削除」ダイアログが表示されます。
- 4. 「内容(中身)を含む」チェックボックスを選びます。
- 5. 「はい」をクリックします。

## 注意:

- 1 度に複数のフォルダを削除することはできません。「削除」操作を実行時に一 覧表示で複数のフォルダを選択した場合、最後に選んだフォルダだけが削除され ます。
- デフォルトでは、ローカル側から削除されたすべてのファイルはゴミ箱へ送られま す。ファイル転送設定でこれを変更することができます。

# ファイルを配布する

個々のクライアントにファイルを転送できるだけでなく、複数のクライアントに一斉にフ ァイルを配布することができます。

## 次の対象にファイルを配布することが可能です:

- 接続中の全クライアント
- 選択中のクライアント;
- クライアントグループ.
- 注意: クライアントにファイルを配布する時、ファイルは各生徒に順番に送信されま す。ネットワーク帯域が限られたネットワーク環境または大多数のコンピュー タに一斉送信する時、パフォーマンスに影響があります。 これらの状況では、 EdClass のファイル配布の一斉送信を有効にすることができます。同時にす べてのコンピュータにファイルを送信するようになるので、転送速度が向上し ます。

EdClass で作成されたネットワークトラフィックは減りますが、あらたにブロード キャストパケットが発生します。この機能を使用する場合は、必ずネットワー ク管理所に確認することをお薦めします。

グループにファイルを配布する

- 1. コントロールウィンドウのグループバーからタブを選択します。
- 2. ツールバーのファイル転送アイコンのメニューをクリックして [ファイル配布] を選 択します。
	- または

ファイル配布アイコンがツールバー上に表示されている場合は、それを選択しま す。

3. ファイル配布ウィンドウが表示されます。

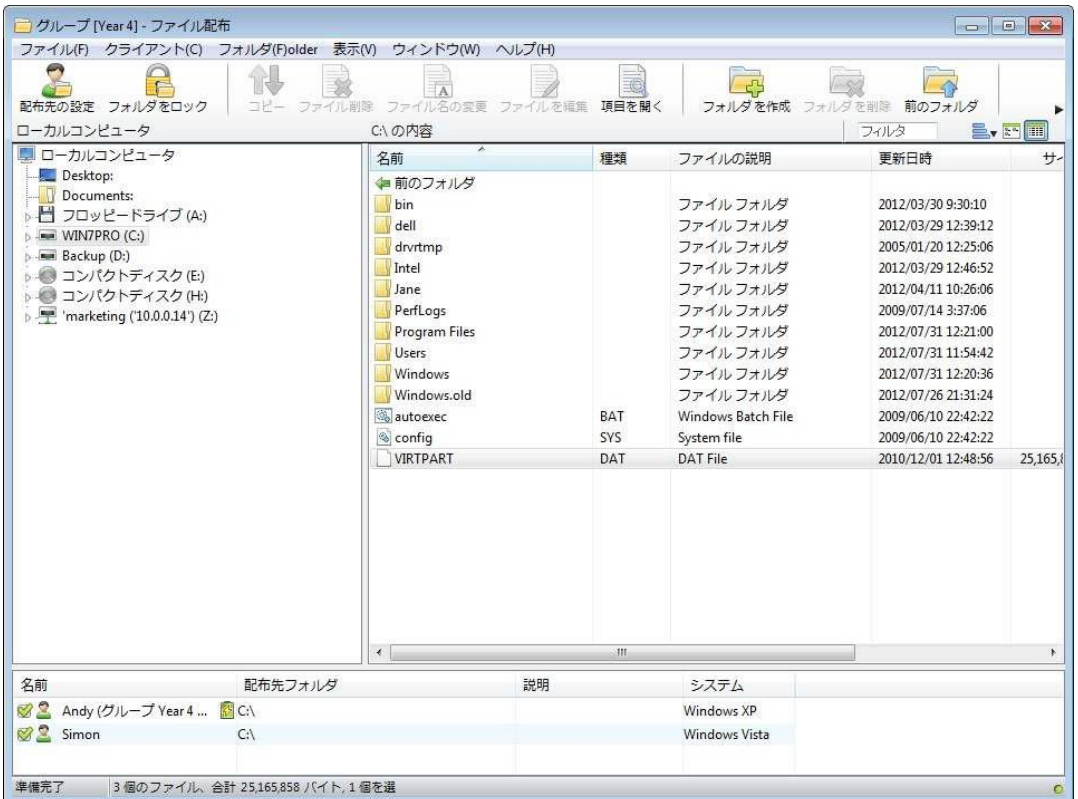

4. ツリービューでクライアントにコピーするファイルを選択します。

5. ファイル/ディレクトリがコピーされるクライアントの場所を配布先フォルダと言いま す。指定がない限り、クライアントの配布先フォルダはコントロールと同じ場所にな ります。クライアントに同じフォルダがない場合は、デフォルトで C ドライブにコピー され、フォルダを自動的に作成します。 または クライアントコンピュータの配布先フォルダを設定するには、ウィンドウ下部のクラ

イアントアイコンを選択して、ツールバーの [保存先を設定] を選択します。配布 先を指定して [OK] をクリックします。

6. [コピー] をクリックします。

## 選択したクライアントにファイルを配布する

1. ファイル転送アイコンのメニューをクリックして「ファイル配布]を選択します。 または ファイル配布アイコンがツールバーに表示されている場合はそれをクリックしま

す。 2. ファイル配布ウィンドウが表示されます。

- 3. クライアント名の隣のチェックボックスにチェックをしてファイルをコピーするクライ アントを決定します。
- 4. ローカルウィンドウからクライアントにコピーするファイルを選択します。
- 5. 指定がない限り、クライアントの配布先フォルダはコントロールと同じ場所になりま す。クライアントに同じフォルダがない場合は、デフォルトで C ドライブにコピーされ、 フォルダを自動的に作成します。 または

クライアントコンピュータの配布先フォルダを設定するには、ウィンドウ下部のクラ イアントアイコンをダブルクリックして [保存先を設定] を選択します。配布先を指 定して OK をクリックします。

6. [コピー] をクリックします。

# 教材の配布と回収

教材の配布/回収機能は単体または複数のクライアントにドキュメントを送信すること ができます。そしてコントロールに生徒の作業ファイルを回収することができます。

## 教材を配布する

生徒のコンピュータに教材を配布するには、2 通りの方法があります。

- クイック配布 接続中の全生徒やグループに教材を配布する操作を 1 度しか 行わない場合に便利です。
- 拡張配布 よく実行する操作のプロパティを保存して教材を配布した生徒 に対してフレキシブルに行うことができます。

#### クイック配布で教材を配布する

- 1. 教材を配布する生徒を生徒全員またはグループ単位で選択します。クイック配布 は生徒を個別に選択することはできません。
- 2. コントロールウィンドウのメニューから「スクール]「教材の配布/回収 クイック配 布] を選択します。 または コントロールツールバーの配布/回収アイコンをクリックして [教材を配布] を選択

します。

3. クイック配布ダイアログが表示されます。

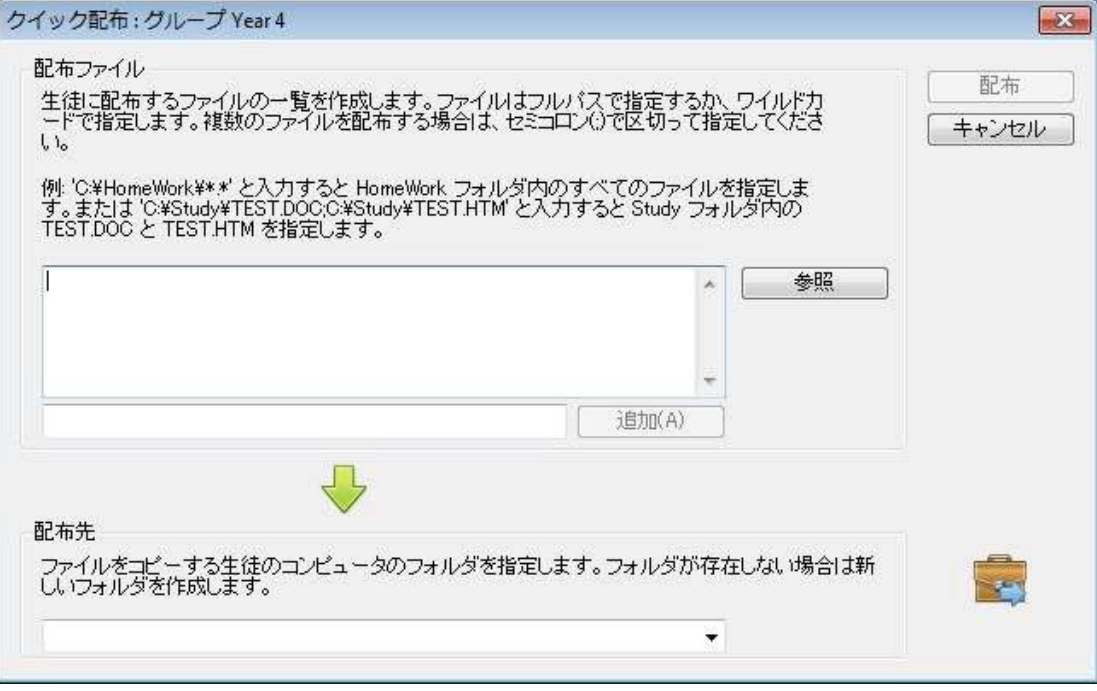

4. 生徒に送信するファイルをリストに入力します。ファイルはフルパスやオプションと してワイルドカードの指定を含みます。 ';'で区切って複数の指定を含めることがで きます。 または

[参照] をクリックしてファイルの場所を指定します。

- 5. ファイルをコピーする生徒のコンピュータのフォルダを指定します。必要な場合は、 新規フォルダを作成します。
- 6. [配布] をクリックします。
- 7. 教材の配布が成功したか確認できるように操作の結果が表示されます。

#### 拡張配布を使って教材を配布する

- 1. すべての生徒またはグループか配布対象を決めます。あとから生徒を対象外に することもできます。
- 2. コントロールウィンドウのメニューより[スクール][教材の配布/回収 拡張]を選 択します。

または

コントロールツールバーの配布/回収アイコンをクリックし配布/回収を選択しま す。

3. 教材の配布/回収ウィザードが開きます。

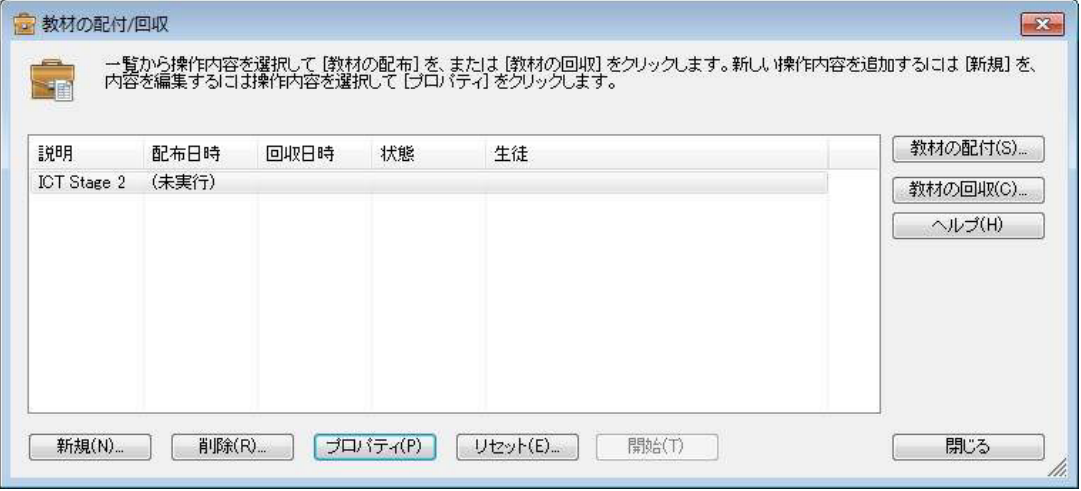

4. リストから操作内容を選択して [教材の配布] をクリックします。生徒選択ダイア ログが表示されます。

または

[新規] をクリックして新しい操作内容を追加し、ウィザードを終了します。

生徒に教材が配布されると、教材の配布/回収アイコンのメニューから現在の状態を 確認することができます。配布が完了した生徒または残りの項目の表示を切り換える ことができます。

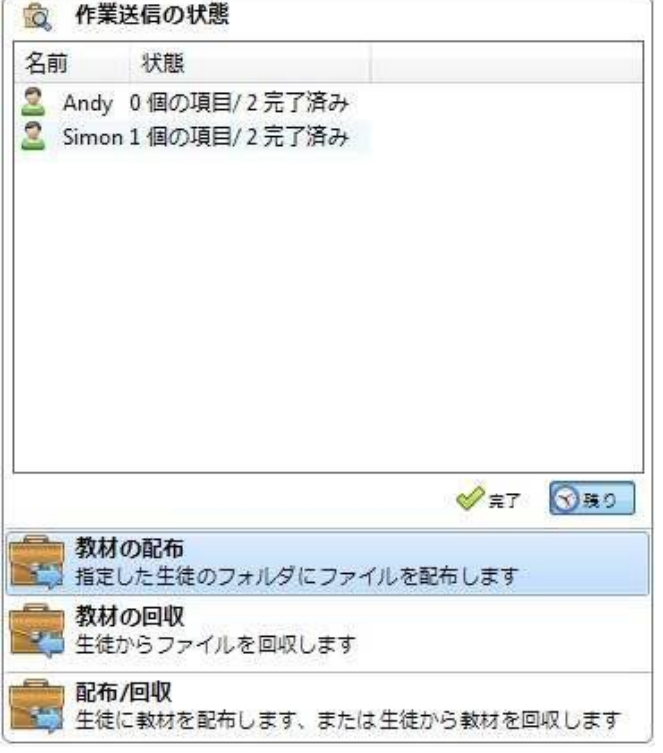

## 教材を回収する

作業済みの教材を回収するには、2 通りの方法があります。

- クイック回収 クイック配布 した教材が記憶されており、授業の最後などに素 早く簡単に教材を回収できます。
- 拡張回収 あらかじめ定義してある教材の配布/回収操作から回収操作を 選択でき、回収する生徒などより柔軟に設定できます。

## クイック回収を使って教材を回収する

- 1. コントロールウィンドウのメニューから [スクール][教材の配布/回収 クイ ック回収] を選択します。 または コントロールツールバーの配布/回収アイコンをクリックして [教材の回収] を選択します。 または コントロールツールバーに教材回収アイコンがある場合は、それをクリックし ます。
- 2. クイック回収ダイアログが表示されます。

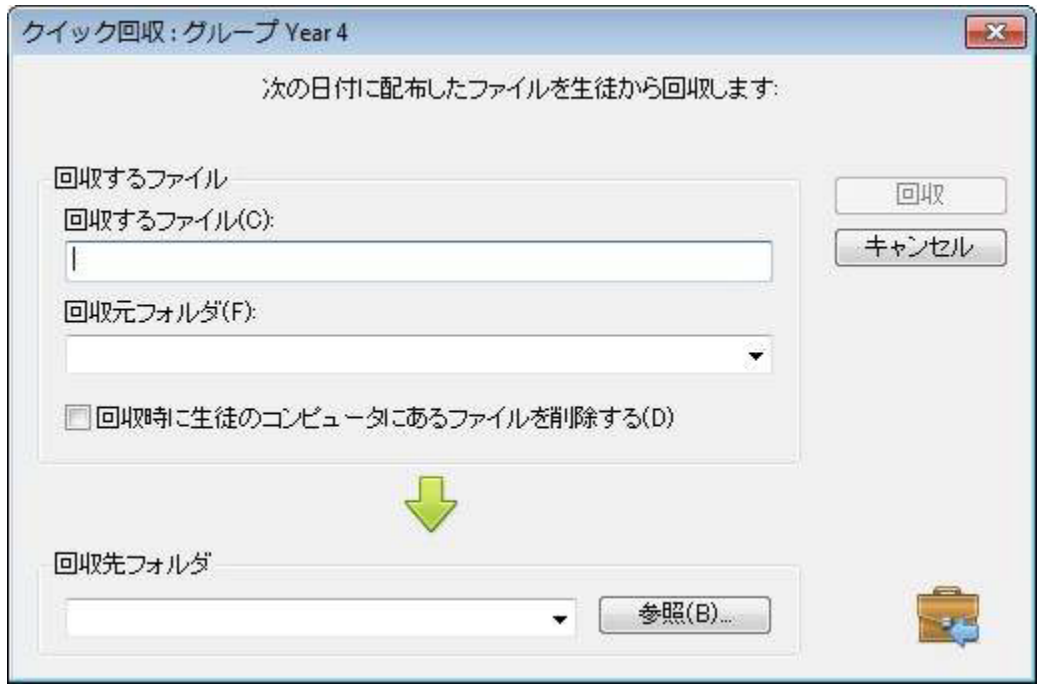

- 3. 回収するファイルを指定します。例:\*.\*または test1.text;test2.text
- 4. ファイルが保存されているフォルダを指定します。例: c:\temp 回収後に生徒機からフォルダの削除も行えます。
- 5. コントロールコンピュータのファイル回収先フォルダを指定します。例:c:\temp
- 6. [回収] をクリックします。
- 7. 回収が成功したか確認できるように操作の結果が表示されます。

## 拡張回収を使って教材を回収する

1. コントロールウィンドウのメニューから [スクール][教材の配布/回収 - 拡張] を 選択します。

または、

コントロールツールバーの配布/回収アイコンをクリックして配布/回収を選択しま す。

- 2. 教材の配布/回収ウィザードが表示されます。
- 3. リストから操作内容を選択して教材の回収を選択します。
- 4. 生徒選択ダイアログが表示されます。ファイルを回収する生徒を選択します。

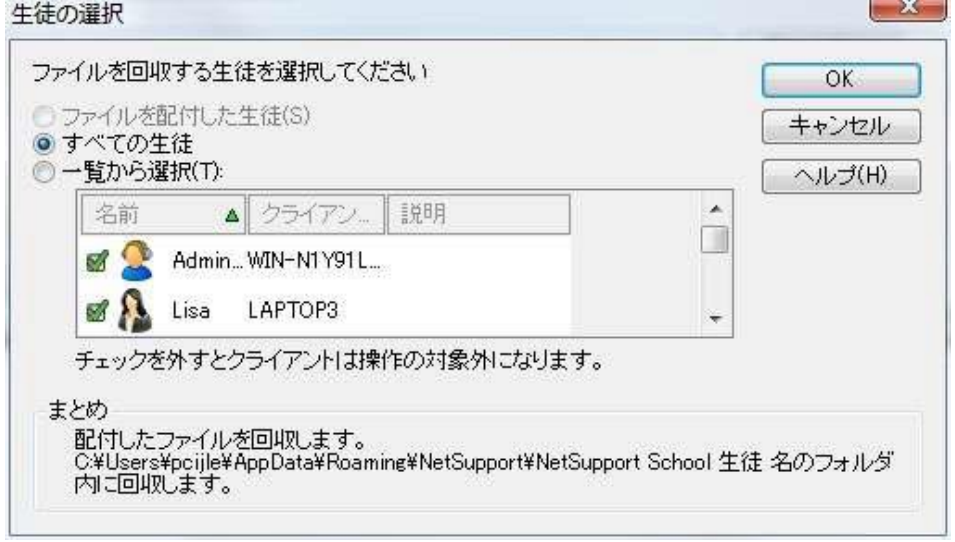

5. [OK] をクリックします。

回収が成功したかどうか確認できるように操作の結果が表示されます。

## 操作のプロパティを変更するには

1. コントロールウィンドウのメニューバーから [スクール][教材の配布/回収 - 拡張] を選択します。 または コントロールツールバーの配布/回収アイコンをクリックして [配布/回収] を選択 します。

- 2. 教材の配布/回収ウィザードが開きます。
- 3. リストから操作内容を選択してプロパティをクリックします。
- 4. プロパティダイアログが表示されます。
- 5. 変更後に [OK] をクリックします。

# 生徒のアプリケーションをリモートで起動する

リモートコントロールを行わずに生徒やグループのパソコンのアプリケーションを実行 /起動できます。例えば、MS Office アプリケーションの使い方を生徒に見せた後に、 生徒のコンピュータ上でアプリケーションを起動することが可能です。

注意: アプリケーションはクライアントコンピュータにインストールされているか、利用 できる状態でなくてはなりません。

### クライアントコンピュータ上のアプリケーションを実行するには

- 1. 生徒を選択しコントロールのメニューから [生徒][アプリケーションを起動] を選択 します。
- 2. アプリケーション起動ダイアログが表示されます。
- 3. [追加] をクリックします。

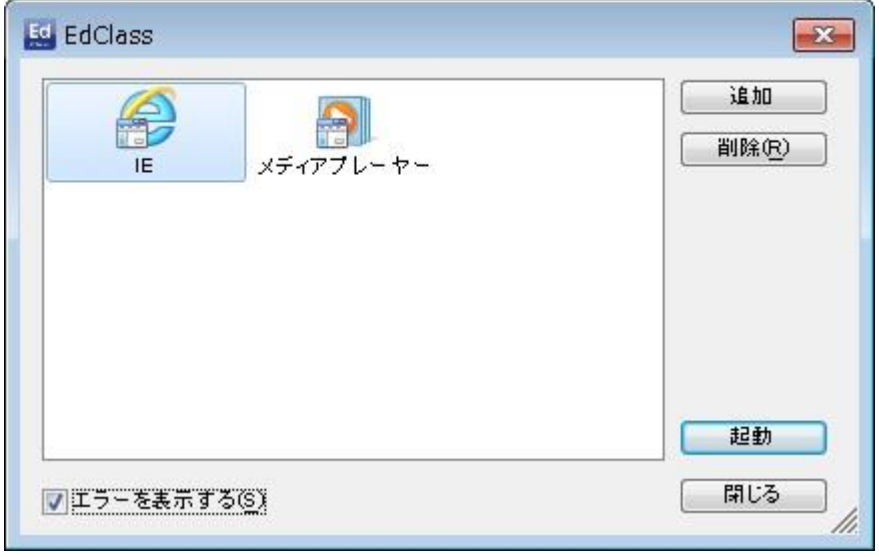

4. クライアントで実行するアプリケーション名とパスを入力します。 または

ローカル参照ボタンをクリックしてコントロールコンピュータで実行可能なアプリケ ーションを選択します。

注意: アプリケーションと一緒に特定のファイルを起動したい場合は、2 つのコマンド を分けて指定します。

"C:\programfiles\MicrosftOffice\excel.exe"

"C:\mydocuments/accounts.xls"

5. [OK] ボタンをクリックします。

6. アプリケーション起動ダイアログにアプリケーションアイコンが表示され、今後も使 用出来るように保存されます。

注意:「クライアントがログオンしている場合のみ実行」ボックスにチェックをすると、 ログオンしているクライアントに対してのみアプリケーションを実行します。

7. 必要なアプリケーションを選び、起動をクリックします。

注意:「結果を表示しない」ボックスにチェックをすると、起動時に結果を待たないで ダイアログを閉じることができます。

#### グループの生徒のアプリケーションを起動する

- 1. グループタブを選択します。
- 2. コントロールウィンドウのメニューバーから「グループ][アプリケーションを起動] を選択します。
- 3. アプリケーション起動ダイアログが表示されます。
- 4. [追加]をクリックします。
- 5. 生徒側で起動するアプリケーション名とパスを入力します。 または 参照ボタンをクリックしてコントロールコンピュータで実行可能なアプリケーション を選択します。

注意: 生徒のアプリケーションが先生と同じ場所に保存されているか確認してく ださい。

- 6. [OK] をクリックします。
- 7. アプリケーション起動ダイアログにアプリケーションアイコンが表示され、今後も使 用出来るように保存されます。
- 8. 必要なアプリケーションを選び、起動をクリックします。
- 注意: 「結果を表示しない」ボックスにチェックをすると、起動時に結果を待たないで ダイアログを閉じることができます。

### 画面受信中にクライアントコンピュータ上でアプリケーションを起動する

- 1. ビューウィンドウのメニューから [クライアント][アプリケーション起動] を選択しま す。
	- ツールバーのアプリケーション起動アイコンをクリックします。
- 2. ダイアログが表示されます。
- 3. 起動するアプリケーションを選び、新たに追加するには「追加]をクリックします。
- 4. 起動をクリックします。

選択した全てのクライアントでアプリケーションが起動します。結果ボックスに操作の 結果が表示されます。

## クイック起動

- 1. ツールバーのクイック起動をクリックします。
- 2. 項目の追加をクリックして、アプリケーションまたはウェブサイトのどちらかを追加 を選択します。
	- または

ウィンドウに必要なアプリケーションをドラッグします。

3. アプリケーションまたはウェブサイトを右クリックして、生徒で起動を選択します。

## 保存した実行可能なアプリケーションを削除するには

- 1. アプリケーション起動ダイアログを開きます。
- 2. 削除するアプリケーションを選択します。
- 3. 削除をクリックします。
- 4. [閉じる] をクリックします。

## 実行するアプリケーションの情報を編集する

- 1. アプリケーション実行ダイアログを開きます。
- 2. 編集したいアプリケーションを選択します。
- 3. プロパティをクリックします。
- 4. 詳細情報を編集して OK をクリックします。
- 5. [閉じる] をクリックします。

## ユーザー設定ツール

生徒のコンピュータでアプリケーションを起動できるだけでなく、ユーザー定義ツール を使って先生のコンピュータでタスクを実行することができます。

#### ツールを追加するには

1. コントロールウィンドウのメニューから「スクール][ツール - 編集] を選択します。 2. ユーザー設定ツールダイアログが表示されます。

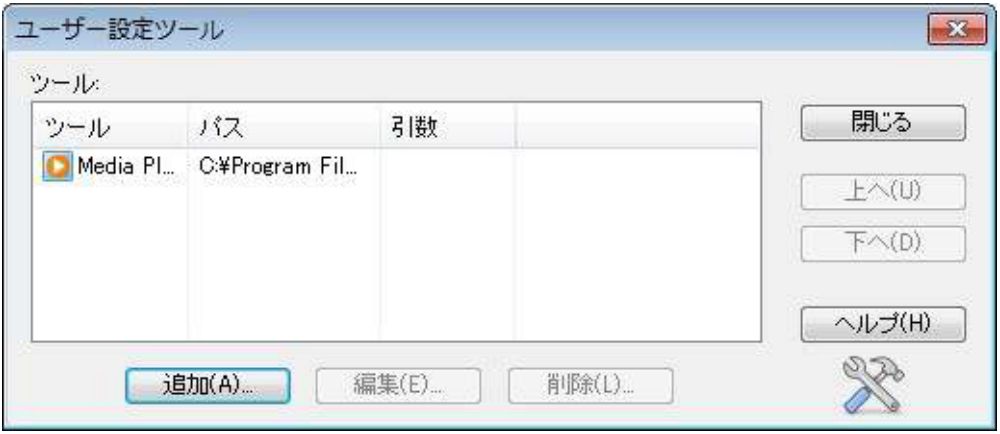

- 3. 「追加」ボタンをクリックします。
- 4. ツール追加ダイアログが表示されます。
- 5. 必要な情報を入力します
- 6. [OK] をクリックします。ツールメニューに新しいツールがリスト化されます。
- 7. [閉じる] をクリックします。

#### ツールを実行する

- 1. コントロールウィンドウのメニューから [スクール][ツール] を選択します。
- 2. 実行するツールを選びます。ツールが自動的に実行されます。

#### ツールを編集する

- 1. コントロールウィンドウのメニューから [スクール][ツール 編集] を選択します。
- 2. ユーザー設定ツールダイアログが表示されます。
- 3. 編集するツールを選択します。
- 4. 編集ボタンをクリックします。
- 5. 編集ツールダイアログが表示されます。
- 6. 情報を編集して OK をクリックします。

## ツールを削除する

- 1. コントロールウィンドウのメニューから [スクール][ツール 削除] を選択します。
- 2. ユーザー設定ツールダイアログが表示されます。
- 3. 削除するツールを選択します。
- 4. 削除ボタンをクリックします。
- 5. 確認ダイアログが表示されたらはい をクリックします。ツールは削除されます。

# 生徒を再起動またはログアウトする

接続中のクライアントまたはグループを授業の終わりにリモートで再起動またはログ アウトさせることができます。次の授業に向けて複数のコンピュータの準備が簡単に できます。

- 1. クライアントまたはグループを選択します。
- 2. コントロールウィンドウのメニューから [生徒][電源管理 再起動 または ログ アウト] を選択します。
	- または

コントロールツールバーの管理アイコンをクリックして [再起動] または [ログアウ ト] を選択します。

または

ツールバー上に再起動 または ログアウトアイコンがある場合は、それをクリック します。

- 3. メッセージが表示され再起動 または ログアウトするクライアントを確認します。
- 4. 「はい」 をクリックして操作を続行します。

### 画面受信中に生徒を再起動またはログアウトする

- 1. 画面受信ウィンドウのメニューから [クライアント][再起動] または [ログアウト]を 選択します。
- 2. メッセージが表示され再起動またはログアウトするクライアントを確認します。
- 3. 「はい」をクリックして続行します。
# アプリケーションの管理

アプリケーションの管理画面は、接続中の生徒が使用しているアプリケーションの管 理と制御ができます。授業中に使用したアプリケーションの履歴を保存し、先生は必 要に応じてアプリケーションの使用の制限や許可ができます。

1. コントロールウィンドウのメニューから [表示][モード - アプリケーション] を選択 します。

または

コントロールウィンドウ左側のアプリケーション管理アイコンをクリックします。

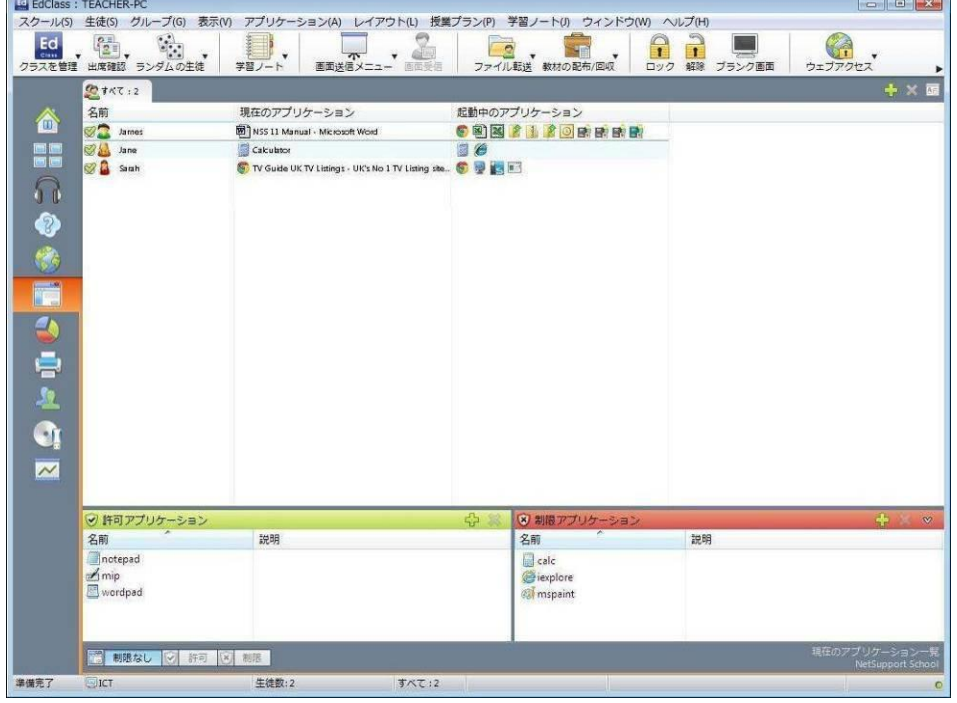

アプリケーションモードでは許可/制限アプリケーションの詳細の確認とアイコンを使 用して以下の操作ができます。

アプリケーションの制限が行われている場合に通常アクセスに 制限なし 戻します。 許可アプリケーションリストを有効にします。生徒は許可リスト 許可 内のアプリケーションしか実行できません。他の全アプリケーシ ョンは実行できなくなります。 "制限アプリケーション" リストを有効にします。生徒は制限リ (x) 制限 スト内のアプリケーションを実行できなくなります。しかしその他 のアプリケーションを実行することができます。

注意: グローバルポリシー制限が実施されると、アプリケーション制御アイコンの隣 に施錠マークが表示されます。 先生の環境設定で制限を上書きすることが できます。

#### アプリケーション管理には次の機能を使うことができます:

生徒のコンピュータで現在実行中のアプリケーションを特定する

リストビューの生徒アイコンを数種類の異なる方法で表示することができます。[表 示】「大きいアイコン/ 詳細] を選択するか リストビューを右クリックして表示オプショ ンを選択して生徒アイコンのレイアウトを変更します。

[大きいアイコン] または [詳細] で表示時は, 現在使用中のアプリケーションが生徒 アイコンの隣に表示されます。

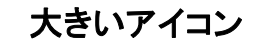

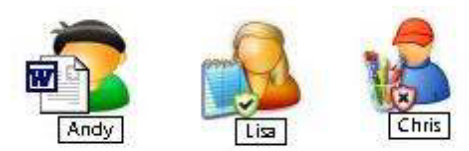

#### 詳細

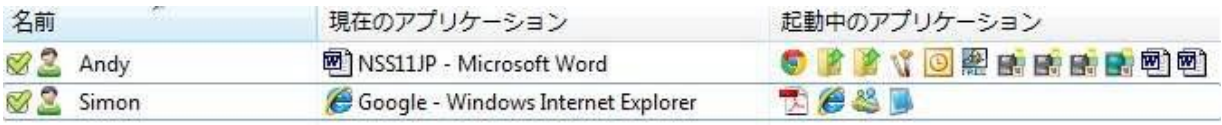

アプリケーションが許可または制限リスト内にリストされている場合、緑 (許可) また は 赤 (制限)の境界線がアプリケーションアイコンの周りに表示されます。

リストビューが [詳細] レイアウトの場合、生徒で実行中の他の全アプリケーションの リストも表示されます。

4 種類の表示オプションのどれか1つで表示すると、生徒とアプリケーションアイコン の並び順を先生はアレンジすることができます。リストビュー内で右クリックして、[並 べ替え] を選択します。次のオプションでアイコンを並べ換えることができます:

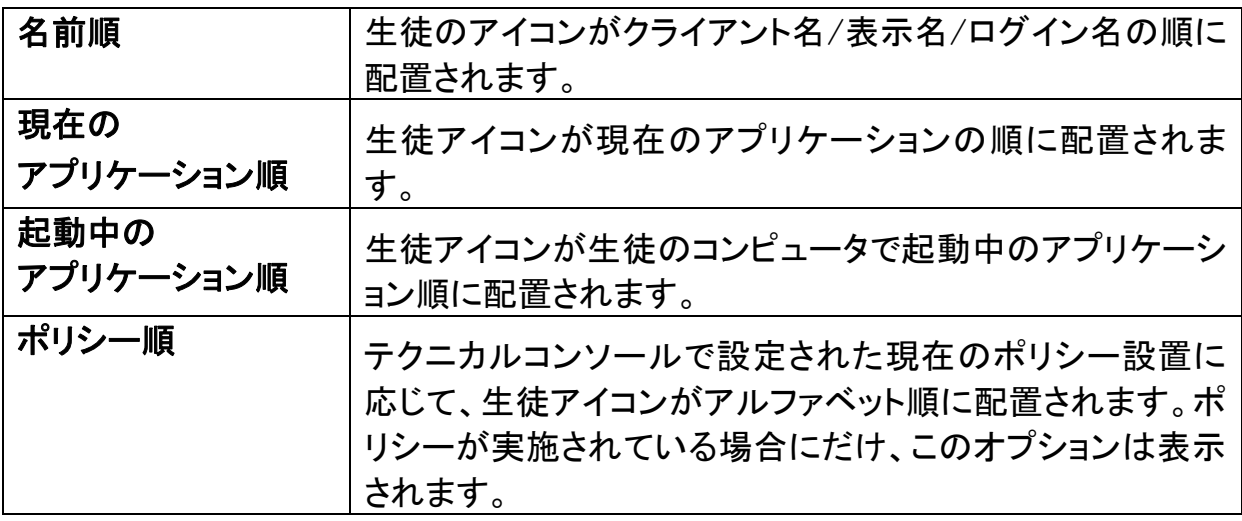

上記オプションのどれを選択しているか黒いドットで確認できます。

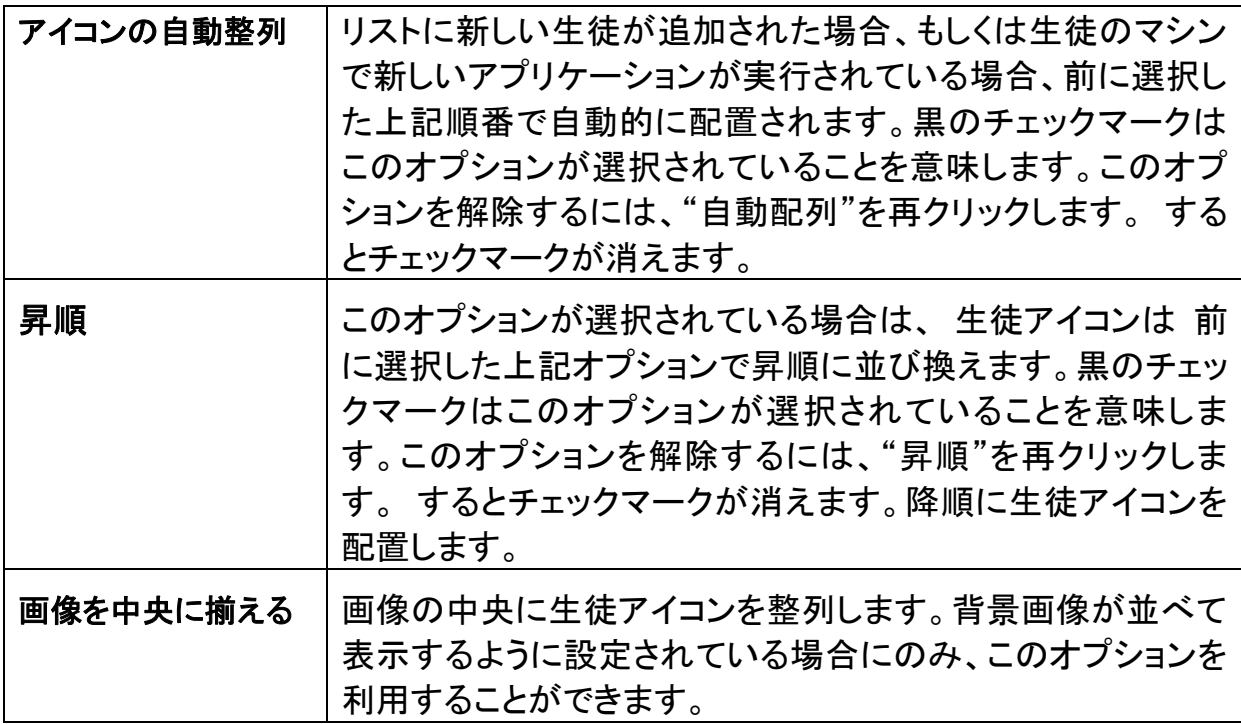

#### 生徒のコンピュータで実行中のアプリケーションを閉じる

先生は 2 通りのオプションで生徒のコンピュータのアプリケーションを終了することが できます。

- 閉じる アプリケーションを閉じますが生徒側にダイアログが表示されます。 例:閉じる前にファイルの保存ダイアログが表示されます。
- 強制終了 アプリケーションを強制終了します。ファイルの保存ダイアログは表 示されません。
- 1. 生徒のコンピュータで実行中のアプリケーションを閉じるには、[表示][詳細]を選 択します。
- 2. 詳細リストビューが表示されます。
- 3. リストビューの [現在のアプリケーション] または [起動中のアプリケーション] の アプリケーションアイコンを右クリックします。
- 4. [閉じる] または [強制終了] を選択します。
- 5. 生徒のコンピュータのアプリケーションを閉じます。リストビューからアイコンが消 えます。

#### 生徒側のすべてのアプリケーションを閉じる

生徒側で動作しているすべてのアプリケーションを強制的に閉じます。

- 1. アプリケーションを閉じたい生徒を選びます。
- 2. ツールバーの生徒デスクトップアイコンを選びます。
- 3. デスクトップのクリアをクリックして、はいをクリックします。

#### 生徒のコンピュータで現在アクティブなアプリケーションを変更する

- 1. 生徒のコンピュータで現在アクティブなアプリケーションを変更するには「表 示】「詳細」を選択します。
- 2. 詳細リストビューが表示されます。
- 3. [実行中のアプリケーション] の一覧のアプリケーションアイコンを右クリックしま す。
- 4. [手前に表示] を選択します。
- 5. 生徒のコンピュータで現在アクティブなアプリケーションが新たに起動したアプリケ ーションと入換ります。
- 6. [現在のアプリケーション] のアイコン が新しく起動したアプリケーションアイコンと 入れ換わります。

注意: 許可または制限リスト内のアプリケーションを右クリックすることで接続中の 全生徒で実行中のアプリケーションを閉じることができます。

#### 接続中の全生徒でアプリケーションを起動する

- 1. 許可アプリケーションリストのアプリケーションアイコンを右クリックします。
- 2. [アプリケーションの起動] を選択します。
- 3. 接続中の全生徒のコンピュータでアプリケーションが起動します。
- 4. リストビューには起動したアプリケーションのアイコンが現在のアプリケーションリ ストに表示されます。

または

- 1. 許可アプリケーションリストのアプリケーションをハイライトします。
- 2. リストビューにこのアプリケーションのアイコンをドラッグ&ドロップします。
- 3. 接続中の全生徒のコンピュータでアプリケーションが起動します
- 4. リストビューには起動したアプリケーションのアイコンが現在のアプリケーションリ ストに表示されます。

# 許可または制限アプリケーションを設定する

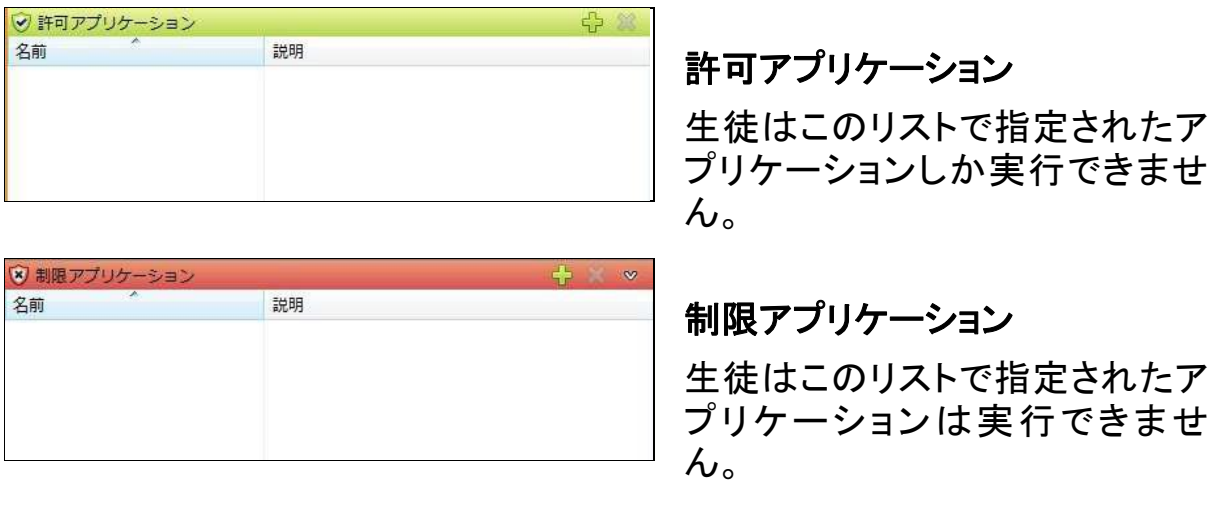

注意: コントロールウィンドウのメニューから「スクール][環境設定][開始オプション] にて、アプリケーションの制限を、先生プログラムの起動時に適用することが できます。

# 許可または制限リストにアプリケーションを追加する

1. +をクリックしてリストにアプリケーションを追加します。 または

リストボックスを右クリックして [アプリケーションの追加] を選択します。

2. アプリケーション追加ダイアログが表示されます。

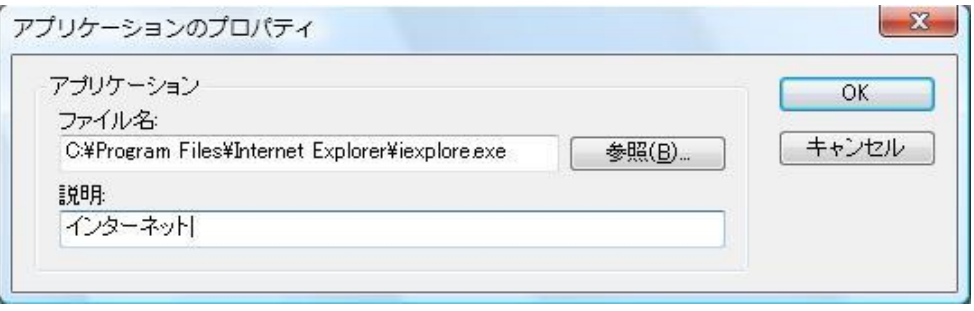

- 3. アプリケーション欄に.exe ファイル名を入力します。(例:winword.exe)または参照 してアプリケーションを選択します。
- 4. 説明を入力します。例:Microsoft ワード
- 5. OK をクリックします。
- 6. アプリケーションのアイコン、名前、説明が許可/制限リストボックスに表示されま す。

または

- 1. メニューから「表示】「詳細」を選択します。
- 2. リストビューの現在のアプリケーションまたは実行中のアプリケーション内のアプリ ケーションアイコンを右クリックします。
- 3. 許可リストに追加を選択します。 または 制限リストに追加を選択します。
- 4. アプリケーションアイコンと説明が許可または制限リストに表示されます。

注意: Windows 8 のコンピュータにてアプリケーションを追加する場合は、アプリケ ーションのプロパティダイアログに、2 つのタブが表示されます。「デスクトップ・アプリ ケーション」タブは、標準的な Windows アプリケーションを追加できます。「Windows ス トアアプリケーション」は、Windows8 UI のアプリケーションを追加できます。

#### 許可または制限リストからアプリケーションを削除する

1. リストからアプリケーションを削除するには、アプリケーションをハイライトして×を クリックします。 または

リストボックス内を右クリックし、[アプリケーションの削除] を選択します。

注意: デフォルトアプリケーションリストは EdClass.app です。

#### 許可または制限リストを適用する

各生徒または接続中の全生徒に対して制限を適用することができます。

- 1. 各生徒に制限を適用したい場合は、その生徒のアイコンを選択します。
- 2. 制限を適用するには、「アプリケーション]「許可アプリケーション または制限アプリ ケーション]を選択します。 または コントロールウィンドウ下部の許可/制限アイコンをクリックします。
- 3. どちらかの制限が有効になると生徒アイコンの隣にインジケーターが表示されま す。 (大きいアイコンで表示中のみ). 制限は赤、許可は緑で表示されます。
- 4. 生徒が起動した制限リストに含まれているアプリケーションを起動中の場合、アプ リケーション禁止ダイアログがクライアント画面に表示され、先生によりそのアプリ ケーションが禁止されたことを知らせます。制限リストに含まれているアプリケーシ ョンを実行しようとしてもこの画面が表示されます。

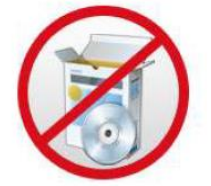

#### 許可または制限アプリケーションを解除する

- 1. 個々の生徒に対して制限を削除するには、リストビューで生徒のアイコンを選択し ます。
- 2. メニューから [アプリケーション][使用制限なし] を選択します。 または

コントロールウィンドウ下部のアクセス制限解除アイコンをクリックします。

- 3. 選択した生徒のアイコンから緑または赤のインジケーターが消えます。
- 注意: 制限を解除してもすぐに有効にならない場合があります。変更を認識するに はアプリケーションを再起動する必要があります。

#### 新しいアプリケーションリストを作成する

- 1. 新しいアプリケーションリストを作成するには、[アプリケーション][新規作成]を選 択します。
- 2. ダイアログが表示されます。ファイル名を入力して保存をクリックします。
- 3. 新しいアプリケーションリストが表示されます。

注意: アプリケーションリストは違うコントロールユーザーにアサインすることができ ます。先生プロファイルで設定します。詳しくは本マニュアル「先生プロファイ ル」を参照してください。

#### アプリケーションリストを開く

- 1. アプリケーションリストを開くには、[アプリケーション][開く] を選択します。
- 2. ファイルを選択して開く をクリックします。
- 3. アプリケーションリストが表示されます。

#### アプリケーションリストを保存する

- 1. アプリケーションリストを保存するには、「アプリケーション」「名前を付けて保存」を クリックします。
- 2. ダイアログが表示されます。ファイル名を入力して、保存をクリックします。
- 3. 現在のアプリケーションリストが保存されます。

注意:

- アプリケーションリストで行った変更は新しいリスト作成時またはEdClass プログラ ム終了時に自動的に保存されます。
- デフォルトのアプリケーションリストは EdClass.app です。

# アプリケーション履歴を表示する

この機能は接続中の生徒が使用したアプリケーションをモニタできます。必要に応じ て記録を保存または印刷できます。

- 1. アプリケーションモードでコントロールウィンドウのメニューから [アプリケーショ ン][履歴] を選択します。
- 2. アプリケーション履歴ダイアログが表示されます。 最近までの生徒が使用したアプリケーションの詳細が表示されます。

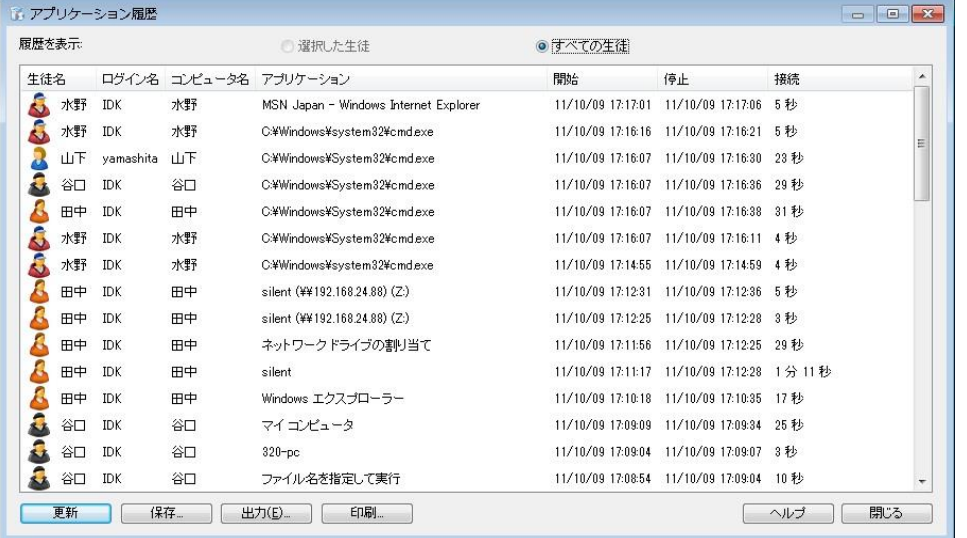

次のオプションが利用可能です:

#### アプリケーション履歴を表示する:

リストは選択した生徒またはすべての生徒で表示可能です。

#### 更新

リストを表示中に更新をクリックすると情報をアップデートできます。

#### 保存

表示内容の記録を保存するには、切断前にテキストファイルに詳細を保存するこ とができます。

#### 印刷

表示内容の詳細を印刷します。

# 出力

CSV ファイルとしてデータをエクスポートします。

# 閉じる

履歴ダイアログを閉じます。しかしコントロールが接続中の間は詳細を記録し続 けます。

# ウェブの管理

インターネット管理モジュールは接続中の生徒が閲覧したホームページをモニタし管 理するために使用します。セッション中に訪問したサイトの内容を保存します。必要に 応じて先生は URL を許可/制限することができます。さらに、全インターネットの使 用を一時的に停止することができます。

- 注意: インターネットのモニタリングと制限は、IE5.5 以上、Firefox 2 以上, Google Chrome に対応しています。次のブラウザはインターネット制限だけに対応し ています。:Apple Safari 5.0, Opera 9 以上
- 1. コントロールウィンドウのメニューから [表示][モード ウェブ] を選択します。 または

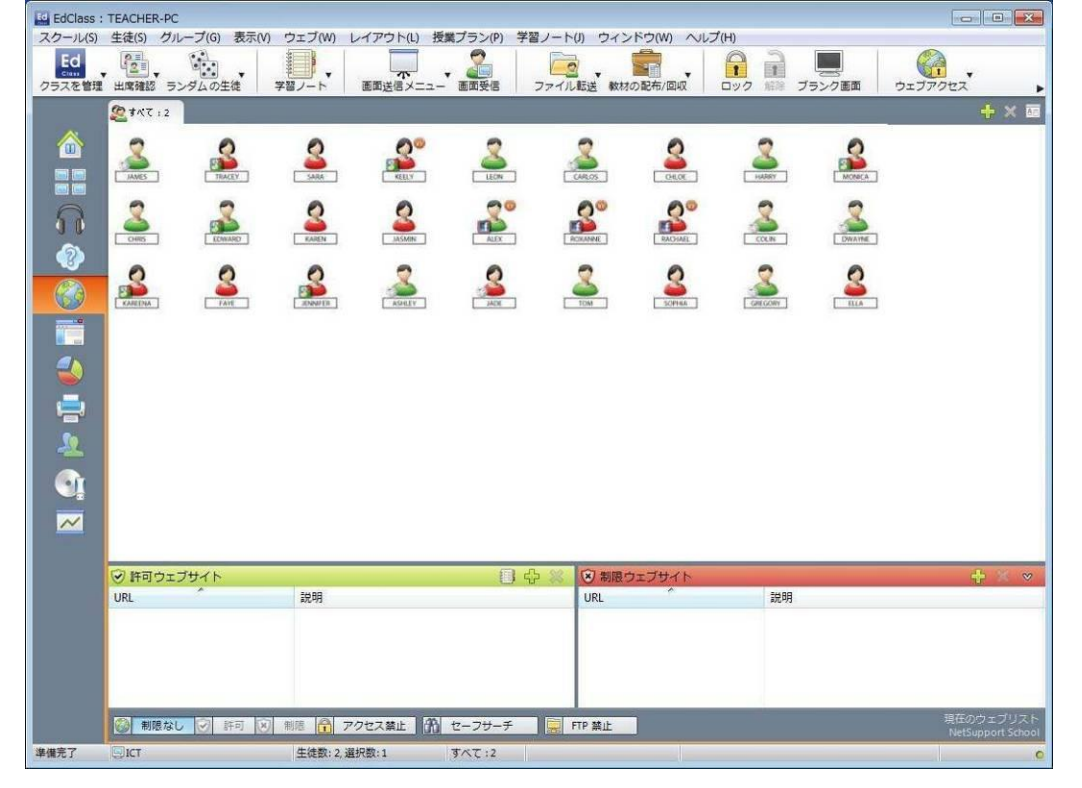

コントロールウィンドウ左側のウェブ管理アイコンをクリックします。<br>Placibas: :TEACHER-PC

ウェブ管理モジュールでは許可または制限 URL の詳細を表示し、次のアイコンを 使用することができます:

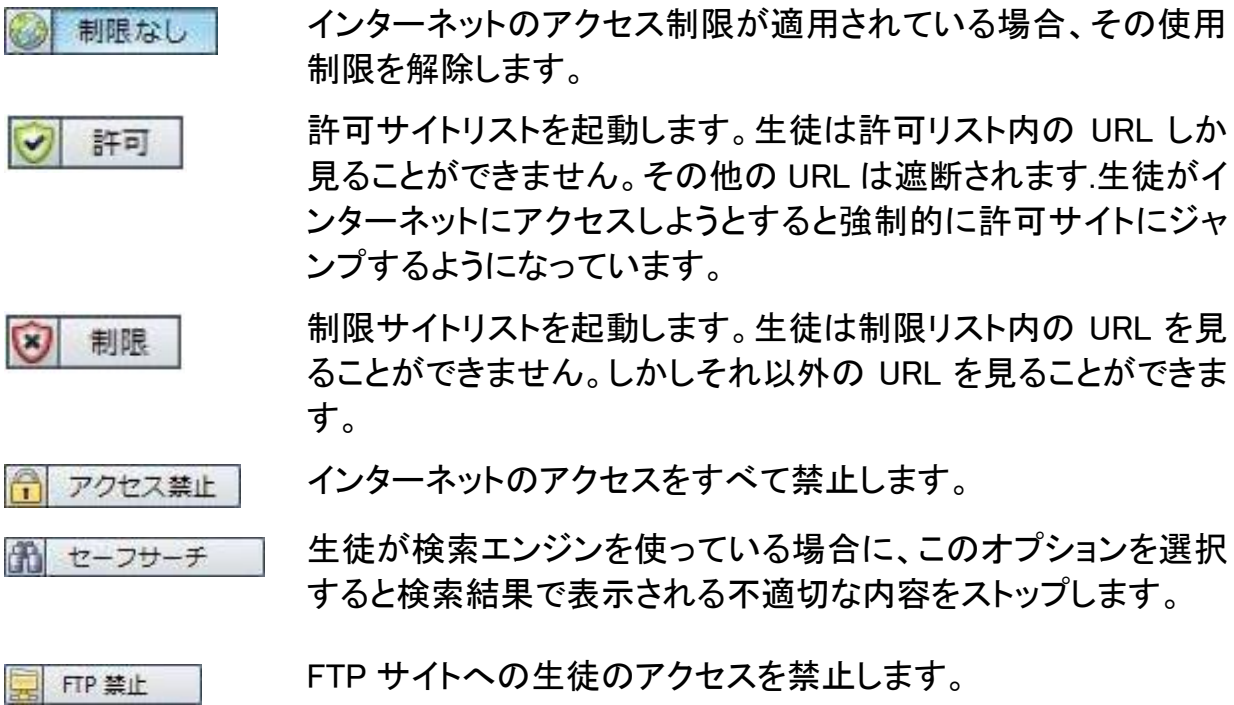

### 注意:

- グローバルポリシー制限が実施されると、ウェブ制御アイコンの隣に施錠マーク が表示されます。先生の環境設定で制限を上書きすることができます。
- 生徒全員のウェブアクセスを一時的に遮断するには、コントロールツールバーの [アクセス禁止] アイコンを選択します。生徒アイコンに禁止マークを表示して、イ ンターネットのアクセスが一時的に禁止されていることを通知します。この機能は、 IE ベースのブラウザのみ対応しています。
- 現在、EdClass for Mac の生徒に対してはセーフサーチ、FTP の遮断、許可サイ ト、遮断の制限機能は利用できません。

#### ウェブ管理は次の機能を使用できます:

#### 生徒のコンピュータ上で起動中の URL を確認する

リストビューで生徒アイコンを何通りかの表示方法があります。「表示][大きいアイコン /詳細] または、リストビュー内で右クリックして、オプションをどちらか選んで生徒ア イコンのレイアウトを変更します。

[大きいアイコン] または [詳細] 表示の場合、生徒アイコンの隣に先生が確認でき るように現在起動中のサイトのアイコンが表示されます。このアイコンはデフォルトの インターネットエクスプローラアイコンかオリジナルの URL アイコンです。

下部ペインは ボタンをクリックして最小化することが可能です。

# 大きいアイコン

#### 詳細

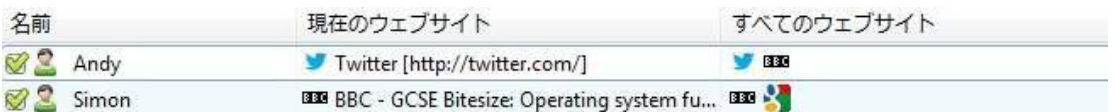

URL が許可または制限 URL リストにリストアップされている場合、確認し易いように緑 (許可)または赤(制限)の境界線でアイコンの周りを表示します。

リストビューが詳細レイアウトの場合、生徒のコンピュータ上で起動中のほかの全て の URL のリストも表示します。

4 つの配置オプションのいずれかで表示中の場合、先生は生徒アイコンの配置を変 更することができます。リストビュー内で右クリックして [並べ替え] を選択します。次 のオプションを使用してアイコンの配置を変更することができます:

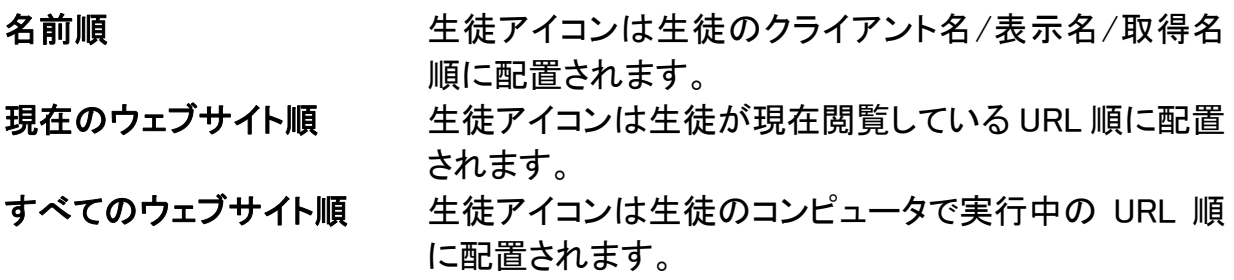

ポリシー順 ファンクニカルコンソールで設定された現在のポリシーセッ トに応じて、生徒アイコンがアルファベット順に配置され ます。ポリシーが実施されている場合にだけ、このオプ ションは表示されます。

(上記オプションのどれを選択しているか丸印で確認できます)

# 自動整列 ついち 一覧に新しい生徒が追加された場合、もしくは生徒のコ ンピュータで新しい URL が開いた場合、選択した上記 順番で自動的に整列します。チェックマークは、このオ プションが選択されていることを意味します。このオプシ ョンを解除するには、[自動整列] を再クリックします。

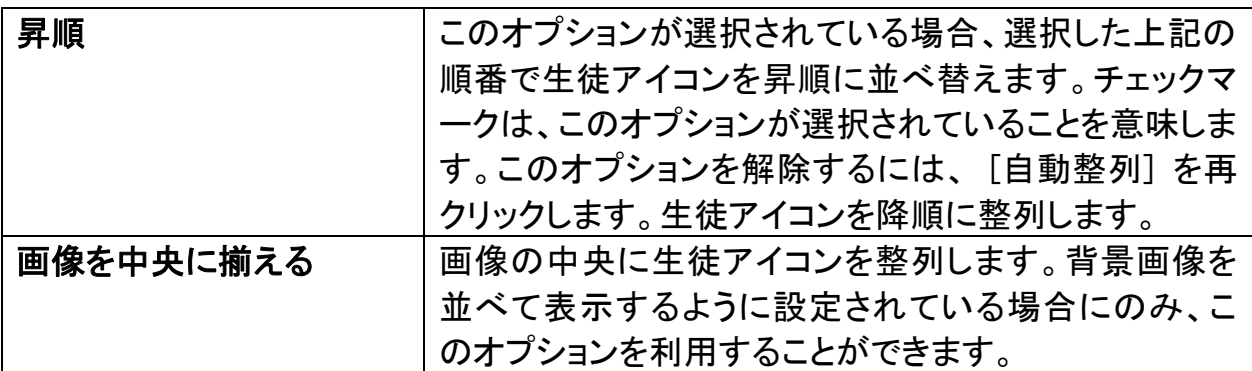

#### 生徒のコンピュータ上で開いている URL を閉じる

- 1. 生徒のコンピュータ上の URL を閉じるには、[表示][詳細]を選択します。
- 2. 詳細リストビューが表示されます。
- 3. [現在のウェブサイト] または [すべてのウェブサイト] の URL アイコンを右クリッ クします。
- 4. [ブラウザを閉じる] を選択します。
- 5. 生徒のコンピュータの URL が閉じ、リストビューから URL アイコンが消えます。

注意: 許可または制限リスト内のURL アイコンを右クリックし、URL を閉じる を選択 することで、接続中の全生徒の URL を閉じることができます。

#### 生徒のコンピュータ上で開いている URL を変更する

- 1. 生徒のコンピュータ上でアクティブな URL を変更するには、[表示][詳細]を選択し ます。
- 2. 詳細リストビューが表示されます。
- 3. すべてのウェブサイトの URL アイコンを右クリックします。
- 4. 手前に表示を選択します。
- 5. 生徒のコンピュータ上でアクティブな URL を置き換えて表示されます。
- 6. 現在のウェブサイト内のアイコンが新しく起動した URL アイコンに置き換わりま す。

### 接続中の全ての生徒に URL を起動する

- 1. 許可サイトリスト内の URL アイコンを右クリックします。
- 2. ブラウザを起動 を選択します。
- 3. 接続中の全ての生徒のコンピュータでその URL が起動します。
- 4. リストビューの現在のウェブサイトリストに起動した URL が表示されます。 または
- 1. 許可サイトリストの URL をハイライトします。
- 2. ハイライトした URL をリストビューにドラッグ&ドロップします。
- 3. 接続中の全ての生徒のコンピュータで URL が起動します。
- 4. リストビューの現在のウェブサイトリストに起動した URL が表示されます。

# 許可または制限ウェブサイトリストを設定する

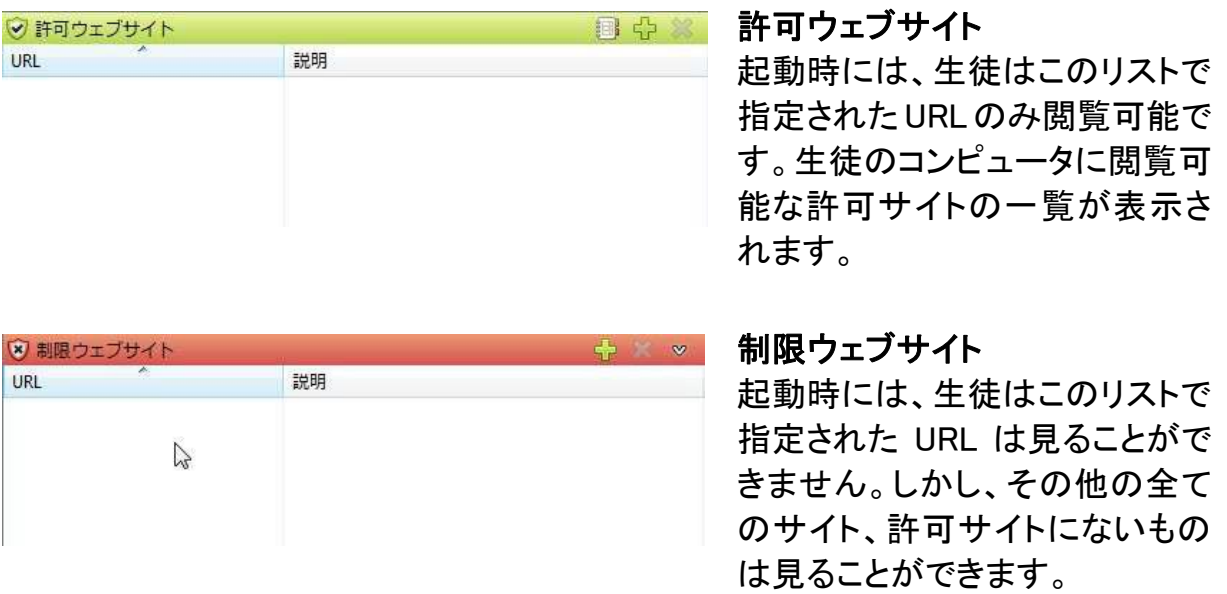

#### 注意:

- 全てのインターネットの利用を一時的に遮断するには、コントロールツールバーの、 [ウェブ] [アクセス禁止] をクリックします。この機能は IE ベースのブラウザのみ対 応しています。
- デフォルトでは、キーワードを入力してこれらのキーワードを含んでいる URL を許 可または制限します。これは転送されるウェブサイトに対処するために使用でき ます。
- 生徒がウェブサイトで適切なページだけを確実に閲覧するように、特定のウェブ ページやサブ URL の許可/制限が可能です。つまり www.bbc.co.uk/learning を 禁止して、www.bbc.co.uk/history を許可するといった同じウェブサイトでも異なる ページの許可/制限ができます。生徒は、歴史に関連するページのみ閲覧できま す。しかし、科学や英語などに関連するページは閲覧できません。
- コントロールウィンドウのメニュー[スクール][環境設定][開始オプション]から、ウェ ブサイトの制限をスタートアップに適用することが可能です。

#### 許可または制限リストに URL を追加する

1. +をクリックして許可/制限サイトに URL を追加します。 または

リストボックス内を右クリックして、[ウェブサイトの追加] を選択します。

2. ウェブサイト追加ダイアログが表示されます。

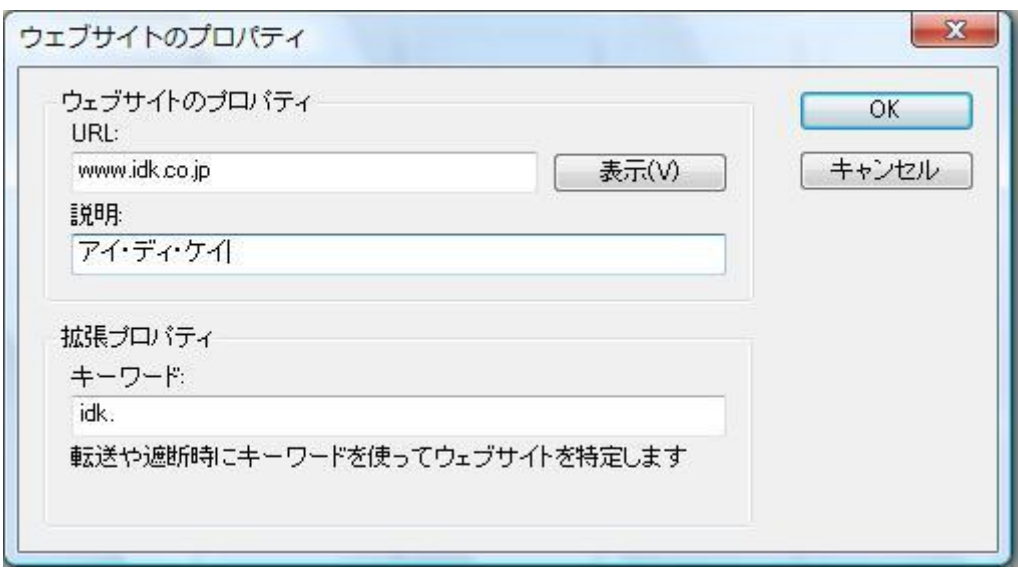

- 3. URL 欄にウェブサイトのアドレスを入力します。 例:www.idk.co.jp
- 4. [表示] をクリックしてウェブサイトのアドレスが正しいか確認をします。
- 5. 説明を入力します。例:アイ・ディ・ケイ (これはオプションです)
- 6. キーワード、サブ URL を入力します。ウェブサイトの特定のページへのアクセスを 禁止します。(これはオプションです)
- 7. OK をクリックします。
- 8. 許可または制限リストに URL アイコンと説明が表示されます。
- または
- 1. メニューから「表示】「詳細」を選択します。
- 2. [現在のウェブサイト] または [すべてのウェブサイト] の URL アイコンを右クリッ クします。
- 3. [許可リストに追加] を選択します。 または [制限リストに追加] を選択します。
- 4. 許可または制限サイトに URL アイコンと説明が表示されます。

注意: サブブラウザから、許可または制限リストを追加することも可能です。

#### 許可または制限サイトから URL を削除する

1. リストからURLを削除するには、URLを選択してハイライトして×をクリックします。 または、リストボックスを右クリックして、[ウェブサイトの削除] を選択します。

#### 許可または制限ウェブサイトを適用するには

制限は生徒単体または接続中の全生徒に適用することができます。

- 1. 生徒単体に対して制限を適用したい場合は、リストビューでアイコンを選択しま す。
- 2. 制限を適用するには、[ウェブ][許可ウェブサイト] または [制限ウェブサイト] を 選択します。 または

コントロールウィンドウ下部の制限アイコンをクリックします。

または

コントロールツールバーの[ウェブアクセス]アイコンをクリックして、[許可サイト] ま たは [制限サイト]を選択します。

- 3. どの制限が起動したか確認できるように生徒アイコンの隣にインジケーターが表 示されます。(大きいアイコンで表示時のみ)赤は制限、緑は許可を意味します。
- 4. もし生徒が起動した制限リストにあるウェブサイトを表示した場合、画面に URL が 先生によって遮断されたことを知らせるメッセージが表示されます。

# 注意**:**

- 制限されたウェブサイトが転送される URL を修正できます。コントロールウィンド ウのメニューから [スクール][環境設定 – 全般] を選択して転送先の URL の 下に対象の URL を入力します。
- インターネットのリダイレクトは Internet Explorer、NetScape(IE モード)、そ の他の IE ベースのブラウザに対応しています。Mozilla と FireFox はブラウ ザウィンドウが閉じます。
- 特定のインターネット許可が適用される制限時間を指定できます。「ウェブ】「制限 時間アクセス] を選択します。制限時間が過ぎると許可は [アクセス禁止] に切 り換ります。

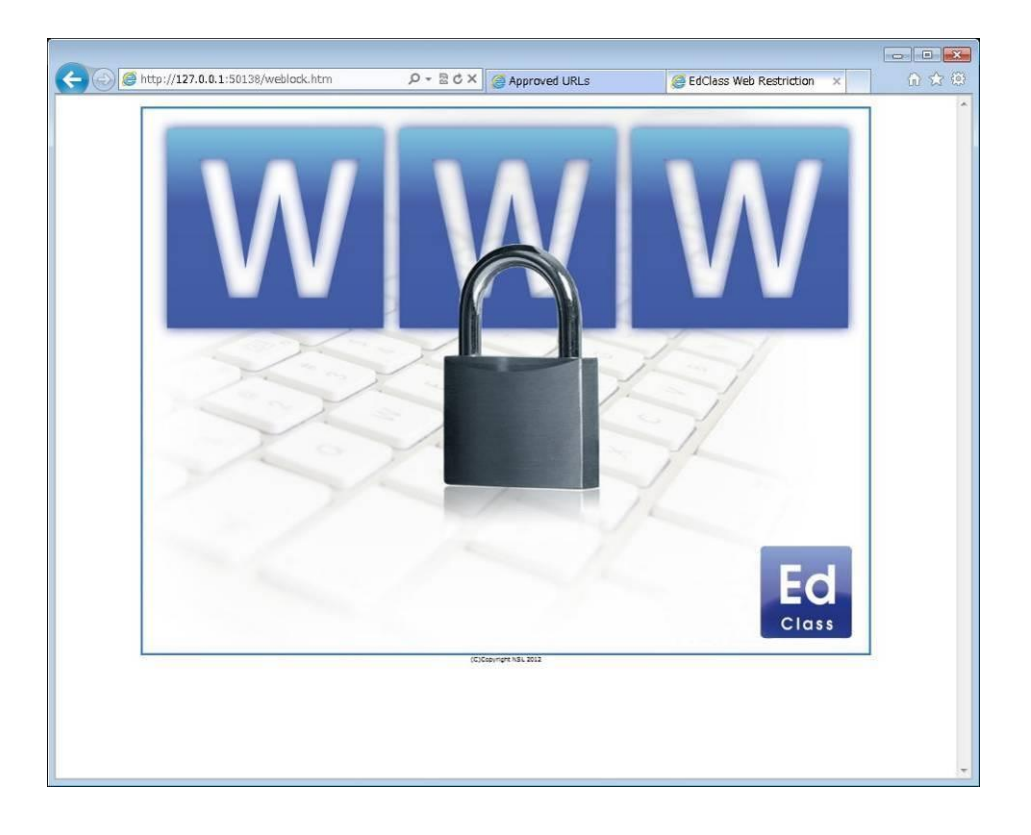

# 許可または制限ウェブサイトの制御を解除する

- 1. 生徒単体の制限を解除するには、リストビューで生徒アイコンを選択します。
- 2. メニューから [ウェブ][アクセス制限なし] を選択します。 または コントロールウィンドウ下部の制限なしアイコンをクリックします。 または コントロールツールバーの [ウェブアクセス] アイコンをクリックして [制限なし] を 選択します。
- 3. 選択した生徒アイコンから緑または赤のインジケーターが消えます。
- 注意: インターネットブラウザは、キャッシュメモリーに最近のウェブアクセスの結果 を保持します。その為、インターネットの制限を解除してもすぐに有効にならな い場合があります。この問題が生じた場合は、ブラウザを再起動する必要が あります。ブロックされているサイトにインターネットアクセスを必要とするアプ リケーションを使用している場合、同じ状況が発生する可能性があります。制 限を解除した場合、変更を認識するためにアプリケーションを再起動する必要 があります。

#### すべてのウェブアクセスを禁止する

- 1. 生徒にウェブサイトのアクセスを禁止するには、リストビューで生徒アイコンを選択 します。
- 2. コントロールウィンドウのメニューから [ウェブ][アクセス禁止] を選択します。 または、 コントロールウィンドウ下部の [アクセス禁止] ボタンをクリックします。 または、 ツールバーの [ウェブアクセス] アイコンの [アクセス禁止] を選択します。

#### プロキシのオーバーライドを含める

許可ウェブサイトリストを使用する際、プロキシ設定リストに追加したウェブサイトを含 めることができます。

- 1. コントロールウィンドウのメニューから [ウェブ][プロキシのオーバライドを含める] を選択します。
- 2. 許可ウェブサイトのリストを適用します。
- 3. 生徒は許可ウェブサイトのリストとプロキシ設定リストのウェブサイトのみ閲覧が 可能になります。
- 注意: プロキシ設定リスト内のウェブサイトリストは、生徒の許可ウェブサイトリスト内 には表示されません。

#### セーフサーチモードを適用する

生徒が検索サイトを使用している間、不適切な内容が表示されるのを防ぎます。

1. メニューから [ウェブ][セーフサーチ] を選択します。 または、 コントロールウィンドウのセーフサーチアイコンをクリックします。

#### FTP 禁止

生徒がファイル交換をしないように、FTP サイトにアクセスすることを防ぎます。

- 1. メニューから [ウェブ][FTP サイト禁止] を選択します。 または、 コントロールウィンドウの FTP 禁止 アイコンをクリックします。
- 2. FTP サイトへのアクセスが禁止されます。

### 新しい URL リストを作成する

- 1. 新しい URL リストを作成するには、[ウェブ][新規作成] を選択します。
- 2. ダイアログが表示されます。ファイル名を入力して保存をクリックします。
- 3. 新しい URL リストが表示されます。

注意: デフォルトの URL リストは EdClass.web です。

#### 既存のURLリストを開く

- 1. URL リストを開くには、[ウェブ][開く] を選択します。
- 2. ファイルを選択して [開く] をクリックします。
- 3. URL リストが表示されます。

#### URL リストを保存する

- 1. URL リストを保存するには、メニューから [ウェブ][名前を付けて保存] を選択しま す。
- 2. ダイアログが表示されます。[名前を付けて保存] をクリックします。
- 3. 現在の URL リストが保存されます。

#### 注意:

- ウェブリストで行った変更は新しいリスト作成時または EdClass プログラム終了時 に自動的に保存されます。
- デフォルト URL リストは EdClass.web です。
- 許可ウェブサイトは学習ノートに追加できます。メニューから「ウェブⅡ学習ノート に追加]を選択、または「ウェブサイトを学習ノートに追加] アイコンをクリックしま す。

# ウェブ履歴を表示する

接続中の生徒が見たウェブサイトをモニタリングできます。記録を保存または印刷が 可能です。

- 1. ウェブビューでコントロールウィンドウのメニューから [ウェブ][履歴] を選択しま す。
- 2. ウェブ履歴ダイアログが表示されます。 接続中に生徒が閲覧したサイトの詳細を表示します。

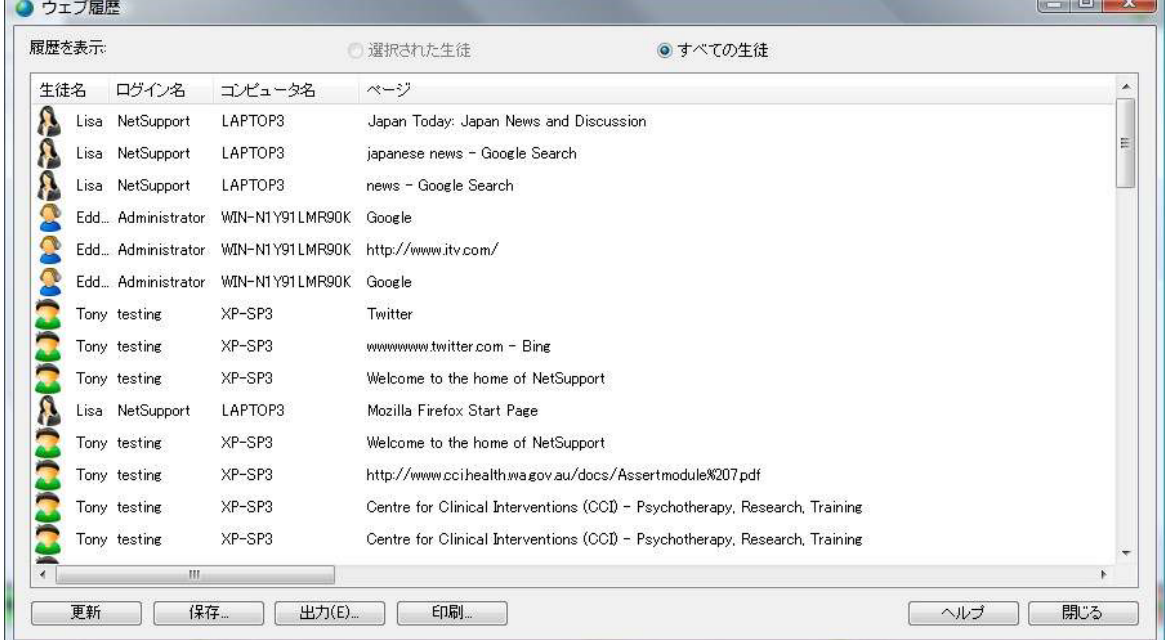

次のオプションが使用できます:

#### 履歴を表示

選択した生徒またはすべての生徒のリストを表示できます。

#### 更新

リストを表示中に更新をクリックすると、表示内容を最新の情報に更新します。

#### 保存

切断前に表示内容をテキストファイルで保存することができます。

#### 印刷

表示中の内容を印刷します。

# 出力

CSV ファイルとしてデータをエクスポートします。

# 閉じる

履歴ダイアログを閉じます。しかし、コントロールが接続中は引き続き詳細 を記録します。

# サブブラウザ

EdClass には、先生と生徒でウェブブラウザを共用する機能があります。 先生は様々なウェブページを生徒に紹介できます。また、生徒をロックするセキュリテ ィを追加することで、先生が開いたページだけ見ることができます。

注意: サブブラウザは、Flash Navigation や Java Script を使用したページには対応 していません。

# サブブラウザを起動

- 1. 生徒を選択します。
- 2. メニューから、[クライアント][サブブラウザ] を選択します。 または、 ツールバーに [サブブラウザ] アイコンが表示されている場合は、それをクリック します。
- 3. 選択した生徒に対して、サブブラウザウィンドウが開かれます。 ここからウェブページを開き、または新しいタブを作成することができます。

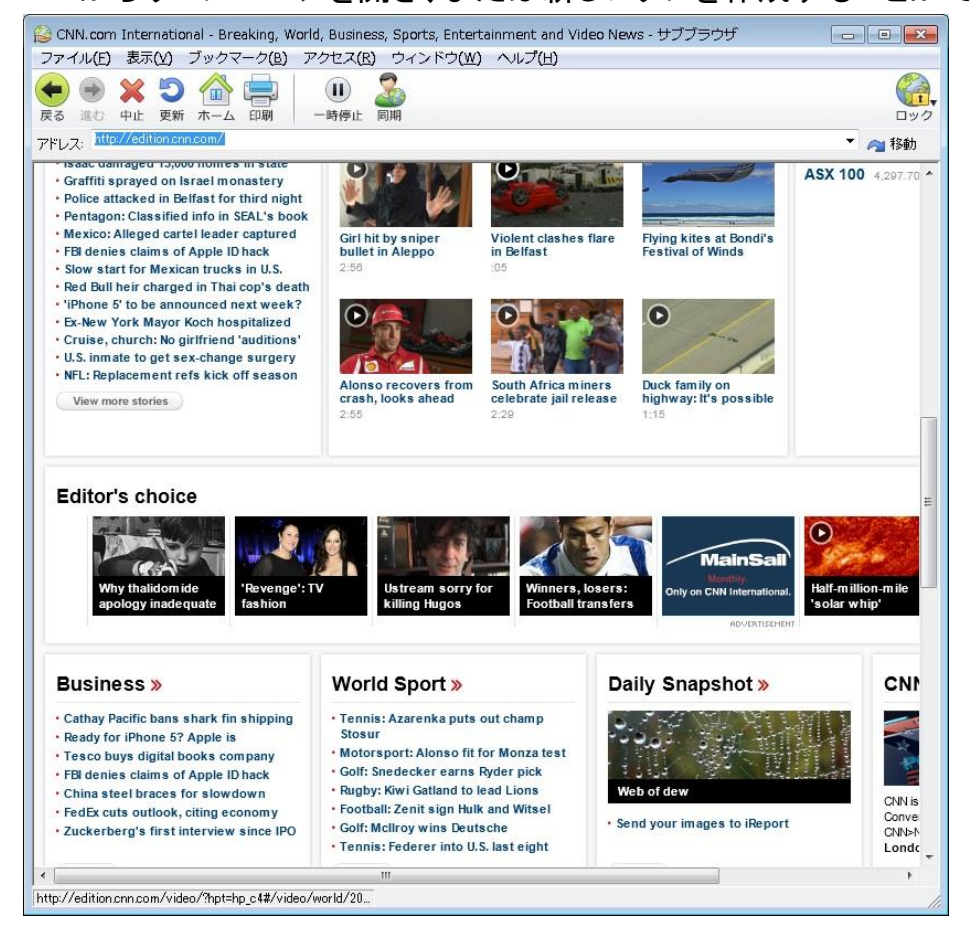

# サブブラウザを使用する

サブブラウザは簡単な操作で使用できます。

サブブラウザを選択された生徒で起動すると、先生は授業に必要な色々なウェブペ ージを生徒に紹介することができます。タブを新規作成することで、異なるウェブサイ ト間を簡単に切り換えながらウェブサイトの閲覧が可能になります。

#### 新しいタブを作成する

- 1. サブブラウザのメニューから、「ファイル][新規タブ] を選択します。
- 2. 新しいタブが表示されます。アドレスバーにアドレスを入力して移動をクリックしま す。
- 3. タブにウェブサイトが表示されます。

#### ウェブサイトを許可/制限する

サブブラウザウィンドウからウェブ管理の許可サイト/制限サイトのリストを追加でき ます。

- 1. 許可、もしくは、制限したいウェブサイトを選択します。
- 2. メニューから「アクセス】「許可サイトに追加 もしくは、制限サイトに追加]を選び ます。
- 3. サブブラウザを使用している間、生徒全員にウェブサイトの制御が適用されます。

注意:

- サブブラウザには、ロック・制限・解除の 3 つの異なる制御モードが用意されてい ます。デフォルトではロックに設定されています。
- ツールバーの一時停止アイコンをクリックすることで、生徒のサブブラウザを停止 させることができます。
- ツールバーの同期アイコンをクリックすると、生徒は先生と同じウェブページが表 示されます。

# サブブラウザのロック、ロックを解除する

サブブラウザを使用している間、生徒に対して 3 つの制御モードを適用できます。ロッ クは、先生は生徒に選んだウェブページを見せることができ、生徒は閲覧のみで、操 作することはできません。制限は、先生が選択したページしか閲覧できませんが、操 作が可能です。解除は、生徒はウェブサイトに自由にアクセスし、操作が可能です。

注意: 生徒が解除状態の間でも、ウェブの管理で適用した制限はサブブラウザ上 で適用させることができます。

#### 生徒のサブブラウザをロックする

1. サブブラウザのメニューから [ファイル][ロック] を選択します。 または

ツールバーのアイコンをロックにします。

2. 生徒のサブブラウザはロック状態になり、先生が表示したウェブサイトしか閲覧で きなくなります。サブブラウザの操作は出来なくなります。

#### 生徒を解放する

- 1. サブブラウザのメニューから [ファイル][解除] を選択します。 または ツールバーのアイコンを解除にします。
- 2. 生徒はサブブラウザを操作できるようになり、新しいウェブサイトを開くことができ ます。先生で開かれたウェブページやタブはそのままです。

# 生徒を制限する

1. サブブラウザのメニューから [ファイル][制限] を選択します。 または

ツールバーのアイコンを制限にします。

2. 生徒のプリンタジョブはロック解除状態になります。しかし、先生が開いたウェブペ ージやタブしかアクセスできません。他のページにアクセス、または既存のページ のリンクを開くことはできません。

# アンケート

アンケートツールは先生が授業終了時に生徒から簡単な意見を回収するためのツー ルです。先生は接続中の生徒に質問と予め用意した回答の選択肢を送信します。生 徒の回答は先生に回収され、全体のパーセンテージまたは生徒単体の回答の結果 を表示します。

解答ごとに生徒を一時的に「グループ化」することもできます。一目で誰が同じ答えを 選択したか把握できます。補足問題や特定の生徒にメッセージが必要な時に便利で す。 生徒には結果は円グラフで表示されます。結果を表示する前に、必ず回答して いる必要があります。

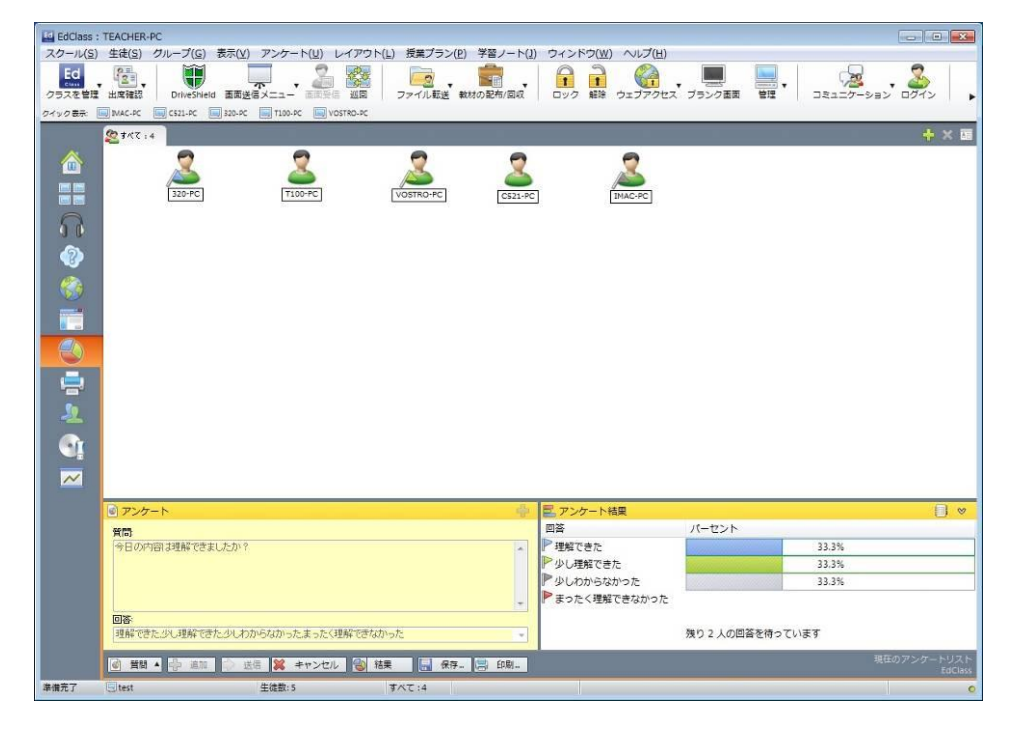

# 生徒にアンケートを送信するための基本手順:

1. コントロールウィンドウのメニューから [表示][アンケート] を選択します。 または

コントロールウィンドウの左側のアンケートアイコンを選択します。

- 2. アンケート対象の生徒を選択します。対象はリストビュー内の全生徒、選択した生 徒、生徒のグループになります。
- 3. ボックス内に質問を入力します。
- 4. 質問の回答を選択します。既定のリストから選択するか、自分で回答を入力する ことができます。カンマで区切って最大 6 つの選択肢を入力することができます。
- 5. コントロールウィンドウのメニューから [アンケート][送信] を選択して生徒にアン ケートを送信します。

または

アンケート画面下部の送信ボタンをクリックします。生徒のコンピュータに問題と 回答が表示されます。生徒は自分で回答を選択して返信します。

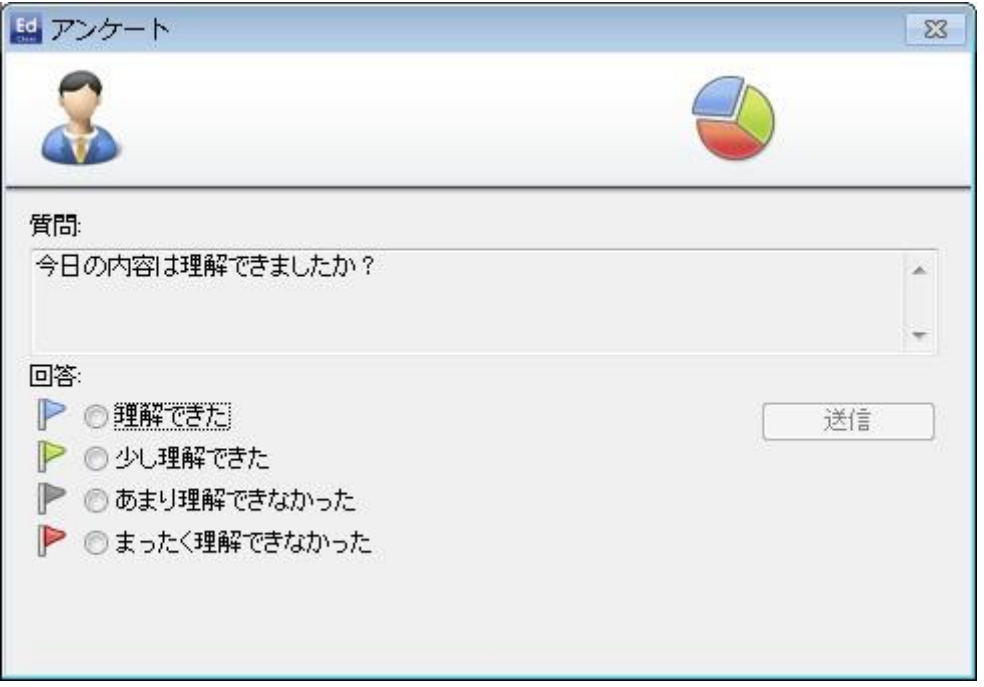

- 6. 生徒が回答を返信するとアンケート結果ウィンドウに各回答のパーセンテージを 表示します。アイコン表示で各生徒が何を答えたか確認できます。コントロールウ ィンドウのメニューから [表示][詳細] を選択すれば結果順に生徒を並べ換えるこ とができます。
- 7. アンケートが完了したら、コントロールウィンドウのメニューから [アンケート][キャ ンセル] を選択して画面から削除します。 または アンケート画面下部に表示されているキャンセルアイコンをクリックします。
	- 注意: アンケートは生徒が回答した、しないに関わらず全コンピュータからクリア されます。

# アンケート結果を生徒に表示する

- 1. コントロールウィンドウのメニューから「アンケート][結果を生徒に表示] を選択し ます。 または、コントロールウィンドウ下部の結果アイコンをクリックします。
- 2. 生徒の画面に円グラフで結果が表示されます。

注意: 生徒ツールバーが起動していて、生徒が回答を送信した場合に限りアンケ ート結果が表示されます。

# アンケート結果を保存する

アンケートは、 CSV 形式のファイルに保存できます。

1. コントロールウィンドウのメニューから [アンケート][保存] を選択します。 または

アンケート画面下部に表示されている保存アイコンをクリックします。

#### アンケート結果を印刷する

アンケートをクリアする前に、結果を記録として印刷することができます。

- 1. コントロールウィンドウのメニューから[アンケート][結果を印刷]を選択します。 または アンケート画面下部に表示されている印刷アイコンをクリックします。
- 注意: 生徒の結果を学習ノートに追加することができます。コントロールウィンドウの メニューから [アンケート][学習ノートに結果を追加] を選択するか、「学習ノ ートに結果を追加」アイコンをクリックします。

# アンケートリスト

アンケートはアンケートリストに追加することで再使用が可能です。デフォルトのリスト 名は EdClass.sul です。異なるタイプの質問をカテゴリ別に管理したい場合はオリジナ ルのリストを作成することができます。

# アンケートリストを作成する

1. コントロールウィンドウのメニューから [アンケート][新規作成] を選択します。 または

アンケート画面下部に表示されている新規アイコンをクリックします。

- 2. ファイル名を入力して作成をクリックします。
- 3. 新しいアンケートがリストに追加されます。

#### アンケートリストを開く

1. アンケートビューでコントロールウィンドウのメニューから [アンケート][開く]を選択 します。

または、

- アンケート画面下部の開くアイコンをクリックします。
- 2. リストを選択して開く をクリックします。

#### アンケートリストを使用する

開いたアンケートリストに新しい質問や前の質問や回答を管理することができま す。

#### アンケートリストに新しい質問を追加する

- 1. アンケート画面で質問を入力してリストから回答を選択します。または デフォルトの回答が適切でない場合は新しい選択肢を追加します。
- 2. 生徒にアンケートを送信します。アンケートは自動的にリストに保存されます。 または、

すぐにアンケートを送信せずに、コントロールウィンドウのリストから [アンケー ト][リストに追加] を選択します。またはコントロール画面下部の追加アイコンをク リックして問題と回答を保存します。

# アンケートを使用するには

1. アンケート画面で質問の追加/選択アイコン(緑の+)をクリックします。質問ダイ アログが表示されます。

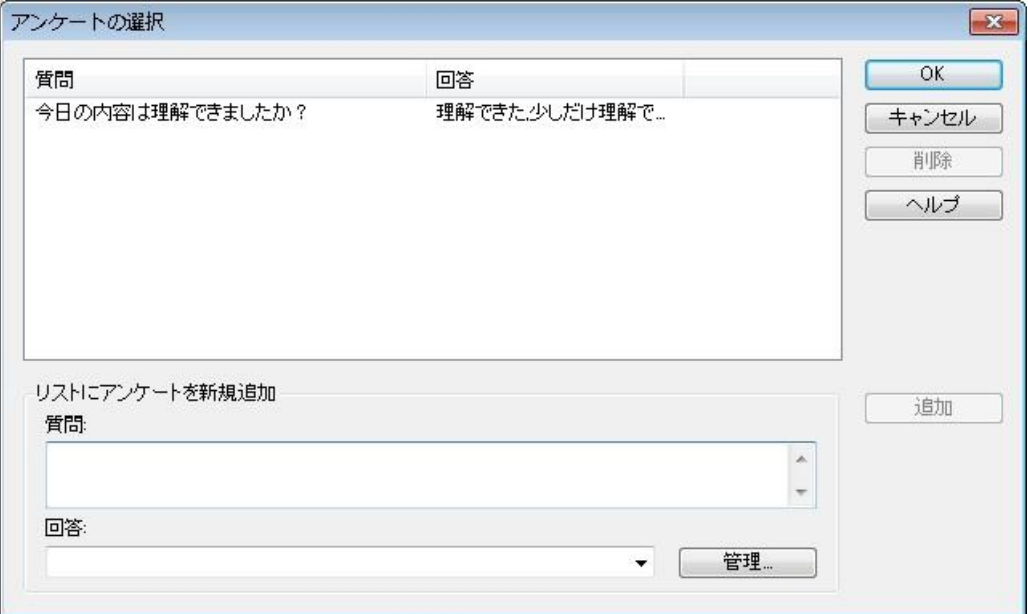

- 2. リストから質問を選択して OK をクリックします。
- 3. アンケート画面に生徒に送信可能な質問が表示されます。

#### 質問と回答を管理する

既存のアンケートを選択できるだけでなく、質問選択ダイアログは新しい質問/回答を 追加し、既存の質問/回答を編集することもできます。

1. アンケートリストに質問がない場合は、ボックス内に新しい質問と回答を入力して 追加をクリックします。

または

既存の質問を編集するには、リストから選択して質問と回答を変更して追加をクリ ックします。

注意: 質問を変更した場合、オリジナルの追加としてリストに追加されます。回答 だけを変更した場合はオリジナルを上書きします。

- 2. アンケートの質問を使用するには、リストから選択して OK をクリックします。
- 3. アンケート画面に生徒に送信可能な質問が表示されます。
- 注意: アンケートでカスタム回答を使用する場合は質問にのみ添付されます。他の アンケートでも回答を使用したい場合はリストに追加する必要があります。 [管理] をクリックすると、回答管理ダイアログが表示されます。必要な回答 を入力して [追加] をクリックします。

# 質疑応答モード

質疑応答モジュールは、先生が学習ポイントを強化し、授業中に生徒の理解を即座 に把握できるコラボレーションツールです。口頭でクラス全体に質問し、生徒の回答と 理解を判定できます。個人やグループに対する評価の追跡だけでなく、相互評価の 機会を構築することが可能です。

# 注意: 生徒ツールバーがオフになっている場合でも、自動的に生徒ツールバーが有 効になり、生徒側にツールバーが表示されます。

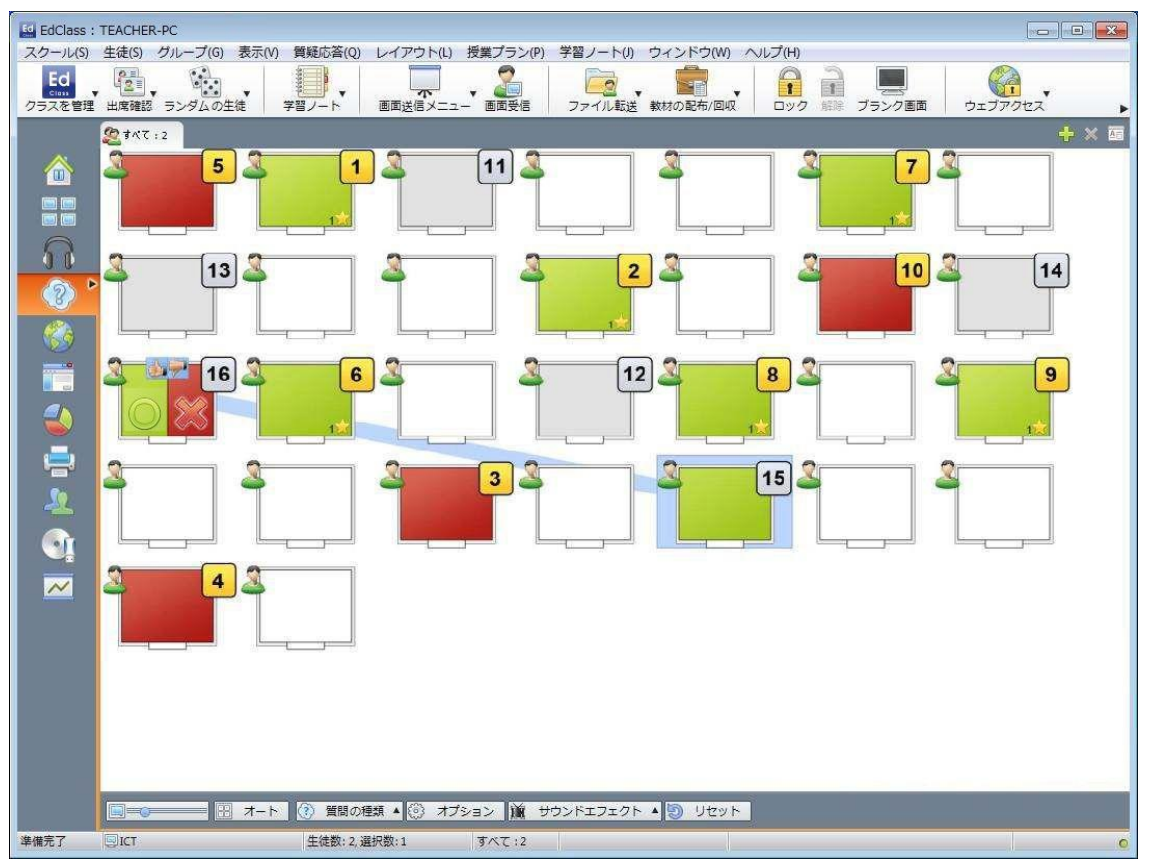

1. コントロールウィンドウのメニューから [表示][モード - 質疑応答] を選択します。 または

コントロールウィンドウ左側の質疑応答コントロールアイコンをクリックします。 質問の種類ダイアログが表示されます。

5 種類の質問から選択できます。

即答

回答入力 抽選 チーム即答 チーム回答入力

- 2. 質問の種類を選びます。
- 3. ダイアログが表示されます。必要なプロパティを設定して OK をクリックします。
- 4. Go をクリックして、質疑応答セッションを開始します。
- 5. 先生コンソールに生徒の縮小画面を表示され、回答者の確認と答え合わせがで きます。
- 6. 生徒側に現在の質問の種類と付与された評価を表示する質疑応答ダイアログが 表示されます。生徒は、各質問のすべての生徒の状態を確認することができます。 生徒に結果を表示することを選択することもできます。これは質疑応答オプション ダイアログで設定することができます。
- 注意: 質疑応答メニューから質問を開始することもできます。コントロールウィンドウ のメニューから「質疑応答][質問の種類] を選ぶか、コントロールウィンドウ 下部の種類ボタンをクリックします。

#### 質疑応答- 即答

先生が口頭で質問し、生徒は答えをクリックします。最初の上位何人かの回答者が 表示され、一番早かった生徒に回答権があります。正解か不正解かで、報酬を増減 することができます。

注意: ダイアログで「自動的に次の生徒に移す」オプションを選択することで、複数 の生徒が選択されている場合、自動的に回答権を次に早かった生徒に移すことがで きます。

思考時間を適用することができます。この間は回答ボタンが表示され、生徒はクリッ クする前に答えを考える時間が与えられます。回答の制限時間を設定することもでき ます。

すべての生徒が公平に回答できるように、生徒がすでに回答している場合は、次の ラウンドからその生徒を除外するように選択することもできます。

#### 質疑応答- 回答入力

先生は事前に質問の答えを入力して、口頭で質問をします。生徒にはその答えを入 力するプロンプトが表示されます。結果は即座にクラスに表示され、報酬が増減され ます。

注意: 正解に大文字と小文字を区別するかどうか設定可能です。

思考時間を適用することができます。この間は回答ボタンが表示され、生徒はクリッ クする前に答えを考える時間が与えられます。回答の制限時間を設定することもでき ます。

すべての生徒が公平に回答できるように、生徒がすでに回答している場合は、次の ラウンドからその生徒を除外するように選択することもできます。

#### 質疑応答 - 抽選

回答する複数の生徒をランダムで抽選し並べて表示します。そこから 1 人の生徒が ランダムで選ばれ、先生が口頭で質問し、生徒がそれに回答します。正解か不正解 によって、報酬を増減することができます。別の生徒にランダムで回答権が移るオプ ションもあります。

注意: ダイアログで「自動的に次の生徒に移す」オプションを選択することで、複数 の生徒が選択されている場合、自動的に回答権を次に早かった生徒に移す ことができます。

生徒が正解を回答した場合、次の生徒をランダムで選ぶことが可能です。

注意: 生徒がすでに答えている場合、このセッション中に再びランダムで選択しませ ん。

コントロールウィンドウのメニューから「生徒1「ランダムに生徒を選択」を選ぶことで 生徒をランダムに選ぶこともできます。

# 質疑応答 – 先生インターフェース

問題の種類を選びオプションを選択すると、先生に生徒画面が表示されます。この画 面上でだれが応答したか確認し、より簡単に答えを判定することができます。

#### 縮小画面のサイズのカスタマイズ

縮小画面は好みに合わせてサイズ変更が可能です。

- 1. コントロールウィンドウのメニューから質疑応答}{大きさ}を選択します。
- 2. オプションより変更可能なサイズを選択します。
- または
- 1. 必要なサイズを選ぶためにコントロールウィンドウ下部にあるサイズアイコンのス ライダーを使用します。

#### 縮小画面の自動サイズ調整

表示中の縮小画面のサイズをウィンドウに合うように自動調節します。

1. ウィンドウ下部の [オート] アイコンをクリックします。

#### 先生側では次のアイコンが表示されます。

生徒はまだ答えていません。

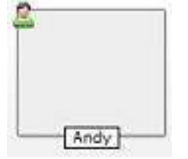

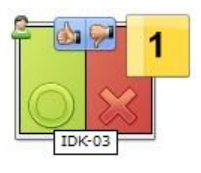

生徒が回答した状態です。チェックまたはバツをクリックして答 えが正解か不正解か採点します。親指アップ/ダウンボタンを クリックすると、クラスの残りが答えを相互評価することができ ます。黄色い番号は、この生徒が一番早く答えていることを示 しています。

生徒が正解した状態です。生徒が現在獲得している星の獲得 数も表示されます。

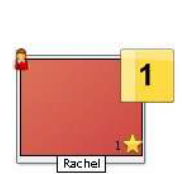

生徒が不正解の状態です。生徒が現在獲得している星の獲 得数も表示されます。
# **EdClass12.00**

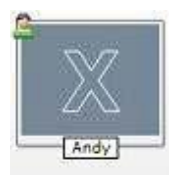

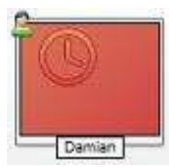

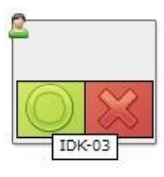

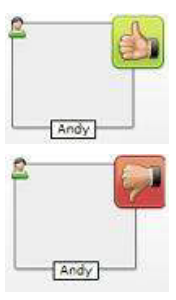

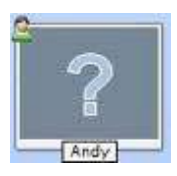

生徒はラウンドから除外されている状態です。

生徒が答える前に回答入力で時間切れになった状態です。

生徒が相互評価中です。生徒の応答によって緑か赤の領域 で埋まります。

生徒が相互評価モードで答えが正しいと判断した状態です。

生徒が相互評価モードで答えが間違っていると判断した状態 です。

抽選問題中はこの状態で生徒アイコンが点滅します。大きな 「?」が生徒の画面にも表示されます。

#### 質疑応答モジュールを使用する

質疑応答セッションが始まると、誰が応答しているか確認し、またマルかバツをクリッ クすることで生徒の回答を採点することができます。正解に評価が与えられ、不正解 には評価を差し引くことができます。質疑応答オプションダイアログでこれらのオプシ ョンを設定することができます。生徒はダイアログで、現在の評価を確認することがで きます。

注意: コントロールウィンドウのメニューから「生徒][評価] を選択し、質疑応答セッ ションの外部で評価を増減することができます。

質問は議論を奨励するようにクラス内で移動することができます。生徒の回答が正し いかどうかを判断するために、他の生徒に答えを相互評価するように要求することも できます。

コントロールウィンドウのメニューから [質疑応答][次のラウンド] を選ぶか、コントロ ールウィンドウ下部にある次のラウンドアイコンをクリックすることで、次のラウンドに 移動することができます。現在の質問の種類の新しいセッションは、コントロールウィ ンドウの下部に新規アイコンをクリックして開始することができます。 コントロールウ ィンドウ下部のリセットをクリックすることで、現在の質問の種類を停止、生徒コンピュ ータの質疑応答ダイアログをクリアすることができます。

#### 生徒を除外する

すべての生徒が均等に参加できるように、既に質問に回答している特定の生徒を次 のラウンドから除外するように選択することができます。

質疑応答オプションダイアログでどちらかの除外オプションが選ばれている場合、生 徒はラウンドから自動的に除外されます。生徒を手動で除外することもできます。生 徒を右クリックして ラウンドから生徒を除外 を選びます。

#### サウンドエフェクト

先生と生徒側でサウンドエフェクトを再生することができます。生徒が答えると先生側 で、回答ダイアログが表示されると生徒側で再生されます。ランダムで生徒を選択、 思考時間または制限時間が5 秒と2.5 秒の時には両方でサウンドが再生されます。 サウンドエフェクトはデフォルトでオンになっています。

1. コントロールウィンドウ下部のサウンドエフェクトアイコンをクリックします。

- 2. 先生または生徒側でサウンドエフェクトをオン/オフの関連オプションを選択しま す。
- 3. スライドバーを使用して音量を調整します。必要に応じて生徒の音量を固定する ことができます。

#### 質問を移動する

クラス全体で議論を奨励するため、回答や前の回答に関して意見がある場合、次の 生徒に質問を移動することができます。

注意: 複数の生徒が選択されているときに、即答と抽選質問の種類の質問だけ移 動することができます。

質問は、マルまたはバツをクリックしてすぐに反応した次の生徒に自動的に移動でき ます。ダイアログで次の生徒に自動的に移動するオプションを選択します。質問は、 指定した回数だけ生徒に移動します。

#### 手動で質問を移動する

自動的に移動オプションを選択していない場合でも、次の生徒に質問を移動すること ができます。

1. コントロールウィンドウのメニューから「質疑応答I[質問の移動] を選択します。 または、 生徒を右クリックして、質問の移動を選びます または、 コントロールウィンドウ下部の移動アイコンをクリックします。

質問が移動すると、誰に回答権がありどこから来たかを表示します。次の生徒が回 答して、回答しているすべての生徒が含まれるまで生徒クラス全体で続けることがで きます。

#### 相互評価

相互評価は、生徒がクラスメイトの 1 人の回答に対してフィードバックすることができ ます。

質問が回答された後に、ボタンをクリックすることで回答を評価するようにクラスの残 りの生徒に要求することができます。回答が正解か不正解かを求めるダイアログが 生徒の画面に表示されます。生徒が答えると、その回答が正解か不正解と思う生徒 の数を先生側の生徒の縮小画面に表示します。

# 質疑応答チームモード

チームモードを使用することで、個人ではなくグループ単位で報酬を競うことができま す。チームはランダムで作成するか生徒が参加するチームを選ぶことができます。チ ーム名を作成し、チームに割り当てる色をカスタマイズすることができます。

#### チームモードを使用する

1. 質問の種類ダイアログでチーム即答またはチームが答えを入力を選びます。 または、

コントロールウィンドウのドロップダウンメニューから [質疑応答][質問の種類] を 選び、必要な質問の種類を選びます。

または、

コントロールウィンドウ下部の種類アイコンを選び、必要な質問の種類を選びま す。

- 2. 質問するダイアログの必要な質問のプロパティを選びます。OK をクリックします。
- 3. チーム作成ダイアログが表示されます。

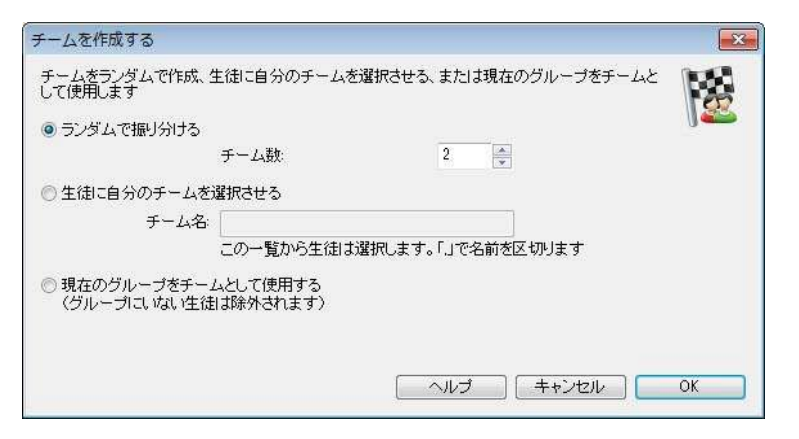

- 4. チームをグループ化する方法を選びます。ランダムの場合は、チーム数を入力し ます。生徒がチームを選択する場合は、チーム名を入力します。生徒はリストから チームを選ぶことができます。OK をクリックします。
- 5. チーム概要ダイアログが表示され、各チームに何人の生徒がいるかを表示します。 EdClass はランダムにチームに色を割り当てます。新しい色を選択することで変 更することが可能です。
- 6. OK をクリックします。質疑応答セッションが開始されます。

先生の画面は、各生徒がどのチームにいるか表示します。デフォルトのグループバ ーがチームを含むものに置き換えられます。チームの情報が質疑応答ダイアログの 生徒に表示されます。報酬は、個人ではなく現在のチームに授与されます。

# プリンタの管理機能

印刷管理機能により教室内のプリンタの使用をコントロールできます。先生は、接続 された生徒による印刷を監視し、コントロールできます。生徒の印刷を禁止したり、ペ ージ制限を指定したり、印刷時の先生の許可を設けることができます。

印刷管理機能は教室内の複数のプリンタに対応し、追加、削除、既存のプリンタの変 更を防止し、生徒の印刷履歴を記録できます。

#### 注意:

- 先生が接続する前に、プリンタは生徒に追加されている必要があります。
- グローバルポリシー制限が実施されると、印刷アイコンの隣に施錠マークが表示 されます。先生の環境設定で制限を上書きすることができます。
- 1. コントロールのメニューから [表示][印刷] を選択します。 または、 コントロールの左にあるプリンタ管理のアイコンをクリックします。

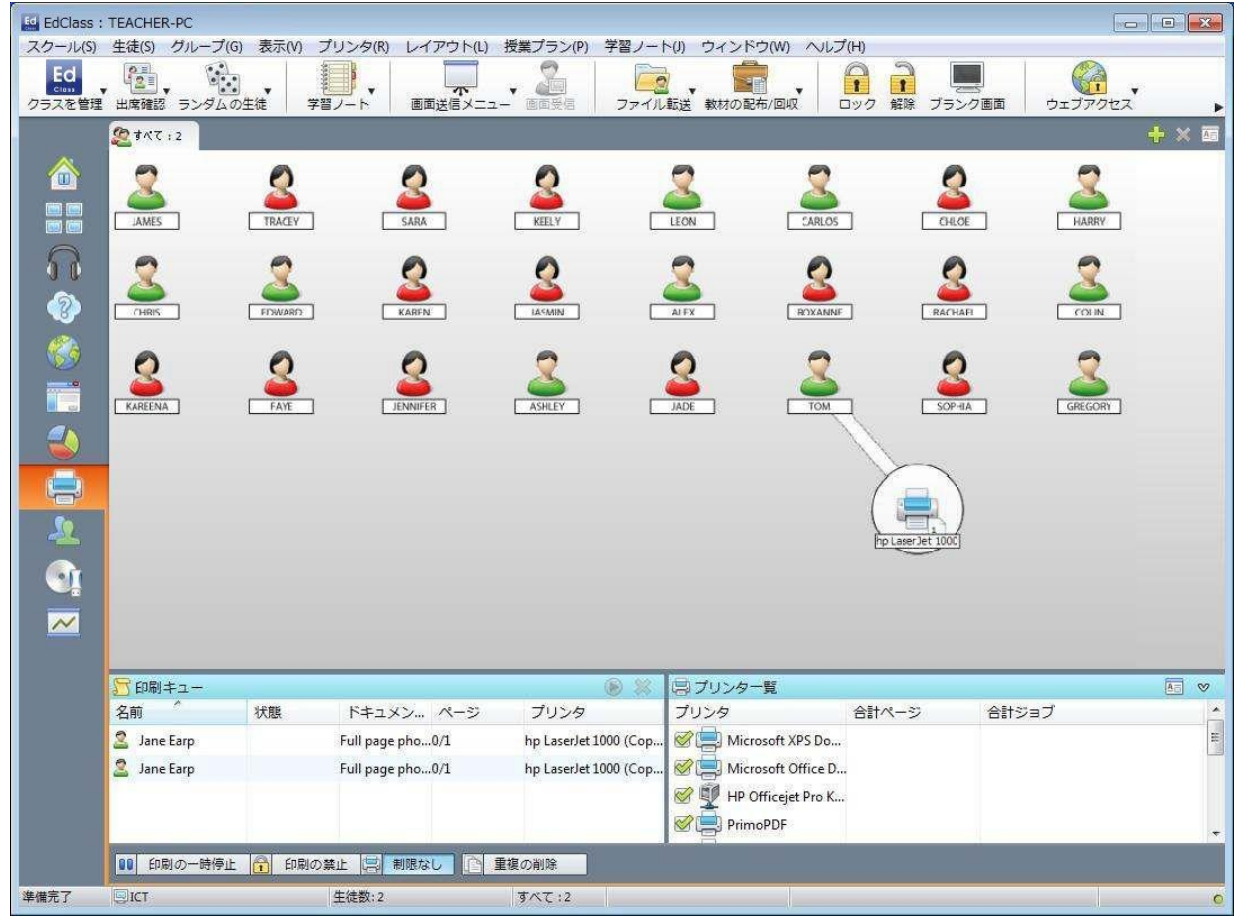

リスト表示にて、いくつかの方法で生徒アイコンを表示することができます。[表示] [大きいアイコン/詳細] を選択するか、リスト表示の空白部分で右クリックして、オプ ションから 1 つを選択し、生徒アイコンのレイアウトを変更します。

「大きいアイコン」のレイアウトを表示しているときは、現在の印刷状況を先生に知ら せるため、生徒アイコンの横にアイコンが表示されます。 リスト表示が「詳細」レイア ウトを表示していると、各生徒の印刷状況の内容が表示されます。

先生プログラムの他のエリアでもプリンタの利用状況を確認するには、コントロール ウィンドウのメニューから [プリンタ][プリンタの表示] を選択します。プリンタアイコン がどの表示モードでも表示されるようになり印刷の一時停止、削除、再開が可能にな ります。

#### 注意:

- プリンタの表示を選択すると、すべてのプリンタが表示されます。プリンタ一覧の プリンタ隣のチェックを外すことでプリンタを削除できます。
- 生徒が印刷をしていると、プリンタから印刷している生徒までの接続バーが表示 されます。

# プリンタ管理を使用する

プリンタは、先生が接続する前に生徒のコンピュータに追加されていなくてはなりませ ん。生徒に接続すると、プリンタは追加、削除、変更ができません。生徒のコンピュー タに接続している全プリンタが、プリンタ一覧に表示されます。プリンタごとに印刷の 一時停止、禁止、再開が可能です。

生徒のプリンタジョブは印刷キューに表示されます。ユーザーの状態、印刷内容、ペ ージ数、現在の印刷ステータスが表示され、生徒の印刷を削除または一時停止を行 えます。

#### 注意:

- プリンタの表示が有効になっている場合、どの表示モードのプリンタアイコンから 印刷ジョブの一時停止、削除、再開が可能です。
- 起動時に印刷制限を適用することができます。コントロールウィンドウのメニュー から [スクール][環境設定][スタートオプション] を選びます。

生徒ツールバーが有効な場合、生徒は現在の印刷ステータスを確認できます。

#### 印刷ジョブの設定

印刷設定を適用すると、生徒が印刷可能な最大ページ数を指定することが可能です。 この制限を越えて印刷しようとすると、印刷ジョブは自動的に停止するか削除します。

- 1. コントロールのメニューから [プリンタ][印刷ジョブの設定] を選択します。
- 2. 印刷ジョブの設定ダイアログが表示されます。関連する設定を適用します。

#### 印刷の一時停止

- 1. リスト表示から一時停止する生徒を選択してください。
- 2. コントロールのメニューから「印刷プリンタ][一時停止] を選択します。 または、

コントロールウィンドウの下にある[一時停止]をクリックします。

- 3. 選択された生徒の印刷ステータスは一時停止になります。
- または
- 1. プリンター覧で対象のプリンタを選択します。
- 2. 右クリックで [一時停止] を選択します。
- 3. 選択したプリンタでの印刷が一時停止されます。

# 全ての印刷を禁止

- 1. リスト表示から印刷を禁止する生徒を選択します。
- 2. コントロールのメニューから [プリンタ][すべて禁止] を選択します。 または、
	- コントロールウィンドウの下にある [禁止] をクリックします。
- 3. 選択された生徒の印刷ステータスは禁止になります。
- または
- 1. プリンター覧で印象のプリンタを選択します。
- 2. 右クリックで [禁止] を選択します。
- 3. 選択したプリンタでの印刷を禁止します。

# プリントジョブの削除

全ての印刷ジョブ、選択された印刷ジョブ、生徒の全ての印刷ジョブを削除することが できます。

- 1. 印刷キューで印刷ジョブを選択します。
- 2. 右クリックをして「削除/すべて削除]を選択してください。
- 3. 選択された印刷ジョブが削除されます。

#### 重複印刷ジョブの削除

- 1. コントロールのメニューから [プリンタ][重複の削除] を選択します。 または、コントロールウィンドウの下部にある [重複の削除] をクリックします。
- 2. 重複印刷ジョブは削除されます。

#### 印刷の再開

印刷が一時停止または禁止された後に印刷を再開します。

- 1. リスト表示から印刷を再開したい生徒を選択します。
- 2. コントロールのメニューから「プリンタ][一時停止] を選択します。 または、

コントロールウィンドウの下にある [一時停止] をクリックします。

3. 印刷が一時停止します。

または

- 1. プリンター覧から対象のプリンタを選択します。
- 2. 右クリックして、 [再開] を選択します。
- 3. 選択したプリンタの印刷を再開します。
- 注意: 印刷キューで生徒の印刷プリントを一時停止できます。必要な印刷ジョブを 右クリックし [一時停止] を選択してください。

# プリンタのプロパティ

プリンタの表示名、アイコンや合計ページ数と合計ジョブ数のカウンタをリセットできま す。

- 1. リスト表示からプリンタアイコンを選択します。 または プリンタ一覧から対象のプリンタを選択します。
- 2. 右クリックで [プロパティ] を選択します。
- 3. 該当するプロパティを変更します。

# 印刷履歴を表示する

接続された生徒の印刷状況を保存、または印刷が可能です。

- 1. プリンタ管理のメニューから [プリンタ][履歴] を選択します。
- 2. 印刷履歴のダイアログが表示されます。 接続された生徒の印刷の詳細を確認できます。

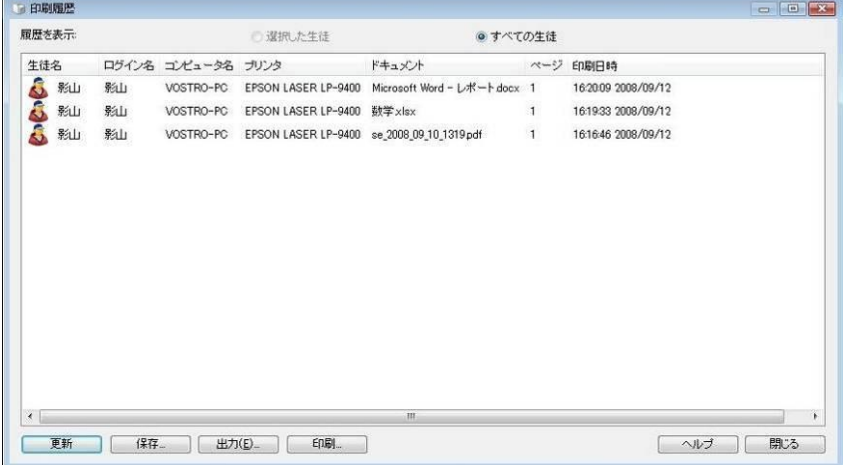

# 以下のオプションが利用可能です

#### 履歴を表示

選択したクライアントまたはすべての接続クライアントをリストに表示します。

#### 更新

リストを表示中に更新をクリックすると最新の情報に更新します。

#### 保存

接続を切断する前に、表示内容をテキストファイルに保存できます。

#### 印刷

表示内容を印刷します。

#### 出力

データを CSV ファイルへエクスポートします。

# 閉じる

履歴ダイアログを閉じます。コントロールが接続中は記録を取り続けます。

# デバイスの管理

デバイスの管理制御機能は、外部ソースに対してデータを保護することが可能です。 先生は USB デバイス、CD/DVD ドライブへのデータコピー、またはローカルハードデ ィスクへの書き込みを防止できます。また、デバイスを読み取り専用に設定すること で、生徒はデバイス上のデータを参照することはできますが、ファイルをコピーするこ とはできません。

- 注意: グローバルポリシー制限が実施されると、デバイス制御アイコンの隣に施錠 マークが表示されます。 先生の環境設定で制限を上書きすることができま す。
- 1. コントロールのメニューから [表示][デバイス] を選択します。 または、コントロールウィンドウの左サイドにあるデバイス管理のアイコンをクリッ クします。

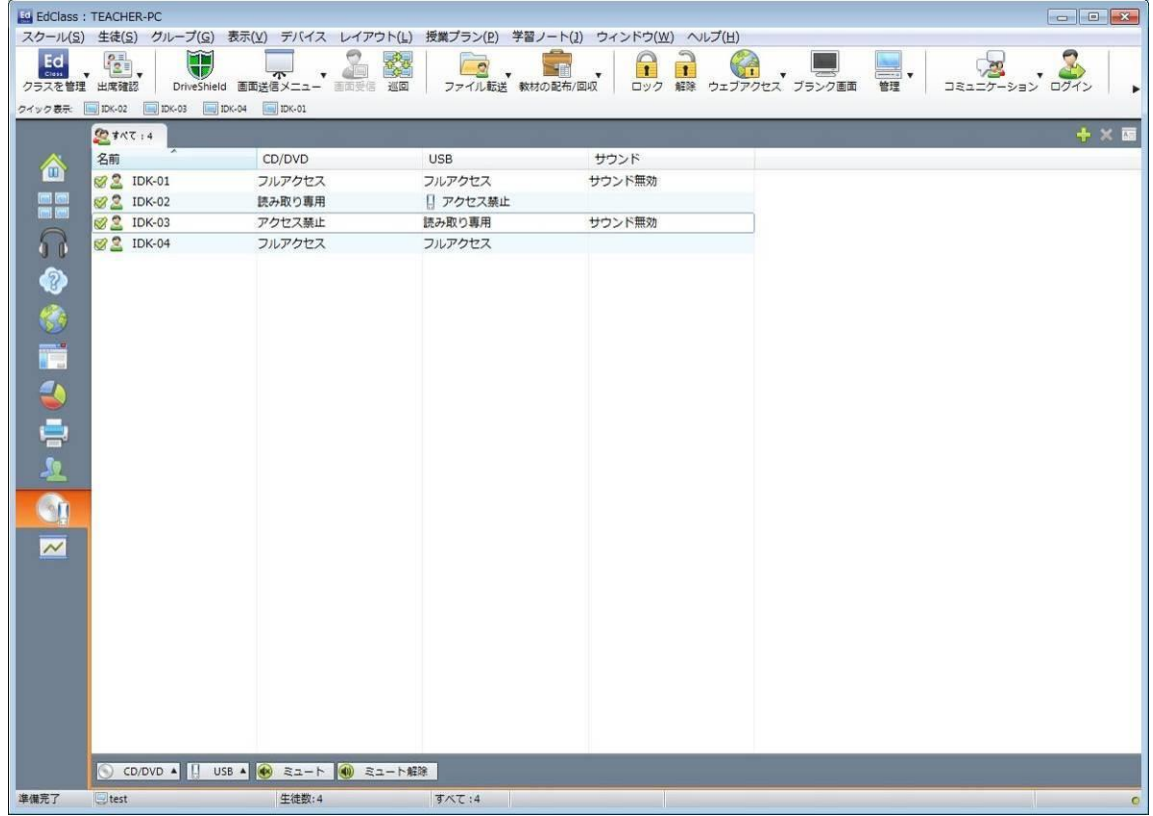

リスト表示で、いくつかの方法で生徒アイコンを表示することができます。コントロール のメニューから [表示] を選び [大きいアイコン/詳細] を選択するか、リスト表示の 空白部分で右クリックして、オプションから 1 つを選択します。

「大きいアイコン」レイアウト表示の時には、現在のデバイス制限が生徒アイコンの横

に表示されます。リスト表示が「詳細」レイアウト表示ならば、個々の生徒のデバイス 制限の内容が表示されます。

# 注意: 起動時にデバイス制限を適用することができます。コントロールウィンドウの メニューから [スクール][環境設定][開始オプション] を選択します。

#### CD/DVD、USB デバイスのアクセスを禁止する

- 1. リスト表示で対象の生徒を選択します。
- 2. コントロールのメニューから [デバイス][CD/USB アクセス禁止] を選択します。 または、

コントロールウィンドウ下部にある [CD/DVD] アイコン、または [USB] アイコン をクリックしてアクセス禁止 を選択します。

# CD/DVD、USB デバイスを読取り専用にする

生徒の CD/DVD、USB デバイスのアクセスを読み取り専用にします。

- 1. リスト表示から対象の生徒を選択します。
- 2. コントロールのメニューから [デバイス][CD/USB 読み取り専用] を選択しま す。

または、

コントロールウィンドウ下部にある [CD/DVD] アイコン、または [USB] アイコン をクリックして読み取り専用を選びます。

# 無制限アクセス

生徒が CD/DVD、USB デバイスにフルアクセスできるようにします。

- 1. リスト表示から対象の生徒を選択します。
- 2. コントロールのメニューから [デバイス][CD/USB –フルアクセス] を選択します。 または、 コントロールウィンドウ下部にある [CD/DVD] アイコン、または [USB] アイコン をクリックしてフルアクセスをクリックします。

#### 実行禁止

CD/DVD、USB デバイスからプログラムの実行を禁止します。

- 1. リスト表示から対象の生徒を選択します。
- 2. コントロールのメニューから [デバイス][CD/USB 実行禁止] を選択します。 または、 コントロールウィンドウ下部にある [CD/DVD] アイコン、または [USB] アイコン

をクリックして実行禁止を選びます。

注意: 実行を許可するにはコントロールウィンドウのメニューから [デバイ ス][CD/USB – 実行許可] を選択します。

### 全生徒の音声をミュートにする

1. コントロールのメニューから [デバイス][ミュート] を選択します。 または、

コントロールウィンドウの下にある、[ミュート] を選択します。

2. 生徒の音声がミュート状態になります。

# 先生コンソールのプロファイル

EdClass は異なるコントロールユーザーに対して複数の先生コンソールのプロファイ ルを設定することができます。複数のプロファイルが作成されている場合、先生コンソ ールを起動時にプロファイル選択画面が表示されます。

プロファイルを作成する主な利点は、アプリケーションやウェブの許可/制限リストを 保存できることです。授業開始時にユーザーはそれらを作成する必要はありません。

許可/制限リストを作成したら(ウェブ管理やアプリケーション管理のページを参照し てください。)、先生プロファイルに追加します。

注意: ウェブサイト、アプリケーションと同様に、レイアウト、アンケート、クライアント リスト、グループリスト、テスト結果、試験の保存場所、教室リストもプロファイ ルに含めることができます。

#### 先生プロファイルを作成する

- 1. ウェブサイト、アプリケーションなどの情報が含まれるファイルを作成します。
- 2. コントロールウィンドウのメニューから [スクール][環境設定]][管理 プロファイ ル] を選択します。既存の先生プロファイルが表示されます。EdClass がデフォル トプロファイルになります。
- 3. 新しいプロファイルを作成するには [追加] を選択します。新規設定作成ダイアロ グが表示されます。
- 4. プロファイル名を入力します。プロファイルの機能は既存の先生設定からコピーす ることができます。OK をクリックします。名前がプロファイルリストに追加されま す。
- 5. プロファイルの内容を変更するには、[編集] をクリックします。ファイルの場所ダ イアログが表示されます。
- 6. 各カテゴリでプロファイルに使用するファイルを選択して OK をクリックします。

先生プログラムを起動するたびに、ローカルに保存されている選択可能なプロファイ ルの一覧 が表示されます。ネットワークを介してプロファイルを共有したい場合は /R コマンドラインを使って利用可能なプロファイルを先生プログラムで起動すること ができます。

例えば、 EdClass プログラムフォルダから pcinssui/rN:\SampleProfile.cfg というコ マンドを実行します。

この例では、もし SampleProfile.cfg というプロファイルが存在しない場合、デフォルト が読み込まれて自分で値を追加することができます。一度、先生プログラムを閉じる とプロファイルは指定した場所 に保存されます。

# 生徒用教材の管理

授業で使用する教材を、生徒が簡単にアクセスできるようにします。教材リスト を作成し、ウェブサイト、アプリケーション、ドキュメントへのリンクを追加できま す。作成されたリストの内容は、生徒の生徒ツールバーに表示されるようにな り、簡単に指定された教材にアクセスできるようになります。

(本機能は、生徒ツールバーを表示している場合のみ有効になります。)

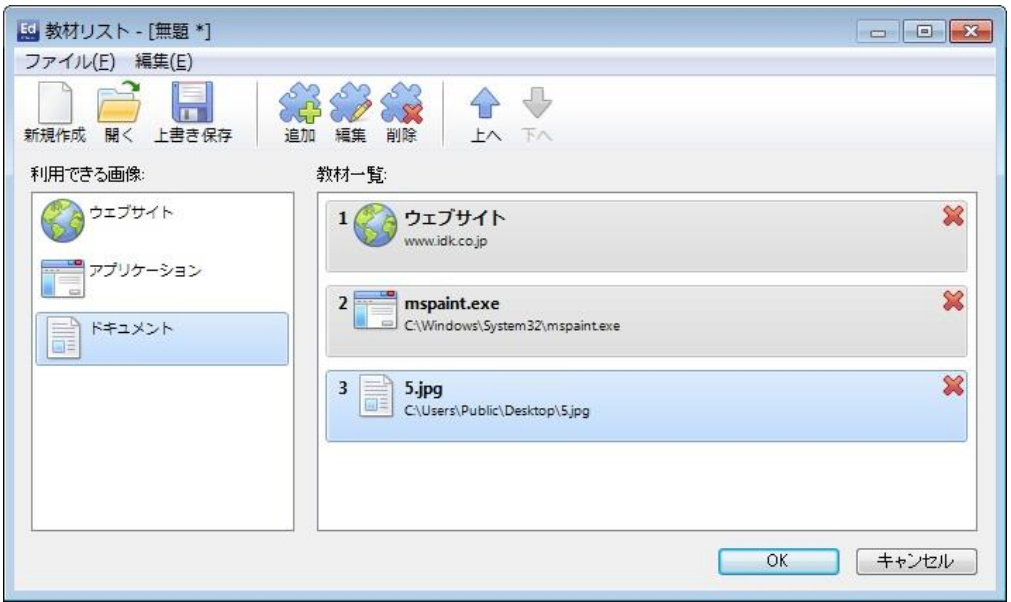

# 教材リストの作成

- 1. コントロールウィンドウのメニューから、「スクール】「生徒用教材の管理] を選 択します。
- 2. 教材リストのウィンドウが表示されます。
- 3. 左のリストから教材を選択し、右のリストへドラッグ&ドロップします。もしくは、 ツールバーの [追加] アイコンをクリックします。教材の説明とファイルの保 存場所(ウェブサイトの URL)を入力します。
- 4. リストの並びは、ツールバーにある矢印アイコンを使用する事で並び換えら れます。
- 5. 保存をクリックしてリストのファイル名を指定し、保存します。保存された教材 は生徒ツールバーに表示されるようになります。

# 学習ノート

授業中にカバーした主な内容を学習ノートに記録できます。学習ノートは、授業の内 容を自習時に参照できる携帯用のPDFドキュメント形式です。先生だけがコメントや 授業中に使用した素材を直接各生徒の学習ノートに追加できるだけでなく、生徒達は 個人のドキュメントとして自分達のコメントを追加できます。

学習ノートは、先生用の構造的な学習要点と授業を欠席した生徒用の学習のまとめ を提供します。

注意: 学習ノートを閲覧するには PDF reader が必要になります。

デフォルトでは、学習ノートは次の場所にあります。

C: ¥Users¥"ユーザー名"¥Documents¥Journal

学習ノートの設定を変更するには、[スタート] [プログラム] [EdClass] [EdClass生徒の 構成設定-学習ノート] を選択します。

# 学習ノートに収録できる内容:

- 授業の内容と学習目標
- 授業で利用したウェブサイトのURL
- チャット内容のコピー
- アンケート結果
- 各生徒のテスト結果
- ホワイトボードの画面
- 補足説明を付けたプレゼンテーションのスクリーンショット
- 先生のコメント
- 各生徒のコメント
- 新しいチャプター

#### 学習ノートを開始する

「学習ノートに追加」オプションを選ぶと、学習ノートが自動的にスタートします。

1. コントロールウィンドウのメニューから「学習ノート】「新規作成」を選択します。 または

学習ノートアイコンをクリックして、開始を選択します。

注意:

- 先生コンソールを閉じるか、生徒が再起動した場合、現在の学習ノートは終了し ます。新しいエントリーは新しい学習ノートに置き換わります。
- 既存の学習ノートを開くことが可能です。メニューから[学習ノート][既存の学習ノ ートを開く] を選ぶか、学習ノートアイコンをクリックしてリストから以前の学習ノー トを選択して開くをクリックします。

#### コメント/画像を学習ノートに追加

- 1. コントロールウィンドウのメニューから [生徒] [学習ノートにコメントを追加] を選 択します。
	- または、
	- コントロールウィンドウのメニューから 「学習ノート][追加 コメント] を選択しま す。
	- または
	- 右クリックで [学習ノートにコメントを追加] を選択します。
	- または、
	- ツールバーの学習ノートアイコンをクリックしてコメントを選択します。
- 2. ダイアログが表示されます。
- 3. コメント/画像を入力して、それらを送る生徒を選んだらOKをクリックします

#### 注意:

- すべての生徒の学習ノートに素早くコメントを追加することができます。ツールバ ーの学習ノートアイコンをクリックしてクイックコメントに必要なコメントを入力し、追 加をクリックします。
- 学習ノートに最後に追加した項目を削除することができます。コントロールウィンド ウのメニューから [学習ノート][最後の追加を元に戻す] を選びます。

生徒は、コメントを学習ノートに追加したり、学習ノートを表示したりできます。タスクト レイから EdClass クライアントアイコンを選択して [コマンド][学習ノートにコメントを追 加/学習ノートを表示] を選択するか生徒ツールバーの [学習ノート] アイコンから選 択します。

注意: 生徒アイコンとクライアントアイコンが非表示の場合、生徒はコメントを追加す ることはできません。

#### 学習ノートを表示する

1. コントロールウィンドウのドロップダウンメニューから「学習ノート|『学習ノートを表 示] を選びます。

または

学習ノートアイコンをクリックして、「学習ノートを表示」を選びます。

注意: 現在の学習ノートのコピーを印刷することができます。ツールバーの学習ノー トアイコンをクリックし、学習ノートの表示セクションの印刷をクリックします。

#### 学習ノートを同期する

生徒の学習ノートが最新あることを確認するために生徒と先生の学習ノートを同期さ せることができます。コントロールウィンドウのメニューから{学習ノート}{学習ノートを 同期}を選びます。不足している項目は生徒の学習ノートに追加され、生徒が追加し た情報には影響しません。

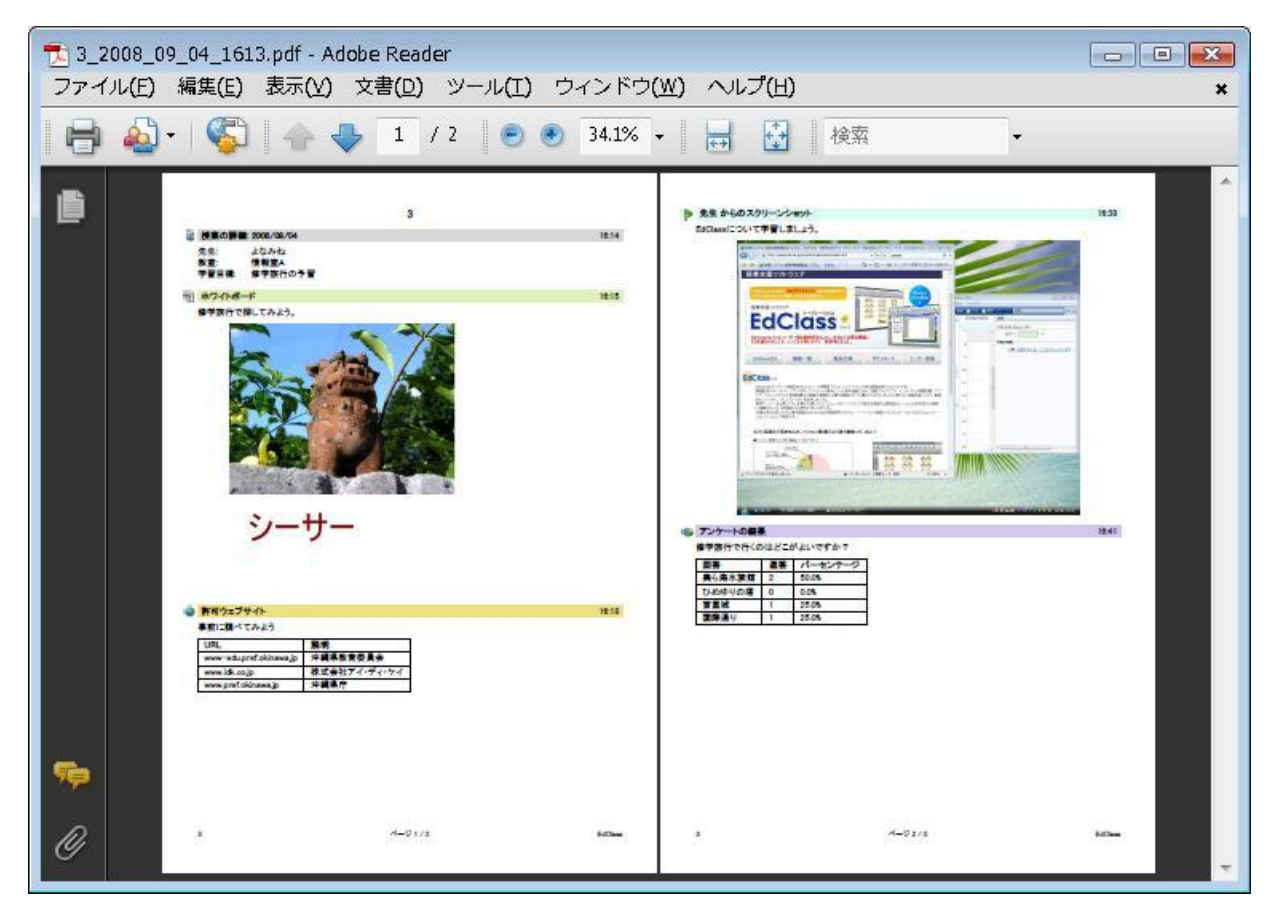

# 授業プラン

授業プランは、事前に設定したタスクを適切なタイミングで起動し、入力画面を表示し、 授業の構成を組み立てることができます。

テスト、教材の配布/回収、巡回、画面送信などといった EdClass の機能をプランに組 み込むことができます。

# レッスンプランを作成するには

1. コントロールウィンドウのメニューから [授業プラン][プランの管理] を選択しま す。

または、

コントロールツールバーの授業プランアイコンをクリックし、プランの管理 を選択し ます。

または、

授業プランバーに授業プラン作成アイコンが表示されている場合はそれをクリック します。

2. 授業プランウィンドウが表示されます。

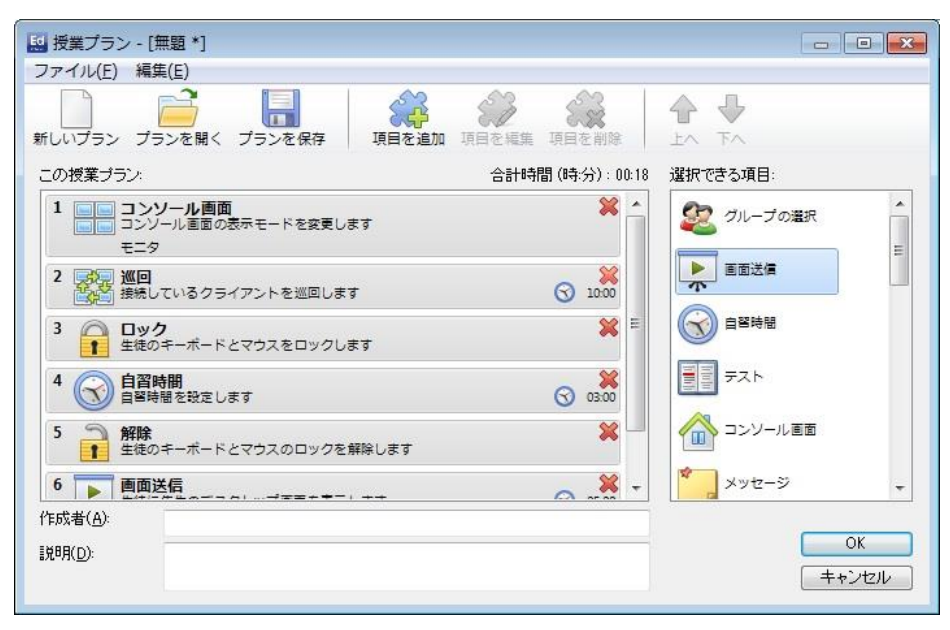

- 3. 選択できる項目リストからタスクを授業プランウィンドウにドラッグ&ドロップします。 必要な項目を入力します。
- 4. 必要なタスクを選択したら授業プランを保存します。
- 5. 新しい授業プランを作成するには、ツールバーの [新しいプラン] をクリックします。 保存してある授業プランを開くには、[プランを開く] をクリックします。
- 6. [OK] をクリックします。
- 7. 開始ウィンドウが表示されます。授業内容、時間、作成者、説明の確認をします。
- 8. 授業を開始するには [OK] をクリックします。ウィンドウを閉じるには、[キャンセ ル] をクリックします。

#### 授業プランを管理する

授業プランを起動すると先生には進行状況を表すバーが表示されます。各タスクを 実行する前に先生は継続するか中止するか選択します。どのポイントでも授業プラン バーのツールを使って一時停止、次の項目にスキップ、授業プランを中止することが できます。

注意: 授業プランを実行しないで授業を行いたい場合は、コントロールウィンドウ のメニューから [授業プラン][授業時間の設定] を選択します。授業時間を 設定できます。授業プランバーにタイマーが表示され、[授業プラン][授業時 間の設定][削除] で非表示にできます。タイマーは 5 分前までは時/分で表 示し、以降は分/秒で表示されます。

# 生徒ツールバー

生徒ツールバーは、現在の授業、残り授業時間、利用できる現在のウェブサイトとア プリケーション、メッセンジャー、印刷、オーディオ監視の状態、チャットとヘルプへの 簡単アクセスなどの情報を生徒に知らせます。また、ツールバーから自分のUSB メモ リ、学習ノート、配布された作業項目、リソースにアクセスすることもできます。

2 Jane Earp ICT Level 2 Class A 日本〇曲処実面の目その  $1007/2012$ 

ツールバーに表示させる機能は、先生でカスタマイズすることができます。

コントロールのメニューから[表示][現在の設定 ―牛徒ツールバー]を選択します。

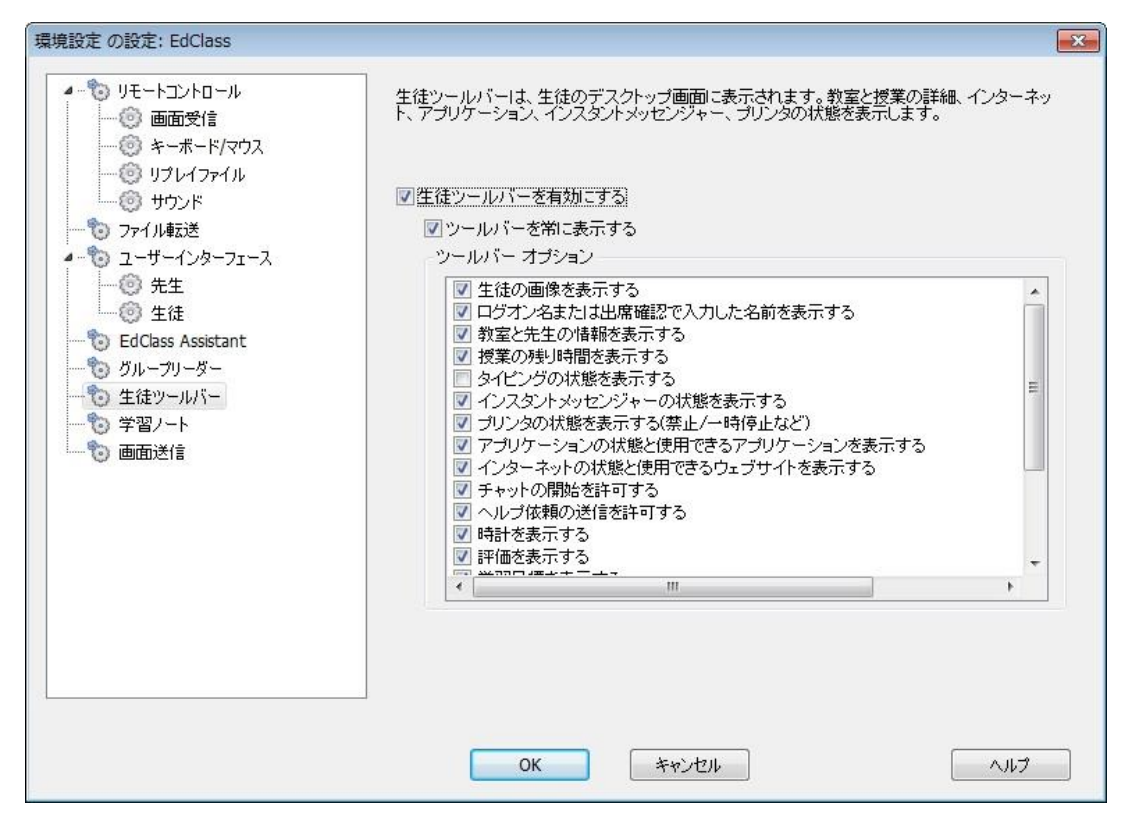

ツールバーを有効にするかどうか、常に表示させるかを選択します。ツールバーを自 動で隠す設定の場合は、画面上部にマウスを動かすとツールバーが表示されます。 例えば、インターネットの制限を有効にした場合など、ツールバーのオプションに影響 する設定を先生が変更した時には、メッセージが表示されます。

注意: コントロールウィンドウのメニューから [表示][生徒ツールバー - 表示/非表 示] を選ぶか、コントロールウィンドウのツールバーでツールバーアイコンをク リックすることで、生徒ツールバーを素早く表示/非表示切り換えが可能です。 必要に応じて、以下のツールバーオプションを切り換える事が可能です。

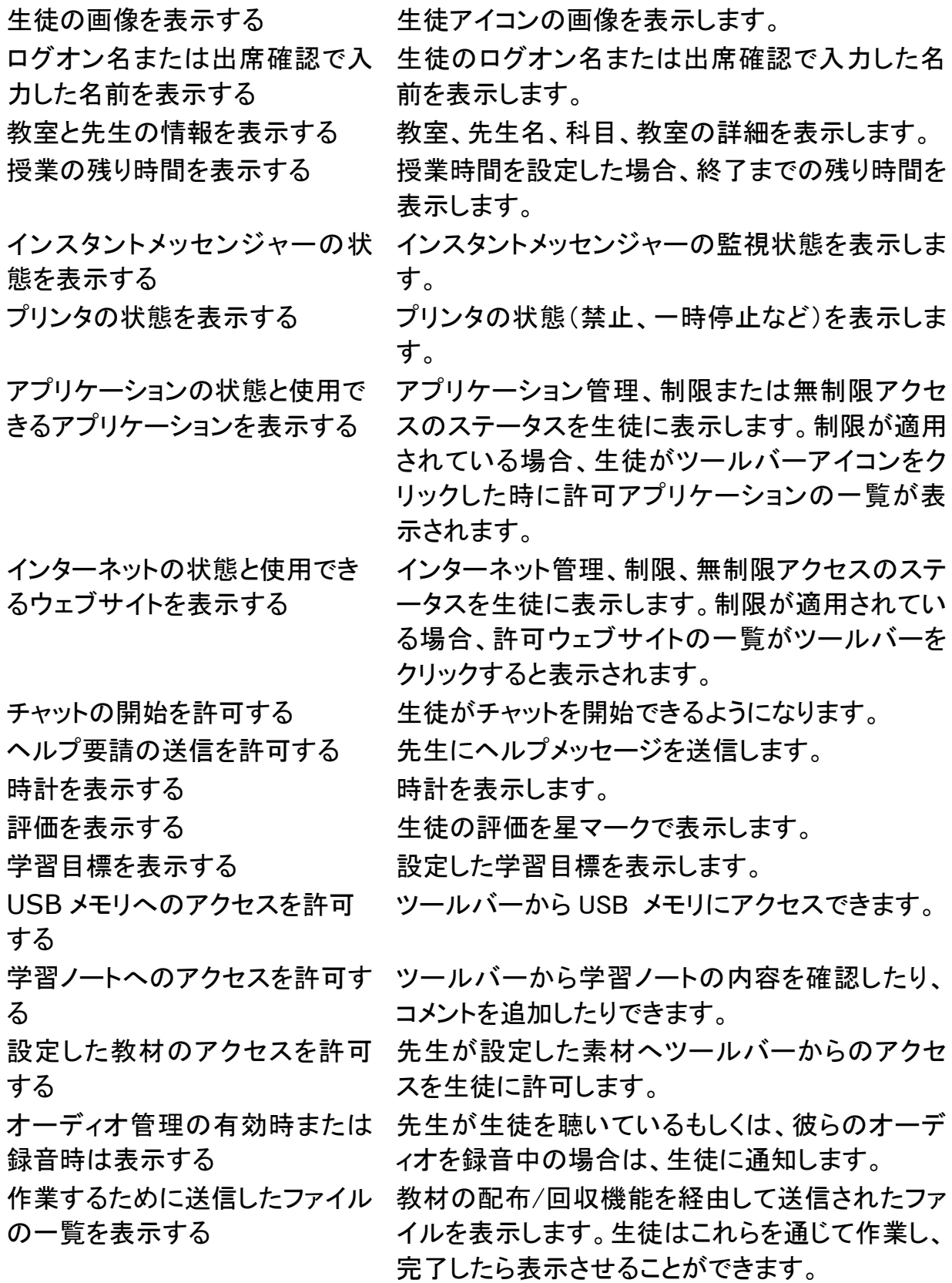

注意: 先生コンソール用のツールバーも利用できます。先生コンソールを最小化して も EdClass の主要機能にアクセス可能です。

# 生徒評価

EdClass では、授業態度の良かった生徒に対して評価を付けることができます。授業 中に先生は、生徒に星マークで評価できます。星マークはメインツールバーに反映さ れます。生徒が獲得した星マークは、ノーマル表示モードで生徒アイコンにマウスを 重ねると確認できます。

注意: この機能を使用するには、生徒ツールバーが起動している必要があります。

#### 生徒を評価する

- 1. リスト表示で対象となる生徒を選択します。
- 2. コントロールウィンドウのメニューから [生徒][評価 評価の追加] を選択しま す。
	- または、

生徒アイコンを右クリックして[評価 – 評価の追加]を選択します。

3. 生徒ツールバーに星マークが表示されます。

#### 評価を削除する

- 1. リスト表示で対象となる生徒を選択します。
- 2. コントロールウィンドウのメニューから [生徒][評価 評価の削除] を選択しま す。
	- または、

生徒アイコンを右クリックして「評価 - 評価の削除]を選択します。

- 3. 生徒ツールバーから評価が削除されます。
- 注意: コントロールウィンドウのメニューから [生徒][評価 すべて削除] を選択す れば、生徒から全ての評価を取り除くことができます。

# 生徒のコンピュータの設定を行う

EdClass プログラムグループの中にある EdClass 生徒の構成設定で設定できます。

# クライアント設定には 8 つのオプションがあります:

#### ネットワーク設定

生徒が先生と通信するためのネットワークプロトコルを設定します。 先生コンピュータと同じプロトコルを設定してください。

#### 部屋

教室モード使用時のクライアントの接続先を指定します。

#### セキュリティ

設定の保護や生徒に不正アクセス防止用のパスワードを設定します。

### サウンド

生徒の音声を設定します。音声機能を使用するには先生・生徒共に必要なハードウ ェアがインストールされている必要があります。

#### ユーザーインターフェース

先生と生徒のインターフェースをカスタマイズします。

#### 拡張

生徒 ID や特定のリモートコントロール機能の使用を設定します。

# 学習ノート

学習ノートの設定を行います。

#### ターミナル サービス

ターミナルサービス環境下での生徒の設定を行ないます。

# ネットワーク設定

生徒のネットワーク設定を行います。先生側と同じ設定にする必要があります。

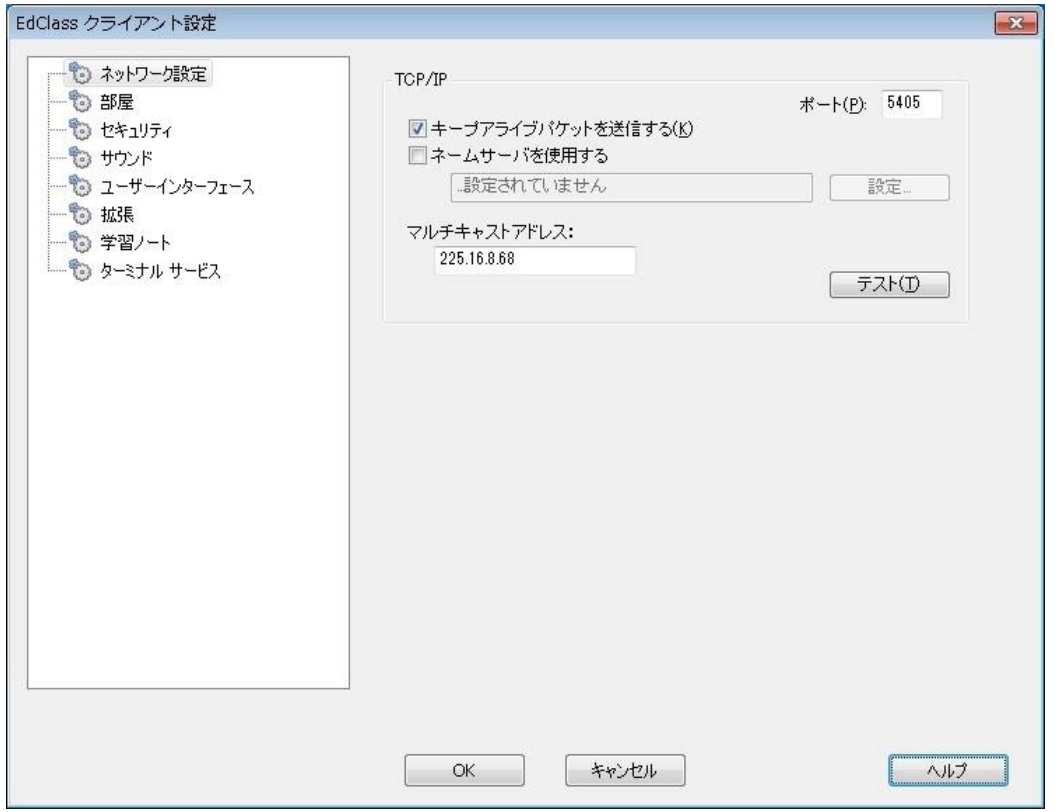

#### TCP/IP

# キープアライブパケットを送信する

TCP のスタックには、定期的にチェックパケットを送信して、接続エラーを検出してい るものがありますが、ご使用の環境によっては、これを無効にした方がよい場合があ ります。

#### ポート

EdClass のデフォルトの登録ポート番号は、5405 です。

#### ネームサーバを使用する

起動時に、特定のネームサーバに生徒の IP アドレスを登録したい場合、このオプショ ンを有効にします。設定をクリックしてネームサーバの IP アドレスとセキュリティキー を入力します。

#### マルチキャストアドレス

生徒が受信する IP マルチキャストアドレスを設定します。

注意:

- ルーターを使用している場合は、このポート番号を使用するデータが通過するよ うに設定されていることを確認してください。
- ポート番号の変更は TCP/IP アプリケーションに影響する場合があります。

[テスト] をクリックすると、生徒のプロトコルが正しくインストールされているか確認が できます。

部屋設定

教室モードを使用して接続する、生徒の部屋を設定できます。

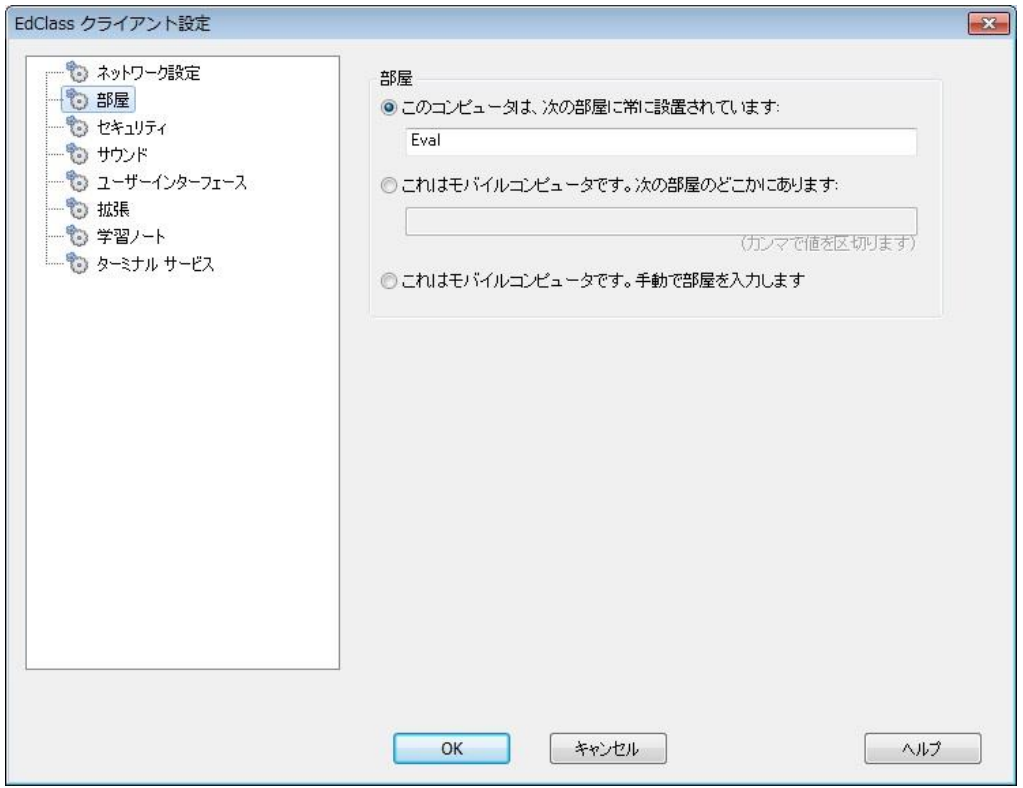

#### このコンピュータは、次の部屋に常に設置されています:

生徒用コンピュータが常に同じ教室に設置されている場合は、このオプションを選択 し、教室名を入力します。

#### これはモバイルコンピュータです。次の部屋のどこかにあります:

生徒用コンピュータが異なる部屋に設置されていた場合はこのオプションを選択し、 複数の教室名をカンマで区切って入力します。

これはモバイルコンピュータです。手動で部屋を入力します

モバイルコンピュータを使用している場合はこのオプションを選択します。生徒はタス クバーにある生徒アイコンから教室を手動で入力できます。

注意: タスクバーの生徒アイコンが隠れている場合は、setroom.exe を起動し、手動 で教室を入力してください。このファイルは生徒の Program Files 内にある、 EdClass フォルダに格納されています。

# セキュリティ設定

クライアント側のセキュリティ設定を行います。

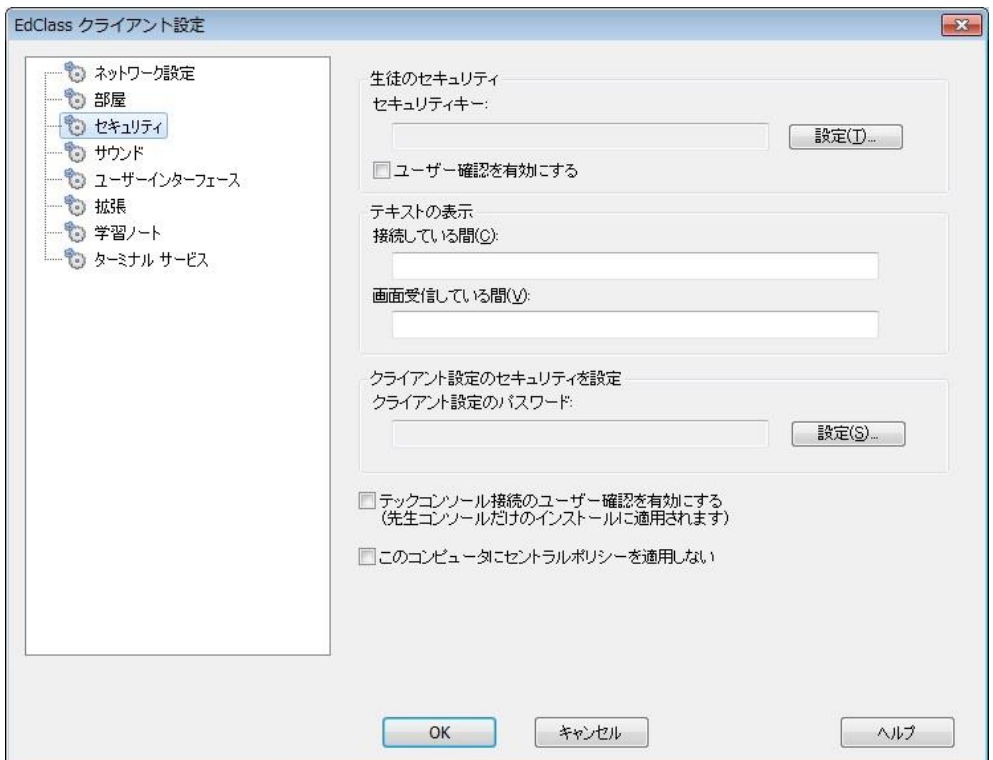

# 生徒のセキュリティ

セキュリティキー

同じセキュリティキーが設定されている先生だけしか接続できないようになります。こ の項目はオプションです。

# ユーザー確認を有効にする

有効時は、生徒が接続を許可しない限りリモートコントロールできません。

### テキストの表示

#### 接続している間

先生が生徒に接続した時に、ここに入力したメッセージが表示されます。

#### 画面受信している間

先生が生徒の画面を受信した時に、ここに入力したメッセージが表示されます。

# クライアント設定のセキュリティを設定

#### クライアント設定のパスワード

設定ファイルをパスワードで保護する事が可能です。クライアント設定を不正な変更 から保護します。次に設定画面を起動した時、使用者はパスワード入力を要求されま す。[設定] を選んでパスワードを設定します。

### テックコンソール接続のユーザー確認を有効にする

#### (先生コンソールだけのインストールに適用されます)

この設定を有効にすると、先生が接続を許可するまで、テクニカルコンソールは先生 コンピュータに接続できなくなります。

注意: Windows XP コンピュータはデフォルトで、自動的に先生からユーザー確認を 要求するようになっています。これを無効にするには、このオプションのチェッ クを外したあと、再度有効にする必要があります。

# このコンピュータにセントラルポリシーを適用しない

テクニカルコンソールで設定されたポリシー制限が、この生徒機では適用されませ  $\mathcal{L}_{\alpha}$ 

# サウンド

クライアントの音声設定を設定します。クライアントとコントロールの両方にオーディオ デバイスがインストールされている必要があります。

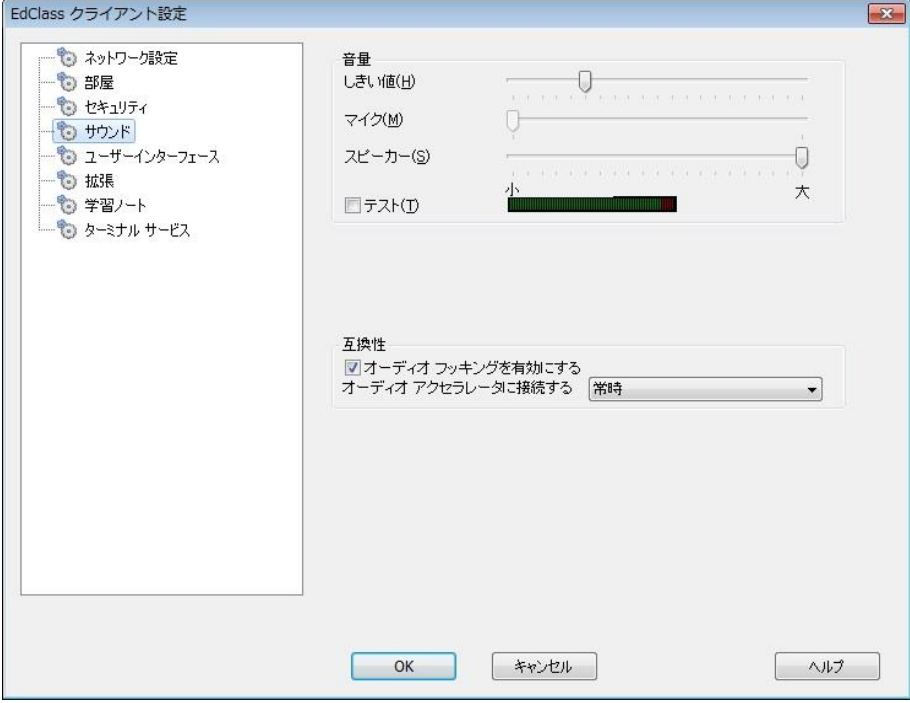

#### 音量

しきい値 マイクの感度 マイク マイクの音量 スピーカー スピーカーの音量

# 互換性

#### オーディオフッキングを有効にする

生徒コンピュータのハードウェアアクセラレーションを設定できます。

### オーディオアクセラレータに接続する

生徒のハードウェア・アクセラレータのレベル設定を行います。

なし

すべてのアクセラレータレベルを解除します。

#### 接続中だけ

接続している間だけアクセラレータレベルを変動させます。

常時

常にアクセラレータレベルを変動させます。

# ユーザーインターフェース設定

### クライアントとコントロールのインターフェースをカスタマイズする際に使用します。

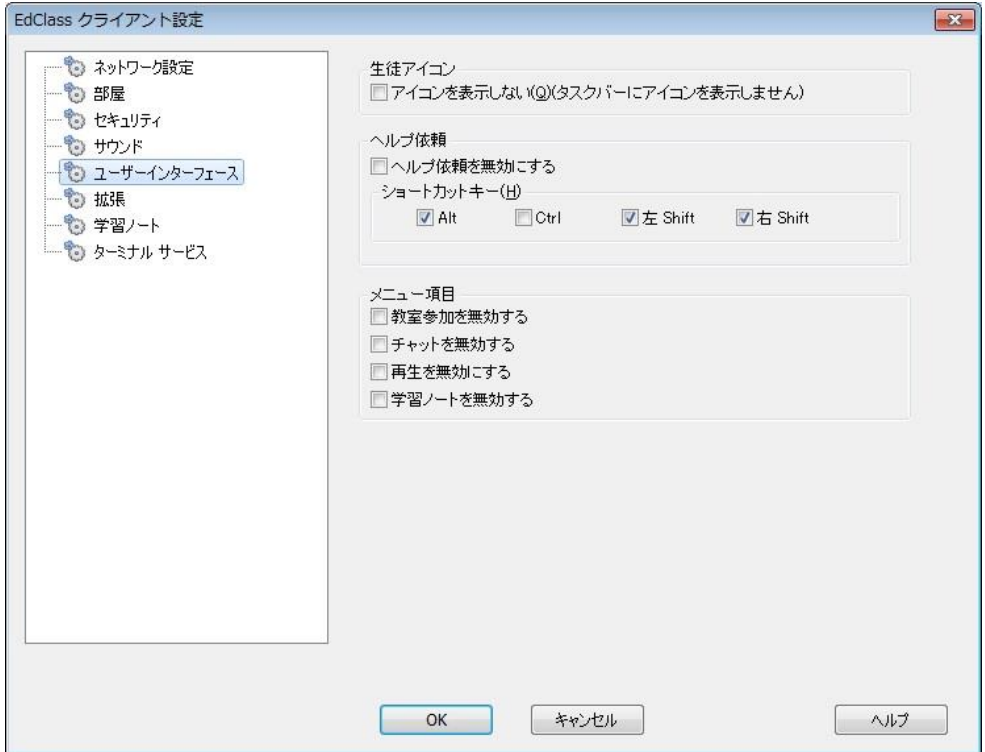

# 生徒アイコン

#### アイコンを表示しない

このボックスにチェックをすると生徒プログラムは起動していても生徒のコンピュータ にはアイコンが表示されません。生徒が誤って生徒プログラムを実行、または手動で プログラムを停止してしまうことを防ぎます。

#### へルプ依頼

#### へルプ依頼を無効にする

ヘルプ依頼機能を使用不可にします。

#### ショートカットキー

ヘルプ依頼機能を起動するホットキーを設定します。

デフォルトは <ALT>+< 左 Shift>+< 右 Shift> です。キーボードによっては 3 つのキ ーの組み合わせを認識しない場合があります。そのような場合は 2 つのキーの組み 合わせに変更して試してください。

#### メニュー項目

### 教室参加を無効にする

教室参加機能を使用不可にします。

#### チャットを無効にする

チャット機能を使用不可にします。

#### 再生を無効にする

リプレイファイルを再生不可にします。

#### 学習ノートを無効にする

タスクバーの生徒アイコンにある、学習ノートの機能を無効にします。生徒は、生徒ツ ールバーから学習ノートにアクセスできなくなります。

# 拡張設定

拡張設定を使用することで、コンピュータ名ではなくクライアント名を使用、またはクラ イアントのキーボード、マウスのロック時に特定の画像を表示させることが可能です。

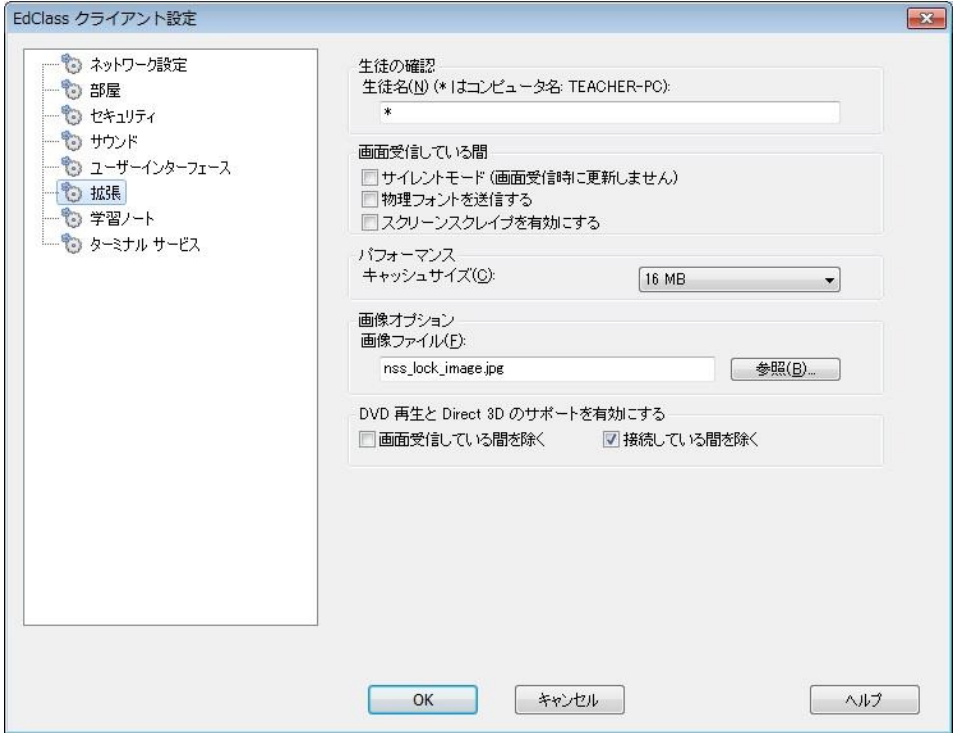

# 生徒の確認

#### 生徒名

EdClass で使用するネットワーク上で生徒を識別するための名前を設定します。半角 15 文字以内で、重複しないように設定してください。

最初の何文字かを生徒のグループごとに共通の文字列にしておくと、プログラム起動 時に特定の文字列で始まる生徒に自動的に接続します。例えば CLASS1\_ から始ま るクライアント名を付けておけば、先生プログラムを起動時に CLASS1\_ で始まる生 徒に接続するので誤って別のクラスの生徒に接続するといったことがなくなります。

アスタリスクを使用すると既定のコンピュータ名がクライアント名になります。

注意: コントロールはクライアント名を参照してクライアントに接続しますが、コントロ ールウィンドウにクライアント名以外の名前で生徒を表示することもできま す。

#### 画面受信している間

#### サイレントモード

生徒に知られることなく接続して、生徒画面を受信できます。サイレントモードが選択 されていない場合は画面受信を実行したときにマウスのカーソルと画面が一瞬ぶれ るので接続がされたことがわかります。

#### 物理フォントを送信する

Windows のクライアントが先生に画面を送信する時は、参照用のフォント情報だけ送 信して送信データ量を少なくします。

先生は、内部フォントマップを参照して、生徒で表示されていたフォントに最も近いも のを使用します。ほとんどの場合、生徒でも 先生でも同じフォントが使用できる場合 が多いので、画面は同じ(または類似の)フォントで表示されます。

しかし、類似のフォントがない場合に同じフォントで表示するためには、必要な全情報 が生徒から先生に送信されなくてはなりません。

この項目を設定すると、トゥルータイプフォントで書かれた文字は、強制的に文字コー ドではなくグリフ(文字の形状)で送信されます。その結果、生徒の画面の文字は先 生の画面で正しく表示できるようになります。

ただし、ダイヤルアップ回線の場合、パフォーマンスに大きく影響を及ぼすため、通常 は設定しないことをお勧めします。

#### スクリーンスクレイプを有効にする

EdClass は、画面受信されるパソコンのビデオドライバにフックして画面情報のデータ を送受信します。しかし、特定のアプリケーションがドライバをバイパスにしている場 合、この方法が上手く動作しない場合があります。そのような場合は、画面のスナッ プショットを送受信する、スクリーンスクレイプモードを有効にします。ネットワークに影 響が出ますが、クライアント画面を忠実に再現できます。

# パフォーマンス

キャッシュサイズ

生徒から先生に送られた最新の画面データをキャッシュしてパフォーマンスを向上し ます。生徒、先生でより多くのメモリを使用するのでキャッシュサイズが大きいほどパ フォーマンスは向上します。このオプションを有効にすれば、最高のパフォーマンスを 得るための調整が行えます。

生徒、先生でキャッシュサイズが低く設定されている場合は、有効になるように双方 で調整します。

### 画像オプション

#### 画像ファイル

生徒のキーボードとマウスをロック中はデフォルトイメージ(nss\_lock\_image.jpg)が画 面に表示されます。イメージファイルを変更して表示させることができます。

注意: 画像を表示したい場合は、コントロールウィンドウのメニューから「表示】「現在 の設定 - ユーザーインターフェース - 生徒]を選択してキーボードとマウス をロック中は画像を表示する のチェックを外してオプションを無効にします。

#### DVD の再生と Direct3D のサポートを有効にする(Windows XP のみ)

Windows XP では、Microsoft 社のミラードライバを使って画像データを転送します。 EdClass がミラードライバにフックしている間は DVD を再生できません。 したがって、 DVD 再生が必要な場合には EdClass が提供するミラードライバのロード/アンロー ドオプション を必要に応じてご使用ください。

#### 画面受信している間を除く

DVD 再生が可能になりますが、ミラードライバがロードされている画面受信中は再生 できません。

# 接続している間を除く

生徒と接続中は、DVD 再生は保留状態になります。

# 学習ノート設定

授業の主要情報を携帯用 PDF ファイルに保存可能な学習ノートを搭載しています。 次のオプションを使って学習ノートの設定をカスタマイズできます。

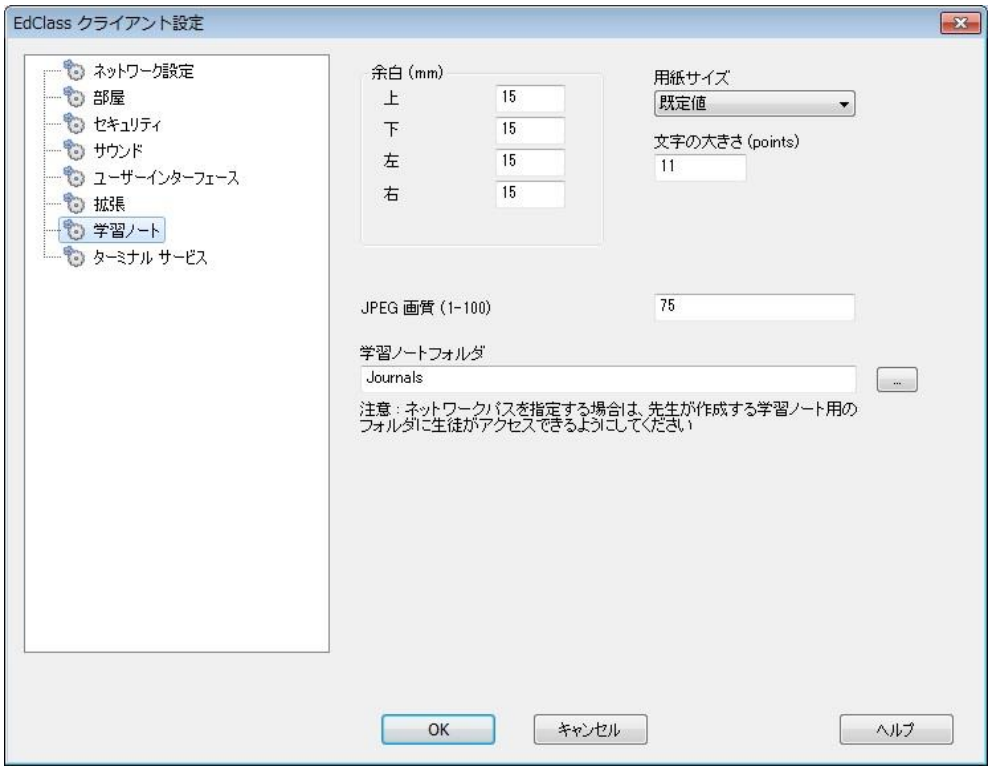

# 余白 (mm)

学習ノートの上下左右の余白を調整します。

# 用紙サイズ

学習ノート用の用紙サイズを選択します。

### 文字の大きさ (ポイント)

学習ノートで使用する文字の大きさを設定します。

#### JPEG 画質 $(0 - 100)$

学習ノート内の画像の画質を設定します。デフォルトは 100 になっています。

#### 学習ノートフォルダ

学習ノートの保存場所を指定できます。

# ターミナルサービス設定

ターミナルサーバ環境下の生徒の設定を行います。

### 注意: ターミナルサーバやその他のシンクライアントは、ネーム/コネクションサーバ を使用することができません。

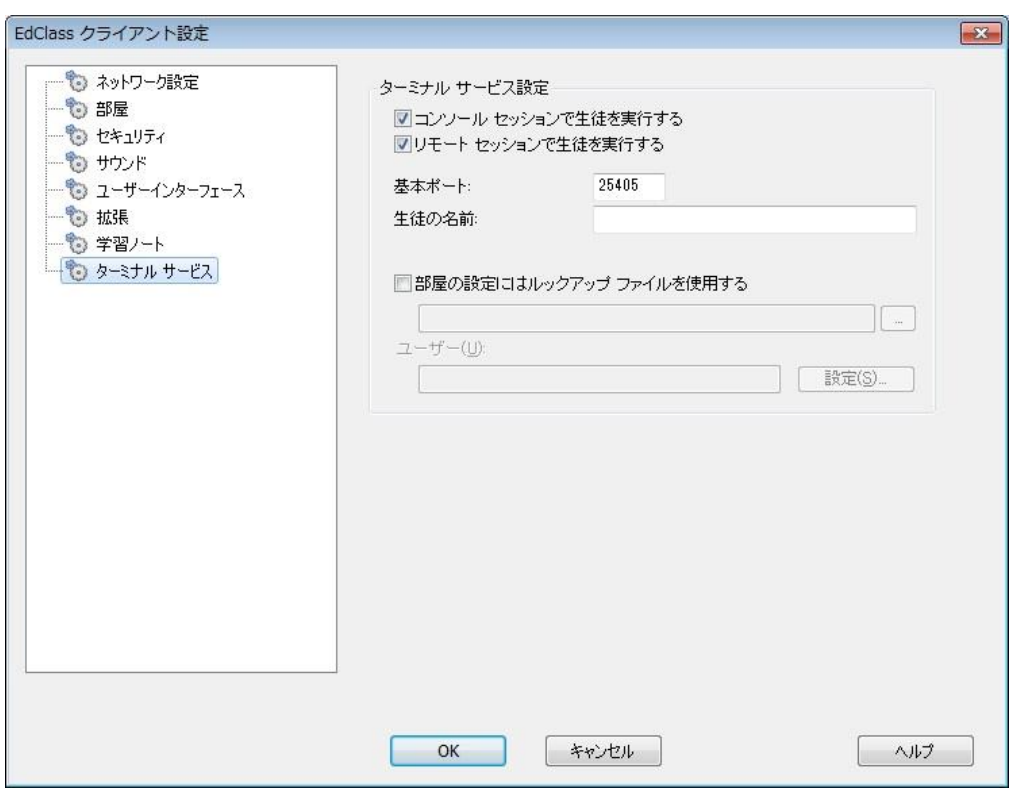

#### ターミナルサービス設定

#### コンソールセッションで生徒を実行する

このオプションのチェックを外すと、先生プログラムによって検出される生徒コンポー ネントを無効にできます。テックコンソール管理者が生徒コンポーネントへ接続できる ようになります。

# リモートセッションで生徒を実行する

ターミナルサーバに生徒プログラムをインストールする場合は、ホスト・サーバ自身の 先生プログラムを必要とします。このオプションを無効にすることで、ユーザセッション が生徒コンポーネントを起動できないようにします。

注意: 上記の 2 つのオプションは、Windows MultiPoint Server 2011 では対応して いません。

#### 基本ポート

基本ポート番号を入力します。既定値は 25405 です。

### 生徒の名前

シンクライアント環境では通常、生徒を識別するのに使用されるコンピュータ名はサ ーバのものであり、ユーザセッションに限ったものではありません。そのため、生徒コ ンポーネントはデフォルトの値で %clientname% を使用します。

それぞれ異なったシンクライアント環境に合わせて、ユーザセッションを識別する適切 な値を生徒の名前フィールドに入力することが望まれます。

一般的なソリューションにて推奨される値は、以下の様になります。

# シンクライアント・ソリューション 推奨される生徒の名前の値

Microsoft ターミナルサービス Wicrosoft ターミナルサービス Miniframe SoftXpand **Miniframe SoftXpand**  $%$ sessionname<sup>%</sup> N Computing Xseries **Manual** Sessionname<sup>%</sup> Sun Ray **Sun Ray 8.2 and 2.5 and 2.5 and 3.6 and 3.6 and 3.6 and 3.6 and 3.6 and 3.6 and 3.6 and 3.6 and 3.6 and 3.6 and 3.6 and 3.6 and 3.6 and 3.6 and 3.6 and 3.6 and 3.6 and 3.7 and 3.7 and 3.7 and 3.7 and 3.7 and 3.7 a** Citrix XenApp(Windows 2003/2008 server) %clientname%

# 部屋の設定にはルックアップファイルを使用する

シンクライアント環境にて生徒を別々の教室に割り当てるには、生徒名と必要な教室 名を入力した、「ルックアップファイル」を使用します。 ルックアップファイルは、「生徒の識別子」と「教室の値」をカンマ区切りの csv 形式で 保存する必要があります。

例: 生徒の識別子, 教室の値 生徒 A,PC 教室 A 生徒 B,PC 教室 A 生徒 C,PC 教室 B 生徒 D,PC 教室 B

# ユーザー

リモートサーバ上にルックアップファイルがある場合は、ユーザーがファイルのアクセ ス権を保持していないことがあります。その場合は、このオプションを設定することで、 ルックアップファイルへのアクセスが可能になります。
# 先生のコンピュータを設定する

先生コンソールの設定を行うには、コントロールウィンドウのメニューから、「スクー ル][環境設定] を選択します。

## 先生で設定できるオプション:

### 開始オプション

先生コンソール起動時のスタートアップオプションを指定できます。また、様々なモー ドのアクセス制限を設定することも可能です。

### ネットワーク設定

生徒との通信に使用する設定項目です。生徒と同じ設定にする必要があります。先 生の名前や説明も設定できます。

### 生徒の選択

先生プログラムの起動時に、生徒と接続するモードを指定します。

### パフォーマンス

画面受信、画面送信を実行時に、低速データを送信するように低速通信と減色を設 定します。

### 管理

環境設定の保護や、先生毎のプロファイルを作成する場合は、ここでパスワードを設 定できます。

# 開始オプション

先生のスタートアップオプションを設定します。EdClass にある様々なモードでのアク セス制限の設定も行えます。

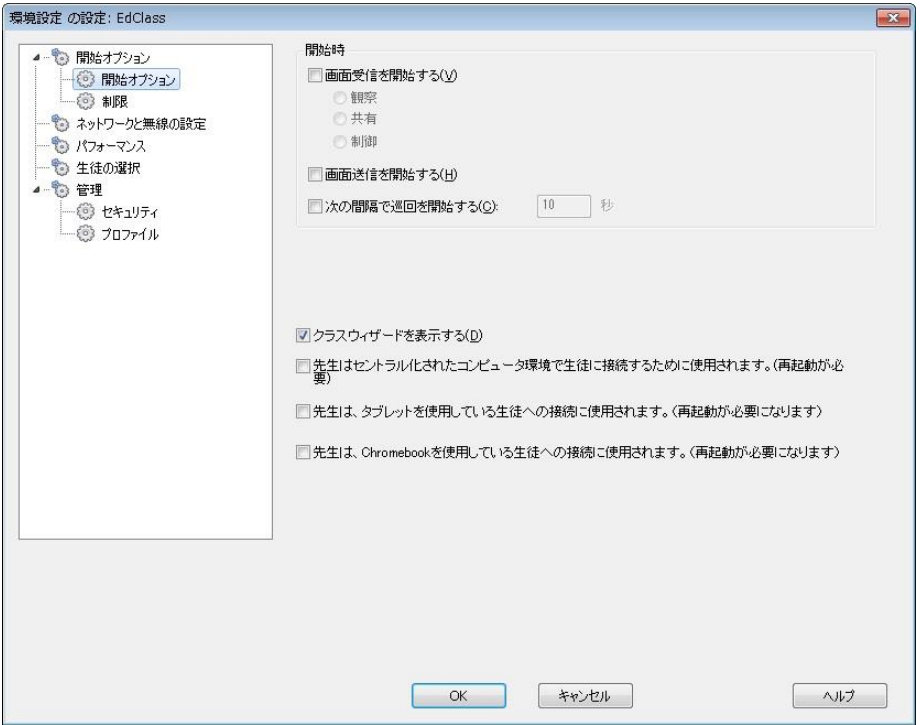

### 開始時

### 画面受信を開始する

プログラム起動時に全生徒に接続すると同時に画面受信が開始されます。

#### 画面送信を開始する

プログラム起動時に全生徒に接続すると同時に画面送信が開始されます。

### 次の間隔で巡回を開始する

プログラム起動時に全生徒に接続すると同時に巡回が開始されます。右のボックス に巡回する間隔を指定します。

### クラスウィザードを表示

チェックをすると、スタートアップ時にクラスウィザードが表示されます。

#### 先生はセントラル化されたコンピュータ環境で~

セントラルコンピューティング環境で EdClass が生徒に接続できるようにするには、こ こにチェックをいれます。再起動が必要になります。

# 開始オプション - 制限

EdClass 起動時の機能のアクセスレベルや制限を設定できます。先生プログラムの 起動後すぐに適用されます。

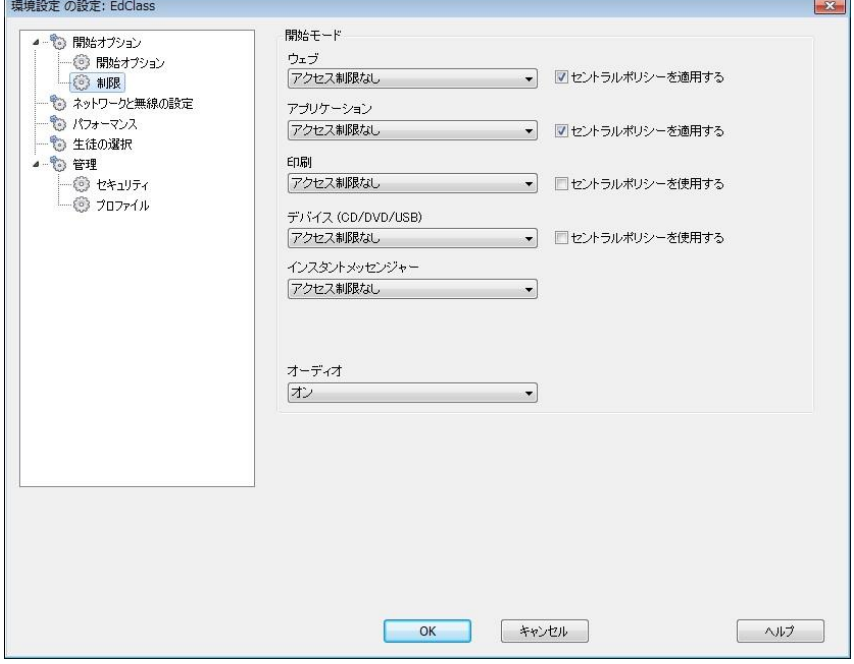

## ウェブ

ウェブサイトのアクセスレベルを設定します。

## アプリケーション

アプリケーションのアクセスレベルを設定します。

### 印刷

プリンタの管理モードのアクセスレベルを選択します。

### インスタントメッセンジャー

メッセンジャーの監視モードのアクセスレベルを設定します。

## デバイス(CD/DVD/USB)

デバイスのアクセスレベルを選択します。

## オーディオ

生徒のオーディオの監視を有効にしたり、ミュートにしたりを設定します。

## セントラルポリシーを使用する

テクニカルコンソールで作成したグルーバルポリシーを適用します。

# ネットワーク設定

生徒との通信に使用するネットワークプロトコルを設定します。生徒と同じプロトコル を選択してください。先生の名前と説明文も設定できます。

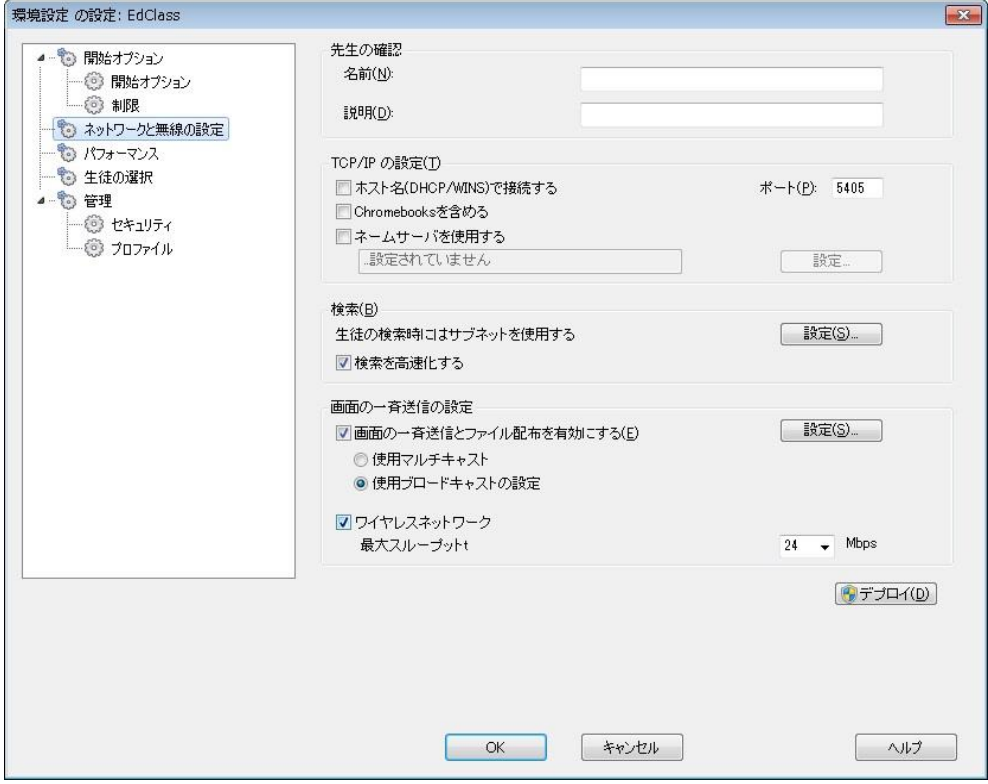

### 先生の確認

これらの設定を使用することで、先生を個人使用に設定できます。

### 名前

ネットワークで先生を識別するための名前を設定します。アスタリスクを設定すると、 コンピュータ名になります。

### 説明

先生に関する説明を設定します。生徒のタイトルバーに表示されます。

#### TCP/IP の設定

### ホスト名(DHCP/WINS)で接続する

通常、先生はホスト名ではなく、IP アドレスを使って生徒に接続します。 DHCP が使 われている環境では、生徒が再起動するときに IP アドレスが変更される場合がある ため、IP アドレスで接続できなくなる恐れがあります。このボックスにチェックしておく と、先生はホスト名を使って生徒に接続するようになります。

### ポート

TCP/IP では、通信を行うアプリケーションにポート番号が割り当てられている必要が あります。 EdClass のデフォルト登録ポート番号は 5405 です。

注意: ルーターをお使いの場合は、このポート番号を使ってデータの通信ができる ように設定されていることを確認してください。

### Chromebooks を含める

EdClass は Google Chromebooks に対応しています。チェックをするとクライアント検索 時に Chromebooks を含めます。

### ネームサーバを使用する

特定のネームサーバ/ゲートウェイに登録された IP アドレスの生徒を検索したい場合 は、このオプションを有効にします。開始オプションで設定された検索方法はそのまま 適用されますが、先生はUDP検索に代わって、特定の条件に一致する生徒をネーム サーバで検索します。設定をクリックしてネームサーバ/ゲートウェイの IP アドレスと セキュリティキーを入力します。

### 検索

#### 生徒の検索時にはサブネットを使用する

複数のサブネットやアドレスを使用しているネットワーク環境ではブロードキャストアド レスを設定します。検索時にブロードキャストメッセージが全アドレスに送信されま す。

#### 検索を高速化する

クライアントの検索や接続を高速にします。既定で有効になっています。

注意: 接続ができない生徒には、警告のアイコンが表示されます。警告アイコンの 上にマウスカーソルを置くと、接続が失敗した原因が表示されます。

### 画面の一斉配信の設定

#### 画面の一斉送信とファイル配布を有効にする

先生画面を生徒に送信する時、画面情報は各生徒に順番に送られます。画面の一 斉送信を有効にすると、画面情報は全コンピュータに一斉送信されます。回線が制 限されているネットワーク環境や大多数のコンピュータで画面送信を行う場合にパフ

注意: ネームサーバ/ゲートウェイの IP アドレスと、一致するセキュリティキーを入 力する必要があります。[設定] をクリックします。

ォーマンスを発揮します。

EdClass が生成したネットワークトラフィックは軽減しますが、新たにブロードキャスト パケットが発生します。この機能を使用する場合は、必ずネットワーク管理者に確認 してください。

注意: 画面送信とファイル転送にUDP/ブロードキャストの代わりに、マルチキャスト を使用することが可能です。「使用マルチキャスト」を選択することで、マルチ キャストパケットが、指定された IP マルチキャストアドレスに含まれているコン ピュータのみに送信されるようになります。

### 設定

画面の一斉送信オプションが有効にする場合は、設定ボタンを選択してブロードキャ ストアドレスを設定します。同一サブネット上で複数の先生が一斉に UDP/ブロードキ ャストを使用する場合、競合しないように異なるポートを使用してください。

### ワイヤレスネットワーク

ワイヤレスネットワーク上での画面送信パフォーマンスを最適化するには、このオプ ションにチェックを入れます。

### 最大スループット

ネットワーク経由でお使いの無線アクセスポイントに送信されるデータのレベルを制 御します。デフォルトのデータレートは 8Mbps です。必要に応じて、ルーターの速度 を反映するように変更してください。

### デプロイ

EdClassのデプロイダイアログが表示され、特定の教室にあるコンピュータに、生徒用 ソフトウェアをインストールできます。

# パフォーマンス設定

ネットワークで低速データを送信するように低速通信と減色を設定します。

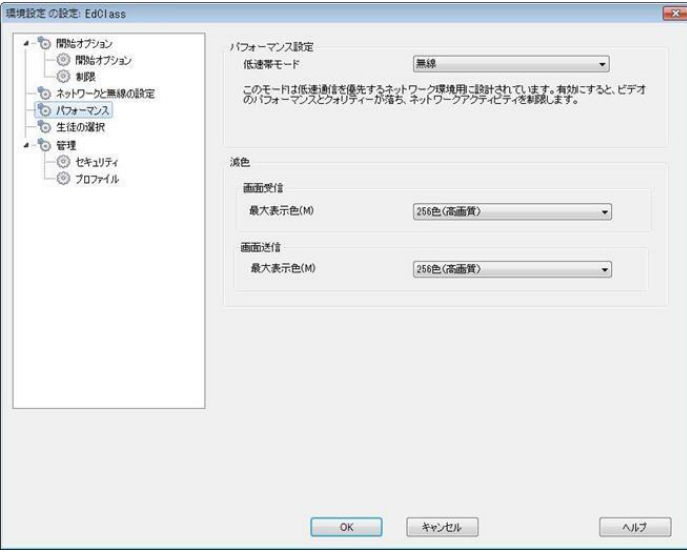

### 低速帯モード

このモードは低速通信を優先するネットワーク環境用に設計されています。有効にす るとビデオのパフォーマンスとクォリティを落とし、ネットワークアクティビティを制限し ます。

ドロップダウンリストからモード(無し、常時、無線)を選択します。無線を選択した場 合、無線 LAN で接続している生徒が検出されると、自動的に低速帯モードがオンに なります。

### 減色

#### 画面受信

生徒画面の受信時の最大色数を選択します。既定値は 256 色(高画質)に設定され ています。

#### 画面受信

先生画面を生徒に送信する時の最大色数を選択します。既定値は 256 色(高画質) に設定されています。

注意: これらのオプションを有効にした際には、リモートでアプリケーションを表示する 時にわずかに視覚的影響があります。マルチメディアファイルを表示する際に も影響があります。通常はネットワークの利用を優先する時に、これらのオプ ションを適用してください。

# 生徒の選択

先生コンソール開始時やそれぞれのモードにおいて、接続する生徒の設定を行いま す。

注意: ネームサーバの設定を行っている場合は、先生プログラムはこの生徒の選 択で行った設定を優先します。

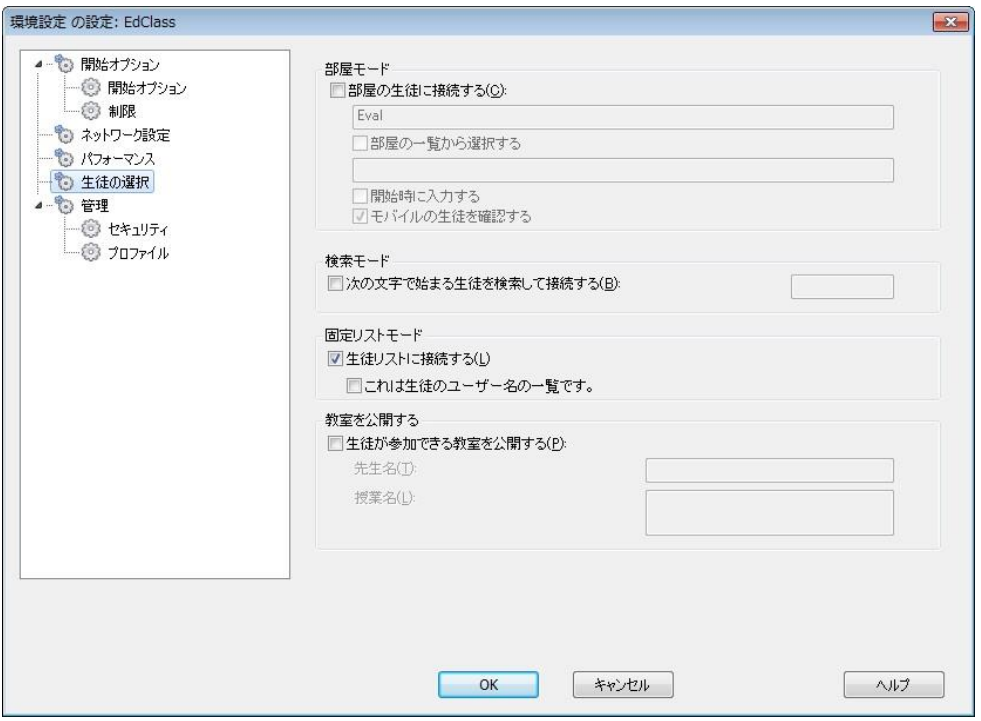

部屋モード

### 部屋の生徒に接続する

特定の教室にあるコンピュータに接続します。接続したい教室を指定します。

### 部屋の一覧から選択する

一覧から開始時に接続する部屋を選択することができます。必要な教室をカンマで 各値を区切り入力します。

### 開始時に入力する

先生プログラムの開始時に教室を指定するようにします。

#### モバイルの生徒を確認する

教室にいるモバイルコンピュータを使用した生徒を接続可能にします。

注意: 教室の設定は、生徒側の EdClass クライアント設定で行えます。

## 検索モード

## 次の文字で始まる生徒を検索して接続する

指定した文字列で始まるすべてのクライアントに接続します。一度接続した生徒のコ ンピュータは、生徒リストに保存されます。

## 固定リストモード

## 生徒リストに接続する

このボックスをチェックすると、生徒リストにある生徒に接続します。

## 教室を公開する

## 生徒が参加できる教室を公開する

上記のオプションでは、先生が接続可能な生徒を検索します。 このオプションを選択することで、クラスを作成して生徒から接続をします。

### 注意:

- 教室参加は TCP/IP 接続のみ対応しています。
- 教室参加は、ターミナルサービス環境には対応しておりません。
- クライアントが見つからない場合は、そのネットワーク検索の設定がされていない 場合があります。本マニュアルの「生徒検索時にサブネットを使用する」を参照し てください。
- 部屋モードや教室公開モードのどちらかで、ネームサーバを使用して生徒と接続 する場合、先生の環境設定とクライアント設定の両方に、ネーム/コネクションサ ーバの設定をする必要があります。
- Windows Vista 以降の OS が動作している先生のコンピュータでは、教室公開はサ ポートされていません。

# 管理 – セキュリティ

# 設定情報を保護する

パスワードを設定することで先生の設定内容を保護できます。設定すると、コントロー ル用のパスワードとは別に機能します。

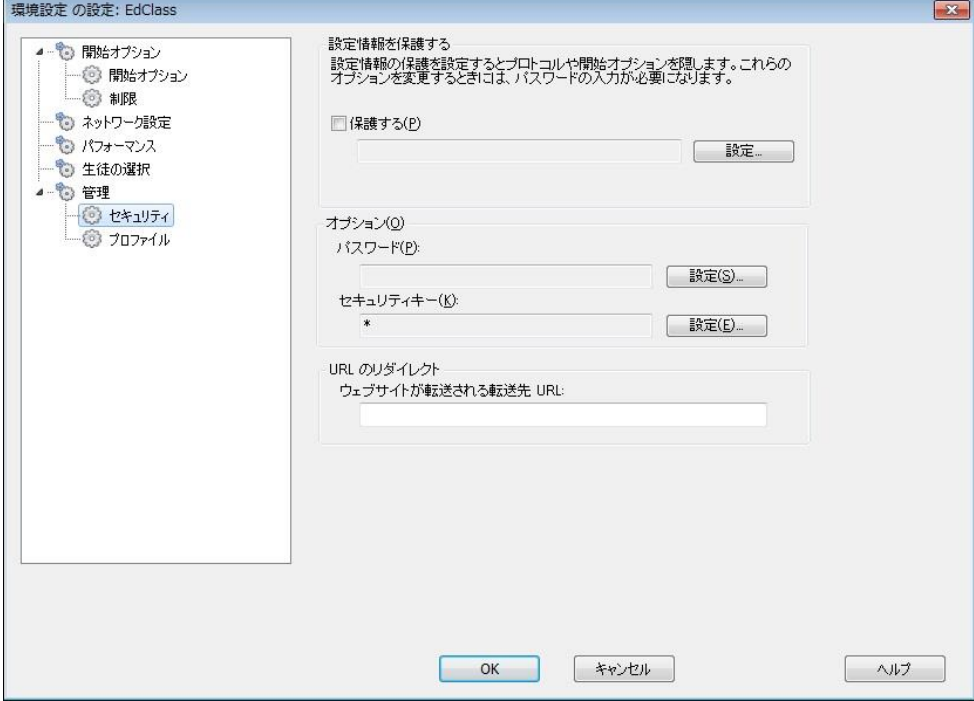

パスワードを設定するには保護するボックスにチェックをします。

コントロールユーザーが設定を変更する時に、パスワードの入力が必要となります。

# オプション

### パスワード

パスワードを設定すると、次回からプログラム起動時に、パスワードの入力を要求し ます。正しいパスワードを入力しないと先生を起動できません。

### セキュリティキー

セキュリティキーを設定すると、同じキーが設定されている先生と生徒だけが接続で きるようになります。セキュリティキーとしてアスタリスク(\*)を設定すると、セキュリテ ィキーはシリアル番号になります。先生と生徒に設定してください。

### URL のリダイレクト

禁止されたウェブサイトに生徒がアクセスした場合にリダイレクトさせる URL を指定で きます。

# 管理 – プロファイル

先生プロファイルの追加、編集、削除を行います。

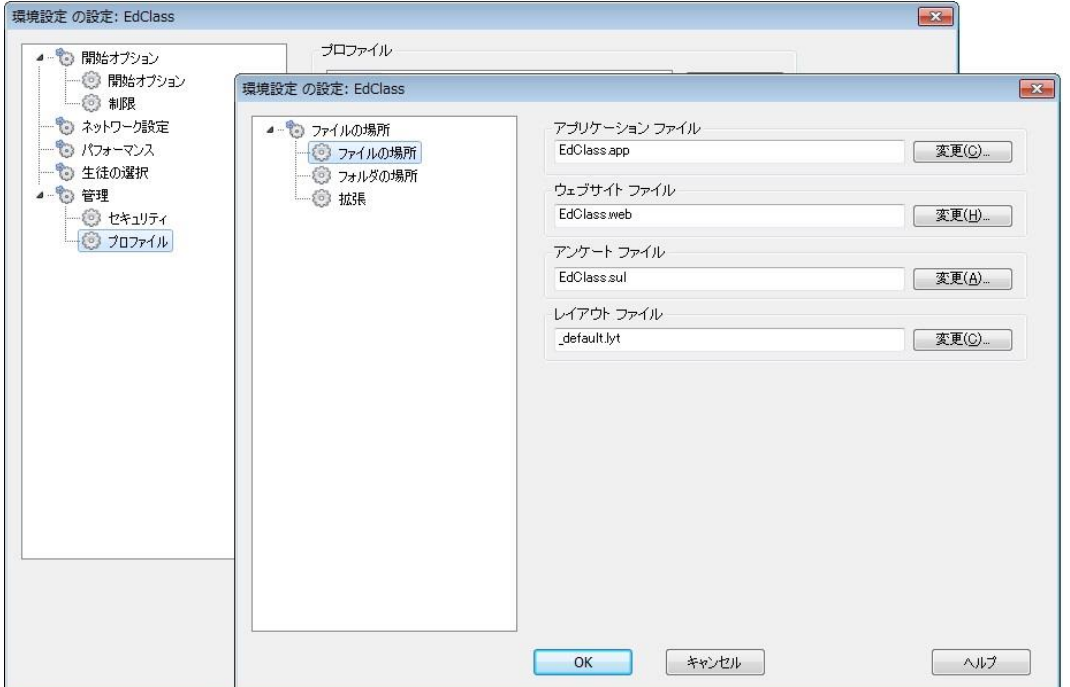

アプリケーションやウェブサイトの許可/制限リストを作成後、先生プロファイル にこの情報を追加することができます。先生プログラム起動時に、ユーザーは 開始するプロファイルを選択可能です。詳しくは本マニュアルの先生プロファイ ルの項目を参照してください。

- 新しいプロファイルを作成するには追加をクリックします。
- プロファイルを削除するには、プロファイル名を選択し、削除をクリックしま す。
- 新規または既存のプロファイルにファイルを追加する場合は、プロファイル 名を選択して、編集をクリックします。

製品の次の項目をプロファイル化できます。変更をクリックして先生プロファイ ルに含めるファイルを参照します。

# ファイルの場所

## アプリケーションファイル

許可/制限アプリケーションの詳細が保存されています。デフォルトファイル名 は EdClass.app です。アプリケーションの許可/制限の設定方法についてはアプ リケーションの管理を参照してください。

## ウェブサイトファイル

許可/制限ウェブサイトの詳細が保存されています。デフォルトのファイル名は EdClass.web です。許可/制限ウェブサイトの設定方法についてはウェブの管理 を参照してください。

### アンケートファイル

作成したアンケートが保存されています。デフォルトのファイル名は EdClass.sul です。詳しくはアンケートの項目を参照してください。

## レイアウトファイル

先生ウィンドウで表示した生徒の位置や背景画像が保存されています。デフォ ルトのファイル名は、LAYOUT.LYT です。詳しくは、レイアウトの項目を参照して ください。

#### 単語リストファイル

※ この機能は使用できません。

### フォルダの場所

# テスト実施のレポートフォルダ

テストコンソールの結果を保存する場所を指定します。 空欄の場合 C:\Program Files\EdClass\Tests\Reports に保存されます。

### テスト実施の試験フォルダ

テストを保存する場所を指定してください。

### 教室リストフォルダ

教室リストを保存する場所を指定してください。

### 学習ノートフォルダ

学習ノートの保存場所を指定します。

### オーディオ録音フォルダ

録音したオーディオの保存場所を指定します。

## 拡張

先生プロファイルに生徒、グループリストを追加することができます。デフォルト では出来ません。適用する前にスタートアップ時の現在の接続方法を考えてく ださい。

# クライアントファイル

起動時に先生が接続する「生徒リストの接続リスト」を保存しています。デフォ ルトファイル名はclient.nss です。詳細は生徒リストの接続を参照してください。

# グループファイル

作成した生徒グループの情報を保存しています。デフォルトファイル名はgrou p.nss です。詳細はグループで作業を行うを参照してください。

# 共有データファイルを使用する

このオプションにチェックすると、他のユーザーとデータファイルを共有すること ができます。

# 先生コンソールの設定を変更する

特定の条件や環境に合ったリモートコントロールが行えるように様々なカス タマイズ 可能なオプションがあります。

また、先生コンソールには全体もしくは個々の生徒レベルで設定を適用するオプショ ンがあります。

### グローバルコンフィグ設定を調整する

1. コントロールウィンドウのメニューから「表示】「現在の設定」を選択します。

リモートコントロール 画面受信 キーボード/マウス リプレイファイル サウンド ファイル転送 ユーザーインターフェース グループリーダー

- 2. オプションの有効/無効を設定します。
- 3. 完了したら、[OK] をクリックします。選択した設定が全クライアントに適用され、次 回の接続用に自動的に保存されます。

### 各クライアントの構成設定

画面受信、キーボード/マウス、リプレイファイルやオーディオといったリモートコントロ ール設定はクライアントごとにカスタマイズ可能です。例えば、あるクライアントは遅い 回線なので圧縮を使用し他のクライアントは圧縮を使用しないようにできます。

### 各クライアントの構成設定の設定

- 1. クライアントを 画面受信 します。
- 2. 画面受信ウィンドウのメニューから「表示】「クライアントの構成設定]を選択しま す。
- 3. 設定ダイアログが表示されます。関連するオプション、画面受信 キーボード/マウ ス 、リプレイファイル、オーディオを選択します。
- 4. 画面受信中のオプションの有効 / 無効を設定します。

# 先生コンソールの設定 一画面受信

このタブでは、生徒の画面を先生コンソールで見るときの各種条件を設定します。生 徒の画面を表示する時に使用するフォントや生徒機のマウスとキーボードの制御方 法などを設定できます。

[画面受信] タブには、以下のような設定項目があります。

- 1. 全生徒に対して設定を有効にする場合は、先生コンソールのメニューから [表 示][現在の設定-画面受信] を選択します。
- 2. 画面受信中の生徒に対して設定を有効にする場合は、生徒を画面受信して画面 受信メニューより [表示][構成設定-表示]を選択します。

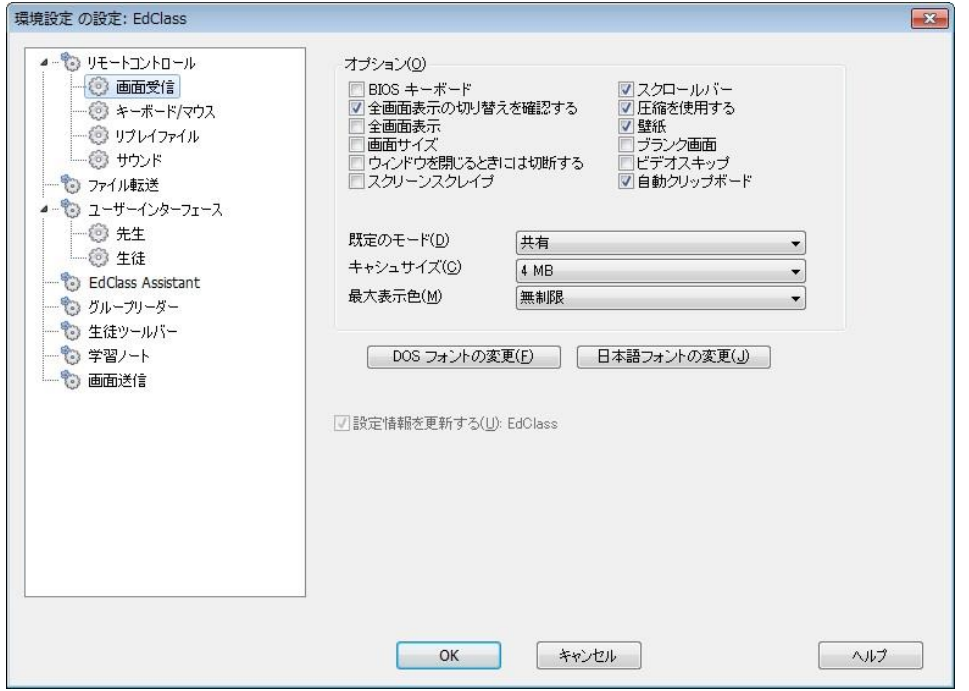

#### BIOS キーボード

先生コンソールで生徒コンピュータのキーボードをエミュレートする際に、ハードウェ アレベルではなく、BIOS レベルでエミュレートするようになります。先生のキー入力に 生徒のアプリケーションが正しく反応しない場合は、このボックスにチェックをいれま す。この項目は、デフォルトのハードウェアレベルでのエミュレーションで問題がある 場合にだけチェックしてください。

#### 全画面表示の切り換えを確認する

先生コンソールで生徒の画面表示を全画面表示モードに切換えるときに確認のダイ アログが表示されるようになります。

### 全画面表示

生徒の画面を全画面で表示します。

### 画面サイズ

生徒の画面全体が画面受信ウィンドウ内に収まるように自動的に縮小または拡大さ れて表示されるようになります。

### ウィンドウを閉じる時には切断する

画面受信ウィンドウを閉じたときに、その生徒機と切断されるようになります。生徒と の作業終了後に切断し忘れる心配がなくなります。

#### スクロールバー

チェックを外すと、画面受信ウィンドウのスクロールバーが表示されなくなり、画面の 表示範囲が少し広くなります。

### 圧縮を使用

画面受信の転送データ(画面更新のデータ)が圧縮されます。このチェックボックスの 状態は、[設定情報の設定] ダイアログボックスの [一般] タブにも反映されます。

#### 壁紙

先生コンソールに生徒の画面の壁紙が表示されるようになります。壁紙を表示すると 画面更新に時間がかかるため、通常、この項目はチェックしないことをお勧めします。

#### ブランク画面

チェックすると、画面受信中に、生徒機側の画面が非表示(真っ暗な画面)になりま す。

#### ビデオスキップ

チェックすると、生徒の画面の連続した動きが一部間引かれて送信されるようになり、 画面受信のパフォーマンスが向上します。

### 自動クリップボード

有効になっている場合、データのコピーが簡単におこなえます。Ctrl+C と Ctrl+V の ショートカットを使って先生と生徒間のクリップボードでデータのコピーが自動で行わ れます。

### 既定のモード

画面受信を開始するとき、デフォルトでは、共有モードになります。別のモードで画面 受信を開始したい場合は、一覧から選択してください。

## キャッシュサイズ

画面受信のパフォーマンスを上げるために、先生コンソールではキャッシュが使われ ています。キャッシュサイズは 1MB~16MB の間で設定でき、設定したサイズが生徒 機ごとに個別に用意されます。生徒機でサイズの大きいビットマップを多用するアプリ ケーションを使用している場合は、キャッシュサイズを大きく設定することでパフォー マンスを上げることができます。

この設定項目は、画面受信中に変更することはできません。

## 最大表示色

先生コンソールに送信される生徒の画面の色数を制限できます。その結果、通信情 報量を少なくでき、ネットワークの負荷を低減できます。生徒機で標準の 16 色のパレ ットしか使用しないアプリケーションを使用する場合は、色数を 16 色に減らしてくださ い。画面受信中にこの項目の設定を変更することはできません。

### DOS フォントの変更

DOS 画面の表示用フォントを変更するときは、このボタンをクリックします。DOS 画 面の表示用フォントとは、 Windows の MS-DOS プロンプトを全画面表示している生 徒の画面が、先生コンソールに表示 されるときに使われるフォントの種類とサイズで す。Windows では、MS-DOS プロンプトの内容はグラフィックフォントを使って表示さ れます。先生コンソールで Windows を高解像度で表示している場合は、フォントサイ ズをかなり大きくしなければ全画面表示の MS-DOS ボックスが忠実に再現されませ  $\mathcal{L}_{\alpha}$ 

## 日本語フォントの変更

DOS 画面の日本語表示用フォントを変更するときは、このボタンをクリックします。

# 先生コンソールの設定 - キーボード/マウス

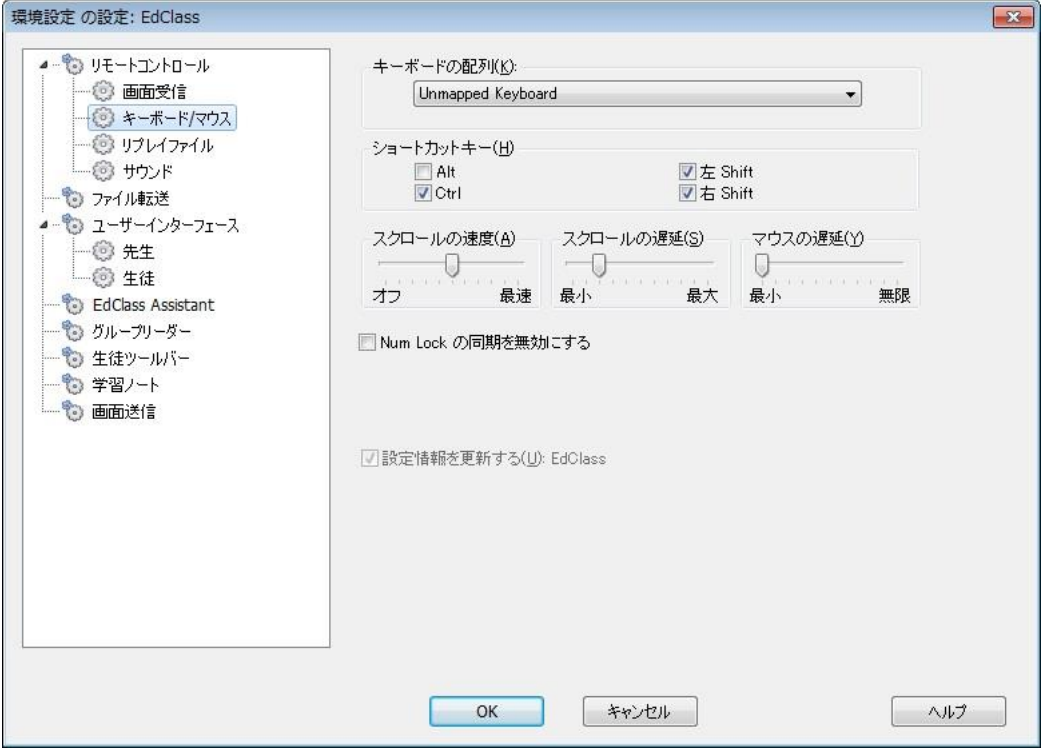

## キーボードの配列

先生コンソールのキーボードの配列を一覧から選択します。画面受信中に先生が入 力したキーは選択した配列で生徒のキーにマッピングされます。同じ配列のキーボー ドをお使いの場合は [Unmapped Keyboard] を選択してください。

## ショートカットキー

全画面表示モードで画面受信をしている時にウィンドウ表示に戻る、キーの組み合わ せです。ショートカットキーとして使用したいキーをチェックしてください。 3 つのキー の組合せを認識できないキーボードをお使いの場合は、 2 つのキーの組み合わせ を設定してください。生徒の画面解像度が先生より低い場合は、ショートカットキーを 使わずに画面受信ウィンドウの外側をクリックするとウィンドウ表示に戻れます。

### スクロールの速度

画面受信ウィンドウ内に生徒の画面全体を表示しきれない時は、先生のマウスを画 面受信ウィンドウの端に移動することで画面を自動的にスクロールします。このスク ロール速度をスライドバーで調整します。

### スクロールの遅延

自動スクロールが動作するまでの遅延時間を設定します。マウスを画面受信ウィンド ウの端に移動させた時すぐにスクロールするようにしたい場合は、スライドレバーを 最小の方に動かしてください。しばらく間隔を置いてからスクロールさせる場合は最 大の方に動かします。

### マウスの遅延

画面受信中にマウス操作をするときに、マウス操作の更新情報が生徒機に送信され るレートを調整できます。 無限の方に移動すると帯域幅を節約し、最小に移動すると マウス操作がすぐに反映されます。遅いネットワーク回線をお使いの場合に効果を発 揮します。

### Num Lock の同期を無効にする

コントロールにノートパソコンをお使いの場合は標準のデスクトップパソコンのキーボ ード操作と同じになります。

# 先生コンソールの設定 - リプレイファイル

リプレイファイルは先生が遠隔操作/画面受信中に生徒で行った画面アクティビティを 記録して再生できます。

詳細は リプレイファイルを使用する の項目を参照してください。

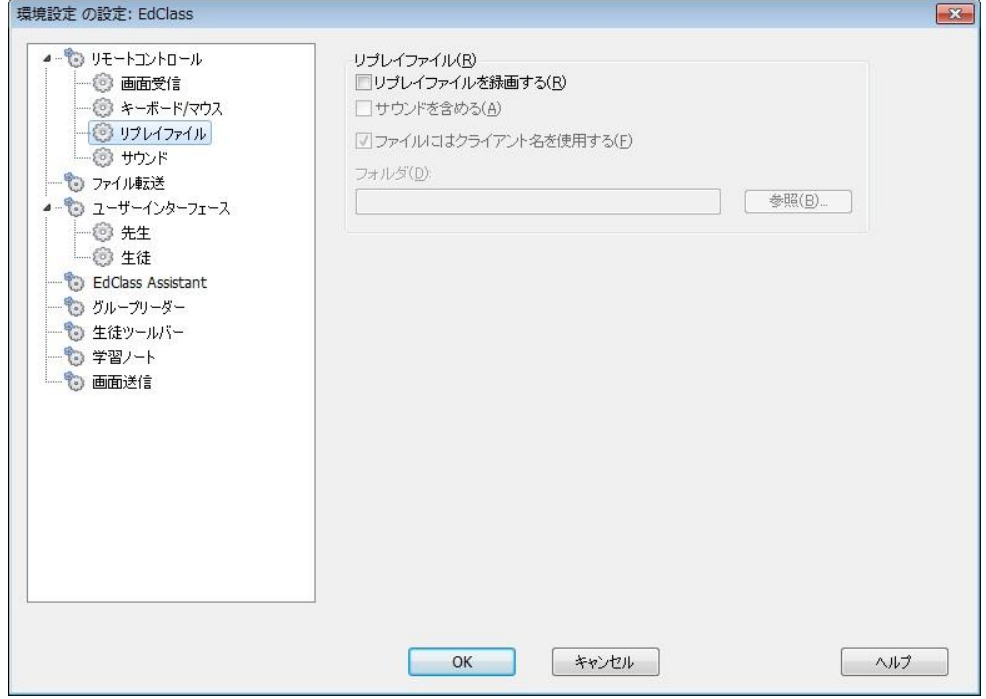

## リプレイファイルを録画する

リプレイファイルの記録を有効にする場合は、このオプションをチェックします。

### サウンドを含める

生徒コンピュータがオーディオを設定している場合、先生からのマイクナレーションを 録音することができます。有効にするには、このボックスにチェックをします。

注意: デスクトップのサウンド、音楽などは録音できません。

### ファイルにはクライアント名を使用する

各リプレイファイルを識別するために、ファイル名にクライアント名や録音の日付 / 時間を前部に付けます。またこのボックスをチェックしない場合は、00000001.rpf の 様な連続した名前になります。

## フォルダ

リプレイファイルの保存先を指定します。

# 先生コンソールの設定 ー サウンド

サウンドサポートを使用するための設定オプションです。2 つの方法で設定できます。

- 1. すべてのクライアントセッションの設定を適用するには、コントロールウィンドウの メニューから [表示][現在の設定 - サウンド] を選択します。
- 2. 個々のクライアントセッションの設定を適用するには、クライアントを画面受信し、 画面受信ウィンドウのドロップダウンメニューから「表示】「クライアントの設定 -サウンド] を選択します。

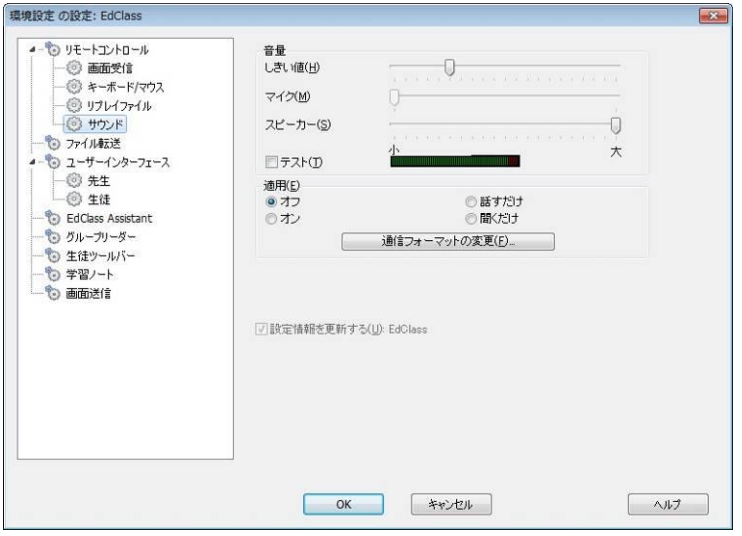

## 音量

しきい値 - マイクの感度 マイク – マイクの音量 スピーカー – スピーカーの音量

### テスト

上記の設定をすべてテストするには、このボックスにチェックをつけます。

### 適用

オン – サウンドを有効にします。 オフ – サウンドを無効にします。 話すだけ – 先生コンソールのサウンドを話すだけの機能に切り換えます。

聞くだけ – 先生コンソールのサウンドを聞くだけの機能に切り換えます。

「通信フォーマットの変更」ボタンを選択すると、通信フォーマットを変更することがで きます。許容範囲の品質レベルのみを使用してください。高品質の設定は、画面更新 のパフォーマンスに影響を与えます。

# 先生コンソールの設定 - ファイル転送

ファイル転送の設定を構成することができます。コントロールウィンドウのメニューか ら [表示][現在の設定 - ファイル転送] を選択します。ここでは、情報の表示方法を 変更し、操作を実行する前に確認するなどの安全機能を設定することができます。

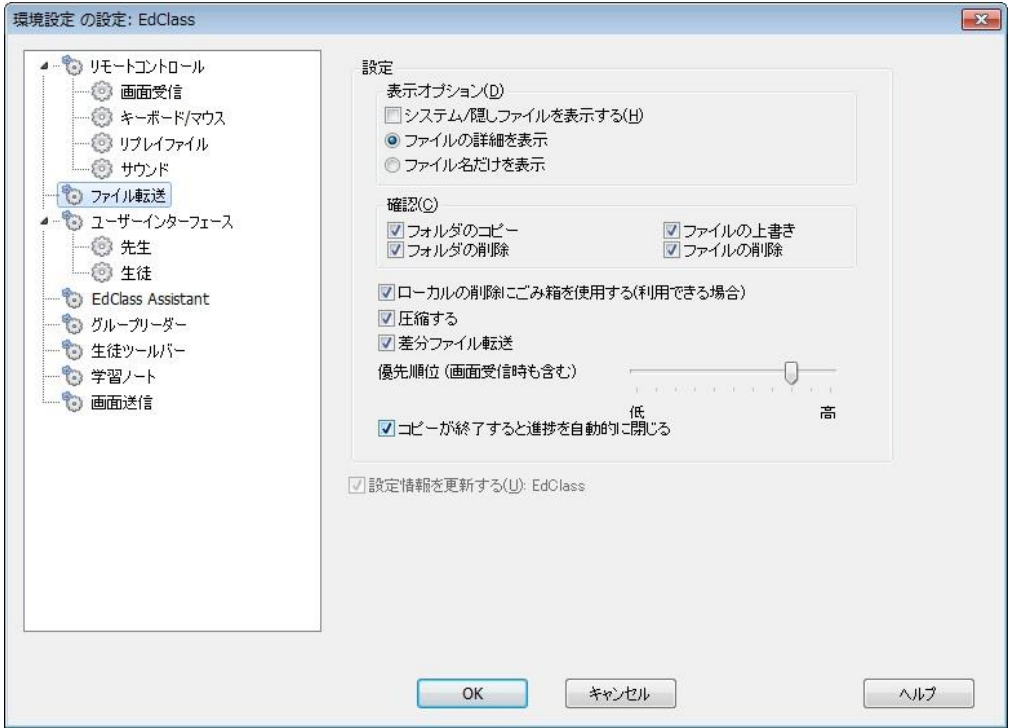

# 表示オプション

## システム/隠しファイルを表示する

チェックを入れると、システムおよび隠し属性を持つすべてのファイルを表示します。 デフォルトでは、このオプションはオフになっています。

### ファイルの詳細を表示

一覧表示内の各ファイルの情報を複数の列で表示します。ファイルサイズ、更新日、 属性とショートファイルネームを表示します。ファイル転送のユーザーインターフェー スの表示スタイルボタンを使用して、この状態とファイル名だけの状態に切り換えるこ とができます。

### ファイル名だけを表示

ファイル一覧にファイル名だけを表示します。より多くのファイルを同時に表示するこ とができます。

### 確認

フォルダやファイルを削除するようなファイル操作を実行するときに、コントロールに 確認ダイアログボックスを表示することが可能です。データの偶発的な損失を防ぐこ とができます。ユーザーインターフェースに精通している場合は、必要に応じて、これ らのオプションをオフにできます。デフォルトでは、すべての確認設定がオンになって います。

### フォルダのコピー

フォルダ構造をコピーする前に、ユーザーに確認します。

### フォルダの削除

フォルダ構造を削除する前に、ユーザーに確認します。

### ファイルの上書き

チェックが付いている場合、既存のファイルを上書きする前に確認ダイアログが表示 されます。チェックが付いていない場合でも、システム/隠しファイルが上書きされる場 合は、確認メッセージが表示されます。

### ファイルの削除

1 つまたは複数のファイルを削除する前に確認ダイアログが表示されます。

#### ローカルの削除にゴミ箱を使用する (利用可能な場合)

ローカル側から削除されたすべてのファイルはゴミ箱へ送られます。デフォルトでこれ は有効になっています。

### 圧縮する

クライアントとの通信時にファイル転送、画面受信またはチャットセッションに関わらず、 送受信されるデータを圧縮します。データも暗号化されるので、セキュリティの一つの 手段を提供します。

### 差分ファイル転送

差分ファイル転送は、変更されていない情報の転送をスキップすることでパフォーマ ンスを向上させます。転送されるファイルが既に送り先のフォルダに存在する場合は、 ファイルの変更部分だけが更新されます。

差分ファイル転送は、デフォルトで有効になっています。

## 優先順位(画面受信時も含む)

同時にクライアント画面の表示とファイルを転送している場合は、それぞれの操作は、 他のパフォーマンスに影響を与えます。画面受信の反応を向上させるには、ファイル 転送操作の優先順位を減らします。またその逆も同じです。ファイル転送に高い優先 順位を与えるには左に、クライアント画面受信に高い優先順位を与えるには右に、コ ントロールをスライドさせます。クライアントの画面を表示していない場合は、この設 定は無視されます。

## コピーが終了すると進捗を自動的に閉じる

完了時にファイル転送の進捗ダイアログを自動的に閉じます。ファイル転送の結果を 確認したい場合は、このオプションのチェックを外します。

# 先生コンソールの設定 ー 先生のユーザーインターフェース

コントロールウィンドウのメニューから [表示][現在の設定][ユーザーインターフェー ス] を選択することで、次のインターフェースオプションを設定することができます。

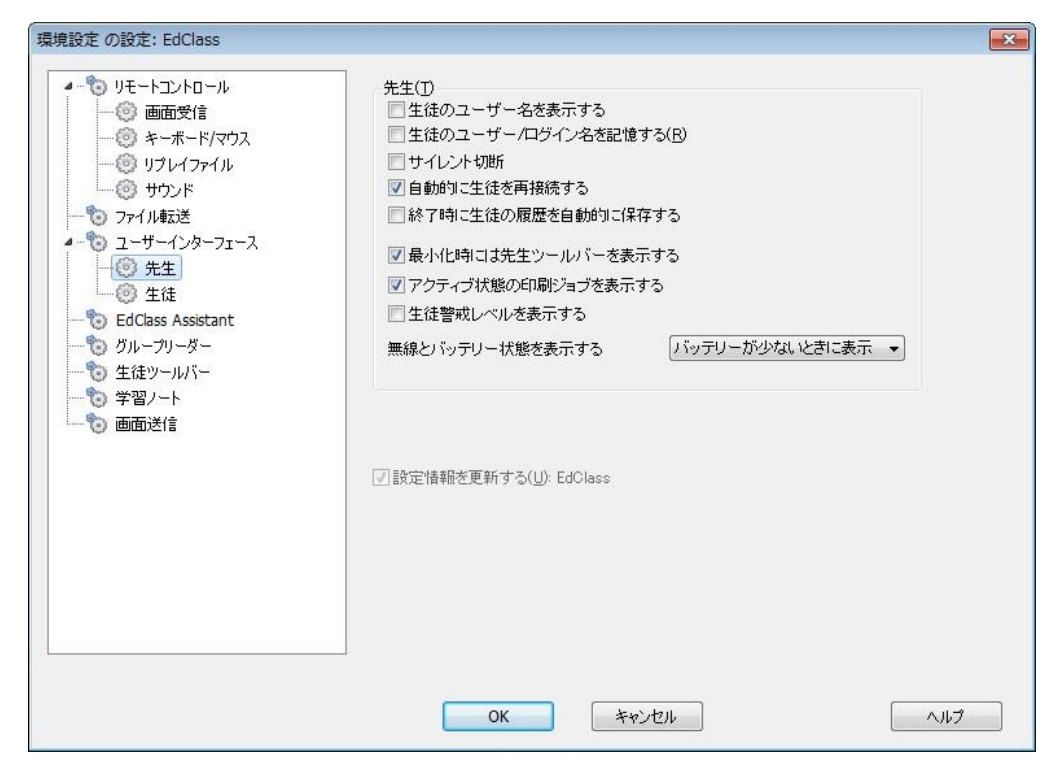

## 生徒のユーザー名を表示する

生徒登録 を実行時にクライアントのログイン名を取得してコントロールウィンドウに 表示させる場合は、このオプションにチェックをしてください。

### 生徒のユーザー/ログイン名を記憶する

生徒リストの生徒のユーザー/ログイン名を保存する場合はこのオプションにチェック をします。

### サイレント切断

セッション中にコントロールからクライアントが誤って切断すると先生コンソールにプロ ンプトが表示されます。この警告を非表示にする場合は、このオプションにチェックを します。

## 生徒に自動再接続

生徒が誤って切断してしまった場合、自動的にリモートコントロールセッションに再接 続します。

## 終了時に生徒の履歴を自動的に保存する

このオプションにチェックを入れると、先生コンソールを終了時にインターネット、アプ リケーション、印刷、メッセンジャーの履歴を CSV ファイルで自動的に保存します。

## 最小化時には先生ツールバーを表示する

先生コンソールを最小化すると、EdClass の主要機能にアクセス可能な先生コンソー ルツールバーが表示されます。このオプションを無効にする場合は、チェックを外して ください。

## アクティブ状態の印刷ジョブを表示する

全ての表示モードで稼動中の印刷ジョブを表示します。

### 生徒警戒レベルを表示する

生徒は、生徒ツールバーからアラートを発信することができ、先生側の生徒アイコン は発信されたアラートの種類によって色が変化します。このオプションでアラートを表 示または非表示にすることができます。

## 無線とバッテリー状態を表示する

無線とバッテリー状態の両方を表示するように選択することができ、10%以下になった バッテリーレベルだけを表示することもできます。

# 先生コンソールの設定 - 生徒のユーザーインターフェース

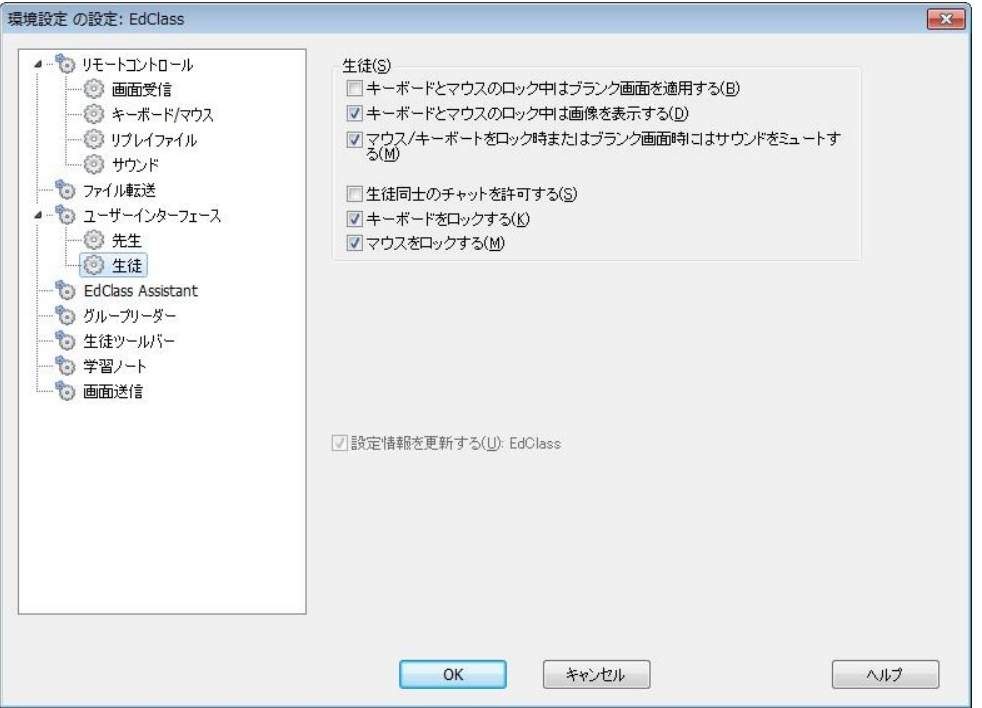

## キーボードとマウスのロック中はブランク画面を適用する

キーボード / マウスをロックした時にクライアントの画面をブランクにします。画面受 信中にクライアントの画面をブランクにすることも可能です。

## キーボードとマウスのロック中は画像を表示する

キーボード / マウスをロックした時にクライアントの画面に画像を表示します。 クラ イアント設定-生徒機拡張設定 ダイアログでファイルの保存先を指定して画像を変 更します。

### マウス/キーボードをロック時またはブランク画面時にはサウンドをミュートする

マウス/キーボードのロック時またはブランク画面時に生徒側のサウンドをミュートに します。

### 生徒同士のチャットを許可する

このオプションにチェックをすると生徒が接続中の他の生徒とグループチャットを開始 できるようになります。

# キーボード(マウス)をロックする

ロック機能を使用すると、デフォルトでは生徒機のマウスとキーボードがロックされま す。

# 注意: キーボードとマウスのロック中はブランク画面を適用する が有効な場合は両 方のボックスに必ずチェックをしてください。

# 先生コンソールの設定 - グループリーダー

グループ と一緒に作業をする時に、先生はグループ内の生徒をグループリーダーに することが可能です。

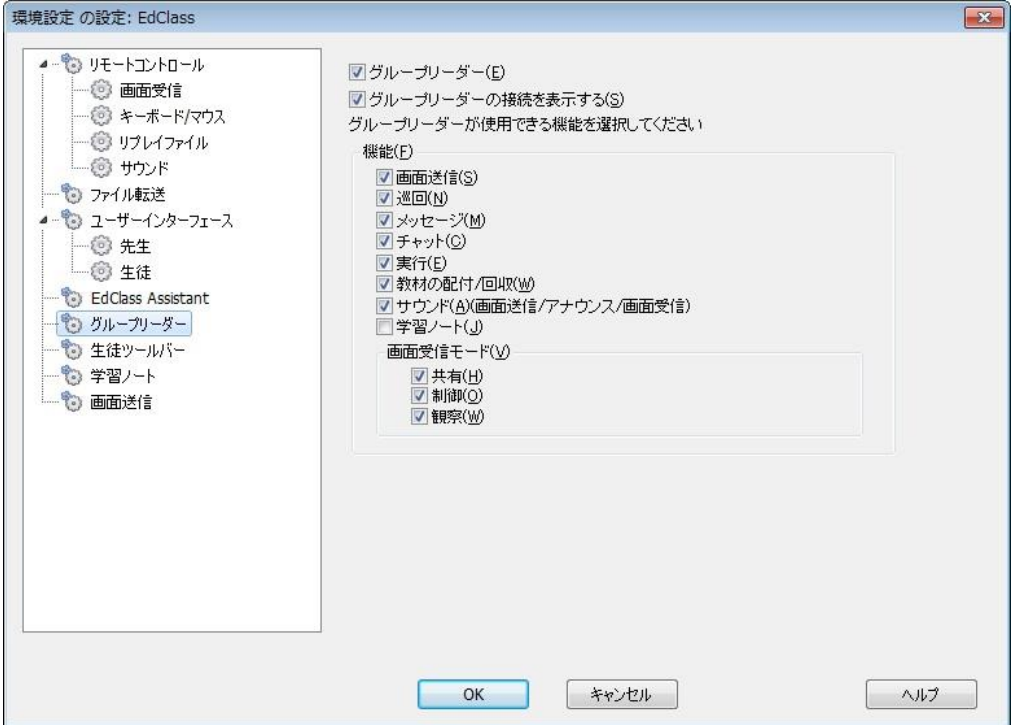

# グループリーダー有効

グループリーダー機能が有効になります。

# グループリーダーの接続を表示する

全てを表示モードでグループリーダーとそのグループの生徒のリンクが確認できるグ ループリーダー接続が表示されます。

### 機能

グループリーダーが使用できる機能を選ぶことができます。

デフォルトではすべてのグループリーダー機能が有効になっています。ボックスのチ ェックを外して機能を無効にできます。

# 先生コンソールの設定 - 先生アシスタント

先生アシスタントの設定を構成します。

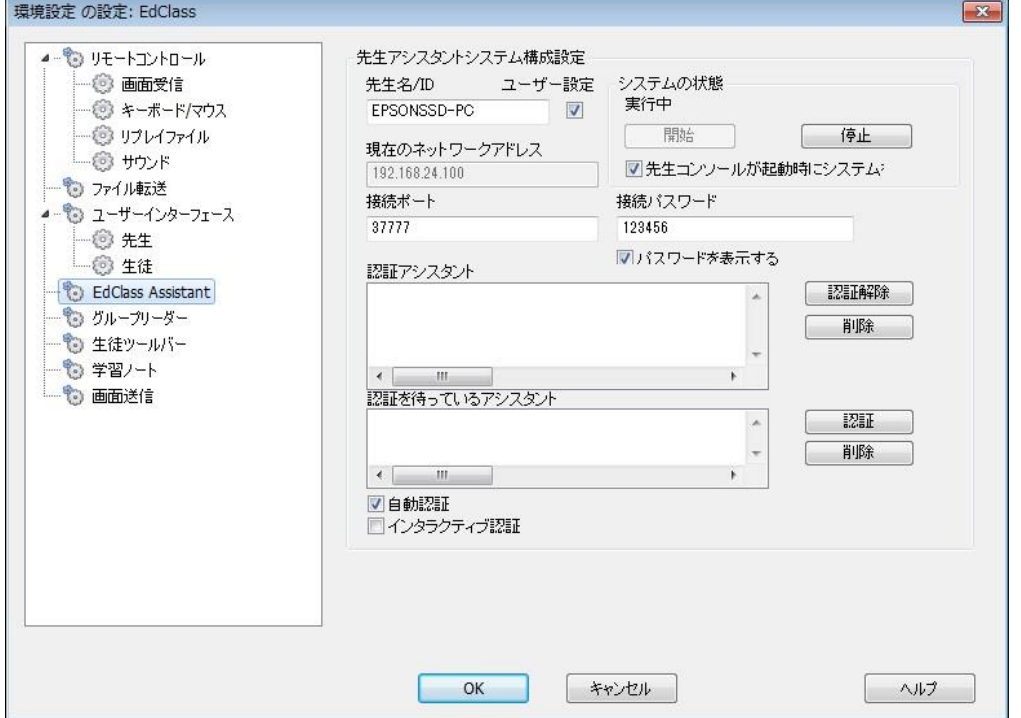

#### 先生名/ID

先生アシスタントに表示される名前です。カスタムを選ぶと先生に自分の名前を入力 することができます。

### システムの状態

現在のシステムの状態を表示します。ここからシステムを開始または停止することが できます。

### 先生コンソールが起動時にシステムを開始する

先生が開始するとシステムは自動的に開始します。

## 現在のネットワークアドレス

先生コンピュータの IP アドレスを表示します。

### 接続ポート

ポート番号を入力します。デフォルトのポートは 37777 です。

## 接続パスワード

先生アシスタントが先生に接続するために使用するパスワードを入力します。

## パスワードを表示する

接続パスワードの表示/非表示を切り換えます。

### 認証アシスタント

先生に接続するために認証された先生アシスタントの一覧です。ここからアシスタント を削除、または認証解除ができます。

## 認証を待っているアシスタント

先生に接続するための認証を待っている先生アシスタントの一覧です。アシスタント を許可するには認証をクリックします。

## 自動認証

正しいパスワードを入力すると先生アシスタントは自動的に認証されるようになりま す。

# インタラクティブ認証

先生アシスタントは先生に接続するためには手動認証が必要になります。

# 先生コンソールの設定 - 生徒ツールバー

## 生徒ツールバーの設定をします。

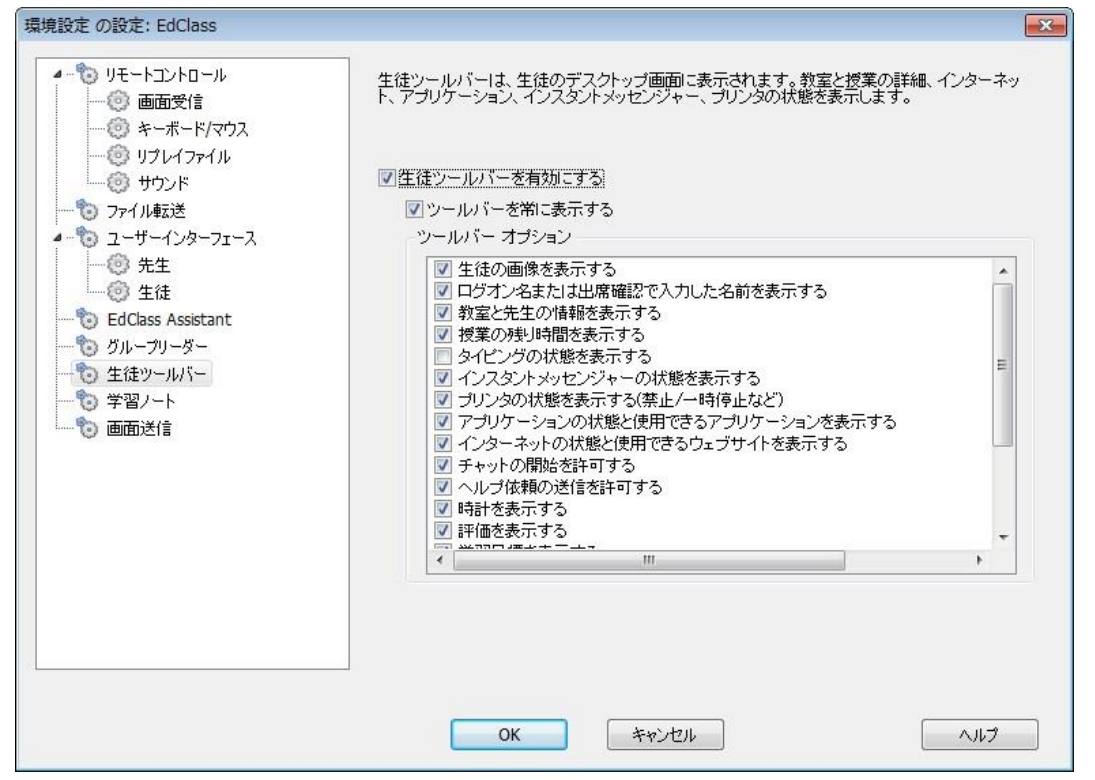

## 生徒ツールバーを有効にする

生徒ツールバーを有効にします。

## ツールバーを常に表示する

生徒の画面上部にツールバーが常に見えるようにするか自動非表示にするか決定し ます。

### ツールバーオプション

生徒ツールバー上に表示するオプションを選びます。

# 先生コンソールの設定 - 学習ノート

学習ノートは、授業のキーポイントをまとめて携帯用 PDF ファイルに保存して提供さ れます。先生用に保存する学習ノートの設定をカスタマイズするには、これらのオプ ションを使います。生徒用学習ノートの設定をカスタマイズするには、[スタート][プロ グラム][EdClass][EdClass 生徒の構成設定 – 学習ノート] を選択します。

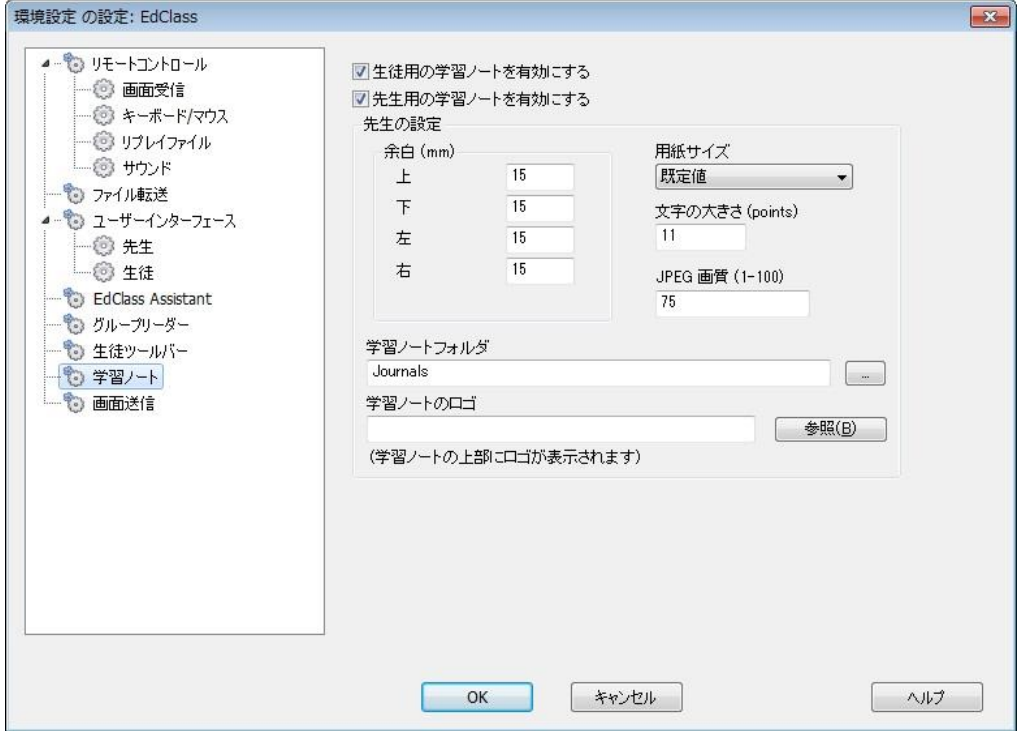

## 生徒の学習ノートを有効にする

生徒用の学習ノートを起動します。

### 先生用の学習ノートを有効にする

有効にした場合、先生が確認できる学習ノートのコピーが保存されます。

## 先生の設定

余白 (mm)

学習ノートの上下左右の余白を調整します。

## 用紙サイズ

生徒学習ノート用の用紙サイズオプションを選択します。

# 文字の大きさ (points)

学習ノートで使用するフォントのサイズを設定します。

#### JPEG 画質 (0-100)

学習ノート内の画像の画質を設定します。デフォルトは 100 になっています。

## 学習ノートフォルダ

学習ノートの保存場所を指定します。

## 学習ノートのロゴ

学習ノートの上部に表示される画像を追加することができます。

# 先生コンソールの設定 - 画面送信

画面送信機能は、生徒全員、一部、1 人の画面に先生の画面を表示することができ ます。ここで画面送信の設定ができます。

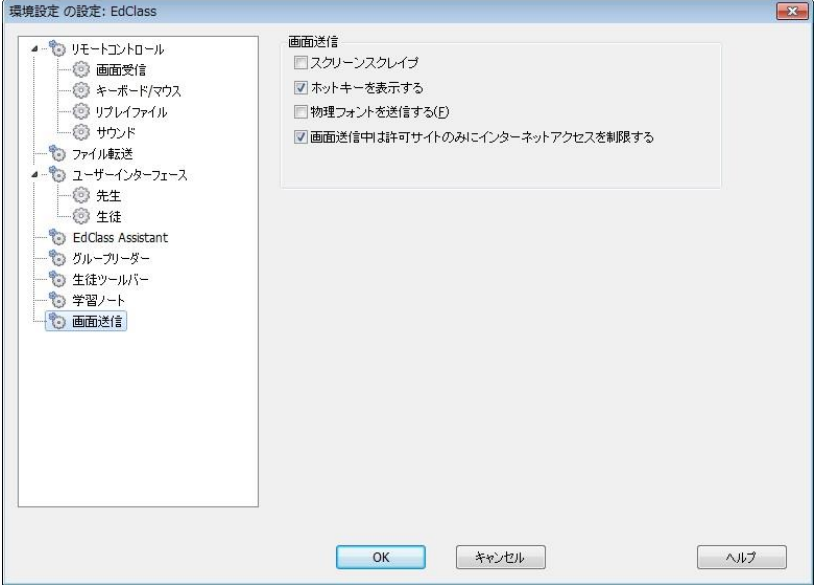

# スクリーンスクレイプ

EdClass は、画面受信されるパソコンのビデオドライバにフックして画面情報のデータ を送受信します。しかし、特定のアプリケーションがドライバをバイパスにしている場 合、この方法が上手く動作しない場合があります。そのような場合は、画面のスナッ プショットを送受信する、スクリーンスクレイプモードを有効にします。ネットワークに影 響が出ますが、クライアント画面を忠実に再現できます。

## ホットキーを表示する

画面送信中に先生が行った全ての操作を生徒が確認できるようにするには、ホットキ ーの使用を有効にします。 先生が使用したキーの組み合わせ(例: CTRL+V )が先 生、生徒両方の画面にバルーンで表示されます。

### 物理フォントを送信する

データ量を軽減するためにフォント情報をローカルで参照するようにします。生徒コン ピュータは送信情報に近いフォントを内部で参照します。大抵の場合は同じフォント が存在しています。存在しない場合は、このボックスにチェックをして有効にします。

### 画面送信中は許可サイトのみにインターネットアクセスを制限する

ショー中に不適切なウェブサイトが生徒に表示されてしまうのを防止するために承認 サイトリストのウェブサイトにしかアクセスできなくなります。

# テクニカルコンソール

教室管理の方法は、単に的確なツールを先生たちに提供するだけではありません。 学校内のすべてのコンピュータを維持、管理できるようにすることが重要です。 EdClass は技術者やネットワーク管理者向けのテクニカルコンソールを搭載していま す。

注意: テクニカルコンソールは、他の EdClass コンポーネントと一緒にインストール、 もしくは、単体でインストールできます。

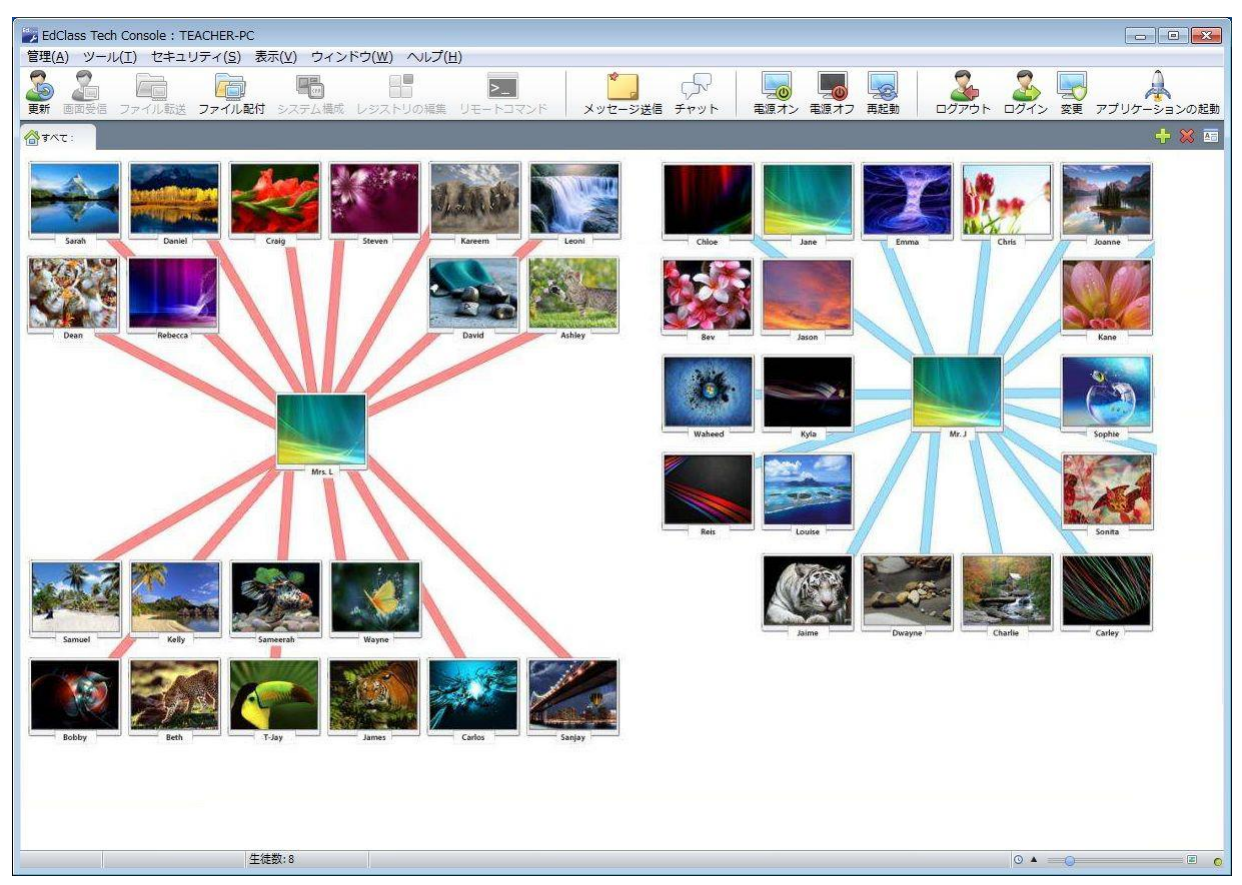

テクニカルコンソールを起動するには、

[スタート][すべてのプログラム][EdClass][EdClass テクニカルコンソール] を選択しま す。

はじめてテクニカルコンソールを起動すると、設定画面が表示されます。ここでは、起 動時に接続するクライアントを指定できます。このダイアログは、次回の起動では表 示されません。

注意: 必要に応じて、接続が確立されると先生のコンピュータにメッセージを表示さ せることができます。詳しくは、生徒のセキュリティタブを参照してください。
リストビューでは、接続された生徒は、2 つの異なる方法で表示できます。 縮小版モードは、手軽に生徒の行動をモニタリングできる方法として、クライアントの 画面をサムネイルで表示します。

詳細モードは、名前、IP アドレス、ユーザー名、使用中のアプリケーションとウェブサ イト、起動しているアプリケーションとウェブサイトなどの生徒マシンの詳細を表示しま す。

モードを切り換えるには、[表示][縮小版/詳細] を選択するか、ツールバーの表示ア イコンをクリックします。

注意: 詳細モードでは、生徒のアイコンを右クリックして、アプリケーションやウェブ サイトの起動や終了を行うことができます。

ステータスバーから、便利な「スライダー」バーを使用してクライアントの縮小画面の サイズを変更、縮小画面の更新間隔を変更、ウィンドウに合わせて表示させる縮小 画面のサイズを調節することができます。

先生用と生徒用では、異なるアイコンが表示されるため、簡単に判別することができ ます。

また、先生から生徒への接続が確認できる接続バーが表示されます。

先生機として表示するように手動でコンピュータを設定できます。必要なクライアント を右クリックしてプロパティをクリックします。[全般] タブを選択し、「これは先生のコン ピューターです」のチェックボックスを選びます。

テクニカルコンソールでは、先生プログラムの主な機能が 1 つにまとめられています: -

- 1 画面で校内ネットワークの全コンピュータをモニタ
- 各生徒コンピュータのアプリケーションとインターネットの利用をモニタリング
- 選択したコンピュータまたは全てのコンピュータにファイルやフォルダを転送
- 教室/実際の配置別に全コンピュータをグループ化
- ハードウェア/ソフトウェア インベントリ
- 授業中の先生にダイレクトにテクニカルサポートを提供
- 教室内のコンピュータをリモートで電源オン/オフ
- 教室内のコンピュータをリモートで再起動/ログアウト
- コンピュータに自動的にログイン
- 稼動中の教室ごとに生徒と先生を全て表示
- リモートで各 EdClass クライアントのセキュリティ設定を確認
- 先生または生徒とチャットを開始
- グループまたはネットワーク利用者全員にメッセージを送信
- 選択したコンピュータとマンツーマンのリモートコントロールの実行
- 全生徒コンピュータの USB メモリの状態をリアルタイム表示
- 生徒のマウスとキーボードをロック/解除する
- 生徒コンピュータのアプリケーションを起動
- 電源管理、Windows update そしてセキュリティ設定の表示/設定。
- リモートシステムのレジストリを編集
- リモートシステムからローカルコマンドプロンプトを起動
- 部屋モードを使用して生徒/先生に自動的に接続
- 常時オンのインターネット、アプリケーション、USB、CD/DVD そしてプリンタの制 限の学校全体の設定を適用
- 縮小画面のサイズを変更するのに便利なスライダー、ステータスバーから縮小画 面の更新間隔または自動サイズを設定
- 名前、デバイスまたは部屋で生徒を検索する機能

EdClass では、先生は校内の技術者やネットワーク管理者にヘルプを依頼すること ができます。

先生サポート機能が有効になっていることを確認して、コントロールウィンドウのメニ ューから [表示][先生のテクニカルサポート] を選択します。

先生コンソールのツールバーに「サポート依頼」アイコンが表示されます。

アイコンをクリックすると、先生は技術者やネットワーク管理者と直接チャットをするこ とができます。

# ハードウェア/ソフトウェアのインベントリ

サポートスタッフにとって、クライアントのコンピュータのプラットフォームだけでなく、そ のハードウェア仕様やインストールされているアプリケーションを知ることは、問題解 決の重要な糸口となります。そのため、EdClass には、リモートのコンピュータのハー ドウェア/ソフトウェア情報を取得できるツールが用意されています。

50 項目以上のクライアントコンピュータのハードウェア/ソフトウェア情報を収集します。 アプリケーションのメモリやインストール済みのホットフィックス、プロセス、サービスな どを詳細に表示します。

リアルタイムな報告だけでなく、サービスやアプリケーションの停止、開始が遠隔操作 にて可能なツールやセキュリティを提供します。

#### 注意:

- EdClass のシステム構成オプションで HTML ベースの機能を使用するには、 Internet Explorer 4 またはそれ以上が必要になります。
- システム構成はテクニカルコンソールからのみ実行可能です。

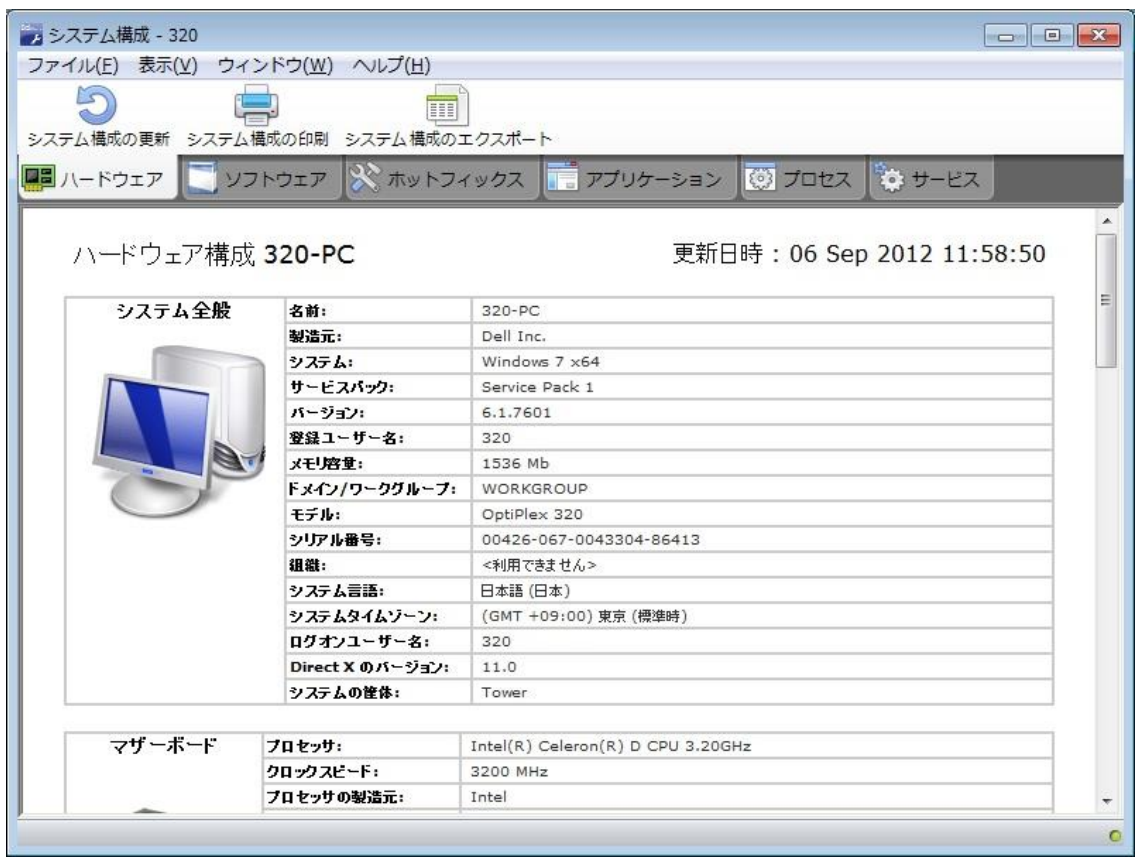

#### クライアントのシステム構成を収集する

- 1. コントロールウィンドウのリストビューでクライアントアイコンを選択します。
- 2. コントロールウィンドウメニューで[ツール][システム構成]を選択します。 または、 クライアントアイコンを右クリックしてシステム構成を選択します。 または、 コントロールツールバーのシステム構成アイコンをクリックします。
	-
- 3. 選択したクライアントのシステム構成ウィンドウ が表示されます。
- 注意: 一度収集したクライアントの様々な構成情報はローカルの EdClass プログラ ムに保存されます。情報を表示させるためにそのコンピュータに接続する必 要はありません。情報を表示するには、リストビューにて生徒を選択後、右ク リックにてメニューのシステム構成をクリックします。その後、情報を取得する 場合は、そのコンピュータに接続する必要があります。

### ポリシー管理

学校全体に適用できるポリシー制限のセットを作成することができます。ポリシーが 適用されると、1 日 24 時間実施されるようになります。 ポリシーは、インターネット、 アプリケーション、USB、CD/DVD と印刷の制限を含めることができます。

レポートモードでは、クライアントの現在のポリシー制限を表示することができます。 ポリシー列のアイコンにマウスを移動すると、現在のポリシーの詳細情報が表示され ます。

セントラルポリシーが適用されていることを知らせるロックアイコンが、関連する機能 の隣に表示されます。

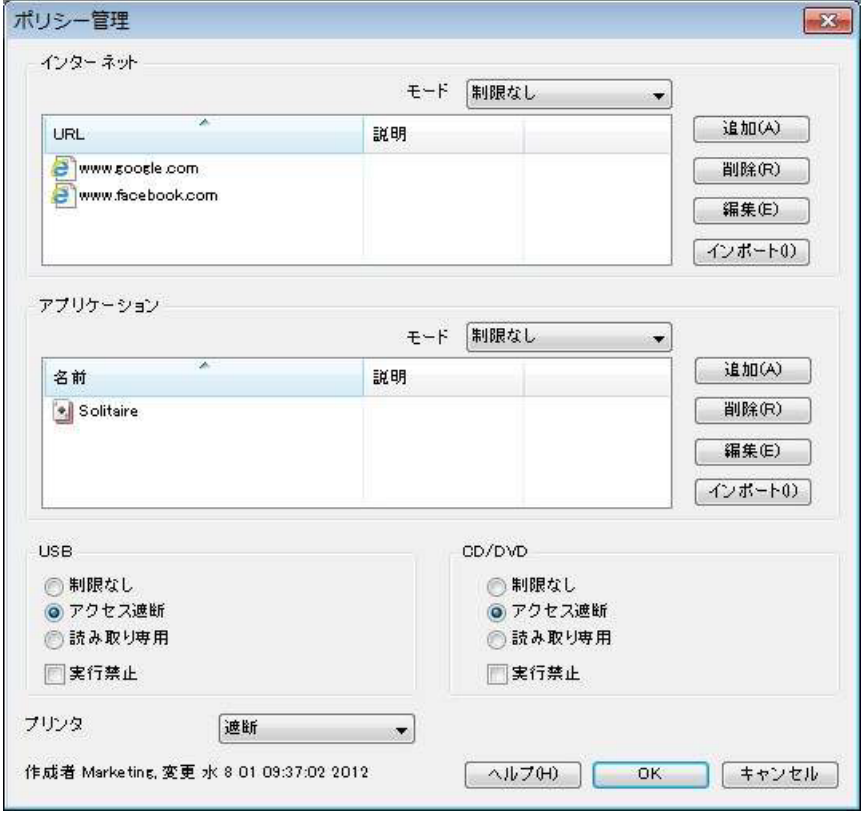

## 注意: 先生は開始オプション設定で生徒用のセントラルポリシーを上書きする ことができます。

#### ポリシーを作成する

- 1. テクニカルコンソールのメニューから [セキュリティ][ポリシー管理] を選びます。
- 2. ポリシー管理ダイアログが表示されます。
- 3. 必要な制限を設定します。

### ポリシーを適用する

すべての接続しているコンピュータまたは選択したクライアントにポリシーを適用する ことができます。

注意: ポリシーから先生機を除外することができます。[管理][環境設定 – 全般設 定]にて、「先生コンピューターにポリシーを適用しない」チェックボックスを選 びます。

1. ポリシーを適用する必要なクライアントを選びます。 または

レポートモードに一覧ビューを切り替えます。

2. ポリシー列を右クリックして「ポリシーの適用」を選びます。

#### ポリシーを初期化する

選択したクライアントから現在のポリシーを初期化します。

- 1. 報告モードに一覧ビューを切り換えます。
- 2. 必要なクライアント(複数可)を選択します。
- 3. ポリシー列で右クリックし、「ポリシーのクリア」を選びます。

# 生徒のセキュリティ設定

テクニカルコンソールでは、クライアントのファイアウォール設定、Windows Update な どのセキュリティ設定が安全かどうかを判定する設定ができます。クライアントが定義 された条件を満たしている場合は、レポートモードで緑のシールドが表示されます。ク ライアントがこれらの条件を一つでも満たさない場合は、赤で表示されます。

## 安全な PC を定義する

コンピュータが安全と分類されるオプションを定義します。

1. ドロップダウンメニューから[セキュリティ][安全な PC を定義] を選択します。

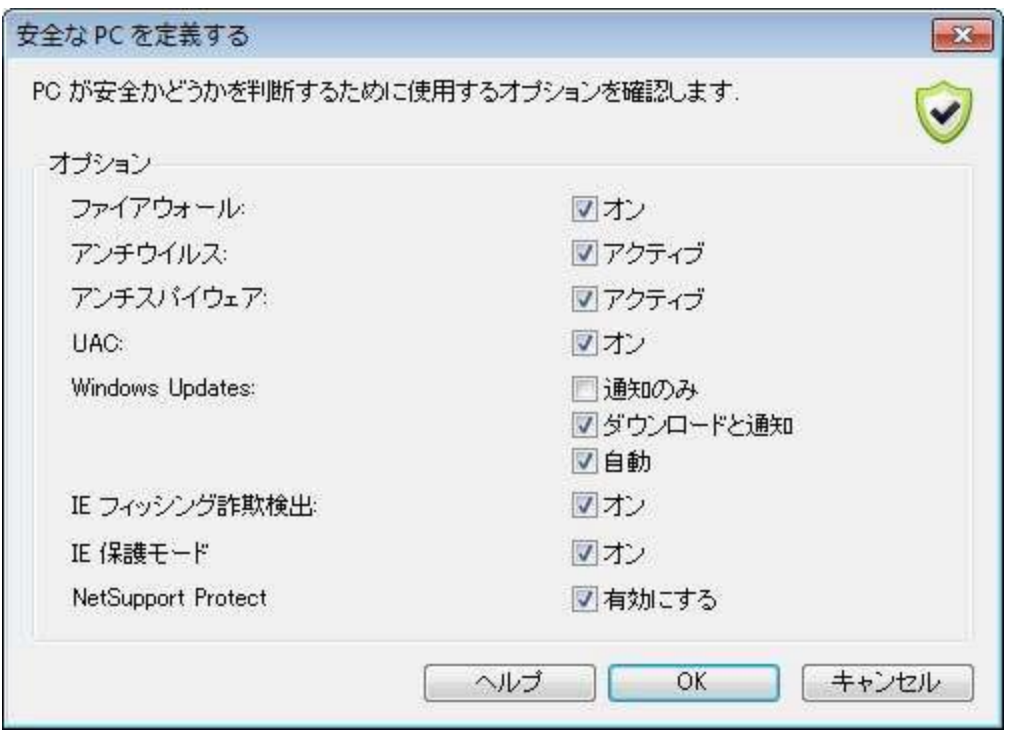

2. 必要なオプションを選択します。

#### 現在のセキュリティ設定を表示する

部屋モードでは、クライアントの現在のセキュリティの状態が、セキュリティ欄に表示さ れます。シールド上にマウスを移動すると、クライアントのすべての項目の現在の状 態が表示されます。

- 1. クライアントアイコンを右クリックして、[プロパティ] を選択します。
- 2. 安全な PC の定義ダイアログが表示されます。
- 3. クライアントプロパティダイアログが表示されます。セキュリティタブを選択します。

### セキュリティ設定を変更する

- 1. クライアントアイコンを選びます。
- 2. メニューから「セキュリティ」「セキュリティ設定を変更]を選択します。 または
	- ツールバーの変更アイコンをクリックします。
	- または

詳細モードでシールドを右クリックして、[セキュリティ設定を変更] を選びます。 3. 設定の変更ダイアログが表示されます。必要に応じて設定を変更します。

または

- 1. クライアントアイコンを右クリックして [プロパティ] を選択します。
- 2. クライアントプロパティダイアログが表示され、セキュリティタブを選びます。
- 3. 変更をクリックして、必要に応じて設定を変更します。

# リモートコマンドプロンプトウィンドウ

コマンドプロンプトウィンドウを起動することでコントロールは接続中のクライアント側 にコマンドライン命令をリモートで実行できます。

1. クライアントに接続し、コントロールウィンドウのメニューから [ツール][リモートコ マンドプロンプト] を選択します。 または クライアントアイコンを右クリックし、リモートコマンドプロンプトを選択します。

または

ツールバーのリモートコマンドアイコンをクリックします。

2. リモートコマンドウィンドウが表示されます。タイトルバーで接続中のクライアント名 の確認が可能です。

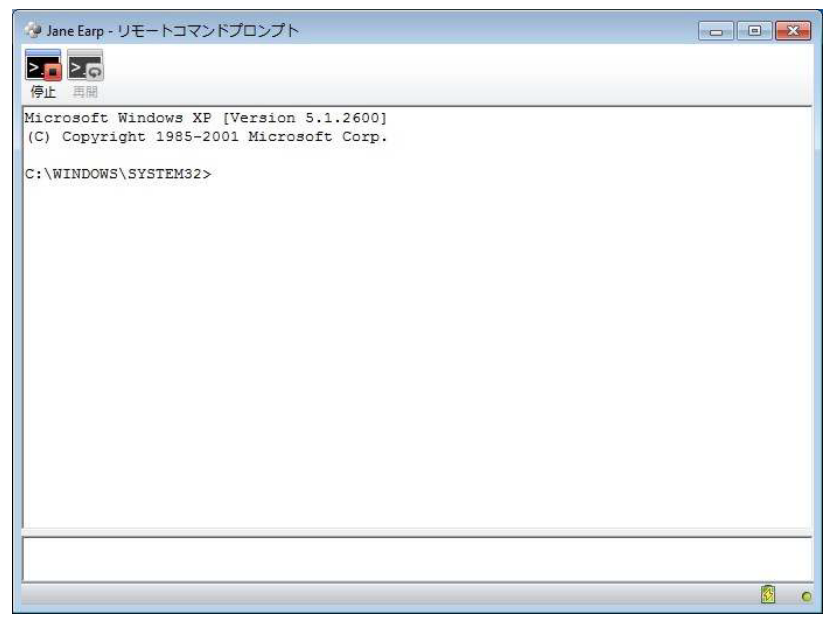

ウィンドウは 2 つのフレームに区切られています。ウィンドウの下部は入力フレーム です。サイズの変更が可能です。上部は出力/結果フレームになっています。

ウィンドウを開いている間は、既に実行した内容を再度呼び出せるようにコントロール に各コマンドがストックされます。エントリーを上下の矢印キーを使ってスクロールさ せて該当するコマンドが表示されたらエンターキーを押します。または、F7 を押して ウィンドウに全てのコマンドを表示します。該当するコマンドをクリックして Enter キー を押します。

最大50コマンドがストアされます。F8 を押すと履歴を消去します。コントロールがリモ ートコマンドウィンドウを閉じると履歴は自動的に消去されます。

# テストモジュール

EdClass テストモジュールはわずかな時間でテストを作成し試験を行うことが 可能なパワフルなツールです。テストデザイナーでテキストや画像、動画、音声 を含む問題を作成し選択した生徒が制限時間内に解答します。その結果を自 動的に回収して採点を行います。

テストモジュールには次の機能があります

### テストデザイナー

EdClass のプログラムグループから起動します。テストデザイナーは問題やテス トを作成するときに使用します。

### テストコンソール

EdClass 先生プログラムから実行します。テストコンソールは、選択した生徒に テストを配信し、進行具合の確認、結果の集計を行います。

### テストプレイヤー

生徒のコンピュータでテストを実行するコンポーネントです。先生がテストを配 信すると自動的に起動します。

# テストデザイナー

EdClass テストデザイナーは主に次の内容が可能です。

- 問題の作成
- 試験の作成
- 問題とテストの管理
- デザイナーへのアクセス

注意: EdClass 先生プログラムで生徒の選択、テストの実行、結果の保存を管理で きます。詳細はテストコンソールを参照してください。

### テストデザイナーを開始する

- 1. [スタート][プログラム][EdClass][EdClass テストデザイナー] を選択します。
- 2. テストデザイナーログイン画面が表示されます。ユーザー名とパスワードを入力し ます。

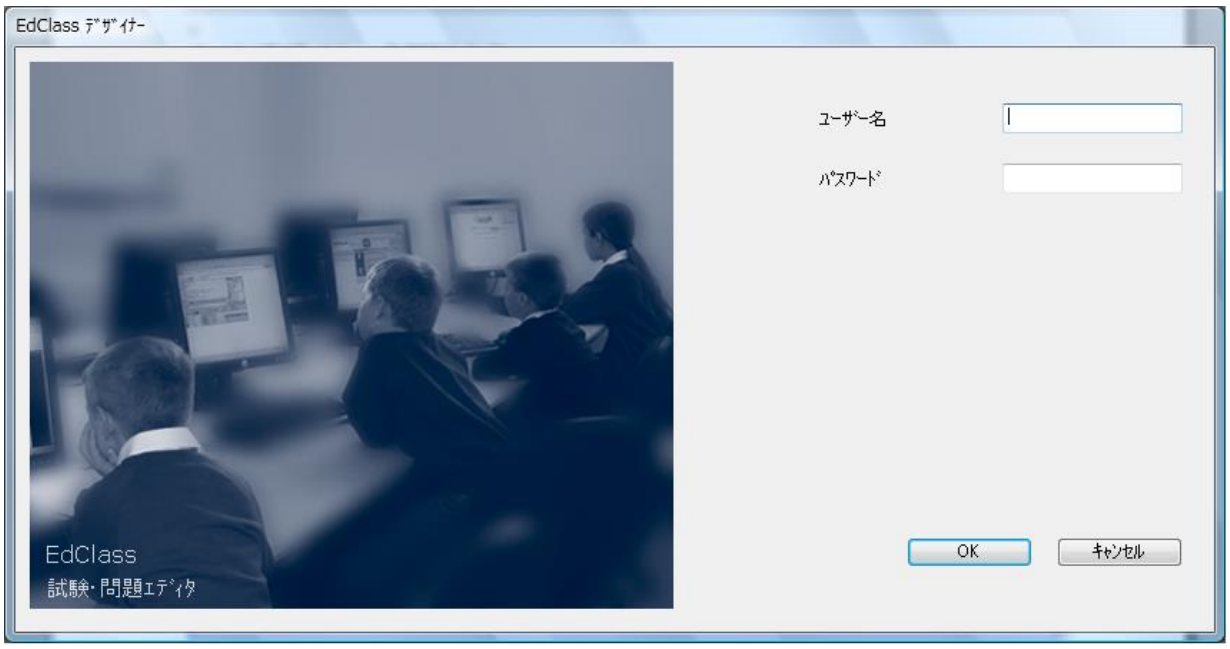

注意: 初めてデザイナーにアクセスする時は、デフォルトの管理者ログインでア クセスします。(ユーザー名:admin、 パスワード:admin)。 ログイン後、 ユーザーを追加することもできます。

### テストデザイナーの画面

テストデザイナーは、問題と試験の 2 つのモードから成り立ちます。 メニューまたは、各ツリービュー上部に表示されたアイコンを使用し 2 つのインターフ ェースを切り換えることができます。科目別にグループ化された問題は上部の枠に、 試験は下部の枠に表示されます。右側の枠には、選択された問題と試験の内容が表 示されます。

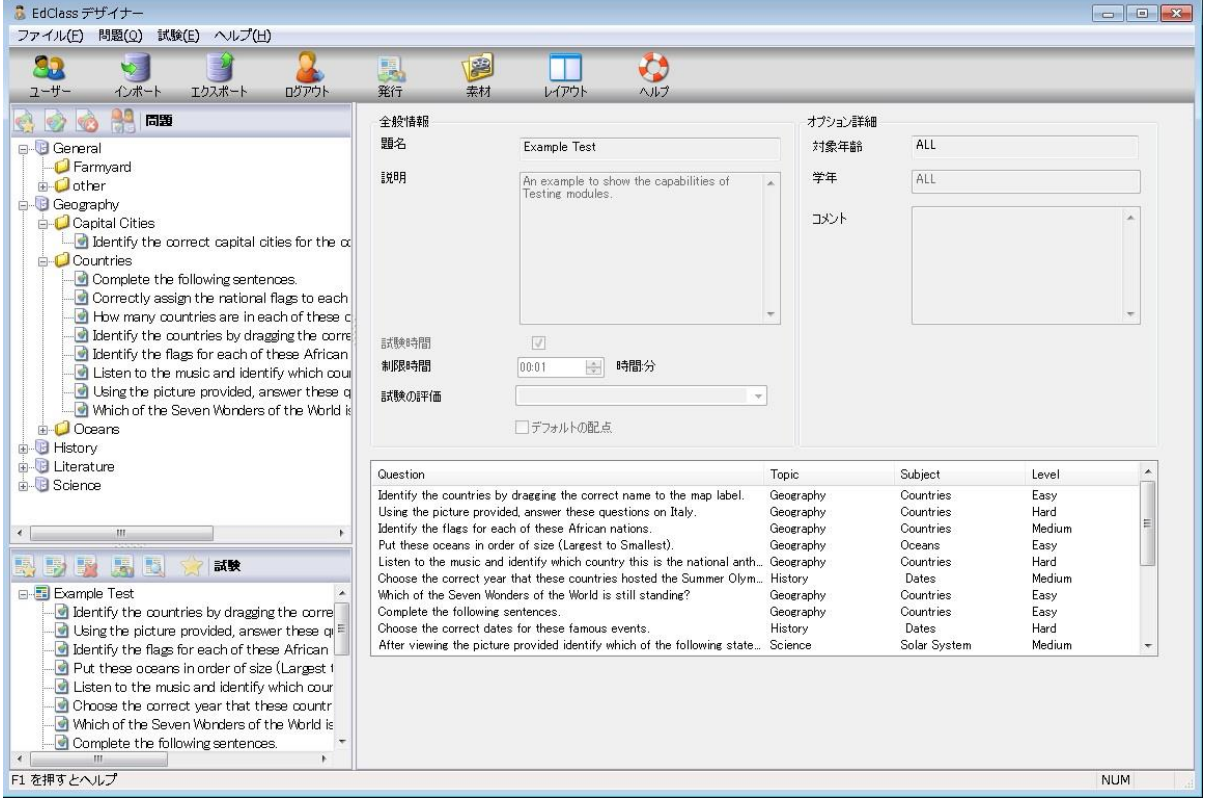

メインツールバーは、ユーザーカウントの作成、データのインポート/エクスポート、素 材の管理などの一般的な操作のショートカットで構成されています。レイアウトアイコ ンは、作業したい問題または試験モードのデザインインターフェースをカスタマイズす ることができます。デフォルトでは、ノーマルレイアウトが選択されています。

# 問題インターフェース

様々な形式の問題を作成することができます。また、画像やビデオや音声を使用す ることによって問題の質を高めることが可能です。

問題モードでは、4 つのアイコンが利用可能です。

- 新しい問題を作成する。
- 選択したアイテムを編集する。
- 選択したアイテムを削除する。
- 問題の並び順を変更する。作成者順、難易度順、科目順、種類順が利用できま す。

科目と分野は、いつでもツリーに追加可能です。また、問題がどの科目に属するか不 明な場合は、問題を作成後に追加することもできます。

ツリーに科目を追加するには、メニューの [問題][新しい科目] を選択するか、問題 ウィンドウ内で右クリックして、新規科目を選択してください。

複数のトピックを科目の下に追加することができます。メニューから[問題][新しいトピ ック]を選択するか、科目名を右クリックして新しいトピックを選択します。

#### 問題を作成する

問題作成ウィザードで 8 種類の問題スタイルから選択可能です。

問題を作成するには、メニューから、[問題][新規作成] を選んでください。または、問 題作成アイコンを右クリックし、新規作成を選びます。

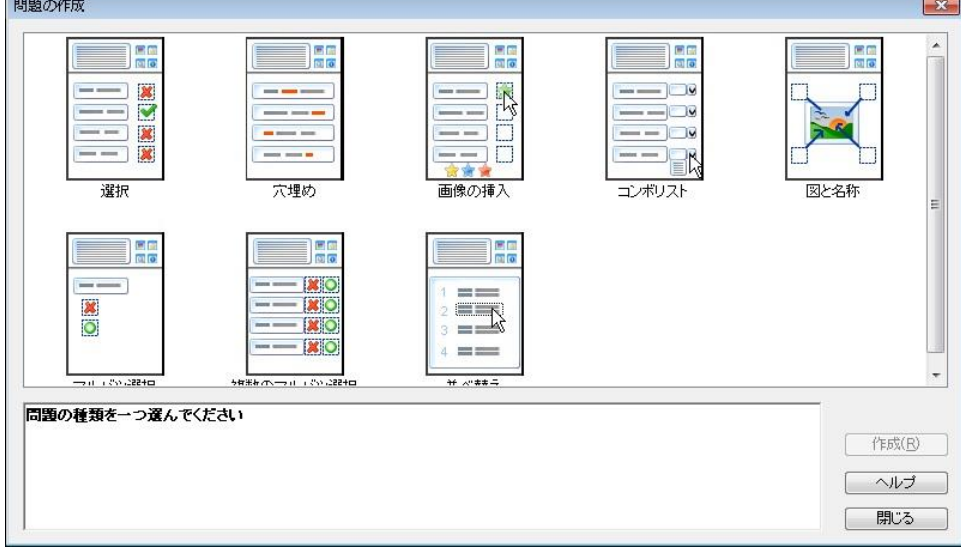

問題の種類を選択して、作成をクリックします。

注意: 問題は、テストを編集する時に、試験エディタにおいても作成できます。

#### 8種類の問題テンプレートがあります:

#### 選択

4 つの選択肢から正しい答えを選択します。

#### 穴埋め

単語や文章を選択して文章を完成させます。

#### 画像合わせ

内容に該当する画像を選択します。

#### コンボリスト

問題に対してドロップダウンリストから正しい答えを選択します。リストにダミーの答え を追加することが可能です。

#### タイトル合わせ

画像の指定された部分に正しいタイトルを当てはめます。

#### マルバツ選択

生徒は問題に対してO×で答えます。

#### 複数のマルバツ選択

生徒は与えられた4つの問題に対して〇か×かで答えます。

#### 並べ換え

正しい順番に 4 つの選択肢を並べ換えます。

### 選択問題

最大 4 つの選択肢から正解を選択します。

初めに問題と正解と3つに不正解を一組で設定します。生徒側で問題を実行すると、 4 つの解答がランダムで表示されます。

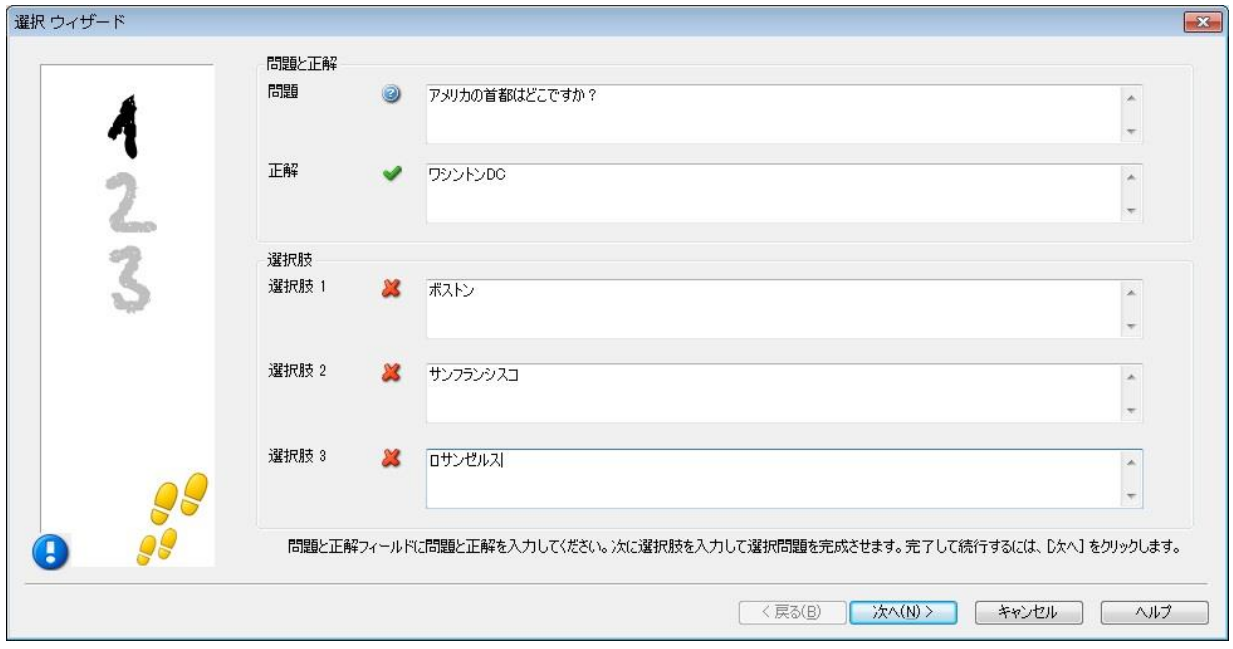

ウィザードの第一ステップが完了したら次へ をクリックします。

### 穴埋め問題

4つの穴埋め文が出題されます。生徒は一覧の中から正しい単語または文章をドラ ッグ&ドロップして文章を完成させます。

最初に問題の説明と4つの問題文を入力します。各問題の文章で生徒にドラッグ&ド ロップさせたい単語または文章を、マウスを使ってハイライトします。選択したテキスト でよければ 答えを設定 をクリックします。生徒のコンピュータで問題を実行すると、 問題からはハイライトした部分が削除された文章がランダムで表示されます。

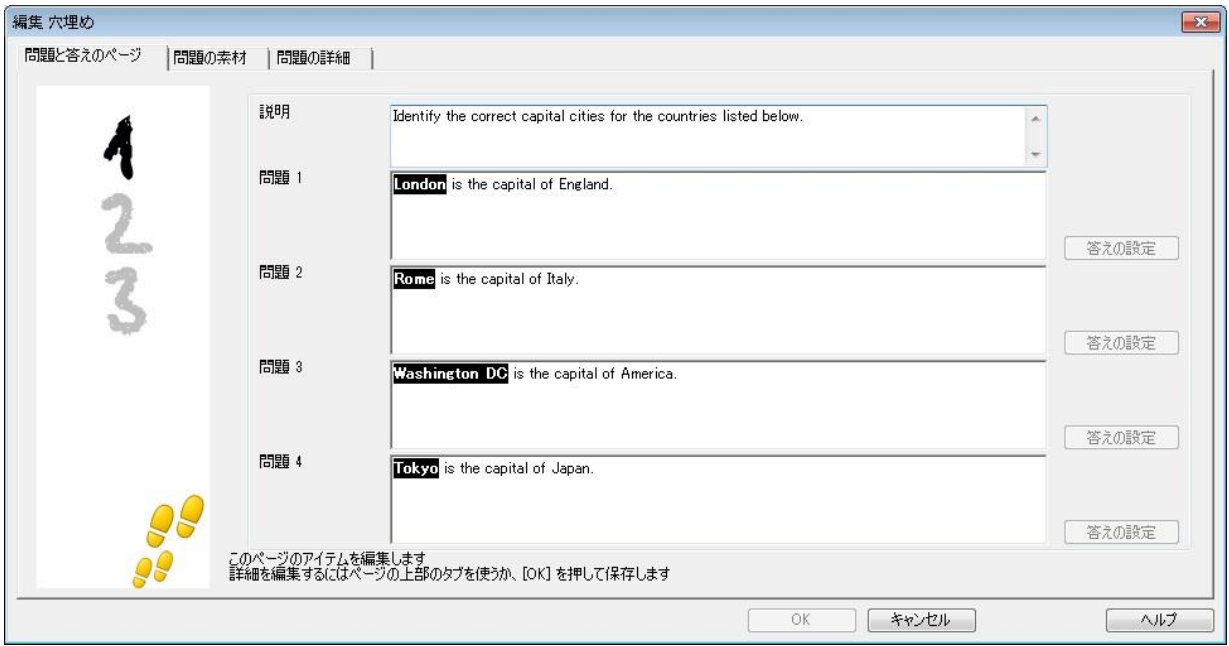

ウィザードの第一ステップが完了したら次へ をクリックします。

### 画像合わせ

画像と文章または問題が4問出題されます。生徒は、文章に合った画像を選択しま す。

最初に説明とオプションに文章またはフレーズを4問入力します。文章の隣に該当す る画像を参照から選択します。画像データベースに保存された画像の一覧が表示さ れます。既存の画像を選択するか、新たに画像をインポートします。使用をクリックし て問題に画像を適用します。

生徒で問題を実行すると、画面の下部に画像がランダムに配置されます。当てはま る内容に画像をドラッグ&ドロップします。

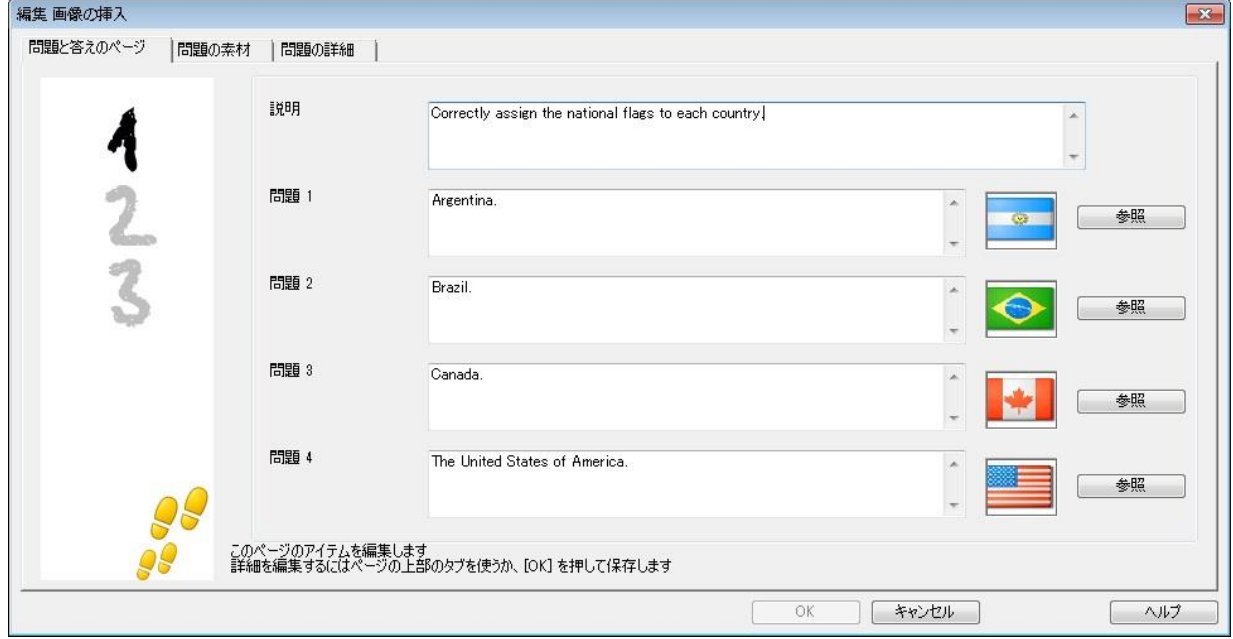

ウィザードの第一ステップが完了したら次へ をクリックします。

### コンボリスト

ドロップダウンリスト付きの文章が4問出題されます。リストから正しい答えを選択しま す。

最初に問題の説明と文章またはフレーズを4問入力します。各問題の右の欄に正し い答えを入力します。さらにダミーの答えを2つ追加することができます。生徒で問題 を実行するとダミーを含めた選択肢が全て表示されます。

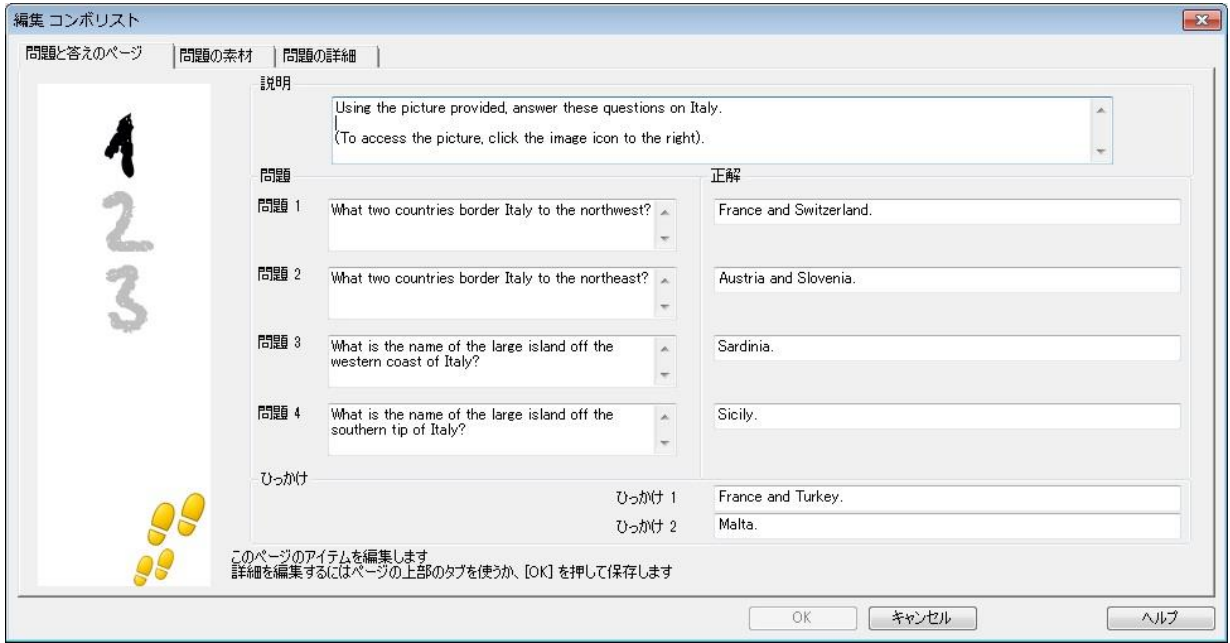

ウィザードの第一ステップが完了したら次へ をクリックします。

### タイトル合わせ

4箇所が空欄となっている画像が出題されます。画面の下部にある4つの語句を正し いボックスにドラッグ&ドロップします。

最初に問題とタイトルを入力します。次にタイトル合わせを行う画像を選択します。参 照をクリックし、画像データベース内に保存されている画像の一覧が表示されます。 既存の画像を選択するか、新しい画像をインポートします。使用 をクリックして問題 に画像を適用します。

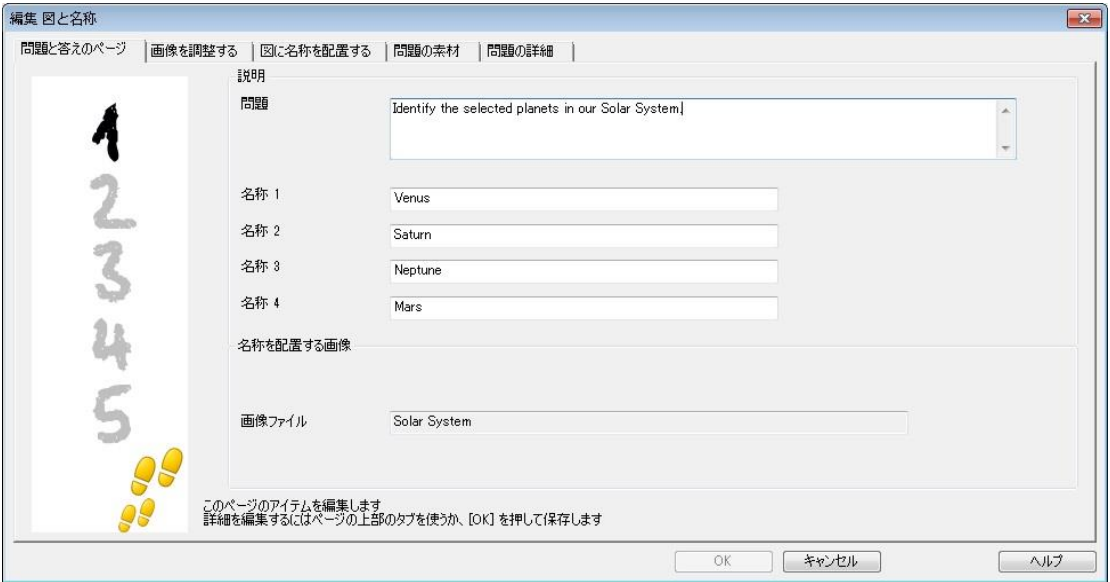

ウィザードの第一ステップが完了したら次へ をクリックします。

※画像問題に選択した画像が表示エリアより大きすぎる場合、サイズを変更してくだ さい。

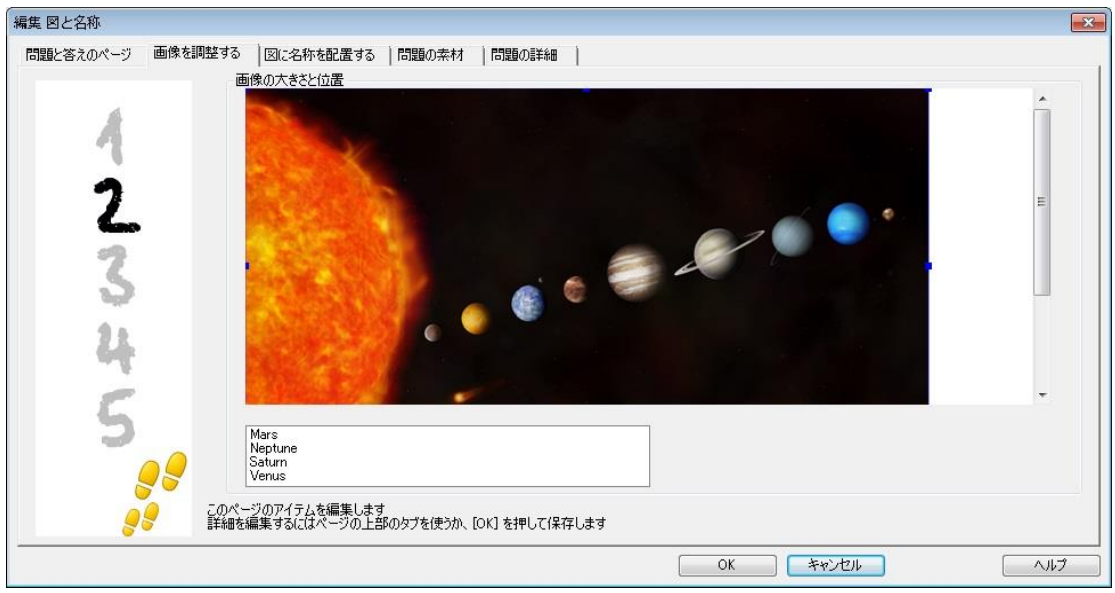

スクロールバーを使って表示エリアに表示する画像のポジションを決定します。範囲 を選択するには、マウスを使って範囲を指定します。エンターキーを押すか、[次へ]を クリックして次に移動します。

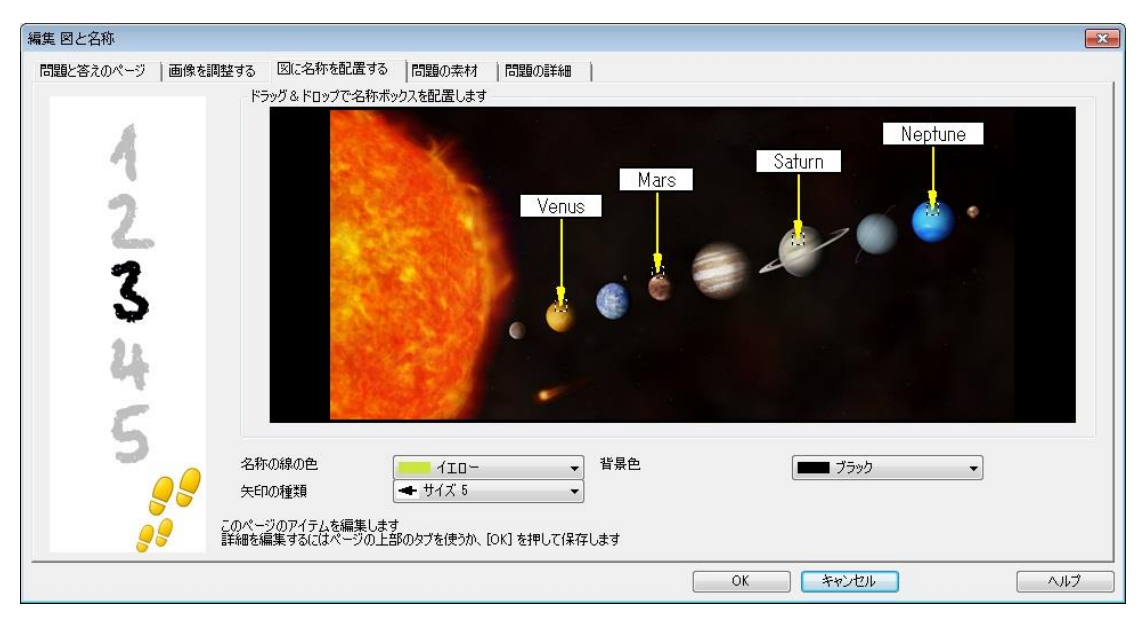

プレビューウィンドウを使用して画像に答えを配置し、ポインターや背景の色を選択し ます。

- 1. 画像の正しい位置にポインターの端をドラッグします。
- 2. テキストボックスを適切な場所にドラッグします。
- 3. ポインターのスタイルを選択して、ポインターと背景の色を選択します。
- 4. 準備ができたら[次へ]をクリックします。

### マルバツ問題

生徒は与えられた問題に対して、○か×で解答します。

最初に問題の説明を作成します。次に生徒が解答する問題文を作成します。それが 正しいか間違いか指定します。

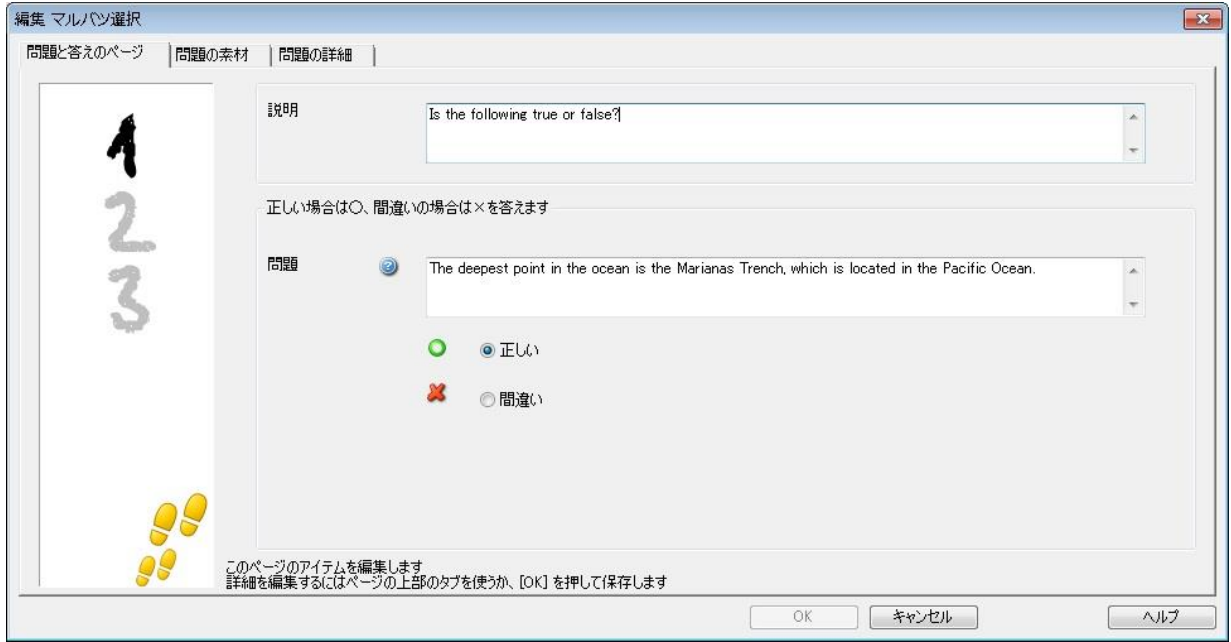

最初のステップが完了したら次へ をクリックします。

# 複数のマルバツ問題

4問出題され、それらが、○か×か解答します。 最初に問題の説明と問題文を入力します。それぞれの問題が○か×設定します。

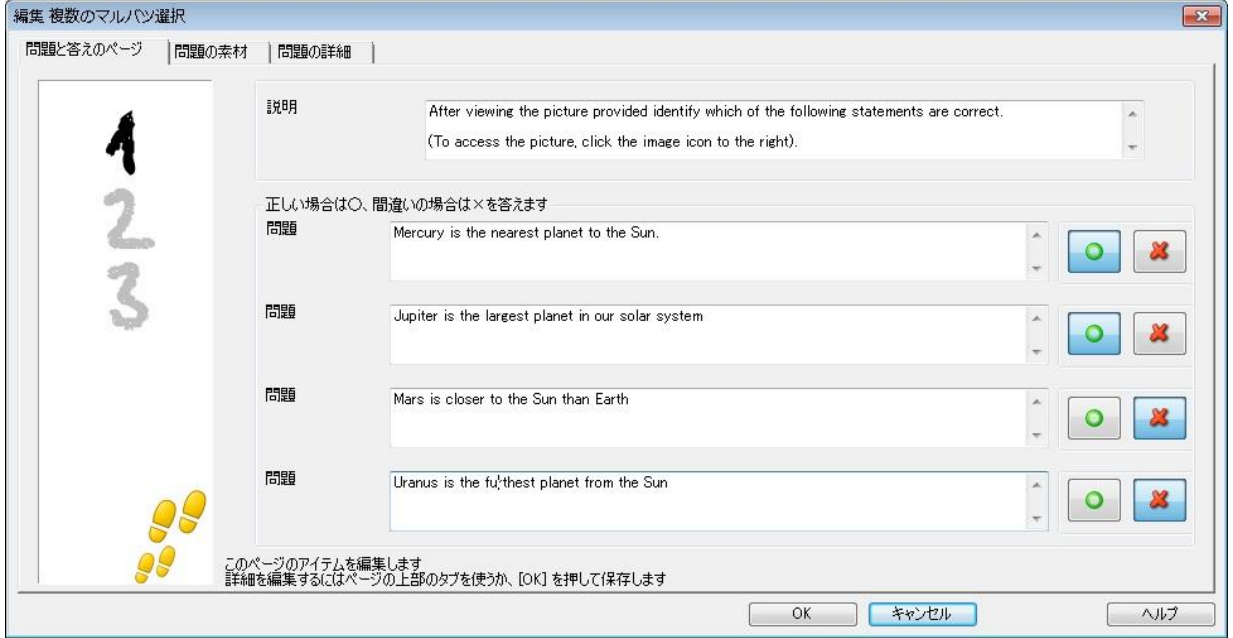

最初のステップが完了したら次へ をクリックします。

### 並べ換え

正しい順番に4つの解答を配置します。

最初に問題を作成し、正しい順番に解答を配置します。 生徒機で問題を実行すると、 4つの解答はランダムに配置されます。生徒は正しい場所に個々の解答をドラッグ& ドロップします。

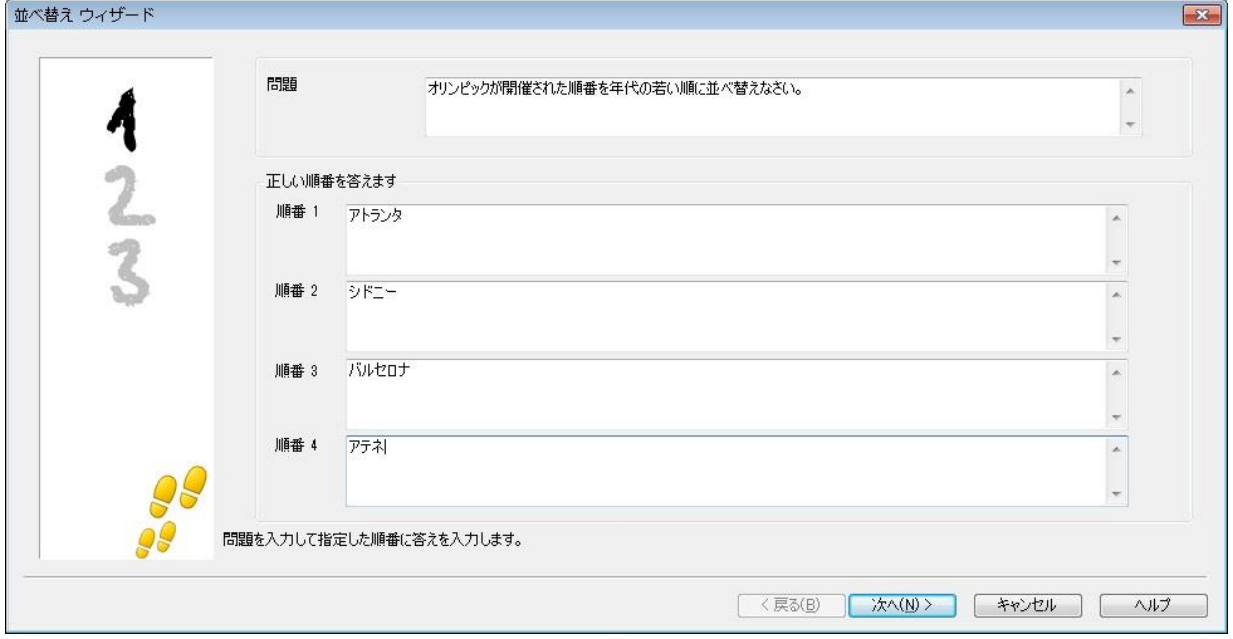

最初のステップが完了したら次へ をクリックします。

### 問題に補足素材を追加する

#### リソースデータベース

画像、動画、サウンドクリップの表現は、しばしば作成した問題になくてはならない部 分になる場合があります。タイトル合わせや画像合わせのようなタイプの問題はそれ 自体が画像で構成されていますが、どのタイプの問題でも追加補足素材を含めるこ とが可能です。デザイナーには、「参照」モードがあり、適用している場合、解答前に 必ず生徒はリソースを参照するようにします。

問題にリソースを挿入する前に、プログラム内部のリソースデータベースにリソースを 追加する必要がります。デフォルトでリソースは C:\Program Files\EdClass\resources に保存されますが、メニューの [ファイル][オプション] を選び保存先を変更すること ができます。

データベースへの追加方法は、デザイナーメインツールバーで素材アイコンをクリック するか、メニューから[ファイル][素材]を選択します。素材リストが表示されます。素材 のインポートや管理が可能な様々なツールバーオプションが利用可能です。新しい素 材をインポートする前に、フィルターアイコンをクリックしてサウンド、イメージ、ビデオ のカテゴリを選択します。これにより各素材はデータベース内の適切なフォルダに保 存されます。

素材のインポートアイコンをクリックして必要なファイルを参照します。 また Windows エクスプローラを使ってファイルの保存場所から直接ファイルをドラッグ &ドロップすることもできます。

問題に素材を追加する段階で必要なファイルがデータベースにない場合、そこでファ イルをインポートすることができます。

### 問題に素材を追加するには

各問題のウィザードは、適切な段階でリソースの追加が可能になります。

- 1. 画像、動画、音声の内どの素材が最適か決定し、参照をクリックします。選択した 形式の素材リストが表示されます。
- 2. 必要なファイルが既にデータベースにインポートされている場合は、そのファイル を反転させ、使用をクリックします。選択する前にファイルをプレビューできます。 または

リストに新規に追加する場合は、インポートをクリックしてファイルを選択します。フ ァイルを選択するとそのファイルで間違いがないか確認するためプレビュー画面 が表示されます。またファイル名よりもリソースリストに表示されるのでファイルに はわかりやすい説明を入力します。リストに追加したら使用をクリックして問題にフ ァイルを追加します。

3. [次へ]をクリックします。

### 確認モード

このオプションを選択すると、問題を表示する前に生徒に素材を閲覧するように強制 することができます。生徒のコンピュータで試験が実行されると、問題用メディアが 1 度しか表示されないことを生徒に通知します。このオプションが選択されている場合、 素材が問題に追加されるまで次に進むことはできません。

### 問題の詳細

問題詳細ダイアログは問題作成プロセスを完了します。問題の保存先、コメントを追 加するか決定します。

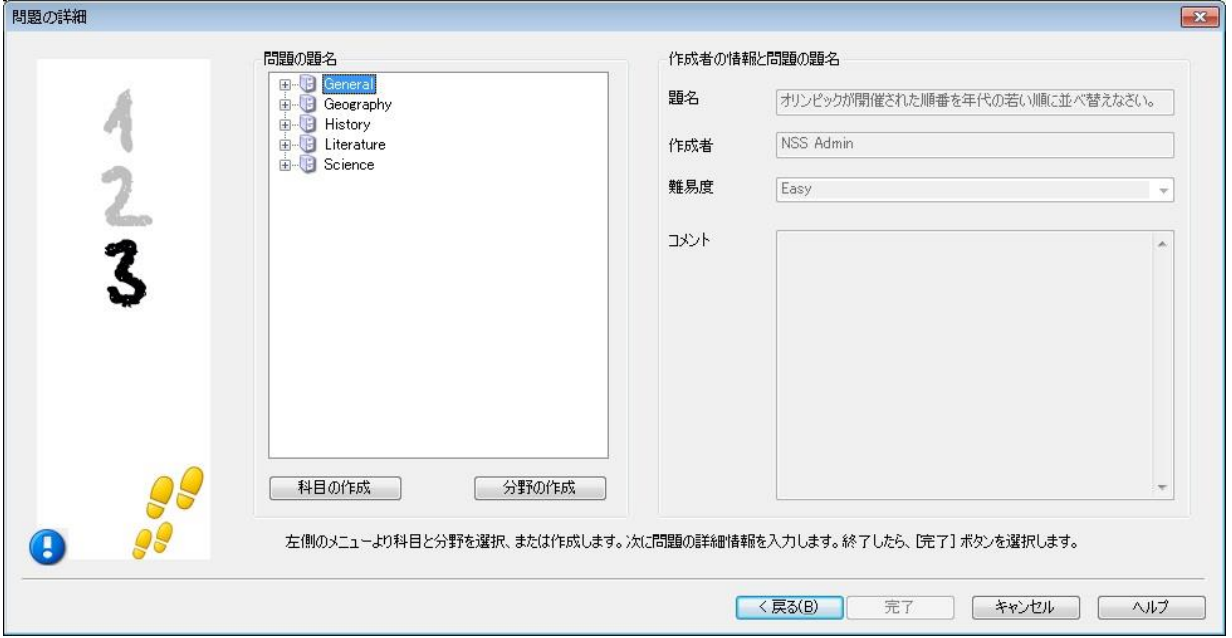

EdClass プログラムフォルダ内 school.mdb という内部データベースで保存した問題を 管理しています。問題エディタウィンドウはツリービューで保存した問題を表示します。 科目やトピックを作成してリストをカスタマイズできます。

問題の詳細ダイアログは、ツリービューも表示します。既存の科目/トピックに問題の 追加や新規作成できます。補足文も追加できます。

### 問題作成中に新しい科目や分野を作成する

- 1. 科目の作成を選択して名前を入力します。[OK] をクリックします。科目がツリービ ューに追加されます。
- 2. 科目内でトピックを作成するには、トピック作成を選択して名前を入力して[OK] を クリックします。
- 3. 作者の情報を追加します。説明を編集して内容を追加します。難易度がわかるよ うに各問題にレベルを設定することができます。
- 4. [完了] をクリックして問題を保存し問題作成ダイアログに戻ります。別の問題のタ イプを選択するか閉じるを繰り句して、問題エディタウィンドウに戻ります。

#### 問題を編集する

保存された問題を編集するには、ツリーから問題をハイライトにしてメニューから [問 題] [問題の編集] を選択するか、編集する問題を右クリックして [編集] を選択しま す。

編集問題ダイアログの適切なタブを選んで必要な詳細を変更し、完了したら OK をク リックしてください。

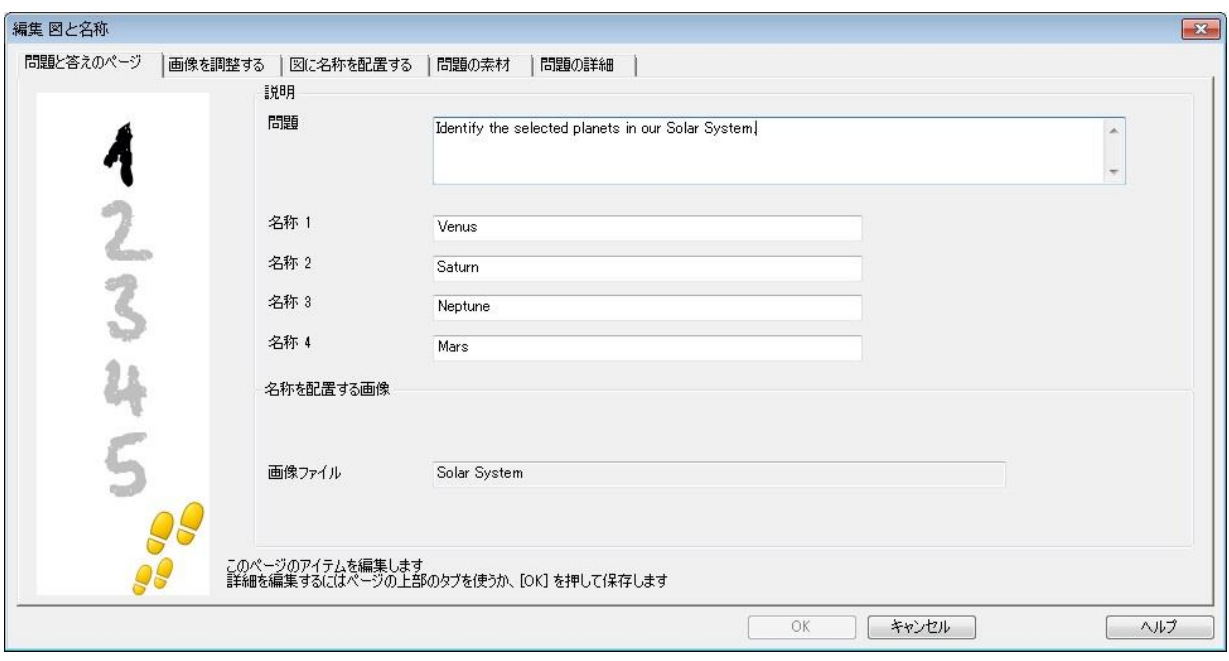

### 注意: 問題を右クリックし、「複製」を選択すると問題を複製することができます。問 題編集ダイアログが表示され、必要に応じて変更し、完了したら「OK」をクリッ クします。ツリー階層表示のオリジナルの問題の下に複製した問題が表示さ れます。

### 問題、科目、トピックを削除する

試験に出題されない問題だけ削除できます。科目やトピックは削除の範囲を決定す るために選択された並べ換え表示やツリーのその場所にアイテムがない場合は、削 除することができます。

ツリーで項目を選択してメニューから [問題][問題の削除] を選択します。選択したア イテムの削除アイコンをクリックするか右クリックして削除を選択します。

科目またはトピックの名前を変更することができます。右クリックして名前の変更を選 択するか [選択したアイテムの編集する] アイコンをクリックします。

科目やトピックの削除時、プログラムはツリーのその場所にアイテムがあるかどうか (並べ換え表示に)、ツリーの他の場所にアイテムがあるかどうかチェックします。

科目別に並べ換えた場合は、アイテムの出現場所は 1 つです。したがってトピックは 問題を何一つ含んでいなければ削除できます。また科目はトピックがなければ削除 できます。しかし、例えば問題別で並べ換えた場合、ツリーに同じ科目やトピックが複 数発生するかもしれません。

例えば、地理のマルチ選択問題のみを削除した場合、マルチ選択問題カテゴリから は削除されますが、地理に関連するほかのカテゴリ(マルチ選択問題以外)からはト ピックとサブジェクトは削除されません。

# 試験インターフェース

問題のライブラリを作成したら、それらを試験に追加できます。独自の評価や得点の 適用、他の先生と試験を共有することも可能です。

試験モードで利用可能なアイコン:

- 試験の作成
- 試験の編集
- 試験の削除
- 試験の発行。生徒で試験が実施される前に、試験を発行する必要があります。ま た、共有エリアに保存することも可能です。
- 試験のプレビュー。生徒に表示される問題を確認できます。
- 試験の評価を編集。試験に独自の評価を適用します。

### 試験の評価

試験の終了後に、先生は細かく分類した詳細な結果確認をすることができます。さら に指定した範囲で分類して、このレポートを拡張することも可能です。

試験評価は、試験作成開始前に設定する必要があります。

メニューから [試験] [試験の評価] を選択します。

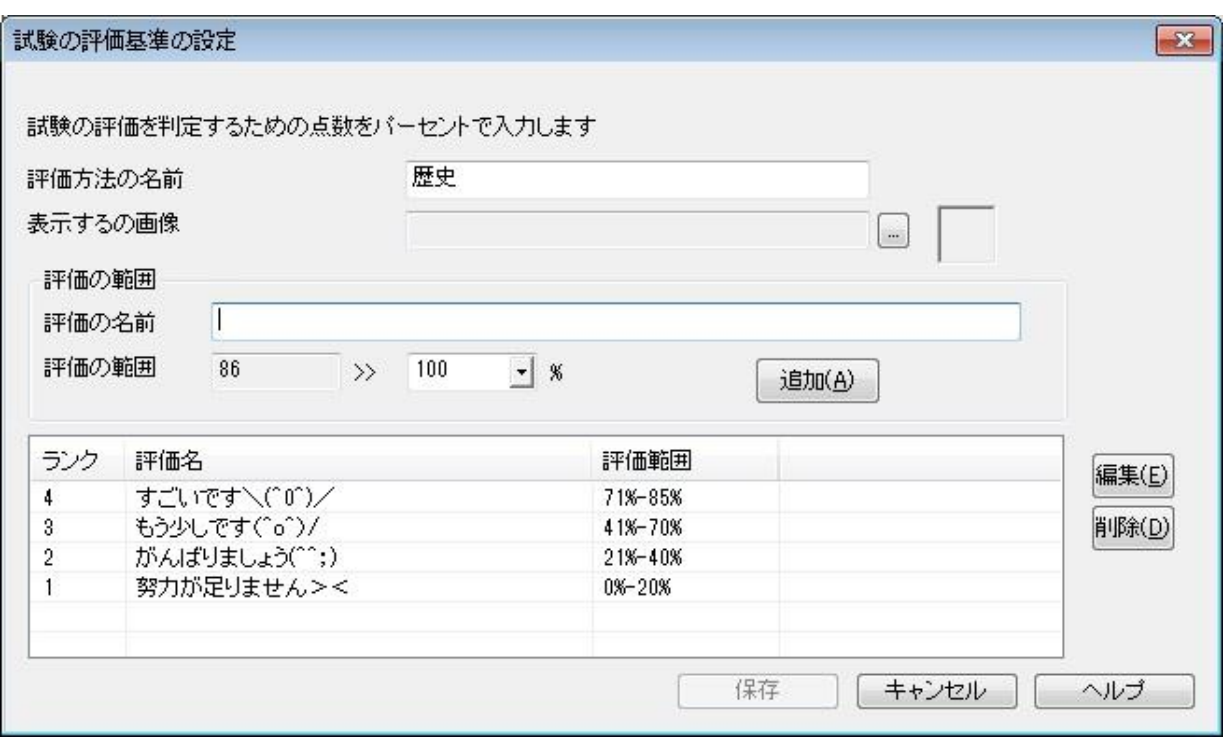

評価概要の名前を入力し、レポートの画像を追加します。これは、生徒がどのくらい 良くできたのかを図で評価することができます。例えば、得点が 20%の生徒は星一つ、 80%の生徒には星4つを表示させることができます。画像は、厳密に32x32ピクセルで 素材データベースにインポートしなくてはなりません。デフォルトでレポートグレードを 提供しますが、必要に応じて独自のカスタマイズ画像を作成してインポートすることも できます。

各評価範囲に適切なバンド値を設定し、追加をクリックしてください。 すべてのバンド を追加したら、保存をクリックしてください。編集または削除ボタンを使って、リストの 項目を変更します。

テストレポートウィンドウにおいて各生徒の評価を閲覧できます。

### 試験を作成する

問題エディタで作成した複数の問題を組み合わせ、簡単に試験を作成することがで きます。

試験ウィザードでは、必要な問題の選択、試験の時間制限の設定、独自の評価方法 やサポート情報入力を行えます。 この手順中に新しい問題の作成もできます。

### 試験を作成するには

1. メニューから [試験][試験の作成] を選択するか、[試験を新規作成する] アイコ ンをクリックします。

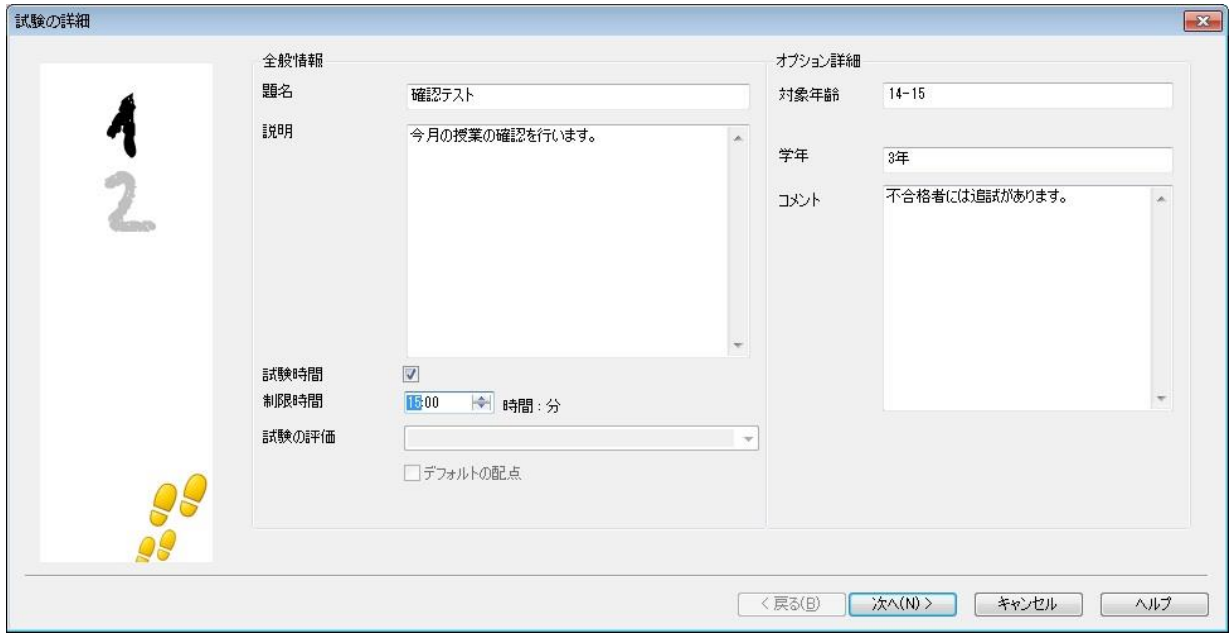

- 2. ステップ 1 では、試験についての一般情報を入力します。試験のタイトルと説明を 入力してください。試験時間を設定する場合、制限時間の設定を行います。評価 方法のドロップダウンから選択して独自の評価方法の使用か、デフォルトスコアシ ステムを使うかどうかを決めてください(手順2で問題に独自の得点を割り当てる ことができます)。 対象年齢やクラスといった情報も試験に追加できます。準備が できたら「次へ」をクリックしてください。
- 注意: 評価方法を使用するなら、先に評価方法ダイアログで作成しなければなりま せん。

3. ステップ 2 は試験用の問題を選択します。ウィンドウ左のツリーを展開して必要な 問題をハイライトし、[問題を追加する]ボタンをクリックします。ツリービューはレベ ル、科目、作成者、難易度、問題の種類ごとに並べ換えることができます。必要な 問題をすべて選択するまでこの作業を繰り返します。

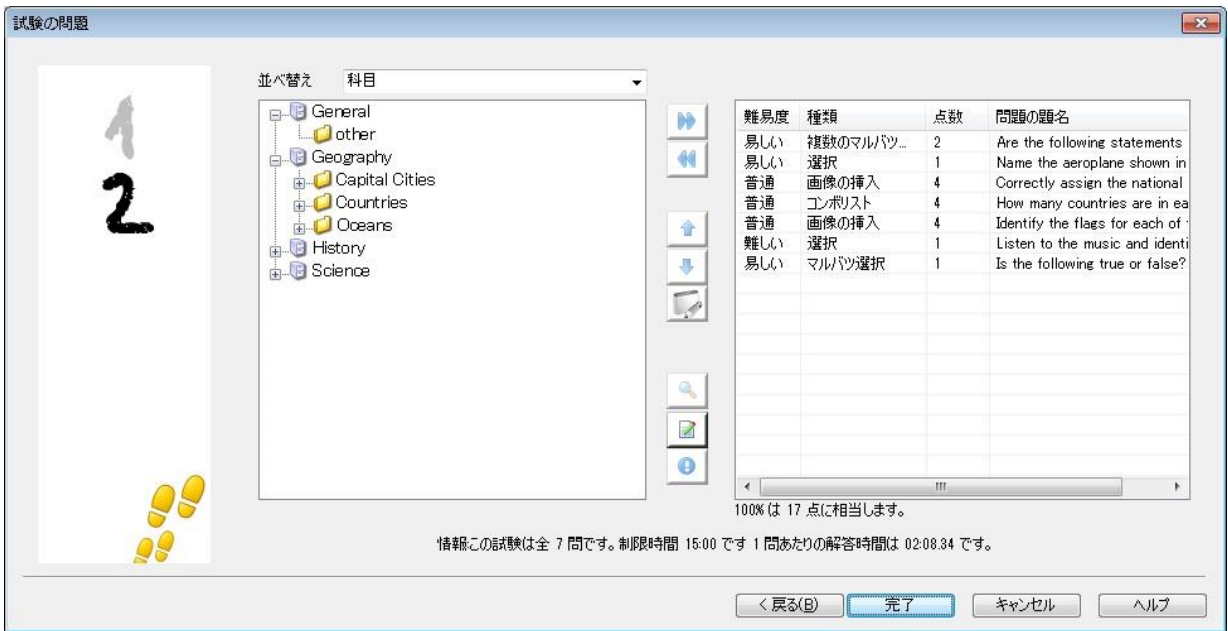

- 4. ウィンドウの右側に選択した問題が表示されます。 ここで、各種のボタンが使用 できます。試験から問題を削除、指定した順番に問題を並べ換え、問題をプレビュ ー、問題に得点を割り当て、または 新しい問題の作成 などのボタンが使用可能 になります。
- 5. [完了]をクリックして試験エディタのツリービューで試験を保存します。

作成すると試験エディタのメニューまたはツールバーで試験の編集、削除、プレビュ ー、発行が可能になります。

注意: 作成した試験はツリーに表示されますが、試験を「発行」するまでは生徒で 実行することはできません。試験に必要な問題、画像、動画などを Zip ファ イルにまとめる必要があります。作成した Zip ファイルはテストコンソールで 利用できます。

#### 問題の配点

問題にはデフォルトの点数が設定されています。問題の得点ダイアログで各問題に 自由に点数を割り当てることが可能です。

1. 試験ウィザードで問題を選択し、問題の得点のアイコンをクリックします。

注意: 既定の配点オプションにチェックが入っていないことを確認してください。

2. 問題の詳細が表示され、デフォルトの得点が表示されます。ボタンを使って点数 を増やすことができます。

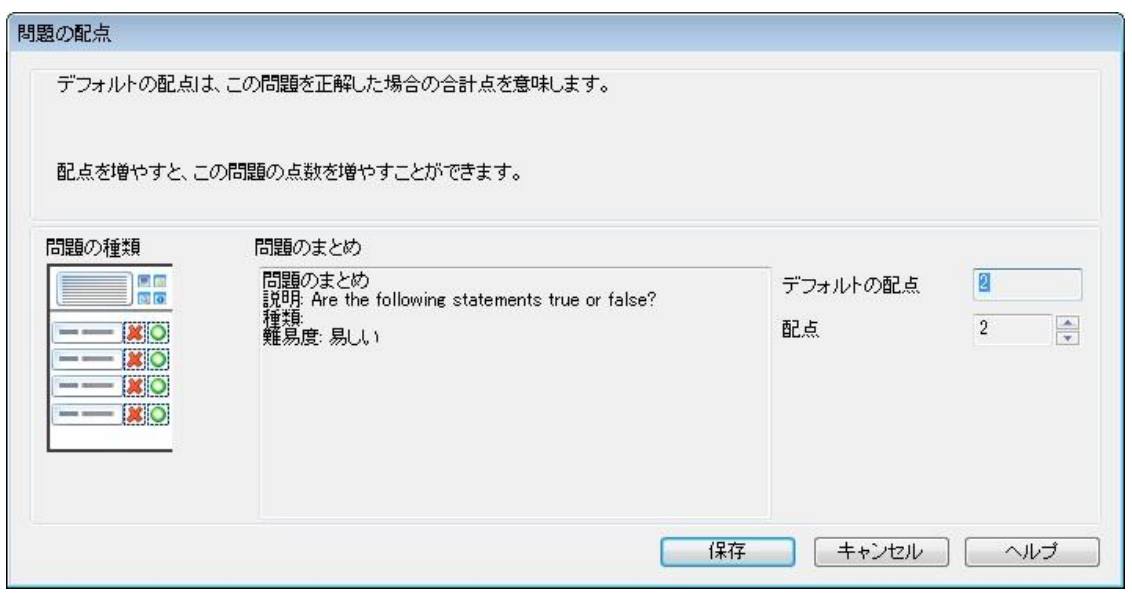

## 注意: 複数回答の問題は、対応した数字に増やすことしかできません。

3. 完了したら「保存」をクリックします。

#### 試験をプレビューする

いつでも試験をプレビューして試験のシミュレーションを行うことができます。問題や 画像、動画などの素材を確認するのに最適な方法です。試験は生徒のコンピュータ で実行時と全く同じですが、プレビュー機能では結果は表示されません。

#### 試験をプレビューするには

- 1. 試験エディタウィンドウツリービューで試験を選択する。
- 2. メニューから「試験】「試験プレビュー]を選択します。 または、ツールバーの「選択した試験をプレビューする」アイコンをクリックするか、 試験名を右クリックしてプレビューを選択します。
- 3. ウィンドウ下部のボタンを使用して問題の移動や終了します。ウィンドウ左サイド の問題番号をクリックして確認することもできます。
- 注意: このモードで各問題のプレビューができます。試験のツリーを展開すると問 題が表示されます、必要な項目をハイライトしたら [プレビュー] をクリックし ます。

#### 試験を編集する

- 1. 試験エディタウィンドウのツリービューで試験を選択します。
- 2. メニューから [試験][試験の編集] を選択します。
	- または

ツールバーの「選択した試験を編集する」アイコンをクリックするか、試験名を右 クリックして編集を選択します。

- 3. 試験ウィザードが表示されます。
- 4. 試験の詳細または試験問題タブを選択して編集します。
- 5. OK をクリックします。

#### 試験を削除する

この操作は試験エディタウィンドウから試験を削除しますが、試験を発行した Zip ファ イルは削除しません。生徒で試験を実行することは可能です。

#### 試験を削除するには

- 1. 試験エディタウィンドウのツリービューで試験名を選択します。
- 2. 試験エディタウィンドウのメニューから「試験】「試験の削除]を選択します。 または

ツールバーの「選択した試験を削除する」アイコンをクリックするか、試験名を右ク リックして削除を選択します。

3. 試験を削除するか再確認します。

### 試験を発行する

生徒で試験を実行する前に、試験は「発行」されていなくてはなりません。この工程は、 試験、問題、素材などの様々な要素を ZIP ファイルに圧縮し、デフォルトのプログラム ファイル内のテストフォルダまたは選択した共有ネットワークフォルダに保存されます。 後者の場合、他の先生が試験にアクセスできる利点があります。C:¥Program Files\EdClass\Tests に保存されます。

テストを発行するとテストコンソールで選択可能になります。

### 試験を発行するには

- 1. 試験エディタウィンドウツリービューで新しく作成した試験名を選択します。
- 2. 試験エディタウィンドウのメニューから [試験][試験の発行] を選択します。 または ツールバーの「選択した試験を発行する」アイコンをクリックするか、試験名を右ク リックして発行を選択します。
- 3. 試験のプロパティ確認のウィンドウが表示されます。発行をクリックします。
- 4. 名前を付けて保存ダイアログが表示されます。試験に名前を付けます。この名前 が試験実行時にテストコンソールに表示されます。保存をクリックすると Zip ファイ ルを作成します

### ユーザーカウントの設定

デフォルトの管理者ログオン(ユーザー名:admin、 パスワード:admin)に加えて、複 数のテストデザイナーアカウントを作成することができます。

テストデザイナーのメニューから、[ファイル][ユーザー] を選択するか、ツールバーの ユーザーアイコンをクリックします。ユーザーの管理ダイアログが表示され、ユーザー の追加、編集、削除ができます。

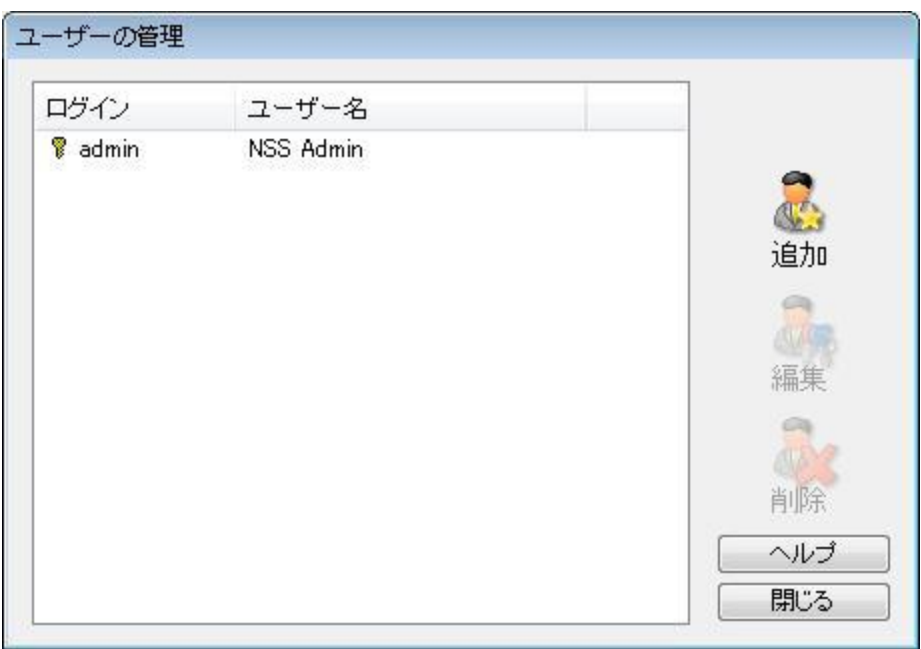

追加をクリックしてユーザー名(ユーザーのフルネーム)、ログイン名とパスワードを 入力します。管理者権限を与えるかどうか決定します。これを与えられたユーザーは、 他のユーザーが作成した問題や試験の編集/削除の権限と共にデザイナーの全て の機能にアクセスできます。管理者権限の無いユーザーは試験の作成しかできませ  $\mathcal{L}_{\alpha}$
# 管理オプション

問題、試験等は EdClass の内部データベースに保管されます。このダイアログはデ ータベースのバージョン情報を表示します。インポートした素材(画像、動画、音声ク リップ)の保管先パスを編集するオプションがあります。

### ツリーを展開すると 2 つのオプションがあります

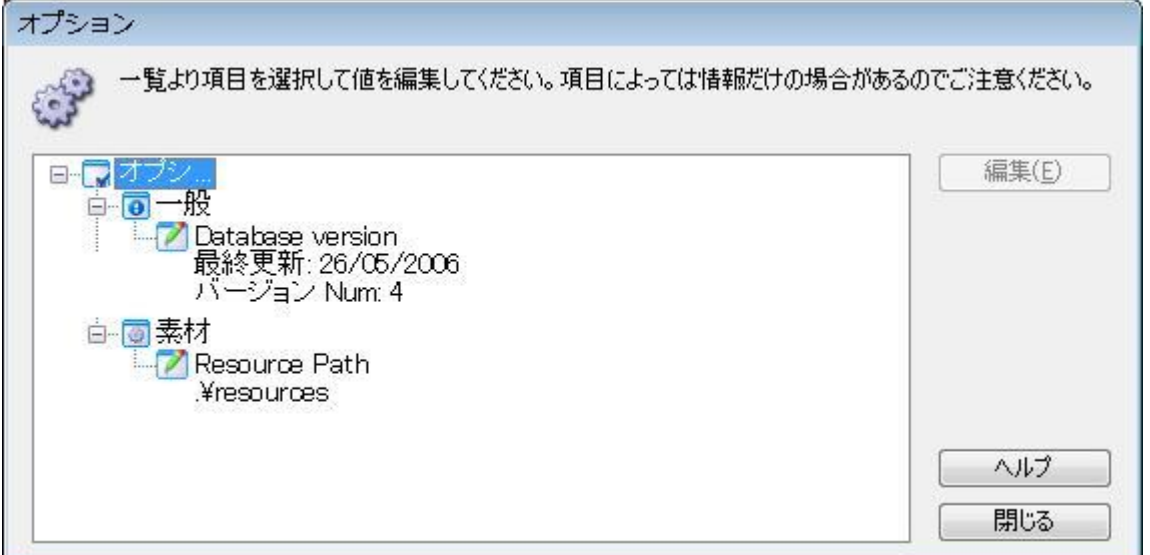

### 一般

データベースのバージョン、現在使用中の School.mdb は場合によっては内部データ ベースのアップデートを提供するかもしれません。どのバージョンが使用中かこのダ イアログに表示します。

### 素材

デフォルトではインポートした画像、動画、音声ファイルのリソースは EdClass のプロ グラムフォルダ内のリソースエリアに保存されます。このオプションでパスの編集が可 能です。

## データのインポート/エクスポート

他のユーザーが作成した試験を利用できるように、データのバックアップを外部に保 存できます。エクスポートするファイルはセキュリティとしてパスワードで保護すること もできます。データベース内のすべてのアイテムをエクスポートするか、試験、問題、 素材だけをエクスポートするか選択できます。

インポート/エクスポートオプションは問題エディタまたは試験エディタウィンドウからア クセス可能です。

#### データをエクスポートする

- 1. メニューから [ファイル][エクスポート] を選択します。
- 2. データベースのエクスポートダイアログが表示されます。エクスポートする情報の カテゴリを選択してエクスポートをクリックします。
- 3. エクスポートウィザードが表示されます。エクスポートデータの場所を指定しファイ ル名を指定します。デフォルトでは現在の日付がファイル名の前部に付きます。 名前の変更もできます。必要に応じてパスワードによる保護やオプションの説明 が可能です。準備ができたら [次へ] をクリックします。
- 4. 選択したカテゴリ(試験、問題、リソースなど)によってはウィザードでツリービュー からエクスポートするアイテムを指定します。順番にアイテムを選択してエクスポ ートリストに [追加] ボタンをクリックします。エクスポートリストが完成したら次へ をクリックします。
- 5. ウィザードでエクスポートするアイテムを確認します。試験に関連するリソースまた は問題を含みます。情報を変更する場合は [戻る] をクリックします。
- 6. [完了] をクリックしてエクスポートを開始します。
- 7. 進行ダイアログが表示されます。完了したら[閉じる]をクリックします。

注意: エクスポートしたデータはデザイナーから削除されません。

#### データをインポートする

- 1. メニューから [ファイル][インポート] を選択します。
- 2. インポートデータベースダイアログは表示されます。エクスポートファイルを参照し て [開く] をクリックします。
- 3. [インポート] をクリックしてインポートを開始します。ファイルが保護されている場 合は、パスワードを入力します。
- 4. 進行ダイアログが表示されます。完了したら [閉じる] をクリックします。

## 注意: インポートしたデータのインターフェースを更新するには、デザイナーをログア ウトします。

# テストコンソール

テストデザイナーで問題を作成したら、EdClass 先生プログラム内にあるテストコンソ ールを使って生徒に試験を配布して結果をモニタします。

# 試験を実行する

1. コントロールウィンドウのメニューから [スクール][テスト実施] を選択します。 または、

コントロールツールバーの テスト実施] アイコンをクリックします。

2. 生徒選択ダイアログが表示されます。接続中の生徒リストからテストに参加させる 生徒をチェックまたはチェックを外して選択します。[次へ] をクリックします。

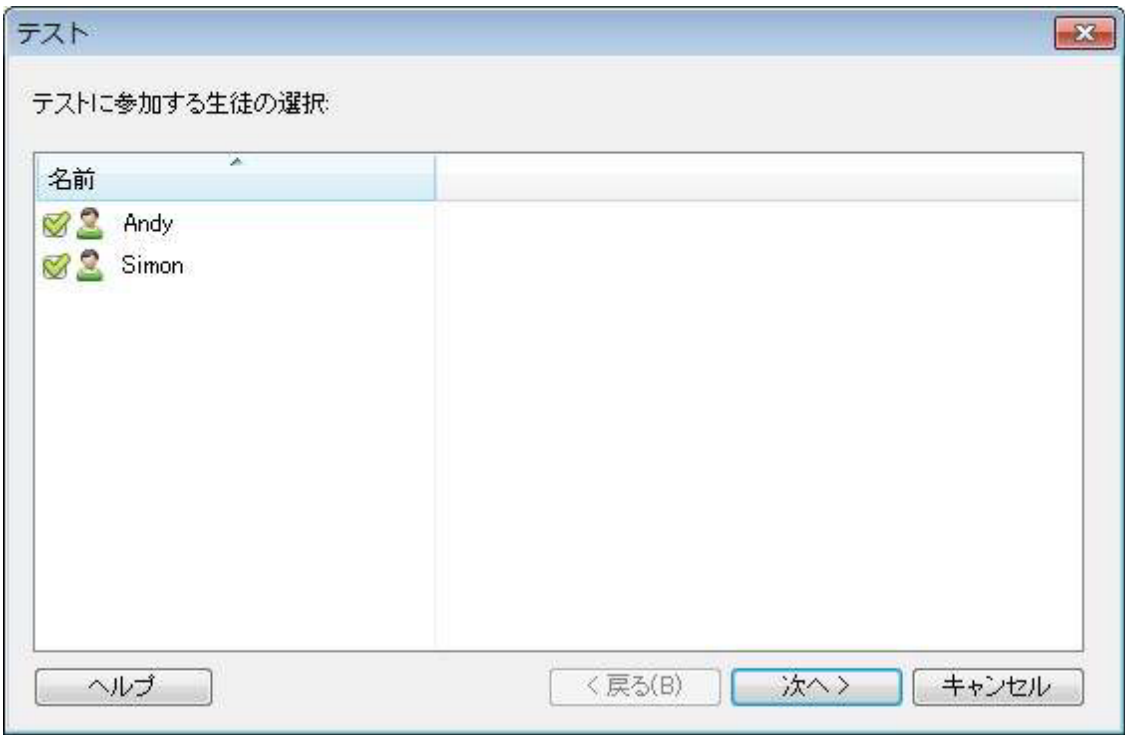

3. 試験を選択します。発行した試験の詳細リストが表示されるので試験を選択しま す。試験に制限時間を設定することもできます。実行する準備ができたら [完了] をクリックします。

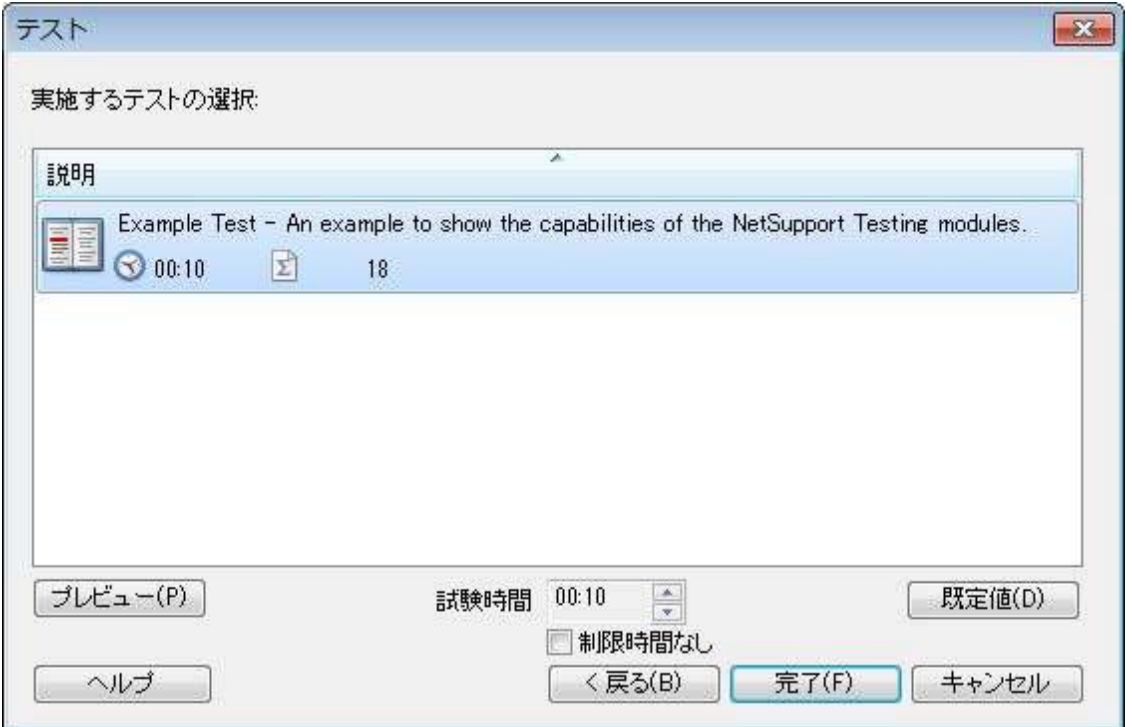

4. EdClass テストプレイヤーが自動的に生徒で起動します。先生画面には試験管理 画面が表示されます。

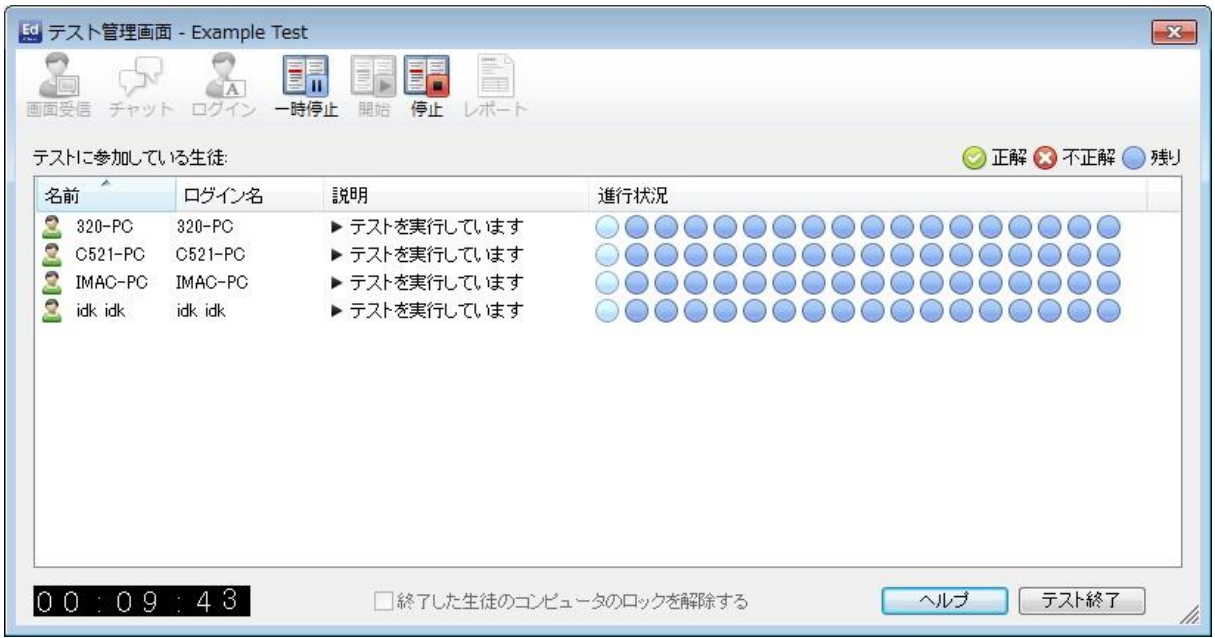

この画面を使って試験を開始し、生徒の進行具合をモニタし結果を回収します。 各生徒の進み具合が確認できます。各問題はリアルタイムで採点されるので生徒の 様子を確認できます。試験終了時に全結果を再表示 して保存用に印刷可能です。

## 次のツールバーが使用できます。

### 画面受信

試験中に特定の生徒の画面をいつでも見ることができます。ビューウィンドウのオプ ションをそのままお使いいただけます。

#### チャット

試験実行中に生徒とチャットをすることができます。各問題形式のヘルプボタンがあ りますが、さらに補助が必要な場合チャットを使用します。

## ログイン

試験開始前に生徒に個人名でログインさせることができます。マシン名で表示されて いる場合に便利です。

### 一時停止

いつでも試験を一時停止できます。再開するには[開始]をクリックします。

### 開始

生徒のコンピュータで試験を開始します。

### 停止

生徒が制限時間内に問題を全て解答した場合、終了時間を待たずに停止できます。

### レポート

試験が終了すると結果を回収するオプションです。(先生が試験を停止するまたは制 限時間になった場合)

### 終了した生徒のコンピュータのロックを解除する

試験中、生徒は他のアプリケーションを使用できません。全マシンは先生が試験を終 了するまでロックされつづけます。このオプションを有効にすると試験を終了すると各 生徒のマシンのロックが解除されます。

# テストレポートウィンドウ

レポートウィンドウは先生が試験の結果を見ることができます。また生徒に自分達の 結果を見せるオプションもあります。

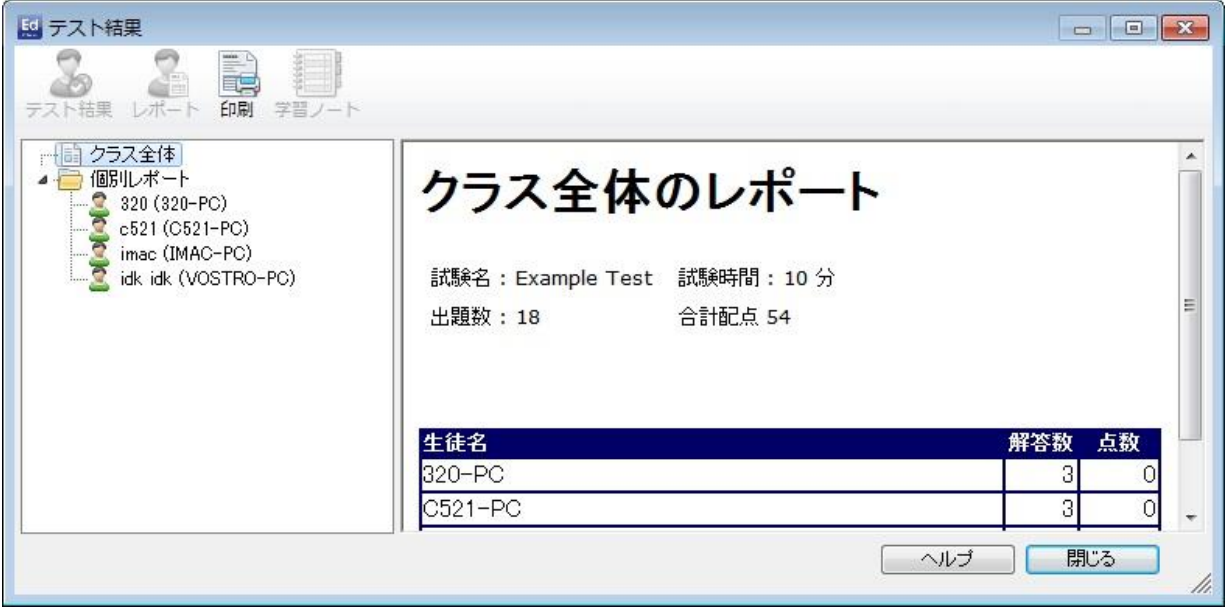

ツリービューのアイテムを選択して、2 種類のレポート(クラスの要約と生徒のレポート) を表示できます。 それぞれ印刷してコピーを HTML 形式で C:\Program Files\EdClass\Tests\Reports フォルダに保存できます。

# 注意: レポートを保存する場所を先生プロファイルオプションで指定することができ ます。

# クラス全体

テーブルフォーマットで各生徒の概要を表示します。レポートは試験の問題数と獲得 ポイント数を記述します。 ( マルチ選択以外の問題は正解につき 1 ポイントとなり ます ) 。各生徒の得点を項目化します。

#### 個別レポート

ツリービューで生徒名を選択すると、生徒別の結果を表示することができます。生徒 が苦手な部分を確認できます。試験の評価を適用した場合、追加したコメントが採点 したグレードに表示されます。インデックスを項目化することで、各問題に割振られた 得点から生徒がどのように解答したか確認できます。

ツールバーは以下の機能のショートカットで構成されています:

## テスト結果

各生徒の結果を表示します、答えを表示することもできます。全生徒を一斉に表示す る場合はツリー内で生徒レポートをハイライトします。個別に表示させる場合は生徒 名を選択します。

テストプレイヤーが生徒に再度表示され順番に各問題を確認できます。正解と不正 解の確認、複数答えがある場合は部分的に正解を表示します。

回答を含むを選択した場合、テストプレイヤーウィンドウ上に回答表示ボタンが表示 され、生徒は自分たちの回答と正解を切り換えることができます。

# レポート

このオプションは生徒上に個別結果を表示します。

## 印刷

先生はクラスまたは生徒の要約を印刷することができます。ツリー内のアイテムをハ イライトして[報告の印刷] をクリックします。

# 学習ノート

生徒ノートに各生徒の結果のコピーを送信できます。

準備が整ったら、ウィンドウを閉じてテストコンソールダイアログに戻ります。生徒画 面から結果またはレポートをクリアします。

# テストプレイヤー

EdClass テストプレイヤーは試験実行時に生徒のコンピュータで起動するテスト用の ユーティリティです。プレイヤーが起動中は、生徒は他のアプリケーションを使用する ことができません。しかし、先生は生徒が試験を終了したらそのマシンのロックを解除 できます。全生徒が終了するのを待つ必要はありません。

先生はテストコンソールで試験に参加させる生徒と試験の選択を行います。この時点 でテストプレイヤーが各生徒で自動的に起動します。先生が試験を開始すると第 1 問 が表示され試験を開始します。

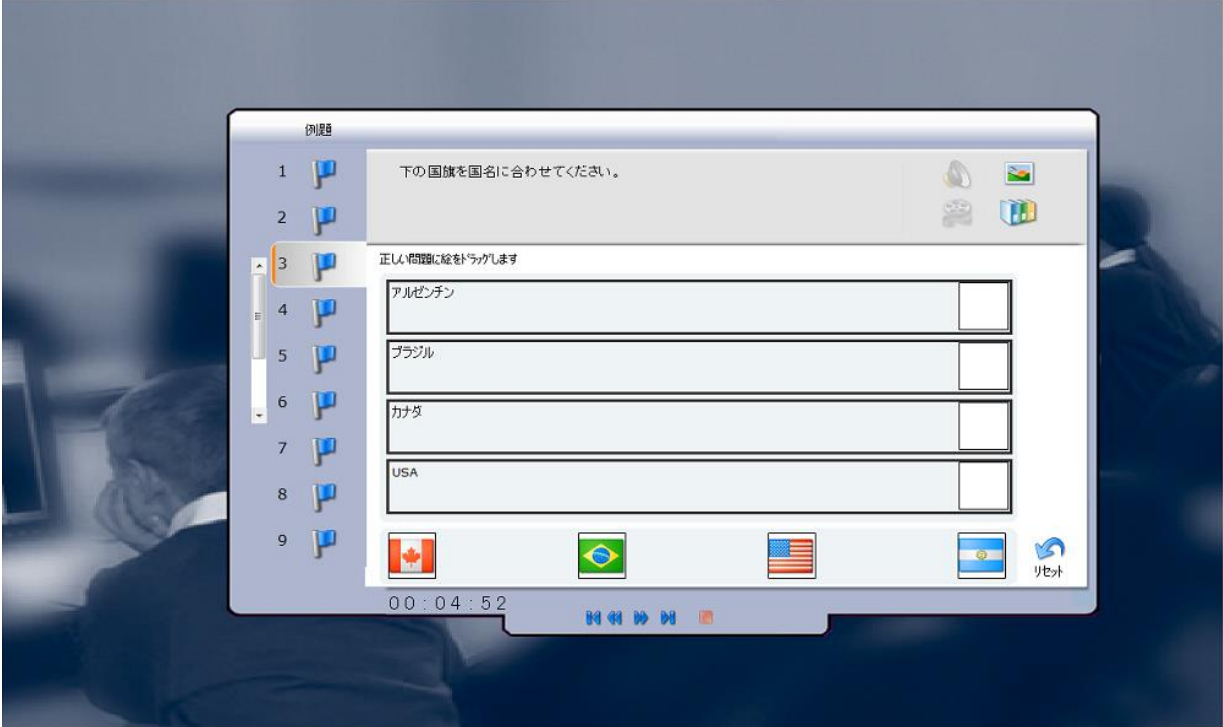

テストプレイヤーウィンドウには次のオプションがあります

### 試験時間

残り時間を管理します。

### 問題リスト

試験の出題数を番号つきボタンで表示します。クリックして問題間を素早く移動できま す。問題の見直しや答えを変更する時に便利です。

### 問題エリア

ウィンドウのメイン部分は問題と関連オプションを問題によっては表示します。画像、 動画、音声クリップの添付資料がある場合はボタンをクリックします。問題形式の解 答方法を参照できるようにリファレンスボタンがあります。

## ナビゲーションボタン

問題リストのほかにウィンドウ下部にあるナビゲーションボタンで問題を移動できます。 解答が終了したら [ 終了 ] をクリックします。

試験終了時に、先生は生徒に結果を表示するオプションがあります。必要であれば、 答えを含むこともできます。生徒が順番に各問題を見ることができるように生徒 PC でテストプレイヤーを再度開くことができます。ウィンドウは、どの問題を正解し間違っ たか、または複数回答の問題の場合はどの部分を正解したか表示します。先生が回 答含むを選択した場合、生徒の回答と正解を切り換えられるように 回答表示 ボタン が表示されます。

# ポータブル先生について

EdClass では、先生プログラムをポータブルデバイス(例:USB メモリ、メモリースティッ ク、コンパクトフラッシュ等)で使用する事もできます。

# 使用方法

EdClass の先生ソフトウェアをインストールすると、インストール先のフォルダの中に、 Portable Tutor というフォルダが作られます。 (デフォルトでは、C:\Program Files\EdClass\Portable Tutor)

その、Portable Tutor フォルダを USB メモリ等のポータブルデバイスにコピーし、それ をコンピュータに取り付け、pcinssui.exe というアイコンを実行(ダブルクリック)するだ けで先生ソフトウェアを使用する事ができます。

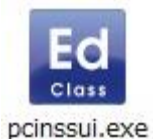

なお、ポータブル先生を実行するコンピュータには、EdClass 先生をインストーラから インストールしておく必要はありません。ポータブル先生は、どのコンピュータに取り 付けて使用しても、同じ設定内容を保持する事が可能です。

(但し、以上の手順では、設定ファイルを指定しない起動方法の為、他のコンピュータ で使用する毎に設定内容が初期状態に戻ってしまいます。設定内容を保持するには、 以下の手順でポータブル先生を起動してください)

# ポータブル先生の設定を保持する方法

ポータブル先生の設定内容を保存し、次回もその設定で使用するには、ポータブル 先生を実行する際に、設定ファイルを指定する必要があります。

# (具体的な手順)

※ Portable Tutor フォルダのコピー先のポータブルデバイスのドライブレターを、F:と し、保存先のファイル名を、Tutor.cfg と仮定します。

コマンドプロンプトを開き、以下のように入力します。

f: [Enter]

cd f:\ Portable Tutor [Enter] pcinssui.exe /RTutor.cfg [Enter]

以上で、設定ファイル (Tutor.cfg) を指定した状態でポータブル先生が起動します。

# お問い合わせ先

EdClass ユーザーサポート窓口:

平日 9 時~12 時 13 時~17 時

株式会社 アイ・ディ・ケイ 〒242-0021 神奈川県大和市中央 7-9-1

FAX:046-200-0765 e-mail:hdg\_support@idk.co.jp

※ 記載されている社名、商品名は各社の商標または登録商標です

IDK Corporation